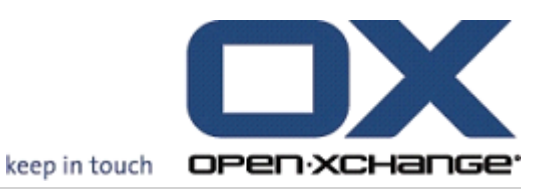

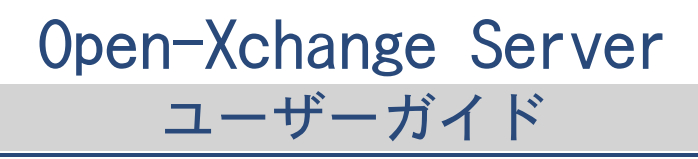

[FAMILY Given]

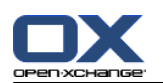

### Open-Xchange Server: ユーザーガイド

[FAMILY Given]

発行 Monday, 11. March 2013 バージョン 6.22.2

製作著作 © 2006-2013 OPEN-XCHANGE Inc. , 本書は、Open-Xchange Inc. の知的所有物です。, 本書の 全体または一部コピーする場合には、各コピーがこの版権情報を含んでいる必要があります。また、翻訳 著作権はネクスト・イット株式会社に帰属いたします。なお、本書に含まれた情報は、慎重の上にも慎重 に編集しているにもかかわらず、誤った構文をすべて除外するができません。Open-Xchange Inc.、著者 および翻訳者は、エラーの可能性とその結果に関する責務を負いませんので悪しからずご了承ください。 本書で使用されるソフトウェアおよびハードウェアは、商標登録されている可能性がありますので、無料 で使用できることを保証するものではありません。 Open-Xchange Inc. は通常メーカーの条約規定に沿 いますので、本書で用いるブランド名、登録商標名ログ等(特別の作成したものを除く)の複製は、(商 標とブランド名の登録目的に対して)無料で名前を使用できると決めてかかるようなことはしないでくだ さい。

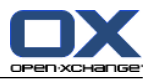

# 目次

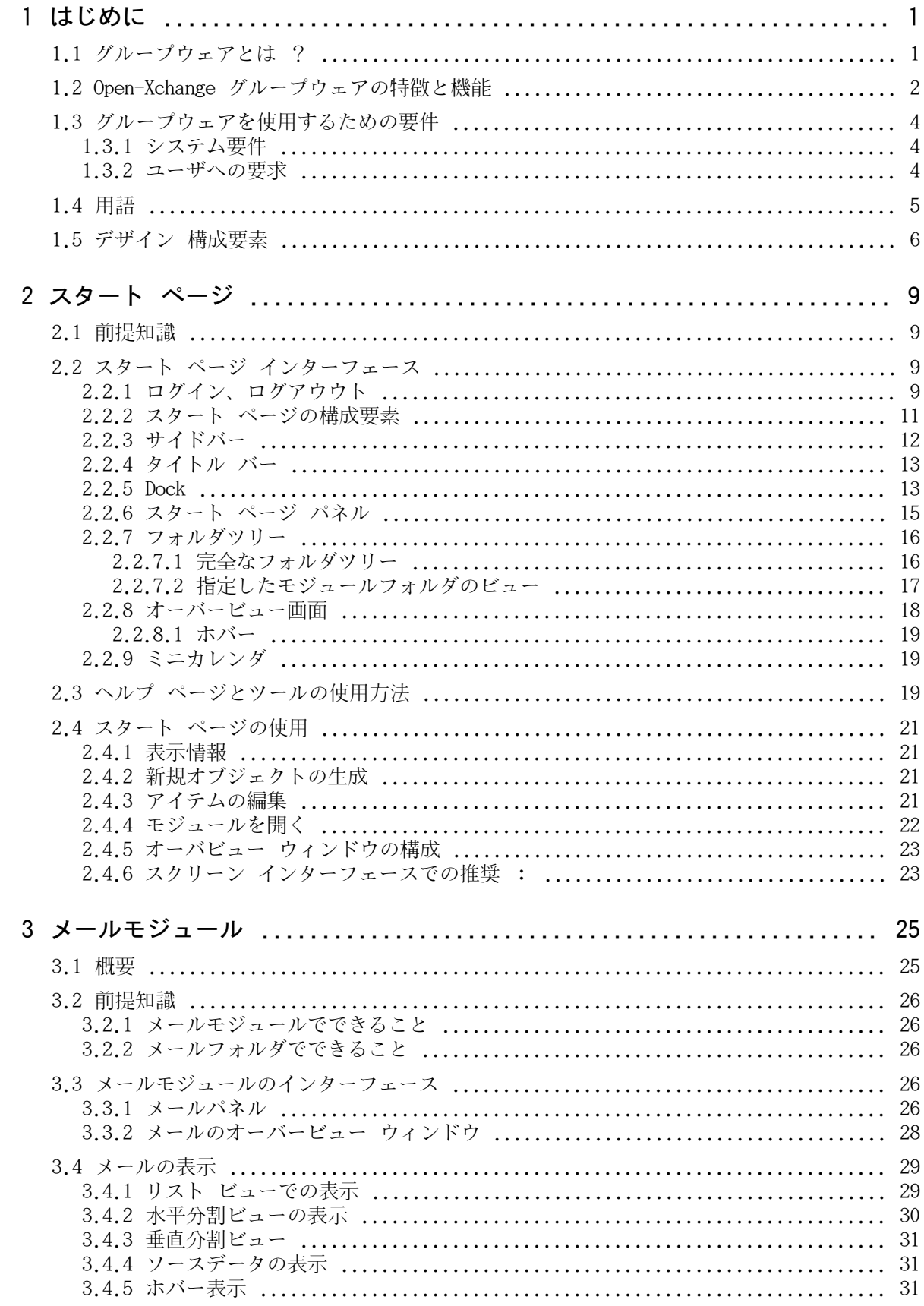

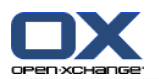

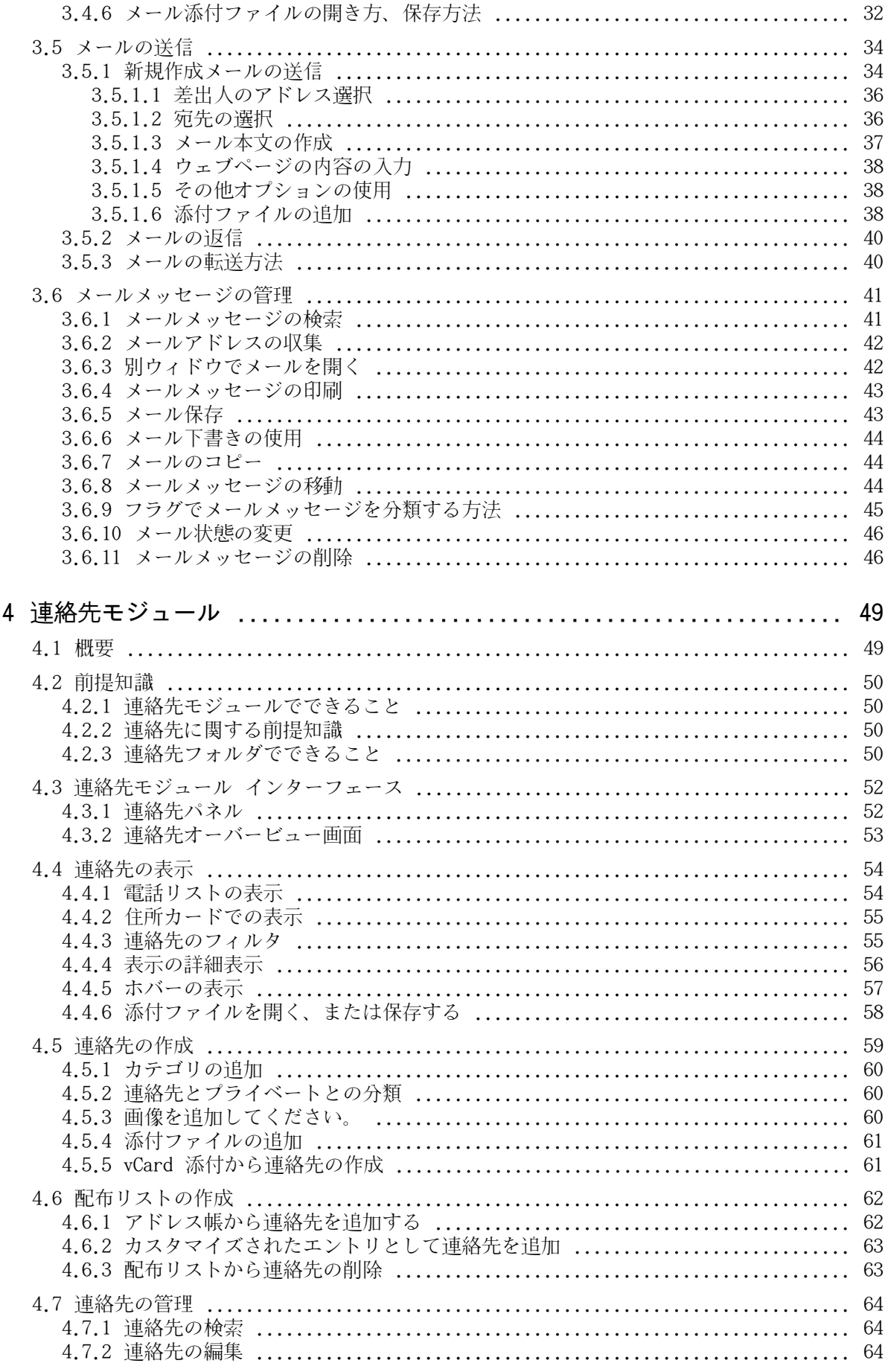

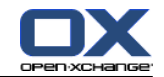

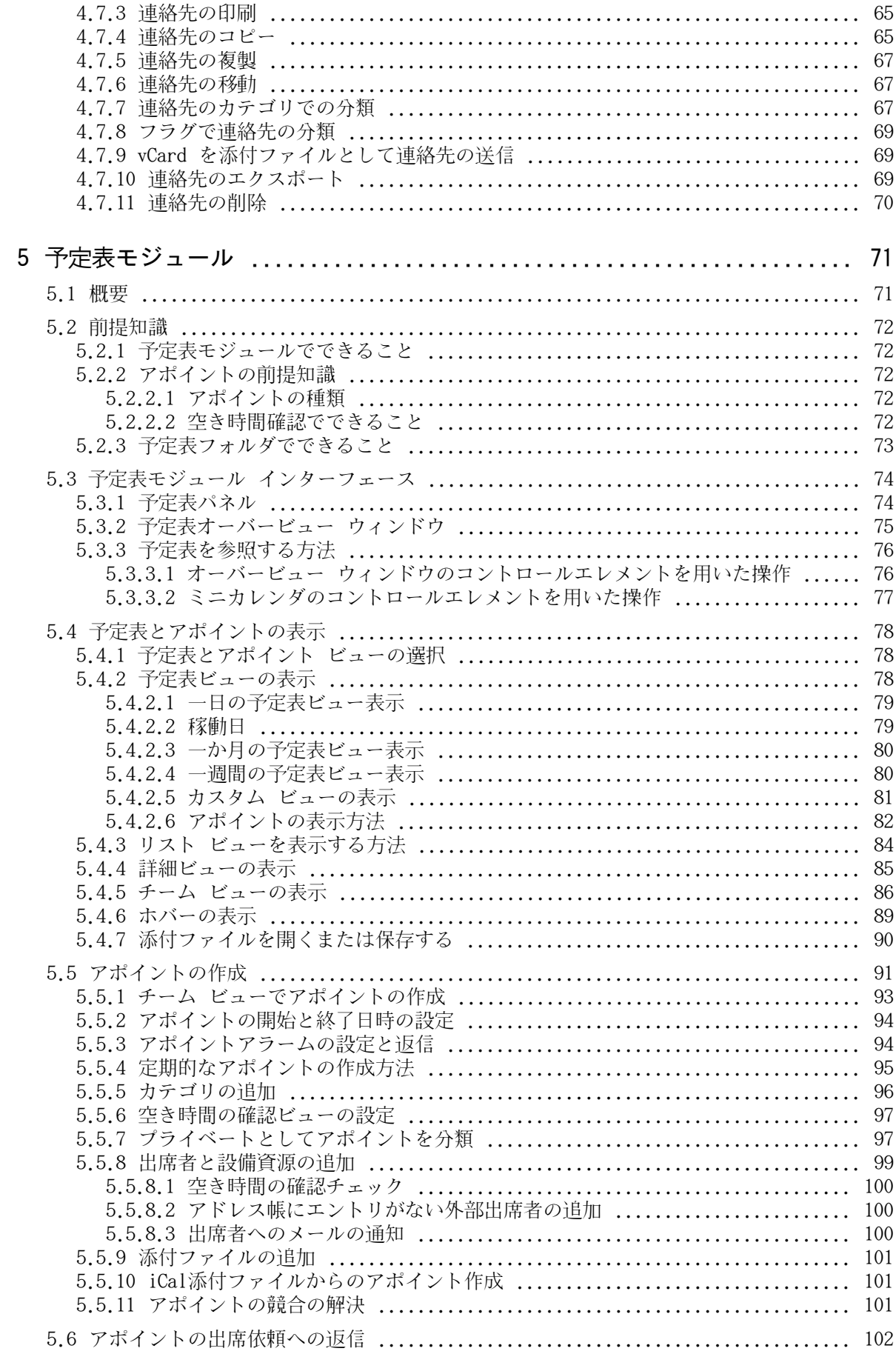

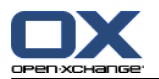

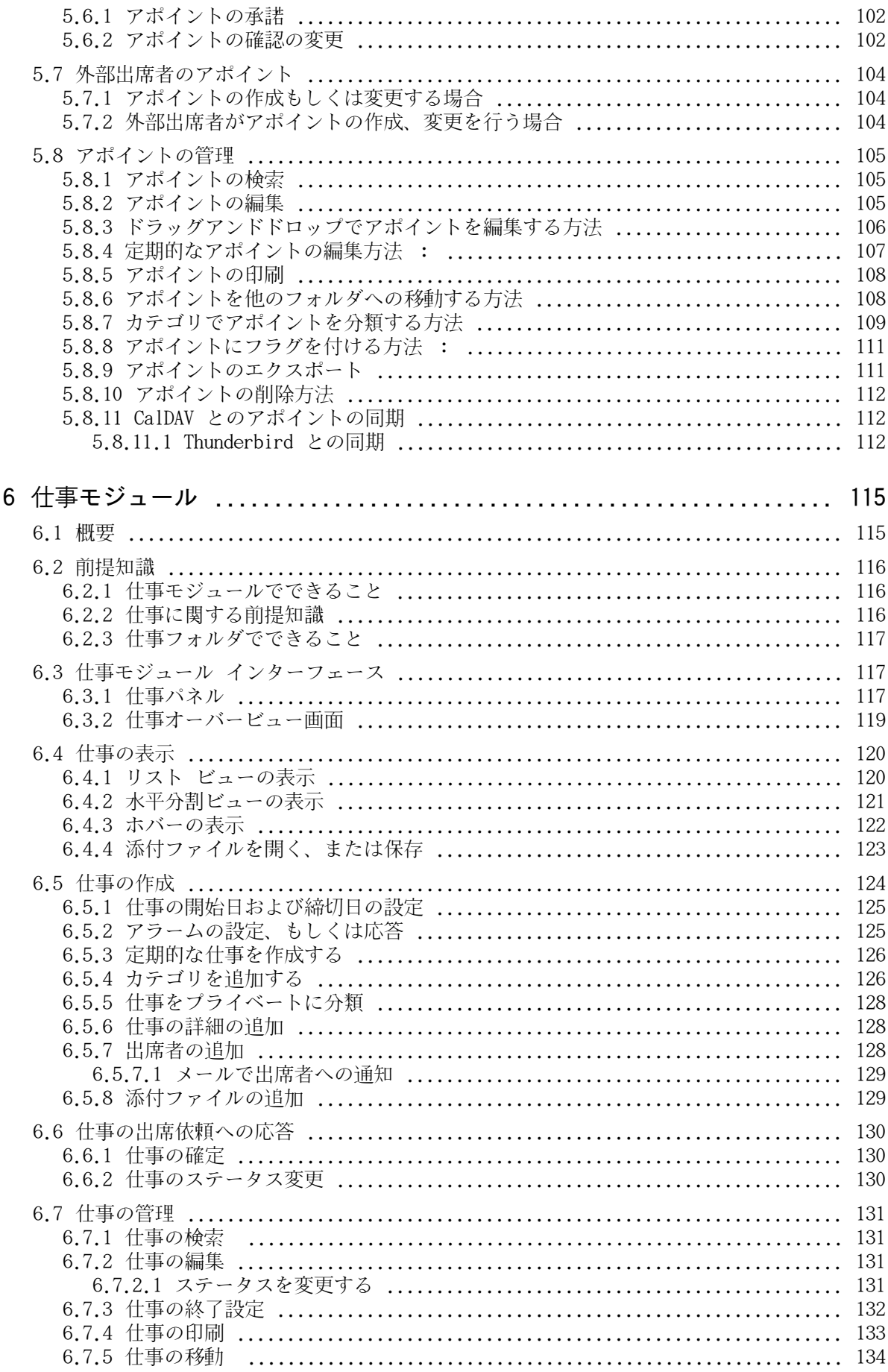

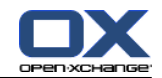

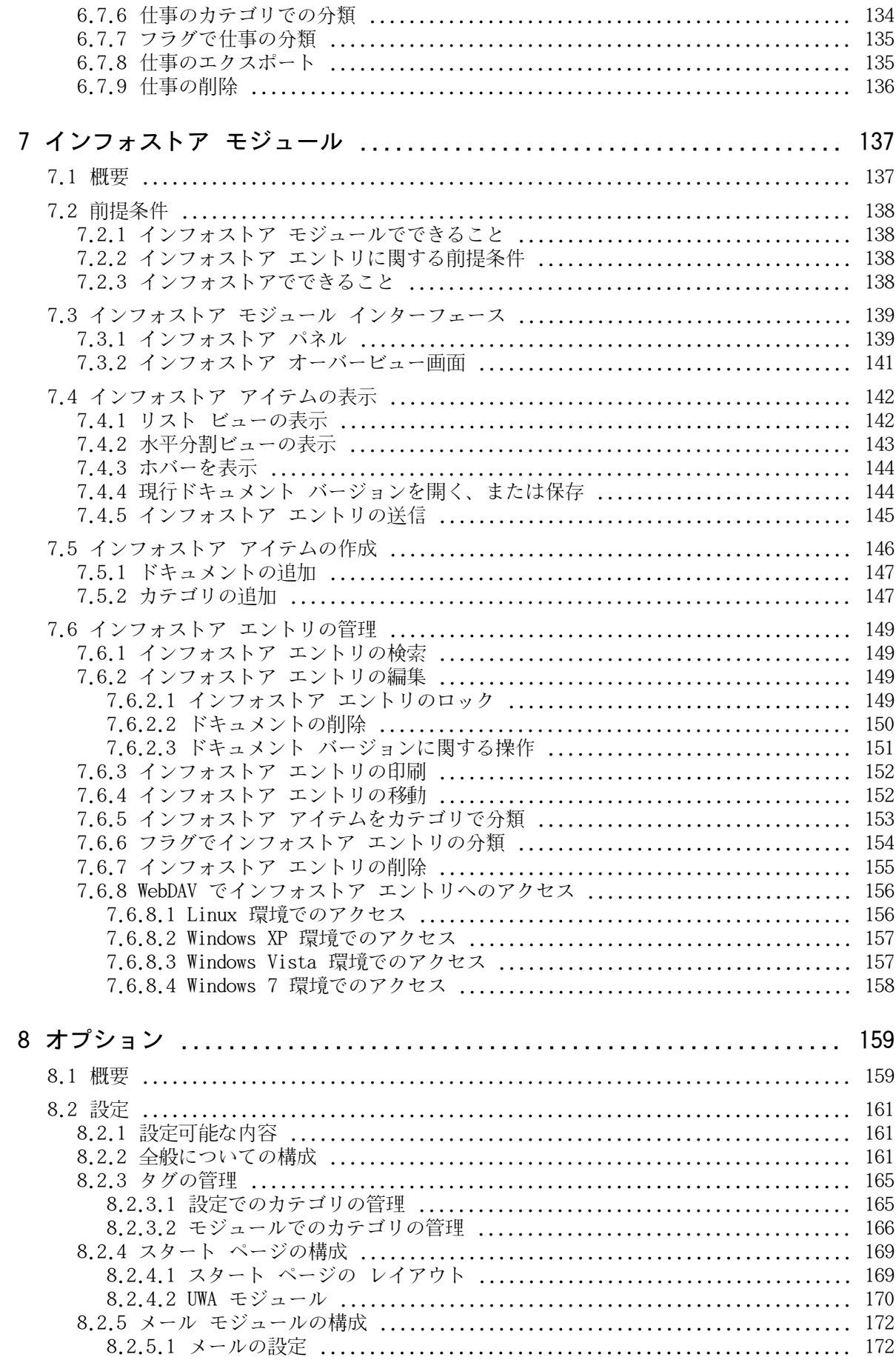

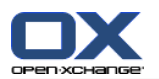

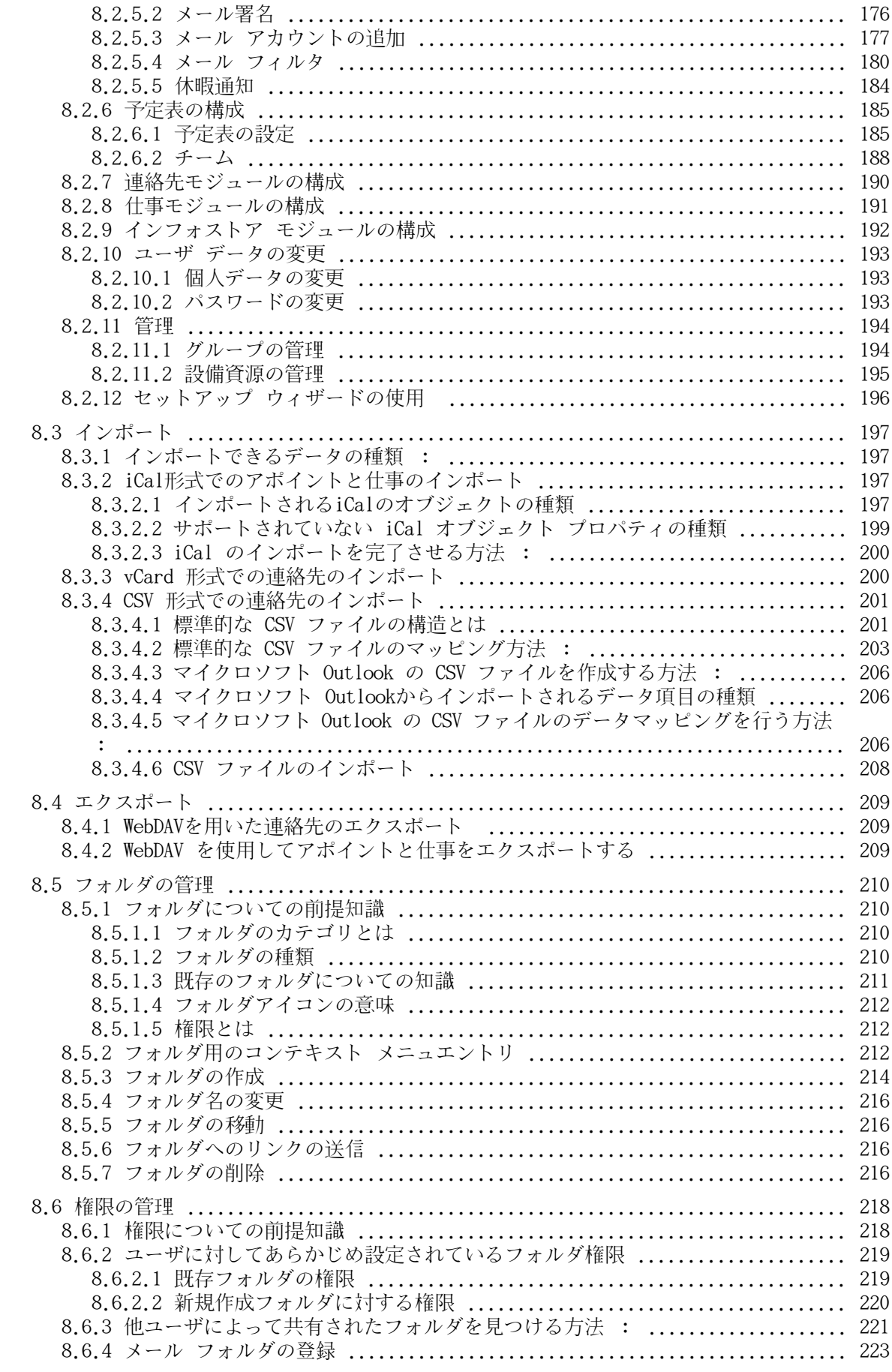

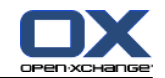

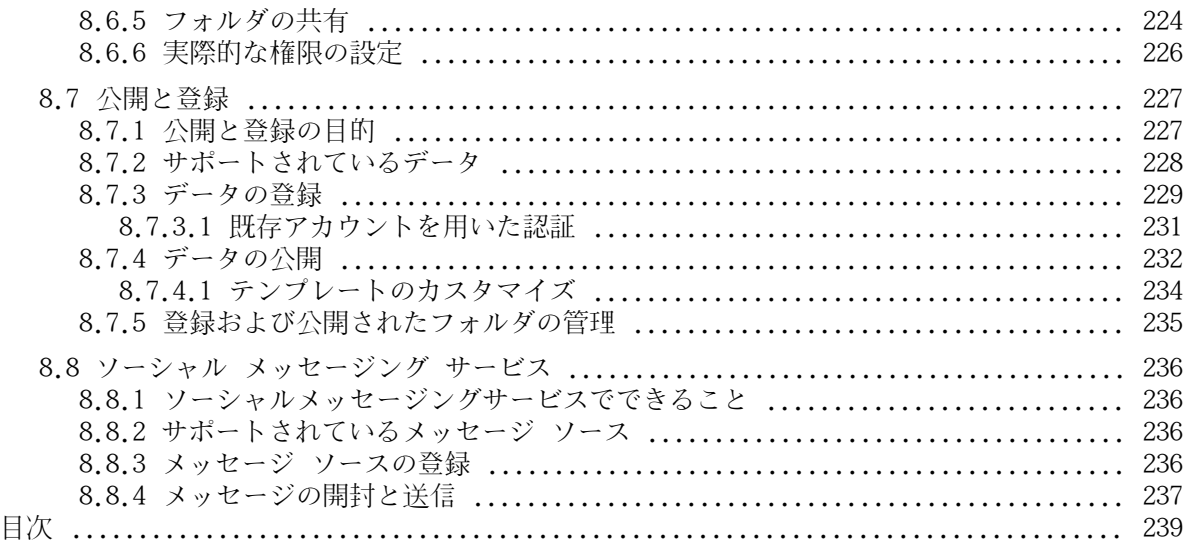

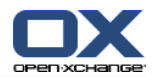

## <span id="page-10-1"></span><span id="page-10-0"></span>第1章 はじめに

### 1.1. グループウェアとは ?

グループウェア(グループ ソフトウェア、コラボレーション ソフトウェア)には、以下のような 特徴があります。

#### グループウェア ソリューションの目的

グループウェア ソリューションの目的は、チームの共同作業をサポートすることです。コミュ ニケーション、協力、協調を総合し、目標を達成することを目指します。

#### ユーザ視点からの特色

主に、グループウェアには次のような機能があります:メール、アポイントの管理、連絡先の管 理、仕事の管理、およびドキュメントのやり取り。さらに、チームの共同作業をサポートする機 能があります。この機能には、リソースとグループを管理することや、アポイントや仕事などを 自動で通知するオート インフォメーション管理が含まれています。

### テクニカル インフォメーション

グループウェアは分散システムで、ユーザは共同してデータとドキュメントを用いることができ ます。これは主に、クライアント/サーバ アーキテクチャにより達成されています。すべての 出席者(クライアント)は、集中管理者(サーバ)と結びついています。クライアントは、サー バを介して協力します。

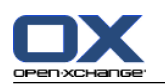

### <span id="page-11-0"></span>1.2. Open-Xchange グループウェアの特徴と機能

この章では、グループウェアの機能の概要を理解することができます。モジュールを利用してでき る仕事、およびそれぞれのモジュールを協同させることについての基礎的な事柄が説明されます。

注 : このマニュアルで説明されている機能のいくつかがご使用のバージョンにない場合、管理者 もしくはホストにご相談ください。このグループウェアはモジュールで構成されていますので、アッ プグレード版を購入することで、いつでもモジュールや機能を追加することができます。

### スタート ページ

スタート ページを入口にして、他のグループウェア機能を利用することができます。スタート ページでは、新着メール、現在のアポイント、仕事およびインフォストア アイテムなどのオブ ジェクトを確認したり、新規オブジェクトを作成することや他のモジュールを開いたりすること ができます。

### メール モジュール

メール モジュールでは、メールの送受信ができます。さらに検索、印刷、コピー、メール テン プレートを作成することもできます。

メールの添付ファイルは、ローカル ディスクかインフォストアに保存できます。メール送信時 に、メール モジュールから直接、連絡先モジュールのデータにアクセスできます。メールでア ポイントの出席依頼を受け取った場合には、メール中から直接予定表モジュールのアポイント エントリに切り替えることができます。

### 連絡先モジュール

連絡先モジュールでは、プライベートおよびビジネスの連絡先を管理することができます。連絡 先を参照し、作成し、編集できます。グローバル アドレス帳のデータは、すべてのグループウェ ア ユーザが利用できます。

連絡先データは、メールを送信する、予定表モジュールの中からアポイントに出席者を招く、も しくは仕事モジュールの中から他のユーザに仕事を任せるさいに利用することができます。

### 予定表モジュール

予定表モジュールでは、プライベートおよびビジネスのアポイントを管理できます。アポイント を参照、作成、編集できます。何度も繰り返すアポイントのために、定期的なアポイントを作成 できます。詳細な情報を、ドキュメントとしてアポイントに添付できます。他の出席者からアポ イントの出席依頼があった場合、受諾するか、辞退することができます。

アポントに他の出席者に出席依頼する場合、連絡先モジュールからデータを使用できます。予定 しているアポイントの時間に出席者が空いているか、また会議室やデバイスなどの設備資源を利 用できるかをチェックできます。アポイントの変更は、他の出席者に自動的に通知されます。

### 仕事モジュール

タスク モジュールでは、プライベートおよびビジネスの仕事を管理できます。仕事を参照、作 成、編集できます。詳細な情報を、ドキュメントとして仕事に添付できます。開始および締め切 りを設定したり、現在の進捗状況を入力して仕事を管理できます。

他の出席者に仕事を委任できます。仕事の結果を含むドキュメントがある場合、インフォストア に保存することができます。

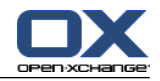

### インフォストア モジュール

インフォストアでは、ドキュメント、コメント、インターネット アドレスのリンクの形式で情 報を管理できます。インフォストア アイテムを参照、作成、編集できます。こうすることで、 ドキュメントをバックアップする場所としてインフォストアを利用できます。

さらに、会社の知識を集中させる情報プールとしてインフォストアを利用することもできます。 そのためには、他のユーザもしくはチームと読み書き権限を用いて共有する、インフォストア フォルダを作成する必要があります。リンクもしくはメール添付として、インフォストア ドキュ メントを他のユーザに送信できます。他の人に知識を提供すると同時に、他の人の知識から恩恵 を受けることができます。

### オプション

国の設定、グループウェアの動作およびデザインをここで変更できます。パスワードや休暇通知 のような個人設定の変更もできます。

MS Outlook 形式や標準形式の、連絡先データやアポイントをインポートする機能もここから利 用できます。

#### 共有フォルダ

共有フォルダは、他のユーザと情報をやり取りするために欠かせません。それぞれのグループ ウェア オブジェクトは、特定のフォルダに保存されます。フォルダ ツリーを利用して、フォル ダの管理や共有をしてください。

個人フォルダを利用して、メール、連絡先、仕事、インフォストア アイテムをソートしてくだ さい。

読み書き権限を利用して特定のフォルダを共有し、チームをサポートしてください。パブリック フォルダや共有フォルダにあるオブジェクトを利用して、他の人の情報をご自身の仕事に役立て てください。

<span id="page-13-0"></span>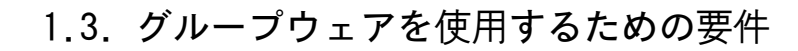

### <span id="page-13-1"></span>1.3.1. システム要件

グループウェアで仕事を円滑に進めるためには、お使いのコンピュータが以下のシステム要件を満 たしていることが必要です。

### 解像度/スクリーン サイズ

1024 x 768 以上の画面解像度。

### ブラウザ

Microsoft Internet Explorer 8/9 Mozilla Firefox 10/14 Apple Safari Mac OS X 5.0/5.1 Google Chrome 17/16/15

### ブラウザ設定

<span id="page-13-2"></span>クッキーを有効にする JavaScript を有効にする ポップアップを許可する

### 1.3.2. ユーザへの要求

グループウェアをご使用いただくために、Microsoft Windows などのグラフィカルユーザインタ フェース(GUI)を使用するのと同等のノウハウとスキルが必要です。

本書で説明されている操作を実行するには、以下の技術が求められます。

マウスでクリックすること マウスの右ボタンを使用してコンテクスト メニューを開くこと ドラッグ アンド ドロップの方法 <ctrl >キーを用いて(Mac では <cmd > キー)複数選択をすること 複数のウィンドウを使用して操作すること ファイルを開く、保存する、閉じる方法

これらの技術に関する情報は、オペレーティング システムのドキュメントなどを参照してくださ い。

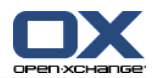

## <span id="page-14-0"></span>1.4. 用語

このユーザ ガイドを理解するために、以下の用語の意味を知る必要があります。

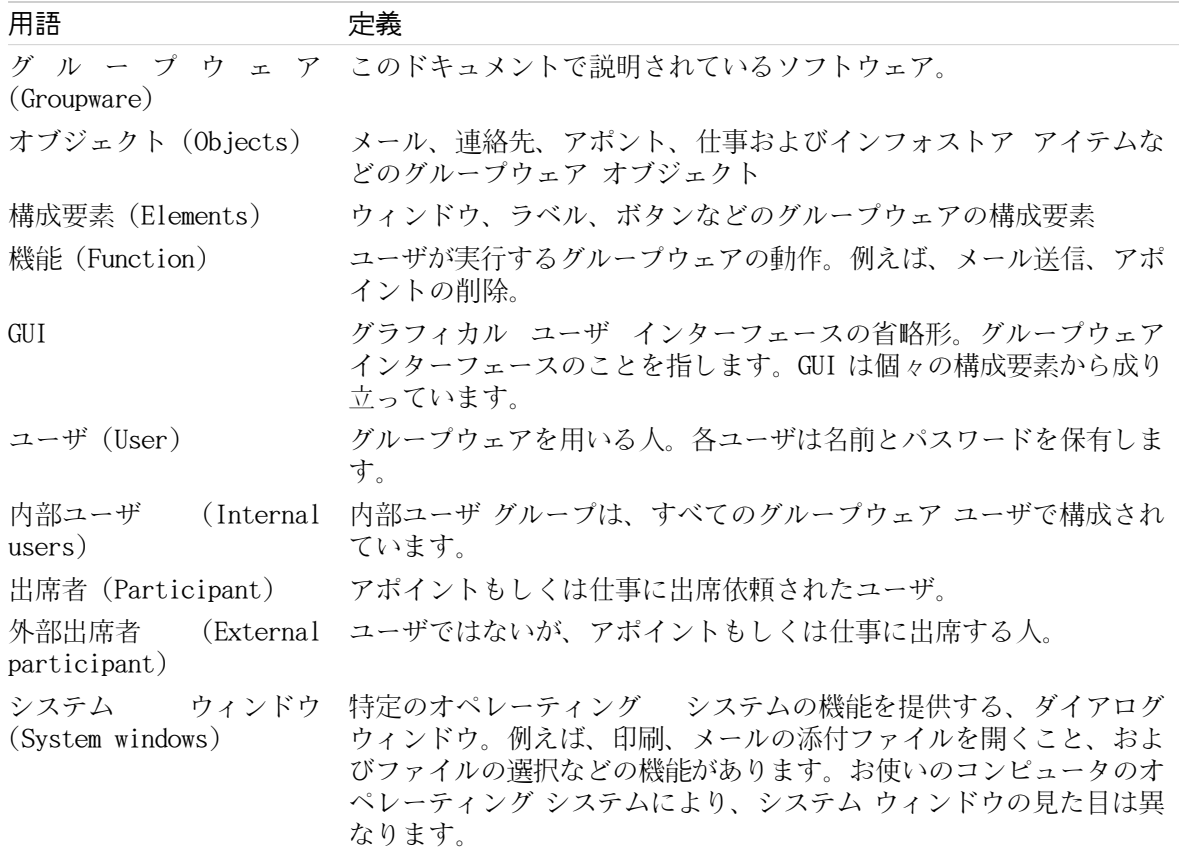

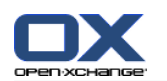

### <span id="page-15-0"></span>1.5. デザイン 構成要素

このガイドの内容を理解しやすくするために、以下ののデザイン 構成要素を用いています。

### GUI 構成要素

フォルダ名、ダイアログ ウィンドウやボタンなどの GUI 構成要素は、太字になっています。 例 :

メール アイコンをクリックしてください。これは 新規 パネル タブにあります。

#### キー ラベル (Key labels)

キー ラベルはかぎ括弧 "く >" で表示されます。複数のキーを押す場合、キー ラベル間にプラ ス記号 "+"を追加します。

例 :

<strg>+<c> を使用して、キャッシュの内容をコピーしてください。

#### 説明文 (Explanatory text)

グループウェア機能や方法が複数ある場合、リスト形式が用いられています。

例 :

グループウェアでは、以下のヘルプが利用可能です。

ツールチップ。パネル機能用のラベルを表示します。

オンライン ヘルプ。ブラウザ ウィンドウにユーザ マニュアルを表示します。

### ステップバイステップの説明

特定の機能を実行するために段階的な手順が必要な場合、手順は番号付きで説明されます。操作 の手順が一つだけの場合や、方法を選択できる場合、番号は付きません。指示の目的は、いつも 文章の中で明確にされています。たいていの場合、操作の結果が指示の最後の部分で説明されて います。

例 :

#### オンライン ヘルプでユーザ マニュアルを表示する方法 :

1. タイトル バーの ヘルプ アイコンをクリックしてください。

2. ドロップダウン メニューの ヘルプ をクリックしてください。

結果 : 新しいブラウザ ウィンドウが開き、ユーザ マニュアルが表示されます。

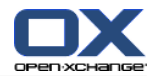

### 操作をしやすくするヒント

操作をしやすくするヒントは、簡単に実行できる操作を示します。いくつかの場合、ヒントはそ の指示に関連する環境設定の可能性を示しています。

ヒントは次のように示されます。 ヒント :

例 :

ヒント: 水平分割の中央のラインは、動かすことができます。

#### 誤作動の注意

誤作動の注意は、その状況で実行できない操作を表わします。エラーを避ける助けになります。 エラーの注意は次のように示されます。注:

例 :

注 : 署名を追加するには、メール設定であらかじめ署名を作成しておく必要があります。

#### データ損失の警告 (Data loss warning)

データ損失の警告は、実行されるとデータを完全に削除してしまう操作を表わします。

データ損失の警告は次のように示されます。 警告 :

例 :

警告 : 完全に削除されたメールは、復元できません。完全にメールを削除する前に、メール のメッセージが本当に不要かどうかを確認してください。

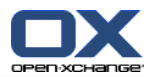

## <span id="page-18-1"></span><span id="page-18-0"></span>第2章 スタート ページ

### 2.1. 前提知識

サーバにログインした場合、グループウェアスタート ページが表示されます。スタート ページは グループウェアを動かす起点となります。スタート ページでは次のことが行えます。

新規メール、現在のアポイント、仕事およびインフォストアのエントリのようなエントリの参 照、

新規アイテムの追加、

既存アイテムの編集、

他のモジュールを開くことができます。

本章に記載された構成要素および機能のいくつかは、他のモジュールでも有効です。有効な構成要 素および機能は次のとおりです。

サイドバー タイトルバー Dock フォルダ ツリー ミニカレンンダ ヘルプページおよびツール いくつかの構成機能

<span id="page-18-3"></span><span id="page-18-2"></span>サーバからのログアウト

### 2.2. スタート ページ インターフェース

### 2.2.1. ログイン、ログアウウト

サーバにログインしますと、グループウェアを使用いただけます。ログインに際しては、サーバの アドレス、ユーザ名、パスワードが必要となりますので、事前にご用意ください。これらの情報は、 システム管理者にご確認ください。

#### サーバにログインする方法 :

- 1. ウェブ ブラウザを開いてください。
- 2. アドレス バーにサーバのアドレスを入力してください。入力後、ログイン画面が表示されます。
- 3. ユーザ名およびパスワードを入力してください。大文字と小文字の区別されますのでご注意くだ さい。
- 4. ローカルに保存された証明書の指定 :

#### パブリックもしくは共有マシーン

パブリックもしくは共有マシーンからサーバにログインする時にこのオプションを使ってくだ さい。

証明書はローカルに保存されません。グループウェアを動かすブラウザ一つのみで使用できま す。ブラウザのリロードができません。

グループウェアを使い終わった時には最初にサーバーからログアウトしてください。そして、 ブラウザが動いているウィンドウをクローズしてください。これは、グループウェアデータへ の未認証アクセスを防止します。

#### プライベートマシーン

マシーンを独占使用する場合にのみ、このオプションを使用してください。

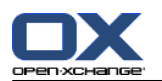

証明書は現在稼働しているローカルマシーンに保存されます。複数ウィンドウ上のブラウザで グループウェアを使用することができます。

5. パスワードを入力してください。大文字小文字が区別されますのでご注意ください。

6. OK をクリックしてください。

結果 : スタート ページが表示されます。表示内容は、 2.2.2: スタート [ページの構成要素](#page-20-0) を参 照してください。

注 : ユーザ名およびパスワードが誤っていますと、エラーメッセージ 「正しく入力してくださ い。」 が表示されます。

注 : 共通設定にあります [ログイン後は、どのモジュールを既定の表示する](#page-171-0) で、ログイン後に 開くモジュールを定義できます。

#### サーバからのログアウト方法 :

スタート ページの右上にありますログアウウト ボタンをクリックしてください。ログアウトさ れ、最初のログイン画面が表示されます。

ブラウザ画面を閉じるか、再度ログインするかのいづれかが行えます。

警告 : サーバからログアウトせずにウェブ ブラウザを閉じますと、サーバにログインした情報 が残ります。その後他の方がサーバアクセスした際には残っているログインした情報を元に自動的 にログインされ、グループデータにフル アクセス可能となります。

グループウェアでの作業が終了しましたら、常にサーバからログアウトしてください。

オペレーティングシステムによっては、アプリケーションのパーツおよびメモリ中のデータを保持 するためにアプリケーションに対するランタイムを最適化するものがあります。Apple Mac OS X で は Dock にあるアプリケーション アイコンの隣にドットを表示します。Windows においてはタスク バーにアプリケーション アイコンが残ります。保存されたログイン情報で再度ログインを行った 後、アプリケーションのアイコンを右クリックでブラウザを閉じ、 閉じる をクリックすることで、 メモリからブラウザを削除してください。

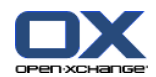

## <span id="page-20-0"></span>2.2.2. スタート ページの構成要素

スタートページ :

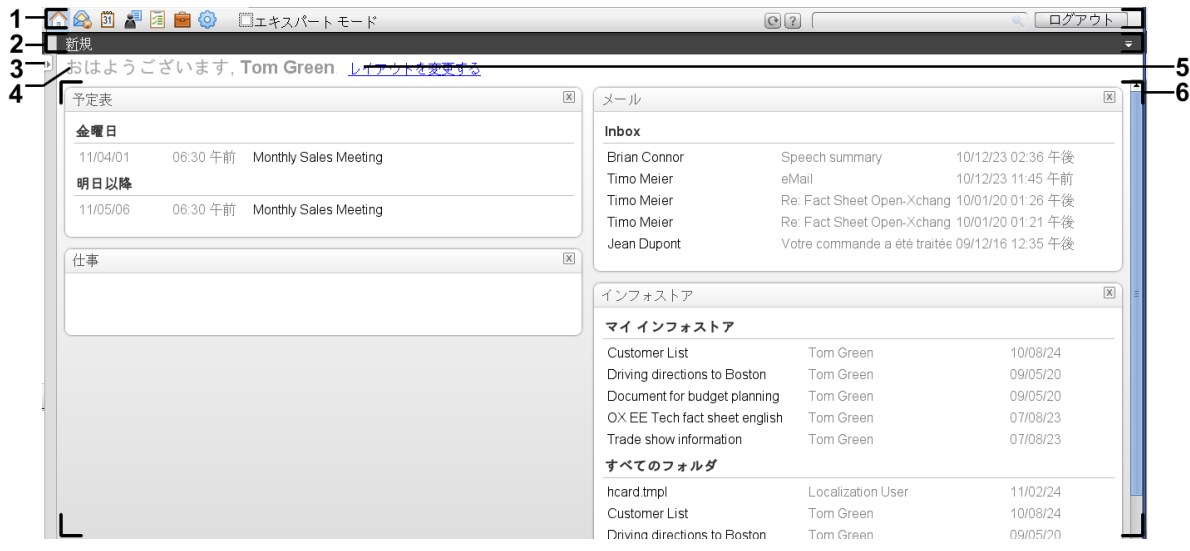

### スタートページ、設定 [コンパクト](#page-171-1) パネル :

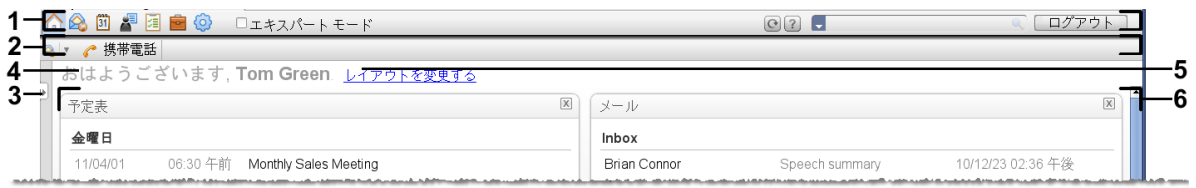

スタート ページには次の構成要素が含まれます :

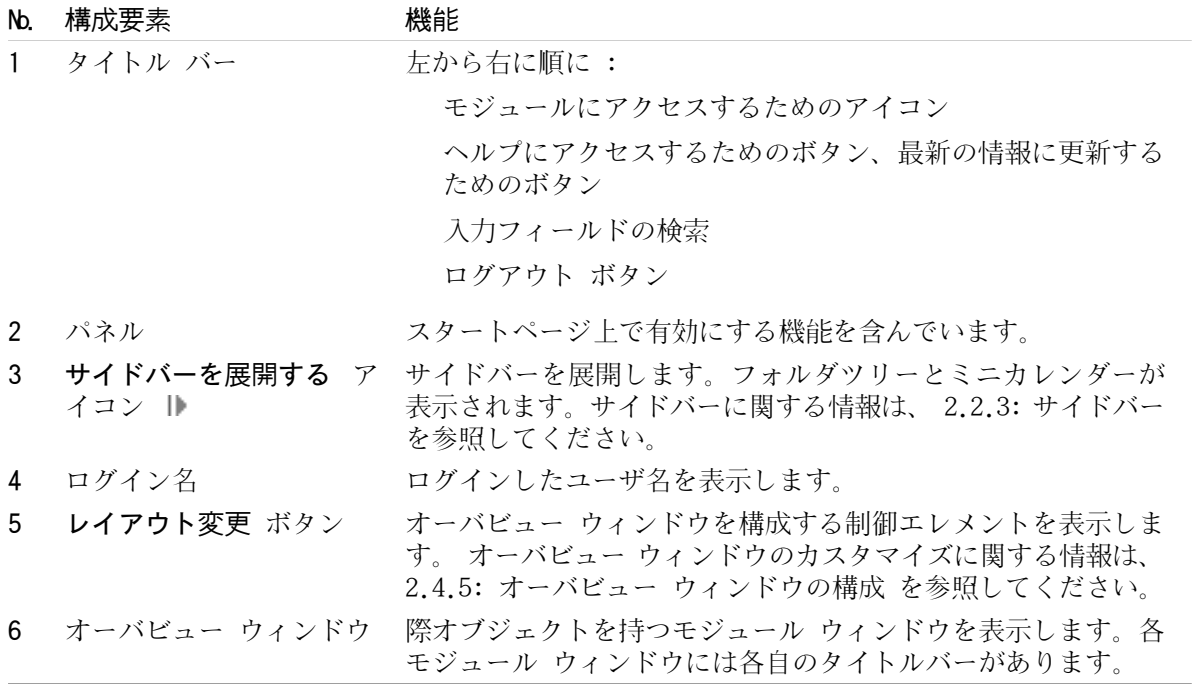

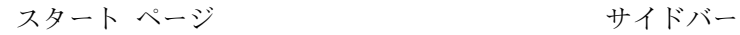

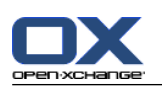

### <span id="page-21-0"></span>2.2.3. サイドバー

スタートページには機能拡張されたサイドバーがあります:

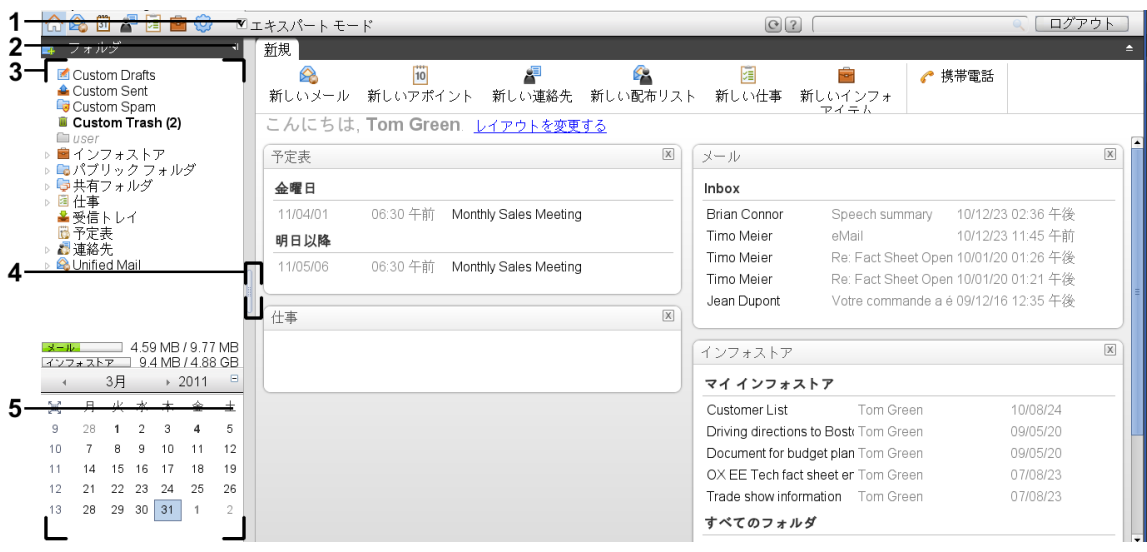

次のエレメントは有効か、サイドバーで効果があります :

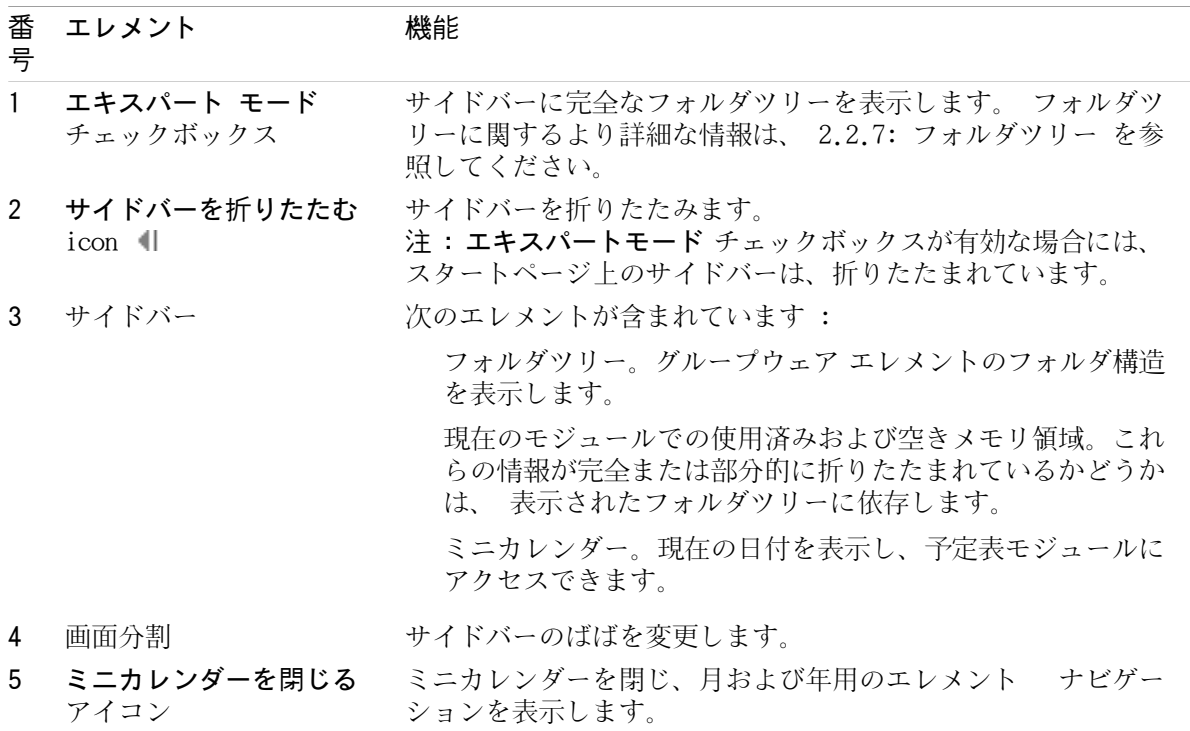

機能拡張されたサイドバーを持つスタートページの説明は、2.2.2: スタート [ページの構成要素](#page-20-0) を 参照してください。

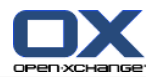

### <span id="page-22-0"></span>2.2.4. タイトル バー

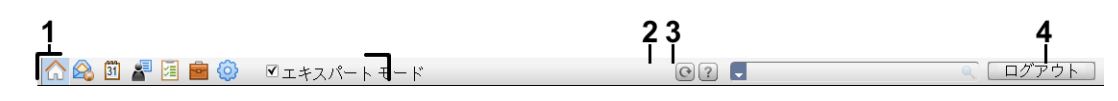

タイトル バーには次の構成要素が含まれます。

No. 構成要素 インチング 機能

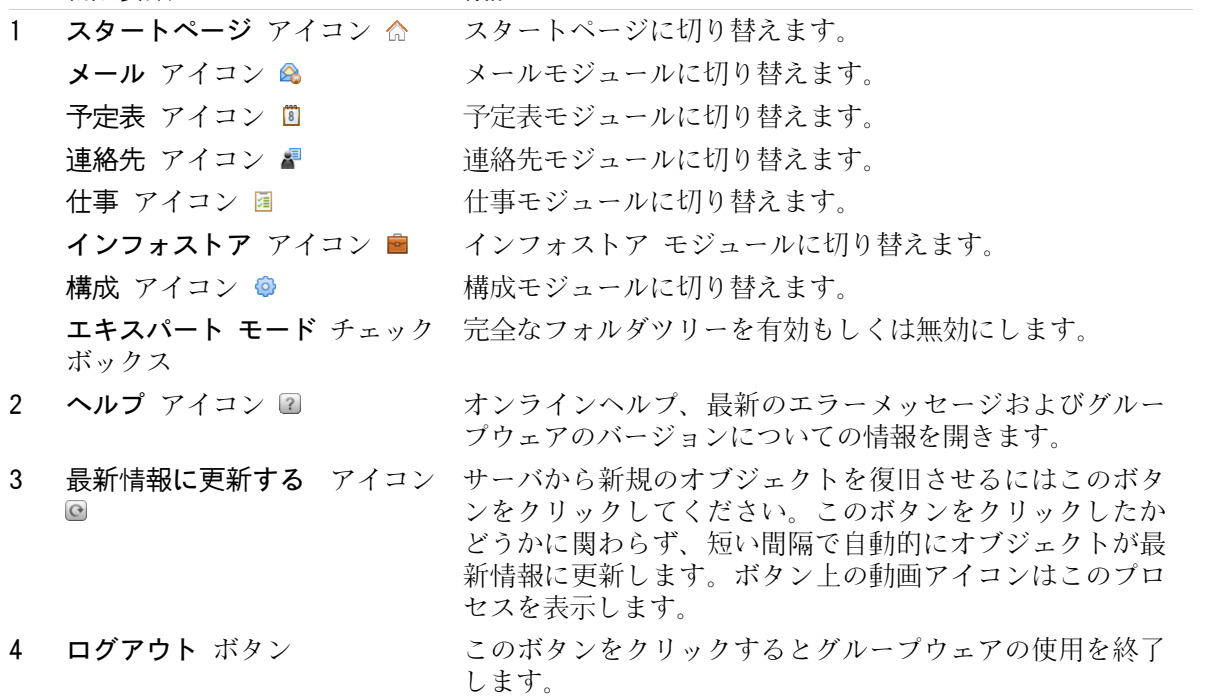

### <span id="page-22-1"></span>2.2.5. Dock

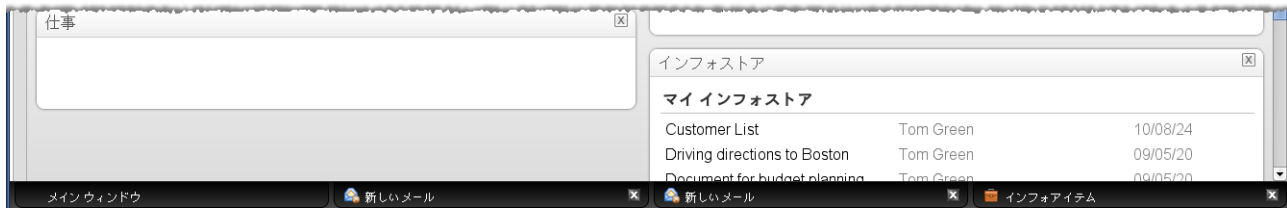

全般についての設定にある [ウィンドウの表示様式](#page-171-2) において、新規作成もしくは編集を、Dock 内の エンベッデド ウィンドウで行うか、ポップアップ ウィンドウで行うかを指定することができ ます。

エンベッデッド ウィンドウ 設定でオブジェクトの新規作成もしくは既存編集を行う場合、次の事 象が発生します :

新規オブジェクトでのデータ入力もしくは既存オブジェクトのデータ編集を行うためのウィンド ウが開きます。

Dock はグループウェアの下部に表示され、各ウィンドウを開くためのタブを Dock は表示しま す。親グループウェア画面は、メイン画面 のタイトルを持っています。

Dock では次の操作が可能となります :

タブをクリックすることによって、開くウィンドウ間を切り替えられます。

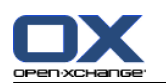

タブの右側にある キャンセル アイコン × をクリックすることによって、ウィンドウを閉じる ことができます。 ウィンドウを閉じ、キャンセルを行うものです。 注 : Dock ではグループウェアのウィンドウを閉じることはできません。

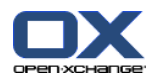

## <span id="page-24-0"></span>2.2.6. スタート ページ パネル

### スタートページ パネル :

折りたたむ :

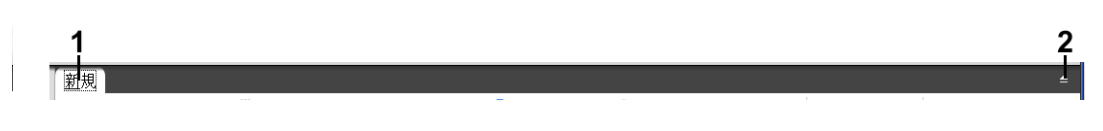

拡張する :

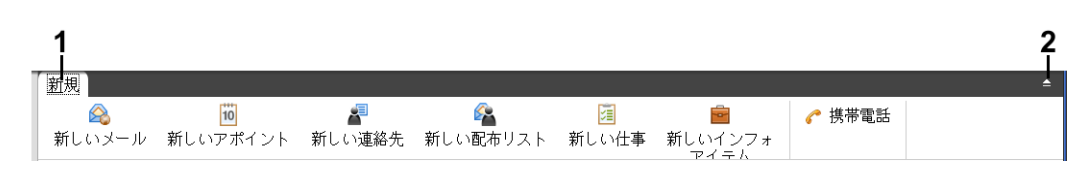

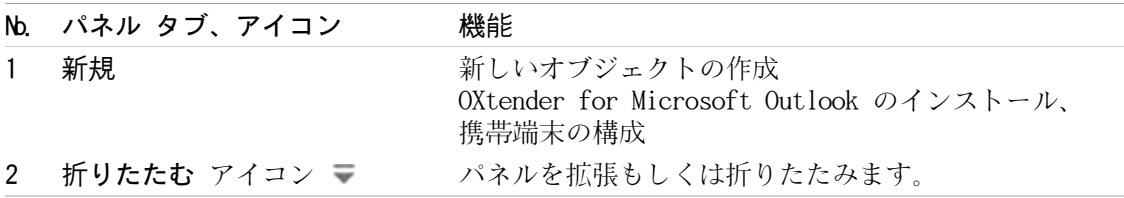

### スタートページ パネル、 コンパクトパネル 設定 :

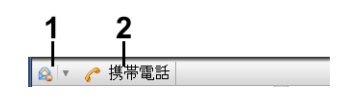

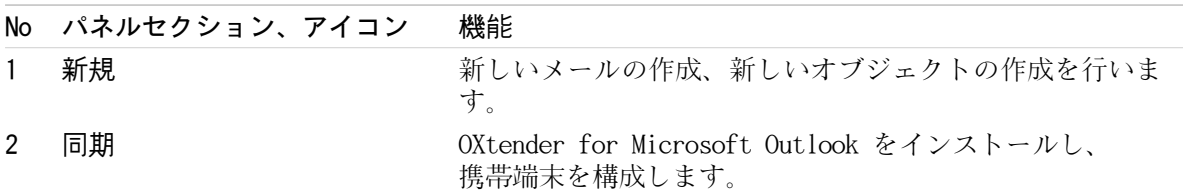

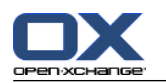

### <span id="page-25-0"></span>2.2.7. フォルダツリー

選択したフォルダツリーによって、次のようなグループウェア オブジェクト用の異なったビューを 使用することができます :

完全フォルダツリー このフォルダツリーはすべてのグループウェア オブジェクトを表示しま す。

指定モジュールフォルダビュー このフォルダビューは指定されたフォルダのモジュールのみを 表示します。

<span id="page-25-1"></span>注 : サイドバーが有効な場合、フォルダツリーは表示のみ可能です。

#### 2.2.7.1. 完全なフォルダツリー

完全なフォルダツリーは、グループウェア オブジェクトのフォルダ構造を表示します。

#### 完全なフォルダツリーを選択する方法 :

タイトルバーにある エキスパート モード チェックボックスをチェックし有効にしてください。

完全なフォルダツリーの最上位レベルにおいて、次のフォルダが含まれています :

メール、連絡先、アポイント、仕事用の個人フォルダです。他のユーザは、他のユーザと共有し ていない限り個人フォルダを参照することはできません。

使用するフォルダツリーに依存して、個人フォルダビューが変化します :

クラシック フォルダツリーを設定した場合、フォルダツリーや個人フォルダは、個人ルート ホルダ配下に表示されます。個人ルートフォルダはユーザ名で名付けられます。

新規 フォルダツリーを設定した場合、フォルダツリーや個人フォルダは、他のフォルダと同 一レベルで表示されます。

フォルダツリーの選択方法に関する情報は、 8.2.2: [全般についての構成](#page-170-2)を参照してください。 フォルダツリー間のそれぞれの違いに関する情報は、8.5: [フォルダの管理](#page-219-0)を参照してください。

パブリック フォルダ のフォルダ。すべてのユーザは、連絡先、アポイント、仕事などのデータ を保存、共有するためのサブフォルダをこのフォルダに作成できます。

共有フォルダ のフォルダ。他ユーザにより共有されたすべての個人フォルダを参照することが できます。

インフォストア のフォルダ。各ユーザ用の個人インフォストアフォルダがあります。各ユーザ がサブフォルダを作成できるパブリックなインフォストア フォルダがあります。インフォスト ア フォルダには、ドキュメント、インターネット アドレスへのリンク (ブックマーク)および ノートを保存できます。

フォルダのコンテンツについての情報は、一つのモジュールの記述中にあります。管理および共有 フォルダについての情報は、8.5: [フォルダの管理](#page-219-0) および 8.6: [権限の管理](#page-227-0) を参照してください。

フォルダツリーは次のような目的で使用します :

チームでの使用。他のユーザが共有した情報データおよび情報をフォルダ ツリー内で参照でき ます。各自のフォルダを共有することにより他ユーザとデータおよび情報をフォルダ ツリー内 で共有できます。

構造化。個人ルート フォルダ下にサブフォルダを作成することによって、データおよび情報を 編成できます。

モジュールへのアクセス。タイトル バーの代用として、フォルダ ツリー内のそれぞれのモジュー ルフォルダをクリックすることによってそれぞれのモジュールにアクセスできます。

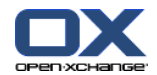

### <span id="page-26-0"></span>2.2.7.2. 指定したモジュールフォルダのビュー

各モジュール内で指定したモジュールフォルダのビューが指定したモジュールコンテンツのみを表 示します。スタートページ上で無効です。

#### 指定フォルダを表示するモジュールを選択する方法:

タイトルバーにある エキスパート モード チェックボックスのチェックを外し無効にしてくだ さい。

注 : スタートページ上でこのボタンを無効にした時、サイドバーが隠されます。

現在有効なモジュールに依存して次の項目が表示されます :

メールモジュールでメール フォルダのみが表示されます。

連絡先、予定表および個人のみの仕事モジュールのおいて、連絡先形式の共有およびパブリック なフォルダ、予定表もしくは仕事が表示されます。フォルダは平たんな階層で表示されます。

プライベート、パブリックな、共有インフォストア モジュールにおいて、インフォストアフォ ルダが表示されます。

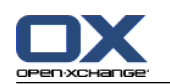

### <span id="page-27-0"></span>2.2.8. オーバービュー画面

スタート ページのオーバービュー画面には、複数のモジュール画面により異なったエントリの表示 か行われます。次のモジュール画面はデフォルトで表示されます。

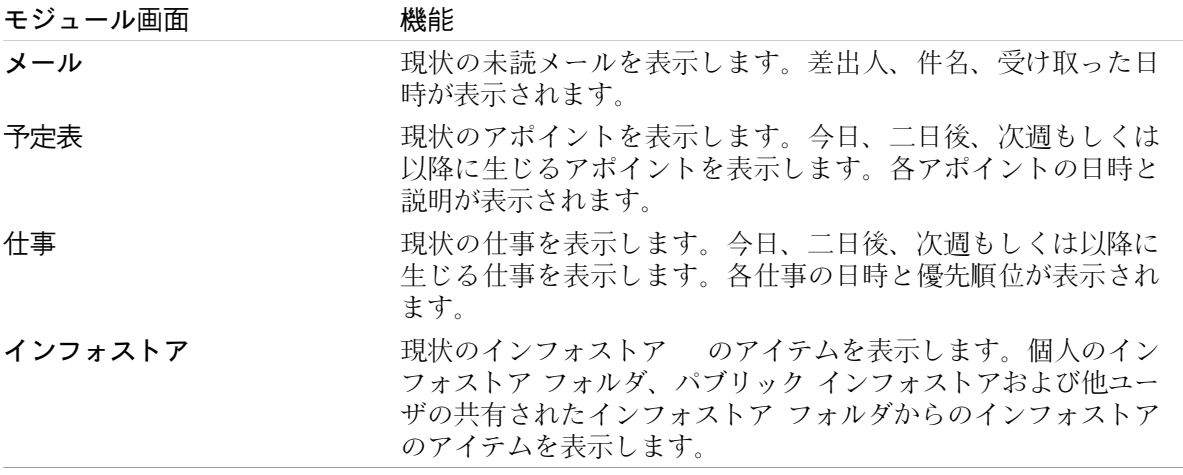

さらに、次のモジュール ウィンドウを表示できます :

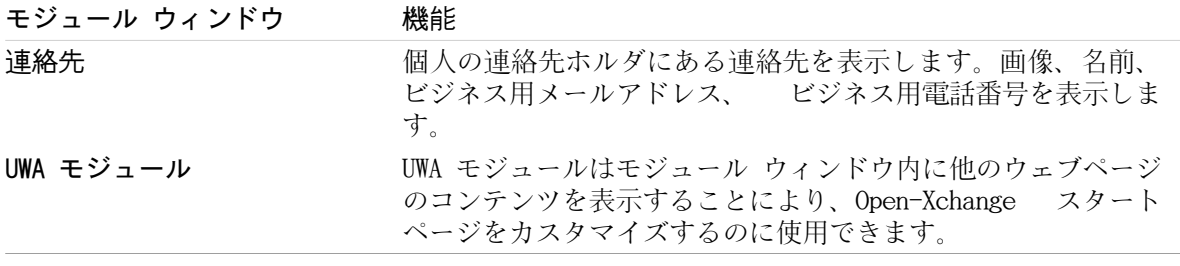

詳細情報に関しては、2.4.5: オーバビュー [ウィンドウの構成](#page-32-0) を参照してください。

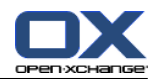

<span id="page-28-0"></span>2.2.8.1. ホバー

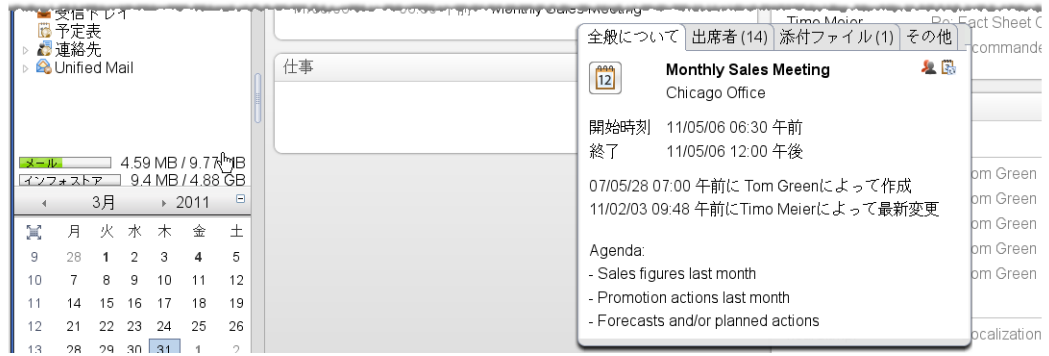

ホバーはマウスポインタ下のオブジェクトについての詳細な情報を表示します。

#### ホバーでスタート ページのオブジェクトの表示方法 :

- 1. オーバービュー画面のオブジェクトの上にマウスポインタを移動してください。少し間をおい て、ホバーが開きます。 全般について タブが表示されます。
- 2. 他のタブをクリックするとそれぞれの情報が参照できます。

3. ホバーの外にマウスポインタを移動すると、ホバーを閉じることができます。

ティップス: オブジェクトの右側にある ■ ボタンをクリックして、ホバーを開くこともできま す。 後にホバーを閉じるには、ホバー以外をクリックしてください。

<span id="page-28-1"></span>ホバーの下側にあるアイコンを持つアイテムを編集できます。詳細に関しては、2.4.3: [アイテムの](#page-30-3) [編集](#page-30-3) を参照してください。

ホバーの内容についてのそれぞれの情報は、各モジュールに記述されています。ホバー構成の情報 は、 [ホバー](#page-171-3) 構成を参照してください。

### 2.2.9. ミニカレンダ

ミニカレンダはデフォルトでは隠されています。このビューにおいて、月および年のみが表示され ます。ミニカレンダを表示するためには、年の隣にある + アイコンをクリックしてください。

ミニカレンダは次の情報を表示します。

<span id="page-28-2"></span>現在の日付。現在の日付は枠で囲まれます。

アポイントのある日付はボールドフォントが用いられます。

アポイントを作成し表示するためにミニカレンダを使い方の詳細は、 5: [予定表モジュール](#page-80-0) を参照 してください。

### 2.3. ヘルプ ページとツールの使用方法

次のヘルプとツールがグループウェアで有効です。

ツールティップス。タイトルバーのアイコンの説明が表示されます。

オンライン ヘルプ。ブラウザ画面内にユーザマニュアルを表示します。

エラー メッセージ。最新のエラー メッセージを表示します。サーバの構成によっては、エラー レポートを送信することができます。

OX サーバについて。インストールされている、GUI とサーバのバージョンを表示します。

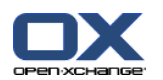

#### ツールティップの表示方法 :

- 1. タイトル バーにあるアイコン上にマウスポインタを移動してください。少し時間が経った後、 ツールティップとしてアイコンの説明が表示されます。
- 2. マウスを移動するとツールティップが隠れます。

### オンライン ヘルプにあるユーザマニュアルの表示方法 :

1. タイトルバーにある ヘルプ アイコンをクリックしてください。

2. ポップアップメニューにあります ヘルプ をクリックしてください。

結果 : 新規ブラウズ画面が開き、ユーザマニュアルが表示されます。

### 最新のエラー メッセージの表示方法:

1. タイトルバーにある ヘルプ アイコンをクリックしてください。

2. ドロップダウン メニューにある エラー メッセージ をクリックしてください。

結果: 最新のエラー メッセージと詳細情報がウィンドウに表示されます。サーバの構成によって は、事前に設定した宛先などにこの情報を送信することができます。

### インストールされている、GUI とサーバのバージョンの表示方法:

1. タイトルバーにある ヘルプ アイコンをクリックしてください。

2. ドロップダウン リストにある OX サーバについて エントリをクリックしてください。

結果: インストールされている、GUI とサーバのバージョンがウィンドウに表示されます。

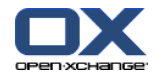

### <span id="page-30-1"></span><span id="page-30-0"></span>2.4. スタート ページの使用

### 2.4.1. 表示情報

スタート ページには次の情報が表示されます。

サイドパネルが表示されている場合、次の情報が表示されます:

ミニカレンダ に今日を含めたカレンダが表示されます。今日は枠に囲まれて表示されます。

ミニカレンダの上部に、使用済みストレージ容量が表示されます。

メール モジュール画面には最新の未読メールが表示されます。差出人、件名、受信日時が表示 されます。

予定表 モジュール画面には現在のアポイントが表示されます。今日のアポイントが表示されま すが、二日後、次週、もしくはそれ以降も表示できます。日付毎の各アポイントとその説明が表 示されます。

仕事 モジュール画面には予定されている仕事が表示されます。なお、今日の仕事が表示されま すが、二日後、次週もしくはそれ以降も表示できます。各タスクの件名、日付および優先度が表 示されます。

<span id="page-30-2"></span>インフォストア モジュール画面には最新のインフォストア アイテムが表示されます。個人イン フォストアのインフォストア アイテムが表示されますが、パブリック フォルダおよび他ユーザ が共有したインフォストア フォルダも表示できます。

### 2.4.2. 新規オブジェクトの生成

各モジュールに切り替えていなければ、スタート ページ上で予定、アポイント、仕事、インフォス トア アイテムもしくは新規メール送信のような新規オブジェクトを生成できます。

#### <span id="page-30-3"></span>新規オブジェクトの生成方法 :

新規 パネルタブにあるアイコンをクリックしてください。 新規オブジェクトのデータを入力す る画面が開きます。

生成しているオブジェクトについての情報は、それぞれのモジュールの記述を参照してください。

#### 2.4.3. アイテムの編集

各モジュールに切り替えずに、スタートページ上のメール、連絡先、アポイント、仕事もしくはイ ンフォストア エントリのようなアイテムを編集できます。 スタートページのホバーにある各アイ コンを使用し行うことができます。

次の機能が使用可能です :

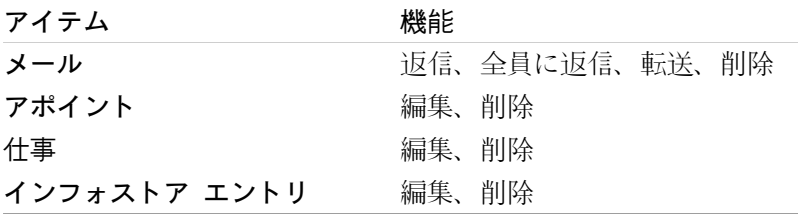

#### アイテムを編集する方法 :

1. オーバビュー画面で、アイテム上にマウスポイントをホバーしてください。少し間をおいて、ホ バーが開きます。 全般について タブが表示されます。

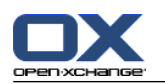

- 2. ホバーの下側のボタンをクリックしてください。クリックしたボタンにしたがい、各ウィンドウ が開きます。
- 3. 必要な変更もしくは各ボタンをクリックを継続してください。

<span id="page-31-0"></span>オプションの編集に関する詳細な情報は、各モジュールの章を参照してください。

### 2.4.4. モジュールを開く

グループウェアを使用時には、常にそれぞれのモジュールを開けます。開き方にはいくつかの方法 があります。

#### 次のアクションの一つを行って、モジュールを開いてください。

タイトルバー G&BP国自@ にあるアイコンをクリックしてください。

フォルダ ツリーにあります各フォルダをクリックしてください。

オーバービュー画面 モジュール画面のタイトルをクリックしてください。

予定表 画面を開くには、ミニカレンダ にあります日付もしくはカレンダーウィークをクリック してください。

### スタート ページに戻る方法 :

スタート ページ 命 をクリックしてください。これは、 タイトルバー 高島国皇国皇帝 アイコ ンにあります。

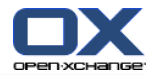

### <span id="page-32-0"></span>2.4.5. オーバビュー ウィンドウの構成

スタートページにあるオーバビュー ウィンドウの構成では次の項目が行えます : モジュール ウィンドウの表示変更が行えます。 個々のモジュール ウィンドウを開いたり、閉じたりできます。 UWA モジュールの表示を構成できます。

#### モジュール ウィンドウの表示変更方法 :

- 1. パネルの下にある レイアウトの変更 をクリックしてください。レイアウトされたアイコンと チェックボックスのあるレイアウトバーが表示されます。現在レイアウト用のレイアウトアイコ ンは、強調されます。
- 2. モジュール ウィンドウのレイアウトを変更するレイアウト アイコンの一つをクリックしてくだ さい。
- 3. モジュール ウィンドウのタイトルをクリックし、他の場所にドラッグすることによって一つの モジュールを移動できます。 注 : 選択されたレイアウトによって設定された列を持つモジュール ウィンドウのみ移動できま す。
- 4. レイアウトバーを隠すパネルの下にある構成を閉じるをクリックしてください。

#### 個々のモジュール ウィンドウを開く方法 :

- 1. パネスの下にある レイアウトの変更 をクリックしてください。
- 2. 表示されたモジュール ウィンドウのチェックボックスを有効にしてください。
- 3. レイアウトバーを隠すパネルの下にある 構成を閉じる をクリックしてください。

#### 個々のモジュール ウィンドウを閉じる方法 :

モジュール ウィンドウ タイトルバーの右側にある 閉じる アイコン 図 をクリックしてくださ い。

ティップス : レイアウトバーが表示された場合、無効になっているウィンドウのチェックボックス によってモジュールを閉じることもできます。

注 : モジュール ウィンドウのいくつかは閉じれない可能性がありますので、ご注意ください。

#### UWA モジュールの表示構成方法 :

1. パネルの下にある レイアウト変更 をクリックしてください。

<span id="page-32-1"></span>2. UWA UWA ウィジェット ボタンをクリックしてください。UWA モジュールの構成画面が表示され ます。 UWA モジュールの構成方法についての手順は 8.2.4.2: UWA [モジュール](#page-179-0) を参照してくだ さい。

デフォルトでグループウェアと離れて変更がすべて保存されます。 それぞれの変更に関する情報は 8.2.4: スタート [ページの構成](#page-178-0) を参照してください。

### 2.4.6. スクリーン インターフェースでの推奨 :

グループウェア オブジェクトの表示を最適化するために、一つ以上の次の項目に関して実現性を チェックしてください。

ご使用のハードウェアで最も高い解像度を使用してください。最低の解像度は 1024\*768 です。 ご使用のブラウザで追加ツールバーを隠すことが可能です。

必要な場合、より小さいフォントをご使用ください。これにより読みやすさがチェックできま す。

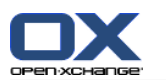

必要に応じてパネルを折りたたんでください。 必要に応じて、サイドバーを隠してください。 スクリーン セパレータを用いることによって、スタート ページの区割りを最適化してくださ  $V_{\alpha}$ 

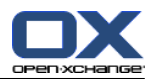

## <span id="page-34-1"></span><span id="page-34-0"></span>第3章 メールモジュール

### 3.1. 概要

次のいずれかの方法を使ってメール モジュールを開いてください。

メールタイトルバーにあるアイコン をクリックしてください。

スタート ページにありますメール モジュール画面のタイトル バーをクリックしてください。 スタート ページ上にあります メール モジュール画面のタイトルバーをクリックしてください。 完全なフォルダ ツリーにあります 受信トレイ フォルダもしくは他のメールホルダをクリック してください。

メール モジュール :

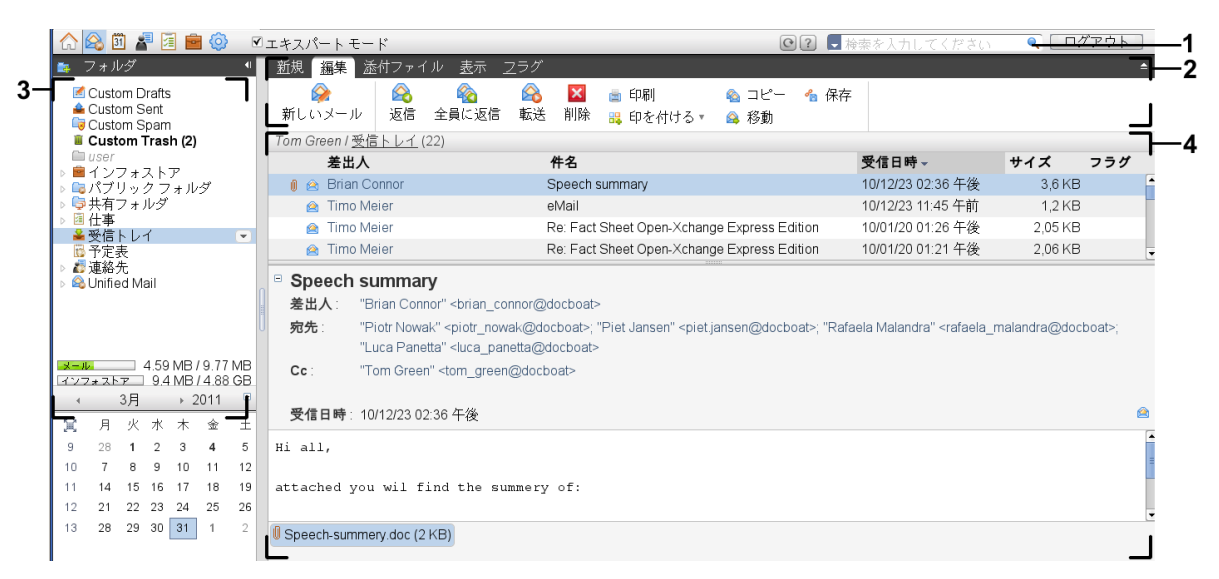

メール モジュール、設定 [コンパクト](#page-171-1) パネル:

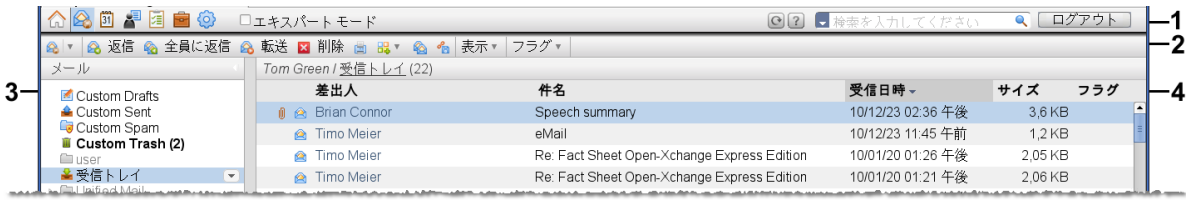

このモジュールは以下の構成要素で構成されます:

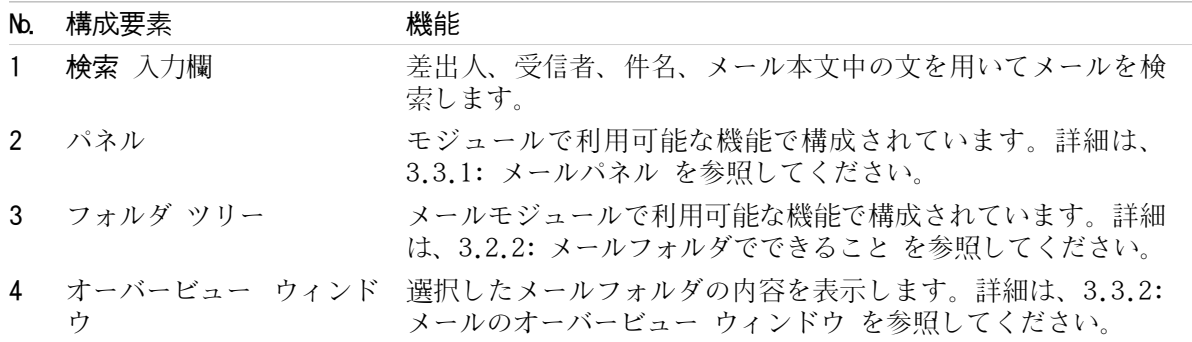

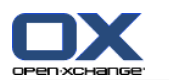

### <span id="page-35-1"></span><span id="page-35-0"></span>3.2. 前提知識

### 3.2.1. メールモジュールでできること

メール モジュールでは、次のことが行えます。 メールのメッセージを[表示します。](#page-38-0) メール メッセージを[送信します。](#page-38-0) メール メッセージを[管理します。](#page-38-0)例えば、検索、移動およびコピーが行えます。

### <span id="page-35-2"></span>3.2.2. メールフォルダでできること

階層化されたメールフォルダの中にメールメッセージを保存します。

デフォルトでは以下のメールフォルダが利用可能です。

受信トレイ デフォルトでは、受信する全てのメールメッセージをこのフォルダに格納します。

下書き 下書きとして保存した全てのメールメッセージをこのフォルダに格納します。

送信済アイテム全ての送信メッセージをこのフォルダに格納します。

ゴミ箱 デフォルトでは、削除した全てのメッセージをこのフォルダに格納します。

受信トレイ フォルダ配下にメールフォルダを追加作成することができます。他のメールフォルダに サブフォルダを作ることはできません。

フォルダの管理情報は、8.5: [フォルダの管理](#page-219-0) を参照してください。共有フォルダの管理情報は、 8.6: [権限の管理](#page-227-0) を参照してください。

<span id="page-35-3"></span>Open-Xchange ご使用のメールアカウント以外のメールアカウントを追加する場合、それぞれのメー ルアカウントを作成できます。各メールアカウントにフォルダ ツリーが割り振られます。

<span id="page-35-4"></span>メールアカウントの追加方法についての詳細情報は、8.2.5.3: メール [アカウントの追加](#page-186-0) を参照し てください。

### 3.3. メールモジュールのインターフェース

### 3.3.1. メールパネル

メールパネル、設定 コンパクト パネル:

▌ 新規 【編集】 添付ファイル 表示 フラク -<br>● コピー ● 保存 圖 印刷  $\hat{\mathbf{z}}$ 新しいメール | 返信 全員に返信 転送 削除 盟 印を付ける▼ @ 移動

メールパネルには異なったパネルタブにある次の機能を含みます :

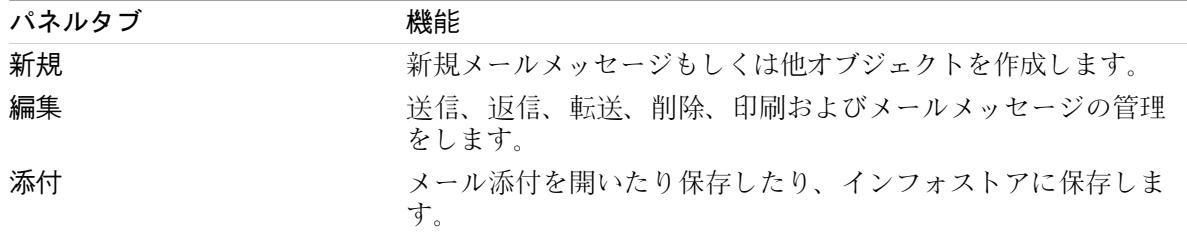
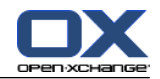

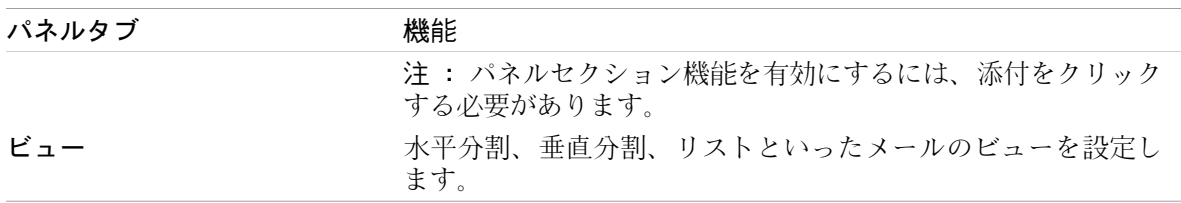

# メールパネル、設定 コンパクトパネル:

**Q|▼ Q 返信 @ 全員に返信 @ 転送 ⊠ 削除 圖 品▼ @ @ |表示▼ フラグ▼** |

メールパネルは次の機能が含まれています :

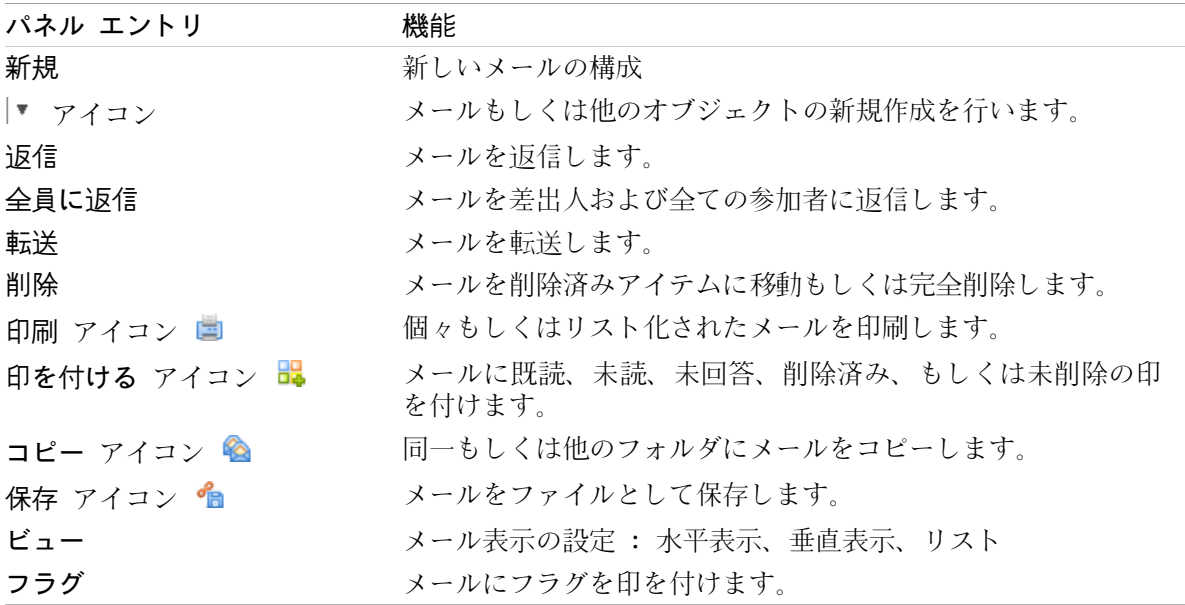

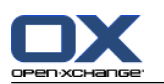

# 3.3.2. メールのオーバービュー ウィンドウ

メールのオーバービュー ウィンドウで水平分割 ビューを表示します。

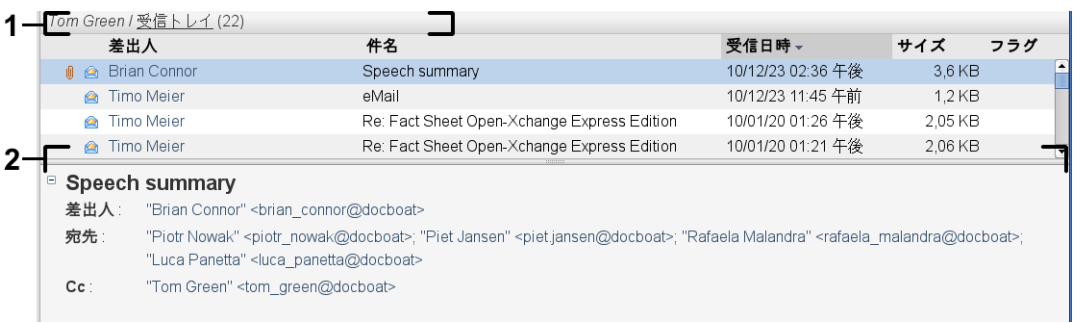

メールのオーバービュー ウィンドウは次の構成要素で構成されます :

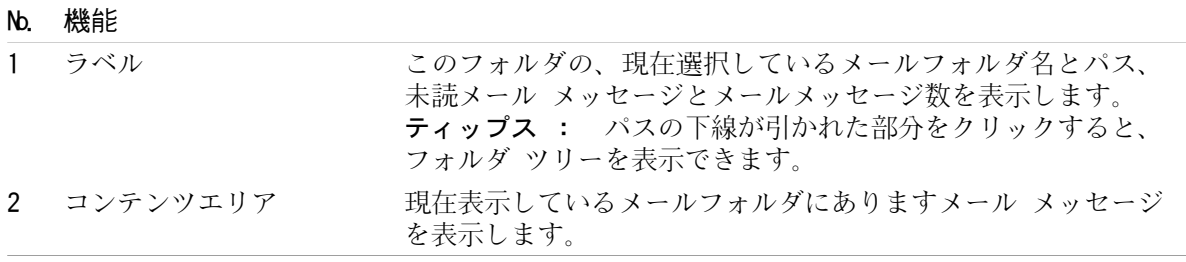

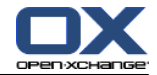

# 3.4. メールの表示

複数メールメッセージを表示する場合には次を行ってください。

フォルダ ツリーにあるメールフォルダをひとつ選択してください。

パネルにあるビューを選択してください。メールの表示方法をビューで定義します。

新しいメールを受信した時は、グループウェアのウェブ ブラウザ タブで 「新しいメール」が点滅 します。

メールメッセージが表示される際に詐欺の回避およびセキュリティリスクの最小化のために以下の 詳細が提供されています。

<span id="page-38-0"></span>フィッシング詐欺メールと疑われる場合、オーバービュー ウィンドウに警告が表示されます。 外部の画像にリンクを持つメールの場合、デフォルトでは画像は表示されません。これらの動作 についての詳細は、3.4.2: [水平分割ビューの表示](#page-39-0) を参照してください。

## 3.4.1. リスト ビューでの表示

リスト ビューは、メールフォルダにあるメールメッセージを表形式で表示します。

リスト ビューでのメールの表示方法 :

1. フォルダ ツリーの中からメールフォルダをひとつ選択してください。

2. リストをクリックしてください。これは、ビュー パネルタブにあります。 ツールバービューを 使用している場合、パネルにあります ビュー > リスト をクリックしてください。

結果 : 現在選択しているメールがオーバービュー ウィンドウにリストとして表示されます。

ティップス : メールオプションの [最新のメールを自動選択しますか?](#page-182-0) では、リストにある最 初のメールを自動的に選択するかどうかを選択できます。

各メール リストには、アイコンもしくはテキストで情報の一行が表示されます。

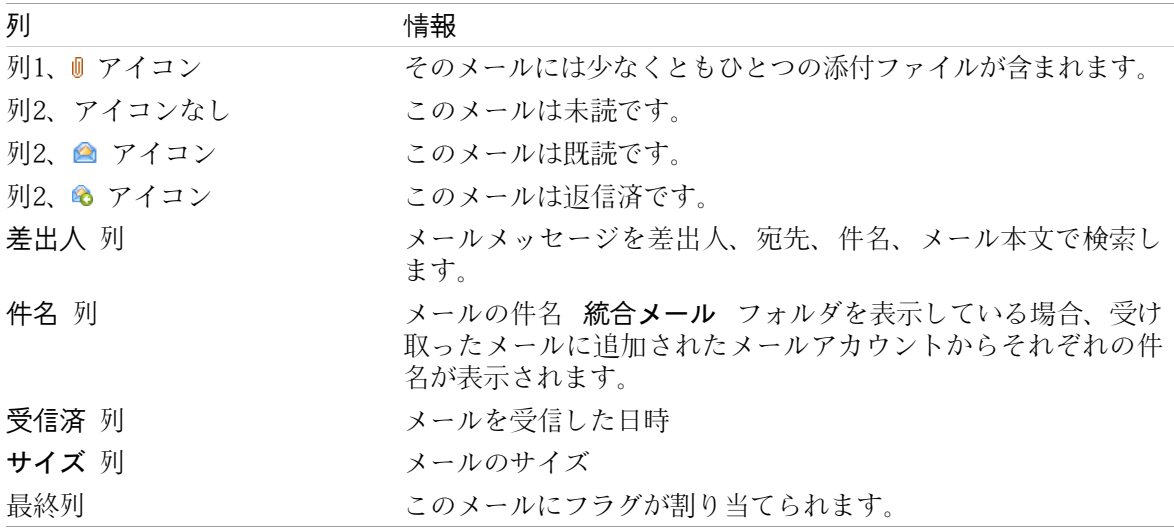

デフォルトで、リストにあるメール メッセージは 受信済み を降順にソートしています。

### ソート順の変更方法 :

1. 特定の列でソートする場合は該当の列タイトルをクリックしてください。

2. ソート順を変更するには再度タイトル列をクリックしてください。

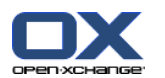

<span id="page-39-0"></span>結果: ソート順が変更されます。

## 3.4.2. 水平分割ビューの表示

水平分割ビューにおいて、オーバービュー ウィンドウはメールリストの下部に選択されたメール内 容を表示します。

水平分割ビューにおいてメールメッセージを表示させる方法 :

- 1. ビュー パネルタブで、水平分割をクリックしてください。コンパクトパネルを使用している場 合、パネルにある ビュー > 水平分割 をクリックしてください。 結果 : オーバービュー ウィンドウが水平分割されました。上部には、メールのリストが表示 されます。
- 2. メールリストにあるメールを1件選択してください。

結果 : オーバービュー ウィンドウの下部には選択されたメールの次の情報を表示します。

メールヘッダに件名、差出人、受信者および受信日時が表示されます。 メールの構成および差 出人についての異なったデータをメールヘッダが含んでいる場合、両データが表示されます。 ティップス : - もしくは + アイコンを用いて、ヘッダーの拡張もしくは折りたたむことが できます。

ヘッダー下部にメール内容が表示されます。内容の長さによって内容の右側に垂直スライダーが 表示されます。

メールに添付ファイルが含まれている場合、内容の下部に表示されます。

ティップス : 水平分割している部分を上下に動かすことができます。

差出人、受信者、件名もしくはメール本文で検索できます。

HTML形式メッセージの表示が許可されている場合、

外部リンクを持つ画像のロードが許可されます。

このようなケースでは以下のようになります。

HTML形式メッセージの表示が許可されているが、外部リンクの画像をロード中に許可が取り消さ れた場合、水平分割ビューでは次の内容を表示します。

メールの内容がHTML形式で表示されますが、画像を一切表示しません

メールがテキスト形式ではなくHTML形式である場合、表示の方法は以下の内容により変わって きます。

プライバシー保護のため、外部からリンクされた画像のプレロードをブロックします。

メールが信頼できる送信元から送られてきたものだと確信できる場合、画像ロードボタンをク リックすれば 画像ロード ボタンで画像をロードすることができます。

表示されたHTML形式のメッセージが許可されたものでない場合、水平分割ビューは以下のように 表示します。

HTML形式ではなく、画像のない状態のプレーンテキスト形式で表示されます。

オーバービュー ウィンドウの下部でメールの添付ファイルとしてHTML形式メールを完全な形 で見ることができます。メールの添付ファイルの開き方や保存の方法の情報は[、3.4.6:](#page-41-0) メー [ル添付ファイルの開き方、保存方法](#page-41-0) を参照してください。

HTML形式メッセージの表示と外部リンクからの画像のロードが許可されている場合、水平分割 ビューはHTML形式で、かつ画像が取り込まれたメールを表示します。

警告: セキュリティ上のリスクの観点から外部リンクから画像のロードを許可すべきではあり ません。

メールの設定 HTML [形式のメールを許可しますか?](#page-183-0) および [外部にリンクされた画像の自動ダウ](#page-183-1) [ンロードをブロックしますか?](#page-183-1) に、この動作を反映させることができます。

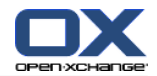

# 3.4.3. 垂直分割ビュー

オーバービュー ウィンドウの垂直分割ビューはメールのリスト表示の隣に選択したメール内容を表 示します。

## 垂直分割ビューでのメールの表示方法 :

- 1. フォルダ ツリーにあるメールフォルダを選択してください。
- 2. ビュー パネルタブで、垂直分割 をクリックしてください。 ティップス : リストをソートするためには、 ——アイコンをクリックしてください。このアイコンは **並び替え** の下にあります。ソート条件 を選択してください。
- 3. メールリストにあるメールを選択してください。

結果 : 水平分割ビューと同じようにオーバービュー ウィンドウの右ペインに選択済みメールが表 示されます。選択したメールが表示されます。詳細に関しては、3.4.2: [水平分割ビューの表示](#page-39-0) を 参照してください。

ティップス : 垂直セパレータを左右ペイン間で動かすことができます。

# 3.4.4. ソースデータの表示

メールのひとつひとつについてヘッダ部分の詳細まで完全な形でソースデータに含まれます。

## メールのソースデータを表示する方法 :

1. リスト ビュー、水平分割もしくは垂直分割にあるメールを右クリックしてください。

2. コンテキスト メニューから、ソースを表示する を選択してください。

結果 : 新しいウィンドウにソースデータを表示します。クリップボードにソースデータをコピー できます。

ティップス: タブ形式パネルでは、この機能は 編集 パネル タブからでも利用可能です。

# 3.4.5. ホバー表示

ホバーは水平分割、垂直分割、リストビューで利用できます。

## ホバーを用いてメールを表示する方法 :

- 1. リストビューでマウスポインターをメールの真上まで動かしてください。少し間をおいて、ホ バーが開きます。 全般について タブが表示されます。
- 2. メールの添付ファイルについての情報を表示したい場合、添付ファイル のタブをクリックして ください。
- 3. ホバーを閉じるにはマウスポインターをホバーから離すか、他のリストのエントリーまで動かし てください。

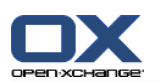

メール ホバーでは次の情報が表示されます。

全般について タブ。含まれるものは以下の通りです。

メールモジュール

件名とメールの差出人

メールが既読か返信済かを示す状態アイコン。詳細は、3.4.1: リスト [ビューでの表示](#page-38-0) にあ る表を参照してください。

メール本文。 メール本文の長さに依存してスクロールバーが表示されます。

添付ファイル タブ。括弧の中の数字は添付ファイル数を表します。メールに添付がある場合、 各添付ファイルに対して次の項目を表示します :

ファイル名、ファイルサイズ、添付ファイル形式

<span id="page-41-0"></span>添付ファイルを開いたり、保存するためのアイコンです。

# 3.4.6. メール添付ファイルの開き方、保存方法

■ アイコンはメールに添付ファイルが含まれていることを示しています。次のことが可能です : 添付ファイルを開きます。

注: 添付ファイルを開くためのソフトウェアが必要な場合があります。

添付ファイルをローカルマシンに保存できます。

添付ファイルをインフォストアに保存できます。

添付ファイルの拡張子が .vcs(vCard)の場合、それを連絡先として保存できます。その使用方法 の詳細情報は、4.5.5: vCard [添付から連絡先の作成](#page-70-0) を参照してください。

添付ファイルの拡張子が .ics(iCal)の場合、それをアポイントとして保存できます。その使用 方法の詳細情報は、5.5.10: [iCal添付ファイルからのアポイント作成](#page-110-0) を参照してください。

注 : 添付ファイルが一定のサイズを超える場合、その添付ファイルはインフォストアに保存され ます。そして、そのメールはインフォストア アイテムにリンクを持ちます。インフォストア アイ テムの開き方の詳細情報は、 7.4.4: 現行ドキュメント [バージョンを開く、または保存](#page-153-0) を参照し てください。

### メールの添付ファイルの開き方と保存方法 :

- 1. 水平分割もしくは垂直分割ビューでメールを開いてください。
- 2. コンテキスト領域下にあるメールの添付を選択してください。
- 3. 実行したいことを指定してください :

メールの添付を開きたい場合 :

添付 パネルタブで、開く をクリックしてください。 コンパクトパネルを使用している場 合、添付のコンテキストメニューで 開く をクリックしてください。 システムウィンドウ が開きます。添付を開くのに使用するソフトウェアを表示します。

添付ファイルを開くためのシステム ウィンドウにあるコントロールエレメントを使用して ください。

添付ファイルを保存したい場合 :

添付 パネルタブで、名前を付けて保存 をクリックしてください。 コンパクト パネルを 使用している場合、添付のコンテキストメニューで 名前を付けて保存 をクリックしてく ださい。 システムウィンドウが開きます。

添付ファイルを保存するためのシステム ウィンドウにあるコントロールエレメントを使用 してください。

インフォストアにメールの添付を保存したい場合 :

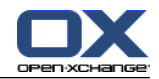

添付 パネルタブで、インフォストアに保存 をクリックしてください。 コンパクトパネル を使用している場合、添付のコンテキストメニュで インフォストアに保存 をクリックし てください。 . インフォストア アイテム ウィンドウが開きます。 添付ファイルのファ イル名は、はインフォストアアイテムとしてファイル名として入力されます。

インフォストア アイテムを生成する方法に関する情報は、7.5: [インフォストア](#page-155-0) アイテム [の作成](#page-155-0) を参照してください。

ティップス : メールの添付ファイルを開いたり、保存するには以下の方法があります :

メールの添付ファイルの名前をダブルクリックしてください。

メールの添付ファイルの内容メニュを使用してください。

メール ホバーにあるアイコンを使用してください。

ティップス : メールに複数の添付ファイルがある場合、全ての添付ファイルを一個の ZIP ファ イルとしてダウンロードできます。実行するために添付ファイルを選択すると共に、<ctrl> キー を、Macの場合は <cmd> キーを押下げてください。

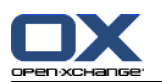

# 3.5. メールの送信

以下のことができます。

新規作成メールの送信

メールの返信

<span id="page-43-0"></span>メールの転送

## 3.5.1. 新規作成メールの送信

次の段落では新規作成メールの送信方法について述べます。詳細は、 [次ページ](#page-45-0) を参照してくださ い。

新規作成メールの送信方法:

- 1. 新規 パネルタブで、新しいメール アイコンをクリックしてください。 コンパクトパネルを使 用している場合、パネルにある メール アイコン ▲ をクリックしてください。 メール ウィン ドウが開きます。
- 2. 差出人のアドレスを選択してください。詳細に関しては、3.5.1.1: [差出人のアドレス選択](#page-45-1) を参 照してください。
- 3. 1件以上の宛先を選択してください。 詳細に関しては、 3.5.1.2: [宛先の選択](#page-45-0) を参照してくだ さい。
- 4. 件名を入力してください。
- 5. メールの本文を作成してください。詳細に関しては、3.5.1.3: [メール本文の作成](#page-46-0) および [3.5.1.4:](#page-47-0) [ウェブページの内容の入力を](#page-47-0)参照してください。
- 6. 必要に応じて、次の追加オプションを使用してください。

添付ファイルの追加 vCardの添付 特定の差出人を指定 優先順位の設定 開封確認通知の要求

詳細に関しては、3.5.1.5: [その他オプションの使用](#page-47-1) を参照してください。

7. パネルにある 送信 アイコンをクリックしてください。ウィンドウが閉じます。

注 : 件名を入力しなかった場合、 送信 ポップアップ ウィンドウが開きます。 次の操作のう ちどれかを実行してください。

件名付きのメールを送信する場合には件名を入力してください。 OK をクリックしてくださ い。件名を入力しない場合、件名欄に "(No subject)" が入力されます。

送信の操作をキャンセルするには、 キャンセル をクリックしてください。ポップアップウィ ンドウが閉じます

結果 : メールが送信されます。メールのコピーが、送信済み フォルダに保存されます。

その操作を取りやめる場合、キャンセル をクリックしてください。

ティップス :メールを構成する をクリックして新しいメールを送信することもできます。これは、 編集 パネルタブにあります。

ティップス : 他のモジュールにあるパネルにある、新しいメール 機能にもアクセスできます。 水 平分割もしくは垂直分割で、メールヘッダーにある差出人をクリックすることで新しいメールを送 信できます。

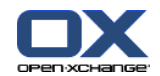

ティップス : 連絡先モジュールでは、住所カードもしくは電話リスト表示のコンテキスト メニュー から連絡先にメールを送信できます。

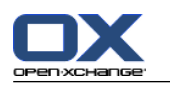

## <span id="page-45-1"></span>3.5.1.1. 差出人のアドレス選択

メールアカウントを追加設定する場合、差出人アドレスとしてそのアカウントのアドレスを使用す ることができます。メールアカウントを追加設定する詳細情報は、8.2.5.3: メール [アカウントの](#page-186-0) [追加を](#page-186-0)参照してください。 デフォルトの差出人アドレスは、 [既定の差出人アドレス](#page-183-2) : メールオ プションに設定できます。

## メール 画面で差出人のアドレス選択方法 :

1. 差出人 ドロップリストが表示されない場合、表示 > 差出人 をクリックしてください。

<span id="page-45-0"></span>2. 差出人 のドロップダウン リストから、送信者として使用するアドレスを選択してください。

## 3.5.1.2. 宛先の選択

メールコピーの宛先。このコピーは、"Carbon Copy"を意味する "CC" と呼ばれます。メール受信者 は CC にある宛先を見ることができます。 メール 画面で次の宛先を選択できます。

メールの宛先

メールコピーの宛先。このコピーは、"Carbon Copy"を意味する "CC" と呼ばれます。メール受 信者は CC にある宛先を見ることができます。

メールのブラインドコピーの宛先。このコピーは、"Blind Carbon Copy" を意味する "BCC" と 呼ばれます。メール受信者および CC の受信者は BCC にある宛先を見ることが決してできませ  $h<sub>o</sub>$ 

宛先を選択するには、次の方法があります。

メールアドレスを入力します。

アドレス帳からメールアドレスを選択します。

### メール 画面で宛先を選択する方法 :

1. 宛先... ボタンの隣にあります入力フィールドにメールアドレスを入力してください。文字の最 小数が入力されるとオート コンプリート機能により一致したメールアドレスがポップウィンド ウに表示されます。 使用頻度によりメールアドレスがソートされますが、社内のユーザが優先 的に表示されるようになっています。 クリックすることによりアドレスを選択することができ ます。

ティップス : メールの設定上で メール アドレスのオート [コンプリート機能を有効にしま](#page-182-1) [すか?](#page-182-1) を有効もしくは無効にすることができます。.

複数のメールアドレスを入力する場合には、カンマで区切ってください。

- 2. メールのコピーを追加の宛先に送信する場合、 CCボタン の隣の入力欄にメールアドレスを入力 してください。
	- 注 : 入力欄が表示されない場合、パネルにある ビュー > CC をクリックしてください。
- 3. ブラインドコピーを宛先に追加してメールを送信する場合、 BCC... ボタンの隣にあります入力 欄にメールアドレスを入力してください。
	- 注 : 入力欄が表示されない場合、パネルにある ビュー > BCC をクリックしてください。

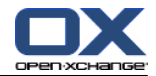

- メール 画面でアドレス帳から宛先を選択する方法 :
- 1. 宛先... ボタンをクリックしてください。 宛先選択 画面が開きます。 すべての連絡先を検索 します チェックボックスを有効にした場合、すべてのアドレス帳で有効なアドレスが表示され ます。
- 2. 特定のアドレス帳からだけアドレスを表示する場合は、次を行ってください :

すべての連絡先を検索します チェックボックスを無効にしてください。

連絡先フォルダ ボタンをクリックしてください。

選択フォルダ 画面にある一つのフォルダをクリックしてください。

- 3. 宛先を特定セクションを表示したい場合、 検索ボタンの隣にあります入力フィールドに文字列 を入力して、 検索 ボタンをクリックしてください。
- 4. リストから 1件以上の宛先を選択してください。
- 5. 送信する宛先がどれかを選択してください。

宛先にメール本体を送信する場合、 宛先->クリックしてください。

宛先がメールのコピーを送信する場合、 CC->をクリックしてください。

宛先がメールのブラインドコピーを送信する場合、 BCC-> をクリックしてください。

宛先、CC、もしくは BCC ボタンの隣の入力フィールドに宛先を入力してください。

- 6. 必要であれば宛先のセクションを変更できます : 宛先を削除する場合、入力欄から個々のアドレスを削除してください。 すべての宛先を削除する場合、 クリアをクリックしてください。
- <span id="page-46-0"></span>7. OK をクリックして選択した宛先を確定してください。 キャンセル をクリックして選択した宛 先を破棄してください。

## 3.5.1.3. メール本文の作成

#### メール 画面でメール本文を構成する方法 :

- 1. フォーマットバーの下にメールの本文を入力してください。
- 2. 本文をフォーマットしたい場合はフォーマットバーを使用してください :

本文の一部を個別に選択してください。

フォーマットバーにある個々の構成要素をクリックして選択した本文の一部をフォーマットし てください。

注 : フォーマットバーが表示されない場合、次を行ってください :

パネルにあります フォーマット > HTML または フォーマット > HTML およびテキスト を有 効にしてください。

パネルにあります 表示 > ツールバーの編集 を有効にしてください。

3. スペルチェッカーが使用できます :

メール本文上で右クリックしてください。スペルチェック を有効にできます。 適切な言語を 選択するには、コンテキスト メニューの 言語 から選択してください。

単語に赤下線が引かれている場合、その単語上で右クリックしてください。

コンテキストメニューで修正候補をひとつ選択するか、ユーザ辞書に単語を追加してくださ い。

注 : メールの設定上で HTML形式が有効になっている場合のみ、スペルチェッカーが使用可能 です。詳細は、8.2.5.1: [作成のタブ](#page-182-2) を参照してください。スペルチェッカーの機能は Open Xchange で提供されたものではなく、HTMLエディタの機能です。HTMLエディタについての詳細情 報は、 <http://tinymce.moxiecode.com> を参照してください。

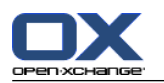

4. 署名 セクション フィールドの中からひとつを選択してください。

<span id="page-47-0"></span>注 : 署名を追加できるようにするには、事前にメールの設定上で署名を作成する必要があります。 詳細については、8.2.5.2: [メール署名](#page-185-0) を参照してください。

# 3.5.1.4. ウェブページの内容の入力

メールの本文としてウェブページの内容を入力することができます。

## メール 画面でウェブページの内容を入れる方法 :

- 1. <ctrl>+<a>を用いてウェブページの内容を選択してください。
- 2. <ctrl>+<c>を用いてクリップボードに内容をコピーしてください。
- 3. 置きたい場所にカーソル動かし、<ctrl>+<v>を用いて メール 画面に内容をペーストしてくださ  $\mathbf{v}$

<span id="page-47-1"></span>注 : Macのシステムでは <cmd> を <ctrl> キーの代わりに使用してください。ウェブページ構造 によっては、いくつかのフォーマット形式が対象に含まれないものがあります。

## 3.5.1.5. その他オプションの使用

他に使用できるオプションがいくつかあります。 添付ファイルとしてどんなファイルでも追加できます。 VCardとしてアドレス帳に連絡先を追加することができます。 標準アドレスとして、他の宛先アドレスを入れることができます。 メールの優先順位を設定します。 開封確認通知を要求します。

### メール 画面でそれぞれのオプションの使用方法 :

- 1. オプションとして 優先順位、開封通知 および vCard を添付 が 件名入力欄の下に表示されな い場合、パネルにある 表示 > オプション をクリックしてください。
- 2. メールで添付を追加する場合、追加 をクリックしてください。 詳細に関しては、[3.5.1.6:](#page-47-2) 添 [付ファイルの追加](#page-47-2) を参照してください。
- 3. アドレス帳から連絡先データを持つ VCard を追加する場合、 VCard の添付 チェックボックス を有効化してください。VCardは.vcf ファイルとしてメールに 添付されます。
- 4. デフォルトの宛先アドレスを入力したくない場合は、 差出人 : セクション フィールドにあ る、他の宛先アドレスを選択してください。宛先アドレス選択の仕方の詳細は、 [既定の差出人](#page-183-2) [アドレス](#page-183-2) : を参照してください。宛先アドレスについて何か質問がある場合はシステム管理者 もしくはホストに連絡してください。
- <span id="page-47-2"></span>5. メールの優先順位を設定する場合、 優先順位選択ボックスを使用してください。

低 を選択した場合、宛先に送られるメールの重要性が低くなります。

高 を選択した場合、宛先に送られるメールの優先順位が高くなります。

6. 宛先に開封確認を要求したい場合、 開封確認通知 チェックボックスを有効にしてください。 注 : この要求をしても、受信者は開封確認通知を無視することができます。

## 3.5.1.6. 添付ファイルの追加

注 : メールアカウントの多くには添付ファイルのサイズの容量に制限があることに留意してくだ さい。この制限を超えることはできません。

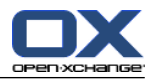

- [メール](#page-43-0) 画面 でメールに添付ファイルを追加する方法 :
- 1. パネルにある、添付の追加 > ローカルファイルの添付 をクリックしてください。 添付の選択 ダイアログ ウィンドウが開きます。

添付ファイルの追加 をクリックしてください。これは、メール パネルタブにあります。添付 ファイルの追加 ダイアログ画面が表示されます。 添付ファイル パネルセクションで 追加をク リックしてください。 添付ファイルの選択 ダイアログ画面が表示されます。

添付ファイルを選択のダイアログ画面が開きます。 添付ファイル パネル タブで 追加 をクリッ クしてください。 添付ファイルの選択 ダイアログ画面が開きます。

- 2. 添付ファイルの選択 ダイアログ画面で、 参照をクリックしてください。添付ファイルとして追 加するファイルを選択してください。ファイル選択のダイアログ画面を閉じてください。
- 3. 添付ファイルの選択 ダイアログ画面で、 追加をクリックしてください。ファイルはリストフィー ルドに入れられます。
- 4. 更に添付ファイルを追加する場合は、上記のステップ 2-3を繰り返してください。
- 5. 添付ファイルを削除するには、リスト フィールドで該当のファイルを選択し、 削除をクリック してください。
- 6. 添付ファイルの選択 ダイアログ画面で OK をクリックしてください。

結果 : 添付ファイルのファイル名はメール本文の下に表示されます。

ティップス : インフォストアからドキュメントを添付したい場合、パネルエントリで 添付の追加 > インフォエントリの追加 をクリックしてください。

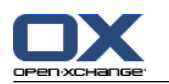

## 3.5.2. メールの返信

メール返信の場合、 メール 画面の中で次の入力フィールドはあらかじめ入力されています :

メール差出人とそれぞれの宛先は自動的に返信メールの宛先として入力されます。メールの設定 ["全員に返信する"際](#page-183-3) : で、宛先もしくは "CC" フィールドに宛先を更に追加するかどうかを選 択できます。

メールの件名は返信メールの件名フィールドに入れられます。件名の前に "Re:" が追加されま す。

メール本文は返信メールで引用されます。各行の先頭に ">" が追加され引用であることを示し ます。

#### メールの返信方法:

- 1. 水平分割、垂直分割、リスト ビューでメールを選択してください。
- 2. 編集 パネルタブで、返信 をクリックしてください。 コンパクトパネルを使用している場合、 パネルエントリの 返信 をクリックしてください。 CC に含まれる人にも返信するには、全員に 返信 をクリックしてください。メール ウィンドウが開きます。
- 3. メール本文を入力してください。必要な場合には、3.5.1.3: [メール本文の作成](#page-46-0) に記載されてい る全機能を使用することができます。
- 4. パネルにある 送信 をクリックしてください。 ウィンドウが閉じます。

結果 : メールが送信されます。メールのコピーが、 送信済みメール フォルダに保存されます。

メールを送信したくない場合、パネルにある キャンセル をクリックしてください。

ティップス : メールの返信にコンテキストメニューを使用することもできます。

## 3.5.3. メールの転送方法

- メールを転送する場合、 メール 画面の次の入力フィールドがあらかじめ入力されています : メールの件名は転送メールの件名として入れられます。転送メールの件名には前に "Fwd:" が追 加されます。
	- メールの本文は転送メールに入れられます。本文の前に以下の内容が追加されます :

"元のメッセージ"ヘッダ

元のメールの差出人、宛先、日付、および件名

#### メールの転送方法 :

- 1. 水平分割、垂直分割、リストビューでメールを選択してください。
- 2. 転送 をクリックしてください。これは、編集 パネルタブにあります。コンパクトパネルを使用 している場合、パネルエントリ 転送. メール ウィンドウが開きます。
- 3. 1件以上の宛先を選択してください。 詳細は、3.5.1.2: [宛先の選択](#page-45-0) を参照してください。
- 4. メールの本文を入力してください。必要であれば、3.5.1.3: [メール本文の作成](#page-46-0) に書かれている 全機能を使用することができます。
- 5. 送信 アイコンをクリックしてください。これは、メール パネルタブにあります。クリックする と、画面が閉じます。

送信 アイコンをクリックしてください。画面が閉じます。

結果 : メールが送信されます。メールのコピーは、 送信済み フォルダに保存されます。

メールを送信したくない場合、キャンセル をクリックしてください。これは、メール パネル タブ にあります。

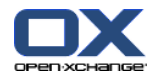

ティップス : メール転送には、コンテキストメニューを使用することもできます。

# 3.6. メールメッセージの管理

## 3.6.1. メールメッセージの検索

現在選択しているメールグがあるメールメッセージを検索語によって探し出すことができま す。検索対象となる文字列を検索語に定義してください。検索語を検索するためにメールの一部を 検索条件に定義してください。

以下のメールの構成部分が検索条件として使用されます :

- 差出人 宛先 CC 宛先のコピー 件名 メール本文
- 例 : 差出人として "Meier"、 "Meyer"、 "Obermeier" を持つメール メッセージを見つけるため に、検索条件として "宛先"、検索語として "me" を使用してください。

#### メールの検索方法 :

- 1. フォルダ ツリーで検索するメールフォルダを選択してください。
- 2. 垂直分割、水平分割、リストビューを選択してください。
- 3. 一つ以上の検索クライテリアを選択するには、アイコン■ をクリックしてください。これは、 検索 入力欄の左側にあります。
- 4. 入力欄に検索する文字を入力してください。
- 5. 検索 アイコン をクリックしてください。
- 結果 : リスト ビューは検索に一致したメールメッセージのみを表示します。
- 現在選択しているメールフォルダで、すべてのメールメッセージの表示方法 :

クリア アイコンをクリックしてください。これは、 検索 入力欄 ⊠にあります。

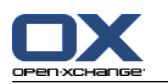

## 3.6.2. メールアドレスの収集

アドレス帳にアドレスを追加することでメールアドレスを収集できます。次のような方法がありま す :

メール送信や読んでいる時に、新規メールアドレスを自動的に収集できます。

アドレス帳にメールアドレスを手動追加できます。

メール送信時の新規メールアドレスを自動的に収集する方法 :

メールの設定で、 [メールを送信するときに自動的に連絡先を収集しますか?](#page-182-3) を有効にしてく ださい。

結果 : アドレス帳に存在しない宛先を含んだメールを送信した場合、メールアドレスは自動的に 連絡先として 連絡先収集 フォルダに保存されます。

メールを読む時に新規メールアドレスを自動的に収集する方法 :

メール設定の中で、 [メールを読むときに自動的に連絡先を収集しますか?](#page-182-4) を有効にしてくだ さい。

結果 : アドレス帳にない差出人のメールを読んだ場合、メールアドレスは自動的に連絡先として 連絡先収集 フォルダに保存されます。

ティップス : これらの連絡先を収集済みのアドレス フォルダを他の連絡フォルダに移動すること ができます。詳細は、4.7.6: [連絡先の移動](#page-76-0) を参照してください。

#### 手動でアドレス帳にメールアドレスを追加する方法 :

- 1. 水平分割、垂直分割ビューでメールを選択してください。
- 2. メールのヘッダ部分にあるメールアドレスを 差出人 もしくは 宛先 の隣にありますフォルダ ツリーにあります連絡先フォルダにドラッグしてください。マウスポインタの隣にありますアイ コンは次のヒントを与えます。

有効なターゲットにドラッグした場合には、緑色のチェックマークが表示されます。

無効なターゲットにドラッグした場合には、赤い禁止を意味するアイコンが表示されます。

3. ターゲットのフォルダの上でマウスボタンを離してください。

結果 : 連絡先 画面が開きます。メールアドレスはビジネス用のメールアドレスとして入れられま す。 連絡先 画面についてのそれぞれの情報は、4.5: [連絡先の作成](#page-68-0) を参照してください。

ティップス : アドレス帳にメールアドレスを追加するために、コンテキストメニューも使用でき ます。実行するには、メールヘッダにありますメールアドレス上で右クリックしてください。

# 3.6.3. 別ウィドウでメールを開く

別ウィドウ内でメールを開く場合には、ウィンドウパネル内で次の機能を有効にしてください : 返信、全員に返信、転送 削除、印刷、保存 状態の変更、フラグを付ける ソースを表示する

### 別ウィドウでメールを開く方法 :

リストビューで該当メールをダブルクリックしてください。

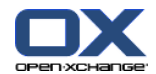

## 3.6.4. メールメッセージの印刷

メールメッセージを印刷する場合、次の方法があります。

メールリストの印刷

メール内容の印刷

- メールリストの印刷方法 :
- 1. 水平分割、垂直分割、リスト ビューで複数のメールを選択してください。

ティップス : 特定のメールメッセージを探し出す場合、メールを選択する前に検索とソート 機能設定を行ってください。

- 2. 印刷 をクリックしてください。これは、編集 パネルタブにあります。 コンパクトパネルを使 用するために表示してる場合、パネルアイコンの 印刷 をクリックしてください。 印刷プレ ビュー用の新しいウィンドウと 印刷 システムウィンドウが開きます。
- 3. 必要であれば、プリンタの設定を変更してください。この設定は、 印刷 システムウィンドウに あります。
- 4. 印刷 システムウィンドウで、 印刷をクリックしてください。

結果 : メールリストが印刷されます。

メール内容の印刷方法 :

- 1. 水平分割、垂直分割、リスト ビューでメールを選択してください。
- 2. 編集 パネルタブで、印刷 をクリックしてください。 コンパクトパネルを使用している場合、 パネルアイコン 印刷 をクリックしてください。 印刷プレビュー用と印刷 システムウィンドウ 用の新たしいウィンドウが開きます。
- 3. 必要であれば、システムウィンドウでプリンタの設定を変更してください。
- 4. システムウィンドウで 印刷 をクリックしてください。

結果 : メール内容が印刷されます。

ティップス : メールメッセージの印刷にコンテキストメニューの使用も可能です。

## 3.6.5. メール保存

メールをテキストファイルとしてディスクに保存することができます。

- メールの保存方法 :
- 1. 水平分割、垂直分割、リスト ビューでメールを選択してください。
- 2. 保存 をクリックしてください。これは、編集 パネルタブにあります。 コンパクトパネルを使 用している場合、パネルアイコン 保存 をクリックしてください。
- 3. ブラウザーの種類によっては、ファイルを開くか保存するかのどちらかの答えを求められること があります。 保存 を選択してください。
- 4. ロケーションを選択し、ファイル名を入れてください。
- 5. 保存をクリックしてください。

結果 : メールは拡張子 .emlを持つテキストファイルとして保存されます。

ティップス : メールを保存するのに、コンテキスト メニューを使用することもできます。

ティップス : 一つの ZIP アーカイブ ファイルにそれぞれのメールを保存できます。<シフト> キー もしくはマック上では <コマンド> キーを押下げたままで、それぞれのメールを一連の操作で選択 できます。

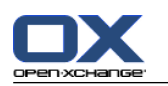

## 3.6.6. メール下書きの使用

メールを構成する時に下書きとして保存することができます。下書きは後から編集し、送信するこ とができます。

メールの下書きの作成方法 :

- 1. 新規 パネルにある、メール アイコンをクリックしてください。 コンパクトパネルを使用して いる場合、パネルアイコン メール @ をクリックしてください。 メール ウィンドウが開きま す。
- 2. 下書きとして使用するデータを入力してください。
- 3. メール パネル タブで、 下書きの保存 をクリックしてください。

結果 : ウィンドウは表示されたままになります。メールは、下書きフォルダに保存されます。

## メールの下書きを送信する方法 :

- 1. 下書き メール フォルダを選択してください。
- 2. 水平分割、垂直分割、リスト ビューで下書きを選択してください。
- 3. メール パネルタブで、下書きの編集 をクリックしてください。 コンパクトパネルを使用して いる場合、パネルエントリ 下書きの編集 をクリックしてください。 メール ウィンドウが開き ます。
- 4. 必要であればメールの内容を修正してください。
- 5. パネルにある 送信 をクリックしてください。
- 結果 : メールが送信されます。

## 3.6.7. メールのコピー

メールメッセージをある場所から別の場所へコピーすることができます。

メールのコピー方法 :

- 1. 水平分割、垂直分割、リストビューで1件以上のメールを選択してください。
- 2. 編集 パネルタブで、コピー をクリックしてください。 コンパクトパネルを使用している場合、 パネルアイコン コピー をクリックしてください。 フォルダの選択 ウィンドウが開きます。
- 3. フォルダを選択 ウィンドウで、メールフォルダをクリックしてください。フォルダをクリック した場合のみ、メールメッセージをコピーできます。
- 4. 選択フォルダ画面で、メールフォルダをクリックしてください。フォルダをクリックした場合の み、メールメッセージをコピーできます。

結果 : メールメッセージがコピーされます。

ティップス : メール メッセージをコピーするのに、コンテキスト メニュも使用できます。

## 3.6.8. メールメッセージの移動

メールのメッセージを移動するには、次でやり方が可能です :

パネルの機能を用いて

ドラッグアンドドロップを用いて

## パネルの機能を用いてメールメッセージを移動する方法 :

1. 水平分割、垂直分割、リスト ビューで1件以上のメールを選択してください。

2. 編集 パネルタブで、移動 をクリックしてください。 フォルダ選択 ウィンドウが開きます。

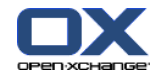

3. フォルダを選択 ウィンドウで、メールフォルダをクリックしてください。フォルダをクリック する場合のみ、メールメッセージを移動できます。

結果 : メールが 移動されます。

ティップス : メールメッセージを移動するのに、コンテキスト メニュを使用することもできま す。

## ドラッグアンドドロップ機能を使用したメールメッセージの移動方法 :

- 1. 水平分割、垂直分割、リスト ビューで1件以上のメールメッセージを選択してください。
- 2. 選択したメールをメールフォルダへドラッグしてください。マウスポインタの隣にあるアイコン は以下のヒントを与えてくれます:

有効なターゲットへドラッグした場合は、緑色のチェックボックスが表示されます。

無効なターゲットへドラッグした場合は、赤い禁止を意味するアイコンが表示されます。

- 3. ターゲットフォルダの上でマウスボタンを離してください。
- 結果: メールメッセージが移動されます。

# 3.6.9. フラグでメールメッセージを分類する方法

メールメッセージを分類するためにフラグは複数の色分けができます。それぞれの色により、メッ セージの種類を判断します。リスト ビューの最後の列にフラグが表示されます。

## メールメッセージをフラグで分類させる方法 :

- 1. 水平分割、垂直分割、リスト ビューで1件以上のメールを選択してください。
- 2. フラグ パネルタブにあります、いずれかのフラグをクリックしてください。 コンパクトパネル を使用している場合、パネルエントリ フラグ およびエントリをクリックしてください。
- 結果 : 選択したメール メッセージがフラグで分類されます。

### フラグの削除方法 :

- 1. 水平分割、垂直分割、リスト ビューでフラグで分類されたメールを選択してください。
- 2. フラグを削除 をクリックしてください。これは、フラグ パネルタブにあります。 コンパクト パネルを使用している場合、パネルエントリ フラグ > フラグを削除 をクリックしてください。 結果 : フラグが削除されます。

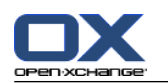

# 3.6.10. メール状態の変更

メール状態はメールが既読、返信済、もしくは削除されたことを示します。メール状態は自動的に 設定されます。メールの状態を変更することができます。例 :未読メールを既読に変更します。

#### メール状態の変更方法 :

- 1. 水平分割、垂直分割、リスト ビューで1件以上のメールメッセージを選択してください。
- 2. メール パネルタブで、印を付ける をクリックしてください。 コンパクトパネルを使用してい る場合、パネルアイコン 印を付ける をクリックしてください。
- 3. 状態をクリックしてください。

結果 : メール状態が変更されます。

ティップス : コンテキストメニューを使ってメール状態を変更することもできます。

ティップス : メールフォルダにある全メールを既読にするには、フォルダツリーにあるメールフォ ルダを右クリックしてください。そして、コンテキストメニュから フォルダに既読の印を付ける メニュを選択してください。

## 3.6.11. メールメッセージの削除

以下の方法があります。

メールメッセージを削除します。デフォルトではメールは削除済みアイテムに移動します。

ゴミ箱から削除したメッセージを元に戻します。

ゴミ箱のメッセージを完全削除します。完全削除されたメッセージは元に戻せません。

警告: メール設定オプションで、[削除されたメッセージを永久に取除きますか?](#page-182-5) をはいにす ると、削除されたメールメッセージを元に戻せません。この設定を使用しないことを推奨します。

1件以上のメールメッセージを削除する方法:

- 1. 水平分割、垂直分割、リスト ビューで1件以上にメールメッセージを選択してください。
- 2. 編集 パネルタブで、削除 をクリックしてください。 コンパクトパネルを使用している場合、 パネルエントリ 削除 をクリックしてください。
- 結果 : メールメッセージがゴミ箱に移動されます。

ティップス : コンテキストメニュー、もしくは <del> キーを使用してメールメッセージを削除 することができます。

#### 削除されたメールメッセージを元に戻す方法 :

- 1. フォルダ ツリーからゴミ箱を選択してください。ゴミ箱にあるメールメッセージはオーバー ビュー ウィンドウに表示されます。
- 2. 水平分割、垂直分割、もしくは、リスト ビューを選択してください。

3. オーバービュー ウィンドウにあるリスト ビューから1件以上のメールメッセージを 受信トレイ フォルダもしくはフォルダ ツリーの中にある他のメールフォルダへドラッグしてください。

結果 : 削除されたメールメッセージが元に戻ります。

1件以上のメールメッセージを完全に削除する方法 :

警告 : 完全削除したメールメッセージは永久に元に戻りません。メールメッセージを完全削除 する前にそのメールメッセージが必要ないかを確認ください。

1. フォルダ ツリーから削除済みアイテムを選択してください。削除済みアイテムにあるメールメッ セージはオーバービュー ウィンドウに表示されます。

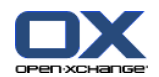

- 2. 水平分割、垂直分割、リスト ビューで 1件以上のメールメッセージを選択してください。
- 3. 編集 パネルタブで、削除 をクリックしてください。 コンパクトパネルを使用している場合、 パネルエントリ 削除 をクリックしてください。
- 4. アクションを選択してください メールメッセージを完全に削除する場合は はい をクリックしてください。 そうでない場合は、 いいえ をクリックしてください。

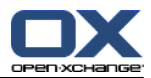

# 第4章 連絡先モジュール

# 4.1. 概要

以下いずれかの方法で連絡先モジュールを開いてください:

タイトルバーにある 連絡先 アイコンをクリックしてください。

完全フォルダツリーにある 連絡先 フォルダもしくは他の連絡先フォルダをクリックしてくださ  $V_{\lambda}$ 

連絡先 モジュール:

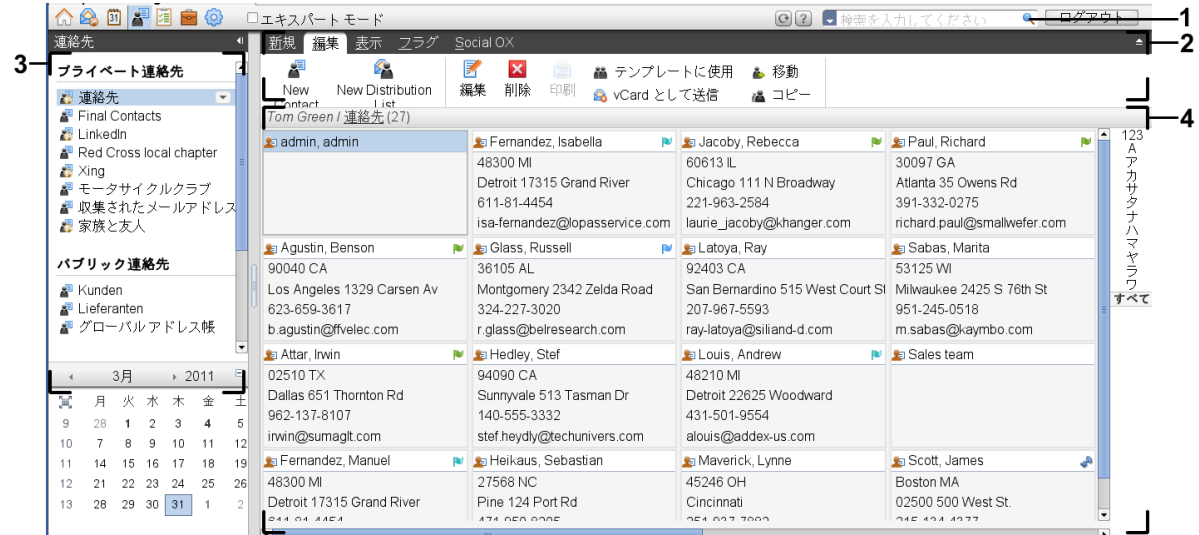

## 連絡先 モジュール、設定 [コンパクトパネル](#page-171-0):

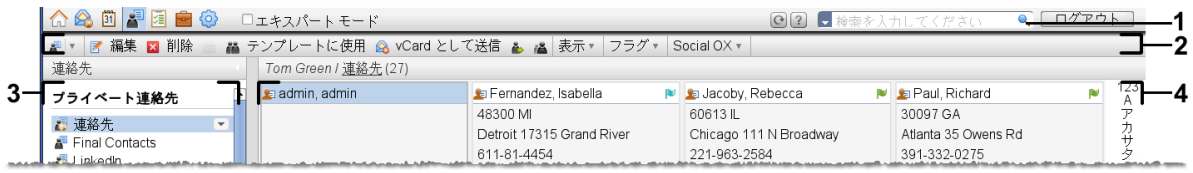

このモジュールは以下の構成要素を含みます:

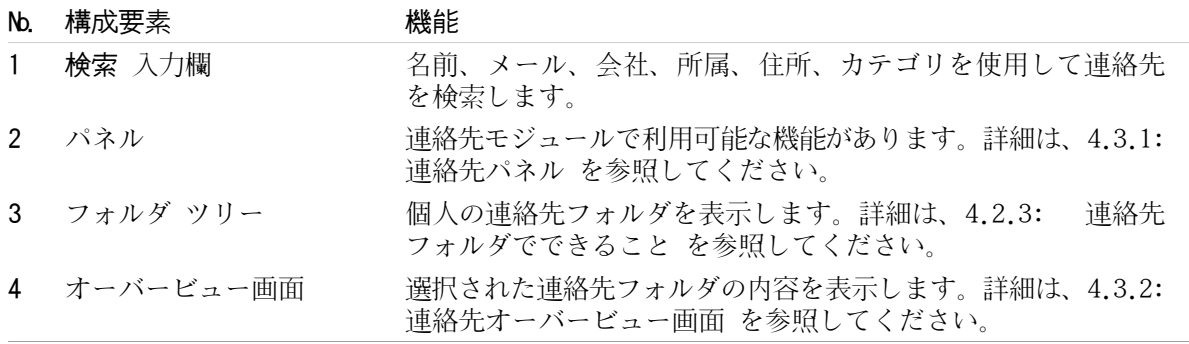

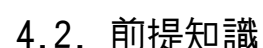

# 4.2.1. 連絡先モジュールでできること

連絡先 モジュールで以下のことができます。 連絡先を [表示する。](#page-63-0) 連絡先を [作成する。](#page-68-0) 連絡先を [管理する。](#page-73-0) 連絡先を配布リストと[組み合わせる。](#page-71-0)

# 4.2.2. 連絡先に関する前提知識

どんな種類の連絡先があるかを理解し連絡先を適切に用いてください。

連絡先には、以下の種類があります :

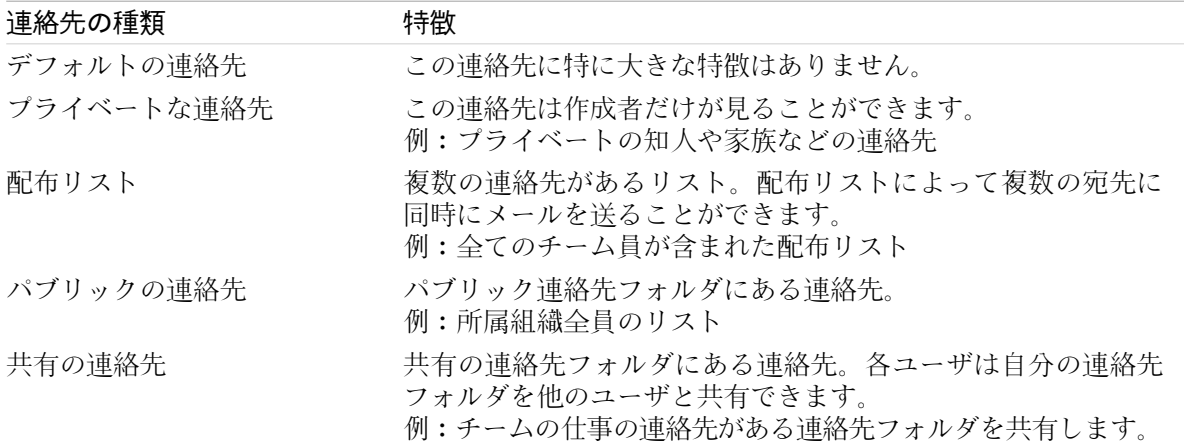

連絡先を作成する際に連絡先の種類を選択できます。連絡先を表示すると連絡先の種類がアイコン でわかるようになります。

<span id="page-59-0"></span>複数の連絡先の種類を組み合わせることができます。例えば、個人の連絡先だけで配布リストを作 成することができます。

以下の章の本文で連絡先についてのみ記述と説明がある場合、その内容は連絡先と配布リストの両 方を指しています。連絡先と配布リストに違いがある場合、本文中でその違いが明確にされます。

# 4.2.3. 連絡先フォルダでできること

連絡先フォルダによって連絡先を構造化できます。フォルダ ツリーの中の連絡先フォルダに連絡先 が個別に置かれています。 フォルダ ツリーの中の連絡先フォルダから連絡先を選択してください。

アイコンによってフォルダ ツリーの中の連絡先フォルダを認識することができます。

連絡先フォルダには以下の種類があります:

個人連絡先フォルダ。この連絡先フォルダは、フォルダ ツリーのルート フォルダ配下にありま す。 個人の連絡先フォルダはデフォルトで連絡先と呼びます。個人連絡先フォルダは追加する ことができます。

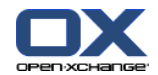

パブリック連絡先フォルダ。この連絡先フォルダはフォルダ ツリーの パブリック フォルダ 配 下にあります。すべてのユーザは、パブリック連絡先フォルダを作成し、ほかのユーザと共有で きます。

共有の連絡先フォルダ。この連絡先フォルダはフォルダ ツリーの 共有フォルダ配下にありま す。ユーザは、他のユーザと個人の連絡先フォルダを共有することができます。

フォルダ管理に関する情報は、8.5: [フォルダの管理](#page-219-0) を参照してください。共有フォルダに関する 情報は、8.6: [権限の管理](#page-227-0) を参照してください。

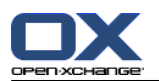

# <span id="page-61-0"></span>4.3. 連絡先モジュール インターフェース

# 4.3.1. 連絡先パネル

連絡先パネル :

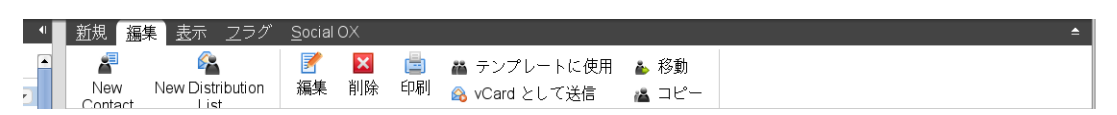

連絡先パネルにはそれぞれのパネルタブ内の機能が以下のように含まれています:

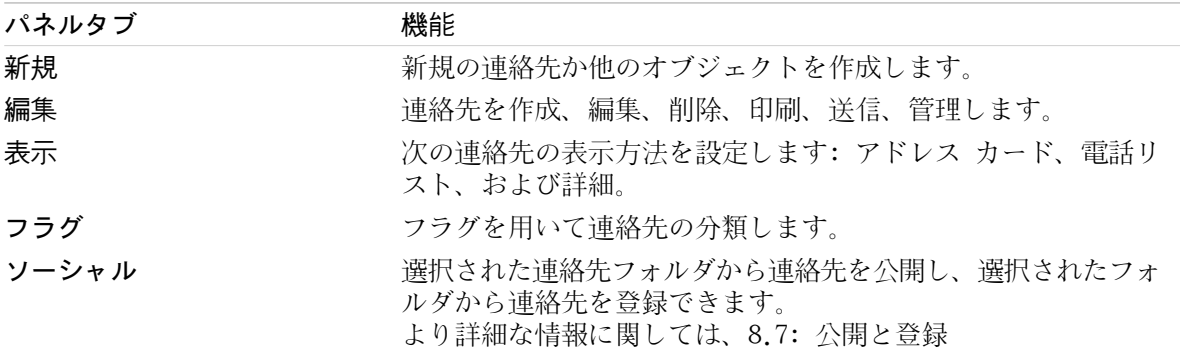

## 連絡先パネル、設定 コンパクトパネル:

|■▼ | ■ 編集 図 削除 画 編 テンプレートに使用 & vCard として送信 ▲ ▲ | 表示▼ | フラグ▼ | Social OX ▼

連絡先パネルには次の機能が含まれます :

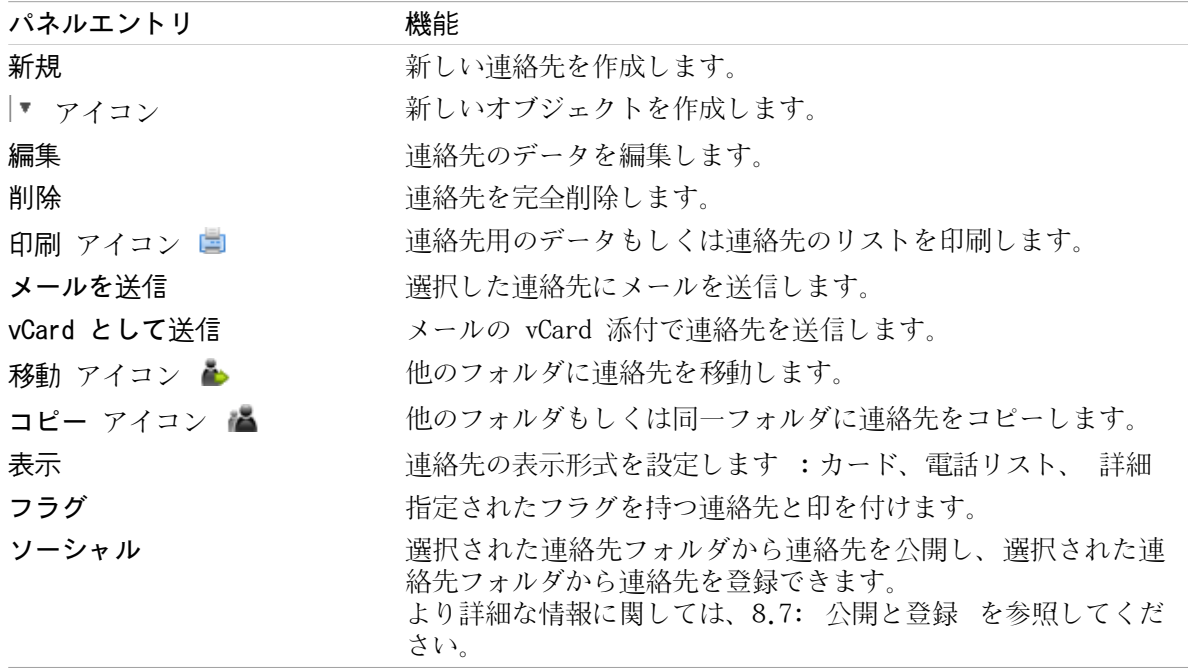

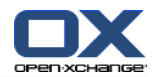

# <span id="page-62-0"></span>4.3.2. 連絡先オーバービュー画面

連絡先オーバービュー画面、 電話のリスト 表示:

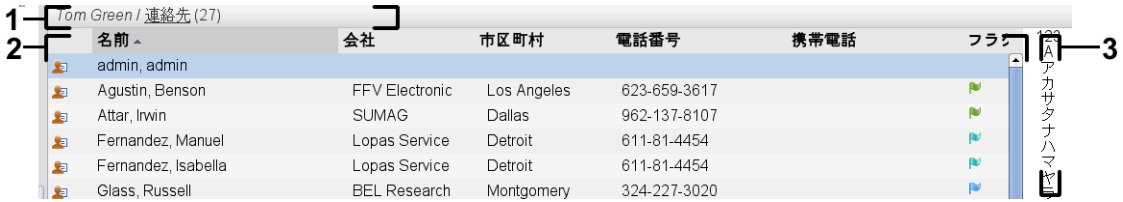

連絡先オーバービュー画面には以下の構成要素が含まれます:

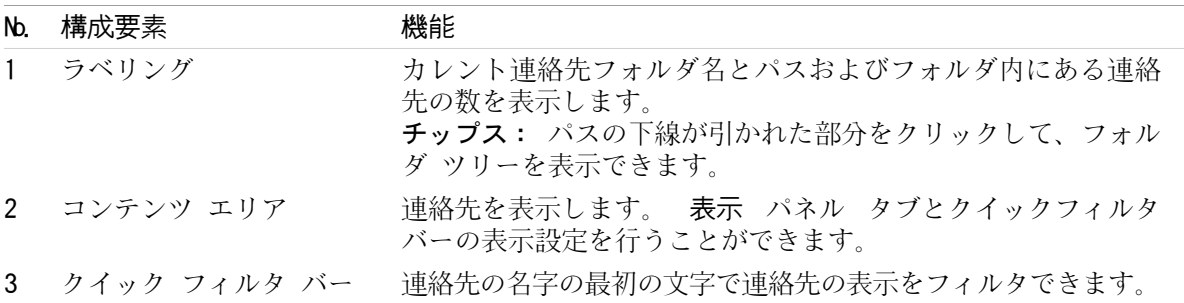

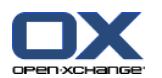

# <span id="page-63-0"></span>4.4. 連絡先の表示

連絡先を表示するには、以下の操作を行ってください: フォルダ ツリーの連絡先フォルダを選択してください。 パネルから表示を選択してください。この表示は連絡先の表示方法を定義します。 必要であれば、クイック フィルタ バーを使用して表示をフィルタしてください。

# 4.4.1. 電話リストの表示

電話リストは連絡先をテーブル形式で表示します。

### 電話リストとして連絡先を表示する方法:

1. フォルダ ツリーの連絡先フォルダを選択してください。

2. 表示 パネルタブで、電話リスト をクリックしてください。コンパクトパネルを使用している場 合には、パネルエントリ 表示 > 電話リスト をクリックしてください。

3. 表示をフィルタする場合は、クイック フィルタ バーを使用してください。 詳細は、[4.4.3:](#page-64-0) 連 [絡先のフィルタ](#page-64-0) を参照してください。

結果 : 連絡先の電話リストが表示されます。

それぞれの連絡先に対して、アイコンまたはテキストの形式で、下記の情報がリスト上に表示され ます :

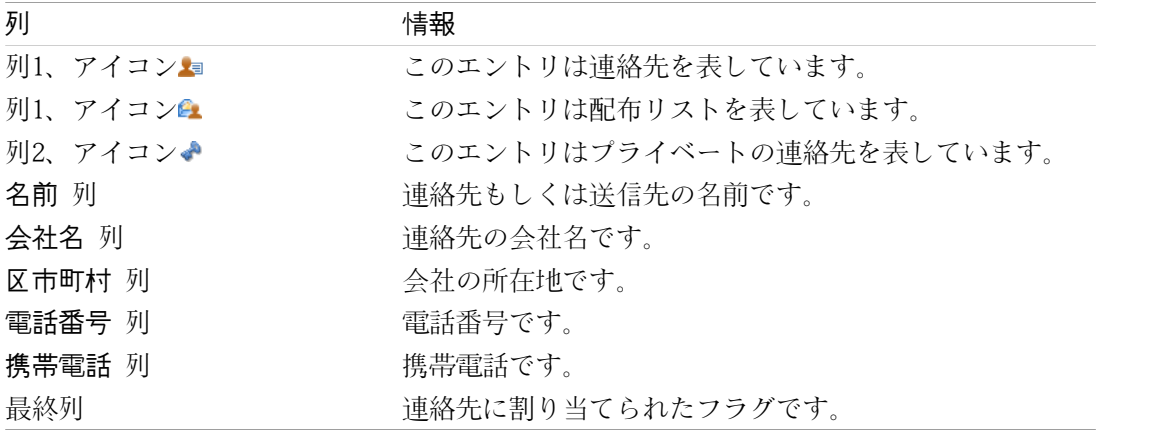

電話リストの連絡先はデフォルトでは 名前 の列で昇順ソートされています。列のヘッダー部分は 強調されています。 列のヘッダーの隣にある矢印アイコンはソート順序を示します。

### ソート順の変更方法 :

1. 列を使ってソートするには、列のヘッダーをクリックしてください。 2. ソート順を変更するには、列のヘッダーをもう一度クリックしてください。 結果 : ソート順が変更されます。

注 : 最初の 2列はソートに使用できません。

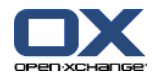

# 4.4.2. 住所カードでの表示

カード表示機能を選択すると、カレントの連絡先フォルダにある連絡先が、コンテンツ エリアに カード形式で表示されます。

## 連絡先をカードで表示する方法:

- 1. フォルダ ツリーで連絡先フォルダを選択してください。
- 2. 表示 パネルタブで、カード をクリックしてください。 コンパクトパネルを使用している場合、 表示 > カード を選択してください。
- 3. 表示をフィルタするにはクイック フィルタ バーを使用してください。 詳細については、[4.4.3:](#page-64-0) [連絡先のフィルタ](#page-64-0) を参照してください。
- 結果 : 連絡先の住所カードが表示されます。
- 住所カードは連絡先の以下の情報を表示します:

連絡先アイコン

名前

- 割り当てられたフラグ
- 必要であれば、プライベートな連絡先アイコンです。
- 住所、電話、メール アドレスです。

住所カードは配布リストの以下の情報を表示します:

<span id="page-64-0"></span>配布リスト アイコンです。 配布リスト名です。 割り当てられたフラグです。

## 4.4.3. 連絡先のフィルタ

クイック フィルタ バーを使用することにより、特定の文字で始まる連絡先をフィルタすることが できます。

## 連絡先をフィルタする方法:

1. パネル タブで住所カードもしくは電話リスト表示を選択してください。

- 2. クイック フィルタ バーでエントリをクリックしてください: 特定の文字で始まる連絡先だけを見る場合は、その文字をクリックしてください。 特殊文字で始まる連絡先だけを見る場合は、##をクリックしてください。 数字で始まる連絡先だけを見る場合は、123をクリックしてください。
- 結果 : 連絡先が表示がフィルタされます。

連絡先をすべて表示させるには、クイック フィルタ バーの すべて をクリックしてください。

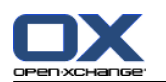

# 4.4.4. 表示の詳細表示

表示の詳細は、連絡先の全ての情報を表示します。

## 表示で詳細な連絡先を表示する方法:

- 1. フォルダ ツリーの連絡先フォルダを選択してください。
- 2. 住所カードもしくは電話リスト 表示で連絡先を選択してください。
- 3. 表示 パネルタブで、詳細 をクリックしてください。 コンパクトパネルを使用している場合、 パネルエントリ 表示 > 詳細 をクリックしてください。

結果 : 連絡先の詳細表示が表示されます。

連絡先の詳細表示は、以下の情報を表示します:

ウィンドウ タイトルは連絡先の表示名になります。デフォルトでは連絡先の表示名は名前とな ります。

オーバービュー タブには以下の情報が含まれています:

連絡先のすべての名前

会社、組織についての詳細

会社とプライベートの電話番号

- 会社とプライベートの住所
- コメント、カテゴリ、オプション フィールド

添付ファイル タブには添付ファイルのリストが含まれます。

チップス : 幾つかのエントリの内容の隣に、 アイコンが表示されます。そのアイコンをクリッ クすると追加情報が表示されます。

配布リストの詳細表示は以下の情報を表示します:

ウィンドウ タイトルには配布リスト名が含まれます。

オーバービュー タブには以下の情報が含まれています:

配布リストに属する連絡先の名前すべて

連絡先のメール アドレス

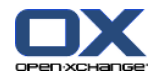

# 4.4.5. ホバーの表示

住所カードと電話リスト 表示では、ホバーを利用することができます。

#### ホバーで連絡先を表示する方法:

- 1. 連絡先の上にマウス ポインターを乗せてください。少し経つとホバーが開きます。ホバーは オーバービュー タブを表示します。
- 2. さらに詳しい情報を見るためには、他のタブをクリックしてください。
- 3. マウス ポインターをホバーの外に移動して、ホバーを閉じてください。
- 結果 : 連絡先ホバーが以下の情報を表示します:
	- 全般について タブ。これには以下のものが含まれます:

連絡先の画像。

連絡先の名前。

プライベートの連絡先のアイコン。

- 連絡先に割り当てられたフラグ。
- それぞれを分類するための色つきアイコン。
- 連絡先の電話番号、ファックス番号のすべて。
- 連絡先のメール アドレス。メール アドレスをクリックすると、メール作成ウィンドウが開き ます。
- 連絡先に対するコメント。 コメントのテキスト長に依存して、スクロールバーが表示されま す。
- 住所 タブ。これには以下のものが含まれます:
	- 連絡先の会社の住所

連絡先のプライベートの住所

- 添付ファイル タブ。括弧の中の数字は、添付ファイルの数を表しています。 連絡先が添付ファ イルを含む場合、以下の構成要素がそれぞれの添付ファイルに対して表示されます:
	- ファイル名、サイズ、添付ファイルの種類。

添付ファイルを開き、保存するためのアイコン

配布リストのホバーは、以下の情報を表示します:

全般について タブ。これには以下のものが含まれます:

- 配布リストのアイコン。
- 配布リストの名前。
- 配布リストの全員にメールを送信するアイコン。
- 配布リストに割り当てられたフラグ。
- 配布リストの全てのメール アドレス。
- 追加 タブ。これには以下のものが含まれます:
	- 配布リストのメンバーの名前

配布リストのメンバーのメール アドレス。メール アドレスをクリックするとメール作成ウィ ンドウが開きます。

- 添付ファイル タブ。括弧の中の数字は、添付ファイルの数を表しています。 配布リストが添付 ファイルを含むとき、以下の構成要素がそれぞれの添付ファイルに対して表示されます:
	- ファイル名、サイズ、添付ファイルの種類。

添付ファイルを開き、保存するためのアイコン。

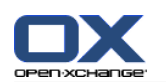

# 4.4.6. 添付ファイルを開く、または保存する

以下のことができます: 添付ファイルを開く 注: 添付ファイルを開くには、他のソフトウェアが必要な場合があります。 グループウェア以外の所に添付ファイルを保存します。 インフォストアに添付ファイルを保存します。

連絡先の添付ファイルを開く、または保存する方法:

- 1. 詳細表示で連絡先を開いてください。
- 2. 添付ファイル タブを選択してください。
- 3. 添付ファイルを選択してください。
- 4. アクションをきめるには :
	- 添付を開くために :

編集 パネルタブで、 添付を開く をクリックしてください。コンパクトパネルを使用して いる場合、パネルエントリ 添付 > 添付を開く をクリックしてください。 システムウィ ンドウが開きます。添付を開くのに必要なソフトウェアを表示します。

添付を開くために、システム ウィンドウの制御エレメントを使用してください。

添付を保存するために :

編集 パネル タブで、名前を付けて保存 をクリックしてください。 コンパクトパネルを 使用している場合、パネルエントリ 添付 > 名前を付けて保存 をクリックしてください。 システムウィンドウが開きます。

添付を保存するために、システムウィンドウにある制御エレメントを使用してください。

インフォストアに添付を保存するために :

編集 パネル タブで、インフォストアに保存 をクリックしてください。 コンパクトパネ ルを使用している場合、パネルエントリ 添付 > インフォストアに保存 をクリックしてく ださい。 インフォストア アイテム ウィンドウが開きます。添付のファイル名がインフォ ストア アイテムのファイル名として入力されます。

インフォストア アイテムを生成する際の情報に関しては、7.5: [インフォストア](#page-155-0) アイテム [の作成](#page-155-0) を参照してください。

チップス : 連絡先ホバーにあるそれぞれのアイコンを利用して、添付ファイルを開く、または保存 することもできます。

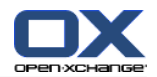

# <span id="page-68-0"></span>4.5. 連絡先の作成

このセクションには新規連絡先の作成方法についての概要が記載されています。詳細については、 [の次のページを](#page-69-0)参照してください。

注 : 新規の連絡先をパブリックもしくは共有の連絡先フォルダに作成するには、このフォルダにオ ブジェクトを作成する権限を持つ必要があります。

新規連絡先の作成方法:

- 1. 新規 パネルタブで、連絡先 アイコンをクリックしてください。 コンパクトパネルを使用して いる場合、 連絡先 パネルアイコン ■ をクリックしてください。 連絡先 ウィンドウが開きま す。全般について タブが開きます。
- 2. 必要に応じて、 フォルダ ボタンをクリックして、表示されるポップアップ ウィンドウから連 絡先フォルダを選択することにより、連絡先フォルダを決めてください。
- 3. 全般について タブで、連絡先の会社データを入力してください。
- 4. 必要であれば、以下のオプションを使用してください:

カテゴリを追加してください。 詳細に関しては、4.5.1: [カテゴリの追加](#page-69-0) を参照してくださ い。

必要であれば、連絡先をプライベートに分類してください。 詳細については[、4.5.2:](#page-69-1) 連絡先 [とプライベートとの分類](#page-69-1) を参照してください。

注: 個人の連絡先フォルダで連絡先を作成した場合のみ、連絡先をプライベートとして分類す ることができます。

プライベート タブの連絡先に、プライベート データを入力することもできます。連絡先の誕 生日情報からアポイントスケジュールを作成し、誕生日の日をアラームさせることができま す。

画像を追加する。詳細に関しては、4.5.3: [画像を追加してください。](#page-69-2) を参照してください。 追加情報 タブで、追加情報の連絡先を入力してください。

添付ファイルを追加する。 詳細に関しては、4.5.4: [添付ファイルの追加](#page-70-1) を参照してくださ い。

5. パネル タブにある 保存 をクリックしてください。ウィンドウが閉じます。

結果 : 連絡先が作成されます。

操作をキャンセルしたい場合、キャンセル をクリックしてください。これは、パネルにあります。

ティップス : 新しい連絡先 をクリックすることで新規連絡先を作成することもできます。これ は、編集 パネル タブにあります。

### 連絡先を作成するには、以下の方法あります :

新しい連絡先 機能をパネルにある他のモジュールから呼び出すこともできます。

アドレス カードか電話リスト 表示で、オーバービュー画面の空きエリアをダブルクリックして ください。 連絡先 ウィンドウが表示されます。

メール ウィンドウの水平分割もしくは垂直分割表示で、メール アドレスをフォルダ ツリーの 連絡先フォルダへドラッグしてください。 連絡先 ウィンドウが開きます。メール アドレスは 会社のメール アドレスとして入力されます。

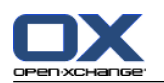

## <span id="page-69-0"></span>4.5.1. カテゴリの追加

カテゴリは構造化している連絡先で使用できるキーワードです。カテゴリを追加するには次の二つ の方法があります:

オブジェクトに関連したカテゴリを入力する方法。

定義済みカテゴリのリストからカテゴリを選択する方法。

カテゴリを定義することに関しての詳細は、 8.2.3: [タグの管理](#page-174-0) を参照してください。

### 連絡先 ウィンドウでオブジェクトに関連したカテゴリを追加する方法:

1. 全般について タブを選択してください。

2. カテゴリ... ボタンの右をダブルクリックしてください。

3. テキストを入力してください。

ティップス : 上記以外の方法は、8.2.3.2: [モジュールでのカテゴリの管理](#page-175-0) を参照してください。

注 : オブジェクトに関連したカテゴリは、白色で表示されます。

#### 連絡先 ウィンドウで、定義済みカテゴリを追加する方法:

1. 全般について タブを選択してください。

- 2. カテゴリ ボタンをクリックしてください。 カテゴリ ダイアログ 画面が開きます。 名前 リス トフィールドには、定義済みカテゴリがすべて含まれます。
- 3. 名前 リストフィールドで、連絡先に割り当てるカテゴリのチェックボックスを有効にしてくだ さい。
- 4. OK をクリックしてください。

結果 : 入力欄に、カテゴリが入力されます。

#### 連絡先 ウィンドウで、追加したカテゴリを削除する方法:

1. 全般について タブを選択してください。

- <span id="page-69-1"></span>2. カテゴリ ボタンをクリックしてください。 カテゴリ ダイアログ 画面が開きます。
- 3. 名前 リストフィールドで、削除するカテゴリのチェックボックスを無効にしてください。
- 4. OKをクリックしてください。

結果 : 連絡先からカテゴリが削除されます。

## 4.5.2. 連絡先とプライベートとの分類

連絡先フォルダを他の出席者と共有していている場合でも、他の出席者はプライベートの連絡先を 見ることができません。

<span id="page-69-2"></span>個人の連絡先フォルダに連絡先を作成する場合のみ、連絡先をプライベートと分類できます。

### 連絡先 ウィンドウで連絡先をプライベートと分類する方法:

- 1. 全般について タブを選択してください。
- 2. プライベートの連絡先 チェックボックスを有効にしてください。

## 4.5.3. 画像を追加してください。

連絡先の画像は以下の属性を持つようにしてください :

最大ファイル サイズ : 32.8kb

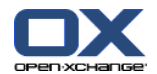

推奨画像サイズ : 76 x 76 px ファイル形式 : .JPG、.BMP、.GIF、.PNG

## 連絡先 ウィンドウで、画像を追加する方法:

- 1. プライベート タブを選択してください。
- 2. パネルにある、画像の追加をクリックしてください。画像のアップロード ウィンドウが表示さ れます。
- 3. 画像のアップロード ウィンドウで、 参照 をクリックし画像として追加するファイルを選択し てください。選択後、ファイルの選択ダイアログ ウィンドウを閉じてください。
- <span id="page-70-1"></span>4. 画像のアップロード ウィンドウで、 OK をクリックしてください。
- 注 : 画像はすぐには表示されません。連絡先を次に開いたときに、画像が表示されます。

# 4.5.4. 添付ファイルの追加

連絡先 ウィンドウで、添付ファイルを追加する方法:

- 1. パネルにある、添付を追加する をクリックしてください。 添付を選択する ダイアログ ウィン ドウが開きます。
- 2. 添付ファイルを選択 ダイアログ画面で 参照 をクリックして添付ファイルとして追加するファ イルを選択してください。ファイルを選択するダイアログウィンドウが閉じます。
- 3. 添付ファイルを選択 ダイアログ画面で 追加 をクリックしてください。ファイルはリストフィー ルドへ入力されます。
- 4. さらに添付ファイルを追加する場合、3-4の手順を繰り返してください。
- <span id="page-70-0"></span>5. 添付ファイルを削除したい場合は、リストフィールドで添付ファイルを選択してください。そし て、 削除 をクリックしてください。
- 6. 添付ファイルを選択 ダイアログ画面で、 OK をクリックしてください。

結果 : 連絡先に添付ファイルが追加されます。

## 4.5.5. vCard 添付から連絡先の作成

メールのvCard 添付から連絡先を作成することができます。vCard 添付はファイル拡張子 .vcfに よって識別できます。

### メールの vCard 添付から連絡先を作成する方法:

- 1. メールを水平分割もしくは垂直分割表示で表示してください。
- 2. オーバー表示画面の下の部分にある .vcf ファイルを右クリックしてください。

3. コンテクスト メニューから、 vCard をインポート を選択してください。

結果 : 連絡先 ダイアログ画面が開きます。

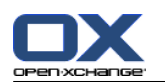

# <span id="page-71-0"></span>4.6. 配布リストの作成

以下の説明は新しい配布リストの作成方法について記載されています。 続く幾つかの章には、5-7 の手順についての詳しい説明があります。

注: パブリックもしくは共有の連絡先フォルダに新しい配布リストを作成する場合、オブジェクト を作成するフォルダ権限が必要となります。

新規配布リストを作成する方法:

- 1. 新規 パネルタブで、配布リスト をクリックしてください。 コンパクトパネルを使用している 場合、パネルエントリの 新規 > 配布リスト をクリックしてください。 配布リスト ウィンド ウが開きます。
- 2. 必要であれば、連絡先フォルダを選択してください。連絡先フォルダは、 フォルダ ボタンをク リックし、連絡先フォルダを選ぶことで選択できます。
- 3. 名前 入力欄に、配布リスト名を入力してください。
- 4. 必要であれば、アドレス帳から連絡先を追加してください。
- 5. 必要であれば、ユーザ定義のエントリとして連絡先を追加してください。
- 6. 必要であれば、配布リストから連絡先を削除してください。
- 7. パネルにある保存 をクリックしてください。ウィンドウが閉じます。

結果: 配布リストが作成されます。

配布リストを作成したくない場合は、キャンセル をクリックしてください。これは、パネルにあり ます。

ティップス : 配布リスト 機能は、 新規 パネルにある他のモジュールから呼び出すこともできま す。

# 4.6.1. アドレス帳から連絡先を追加する

## 配布リスト ウィンドウのアドレス帳から連絡先を追加する方法:

- 1. パネルにある、アドレス帳から追加する をクリックしてください。 連絡先を選択する ウィン ドウが開きます。
- 2. グローバル アドレス帳以外のアドレス帳から選択したい場合は、 連絡先フォルダ ボタンをク リックしてください。 連絡先フォルダを選択 ウィンドウのフォルダを一つクリックしてくださ い。
- 3. 出席者か設備資源の特定の選択肢を参照したい場合、 検索の隣にある入力欄に文字列を入力し、 検索 ボタンをクリックしてください。
- 4. リストから一人以上の出席者を選択してください。
- 5. 出席者として選択を追加する場合は、 選択追加 ボタンをクリックしてください。
- 6. 必要であれば、クリア ボタンをクリックし、もう一度選択することで修正できます。
- 7. 選択した内容で問題なければ OK をクリックしてください。やり直す場合は、 キャンセル をク リックしてください。
- 結果 : 選択した連絡先の名前とメール アドレスが、配布リストに入力されます。
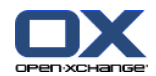

# 4.6.2. カスタマイズされたエントリとして連絡先を追加

配布リストにエントリをカスタマイズしたので、グループウェアのアドレス帳から選択できなかっ た連絡先を追加できます。

配布リスト ウィンドウでエントリをカスタマイズした連絡先を追加する方法:

- 1. パネルにある、カスタム フォーム をクリックしてください。 外部メール ウィンドウが開きま す。
- 2. 名前 入力欄に外部の連絡先の名前を入力してください。
- 3. メール 入力欄に外部の連絡先のメールアドレスを入力してください。
- 4. 出席者か設備資源の特定の選択肢を参照したい場合、 検索の隣にある入力欄に文字列を入力し、 検索 ボタンをクリックしてください。
- 5. 追加 ボタンをクリックしてください。名前とメール アドレスがリストに入力されます。
- 6. 必要であれば、2-4の手順を繰り返してさらにエントリを追加してください。
- 7. 必要であれば、クリア ボタンをクリックし、エントリを作り直すことで選択を修正できます。
- 8. 選択内容に問題がなければ、 OK をクリックしてください。選択をやり直す場合は、 キャンセ ル をクリックしてください。

結果 : カスタマイズしたエントリが配布リストに追加されます。

# 4.6.3. 配布リストから連絡先の削除

配布リスト ウィンドウにある配布リストから連絡先を削除する方法 :

- 1. リストからエントリを選択してください。
- 2. パネルにある、削除 をクリックしてください。

結果: 配布リストからエントリが削除されます。

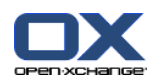

# 4.7. 連絡先の管理

以下の説明内容は配布リストを扱う場合も同じです。例外事項については説明があります。

# 4.7.1. 連絡先の検索

カレントの連絡先フォルダで、検索語から連絡先を探し出すことができます。検索語は検索する文 字列を定義します。 適切であれば、任意の文字用のワイルドカードとして "\*" 文字を含めること ができます。 コンタクト データが検索語を検索するいづれのコンタクトデータかを、検索クライ テリアは定義してください。

以下の連絡先データが検索語として使用できます:

名、姓、表示名 メール、メール (プライベート)、メール (その他) 会社名、部署 住所 タグ

例 : コンタクトフォルダは次のコンタクトが含まれます :

Laurie Jacoby, Aaron Jameson, George Merryweather, Harry Mosley

検索クライテリアとして 「姓」を使用しますと、次の検索語を指定した場合には次のコンタクトが 見つかります :

"j" では、 "Laurie Jacoby" と "Aaron Jameson" が見つかります。

"jam" では、"Aaron Jameson" が見つかります。

"\*y" もしくは \*y\* では、"Laurie Jacoby"、"George Merryweather" および "Harry Mosley" が見つかります。

"\*yw" では、"George Merryweather" が見つかります。

"y\*" もしくは "y" では、何も見つかりません。

### 連絡先を検索する方法:

- 1. フォルダ ツリーで、検索する連絡先フォルダを選択してください。
- 2. アドレス カードか電話リスト 表示を選択してください。
- 3. 一つ以上の検索クライテリアを選択するために、アイコン をクリックしてください。検索 入力欄の左にあります。
- 4. 入力欄に検索語を入力してください。
- 5. 検索 アイコン をクリックしてください。
- 6. 検索語を削除する場合、リセット アイコン をクリックしてください。

結果 : オーバービュー画面は、検索語に一致する連絡先だけを表示します。

カレントの連絡先フォルダからすべての連絡先を表示する方法:

検索 入力欄で、クリア アイコン をクリックしてください。

### 4.7.2. 連絡先の編集

連絡先を作成する際に入力したデータは、全て後で編集することができます。

注: パブリックもしくは共有の連絡先フォルダの連絡先を編集する場合、編集する連絡先フォルダ にあるオブジェクトの編集権限が必要です。

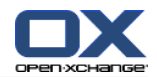

#### 連絡先を編集する方法:

- 1. 連絡先を詳細表示で表示するか、アドレス カードもしくは電話リスト 表示で連絡先を選択して ください。
- 2. 編集 パネルタブで、編集 をクリックしてください。 コンパクトパネルを使用している場合、 パネルエントリ 編集 をクリックしてください。 連絡先 ウィンドウが開きます。
- 3. 連絡先データを編集してください。 連絡先データの内容は、4.5: [連絡先の作成を](#page-68-0)参照してくだ さい。配布リストのデータの内容は、4.6: [配布リストの作成](#page-71-0) を参照してください。
- 4. パネルにある 保存 をクリックしてください。ウィンドウが閉じます。

結果 : 連絡先が更新されます。

変更を保存したくない場合、パネルにある キャンセル をクリックしてください。

チップス: アドレス カードもしくは電話のリスト 表示で、コンテクスト メニューを使うか連絡先 をダブルクリックすることにより、連絡先を編集することもできます。

## 4.7.3. 連絡先の印刷

連絡先を印刷するのは以下の場合があります:

連絡先のリストを印刷します。

連絡先のデータを印刷します。

#### 連絡先リストを印刷する方法:

- 1. パネルにある電話リスト 表示を選択してください。
- 2. 印刷する連絡先を選択してください。
- 3. 編集 パネルタブで、 印刷 をクリックしてください。 コンパクトパネルを使用している場合、 印刷 パネルアイコンをクリックしてください。 印刷プレビュー用の新しいウィンドウと 印刷 システムウィンドウが開きます。
- 4. 必要であれば、システム ウィンドウで印刷設定を変更してください。
- 5. システム ウィンドウで、印刷 をクリックしてください。

結果 : 連絡先のリストが表示されます。

#### 連絡先データを印刷する方法 :

- 1. 詳細表示で連絡先を表示してください。
- 2. 編集 パネルタブで、印刷 をクリックしてください。 コンパクトパネルを使用している場合、 印刷 パネルアイコンをクリックしてください。 印刷プレビュー用の新しいウィンドウと 印刷 システムウィンドウが開きます。
- 3. 必要であれば、システム ウィンドウの印刷設定を修正してください。
- 4. システムウィンドウで印刷 をクリックしてください。

結果 : 連絡先データが印刷されます。

### 4.7.4. 連絡先のコピー

連絡先を同じフォルダか別のフォルダにコピーすることができます。

注 : 連絡先を元のフォルダから別のフォルダへコピーするには、コピーするフォルダでオブジェ クトを作成するフォルダ権限が必要です。

連絡先をコピーする方法 :

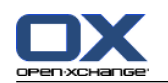

- 1. 電話リストもしくはカード 表示で、連絡先を一つ以上選択してください。
- 2. 編集 パネルタブで、コピー をクリックしてください。 コンパクトパネルを使用している場合、 コピー パネルアイコンをクリックしてください。 フォルダを選択する ウィンドウが開きます。
- 3. フォルダ選択 ウィンドウで連絡先フォルダをクリックしてください。コピーできる連絡先のフォ ルダだけ、クリックすることができます。

結果 : 連絡先がコピーされます。

ティップス : 連絡先をコピーするためにコンテキスト メニューを使用することもできます。

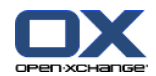

# 4.7.5. 連絡先の複製

ある連絡先のデータと新しい連絡先のデータの調和を図るために、この機能があります。

#### 連絡先を複製する方法:

- 1. カードもしくは電話リスト 表示から連絡先を選択してください。
- 2. 編集 パネルタブで、テンプレートに使用 をクリックしてください。 コンパクトパネルを使用 している場合、パネルエントリ テンプレートに使用 をクリックしてください。 連絡先 ウィン ドウが開きます。
- 3. 連絡先データを編集してください。データの内容は、4.5: [連絡先の作成を](#page-68-0)参照してください。 配布リストのデータについての内容は、4.6: [配布リストの作成](#page-71-0) を参照してください。
- 4. パネルの保存 アイコンをクリックしてください。ウィンドウが閉じます。

結果: 連絡先が複製されます。

チップス: コンテクスト メニューを使用して、連絡先を複製することもできます。

## 4.7.6. 連絡先の移動

連絡先の移動には以下の方法があります:

パネル ファンクションで移動します。

ドラッグ アンド ドロップで移動します。

注 : 連絡先を元のフォルダから別のフォルダへ移動する場合、以下の権限が必要です: もとのフォルダにあるオブジェクトの削除権限 移動先のフォルダでのオブジェクトの作成権限

#### パネル ファンクションを利用して連絡先を移動する方法 :

- 1. カードか電話リスト 表示で連絡先を一つ以上選択してください。
- 2. 編集 パネルタブで、 移動 をクリックしてください。 コンパクトパネルを使用している場合、 移動 パネルアイコンをクリックしてください。 フォルダを選択する ウィンドウが開きます。
- 3. 選択フォルダ ウィンドウで、連絡先フォルダをクリックしてください。連絡先を移動できるフォ ルダのみクリックすることができます。

結果: 連絡先が移動します。

### ドラッグ アンド ドロップで連絡先を移動する方法 :

- 1. カードもしくは電話リスト 表示で連絡先を一つ以上選択してください。
- 2. 選択した連絡先を連絡先フォルダへドラッグします。マウス ポインターの隣のアイコンは以下 のことを示します:

移動先が有効である場合、緑のチェックマークが表示されます。

移動先が無効である場合、赤い禁止を意味するアイコンが表示されます。

3. 移動したいフォルダ上で、マウスから指を離してください。

結果 : 連絡先が移動されます。

ティップス : 連絡先の移動にコンテキストメニューを使用することも可能です。

# 4.7.7. 連絡先のカテゴリでの分類

以下のことができます:

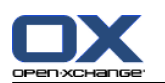

既存の連絡先にカテゴリを割り当てます。 割り当てたカテゴリを削除します。

カテゴリの定義に関する情報は、 8.2.3: [タグの管理](#page-174-0) を参照してください。

### 連絡先のカテゴリを編集する方法 :

- 1. 詳細ビューにある連絡先を開く、もしくは電話帳リストにある連絡先を選択してください。
- 2. パネルタブにおいて、編集 をクリックしてください、これは、編集上にあります。 コンパクト パネルを使用している場合、パネルエントリー 編集 をクリックしてください。 連絡先 ウィン ドウが開きます。
- 3. 連絡先のカテゴリを編集してください。詳細に関しては、4.5.1: [カテゴリの追加](#page-69-0) を参照してく ださい。

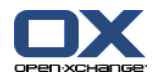

# 4.7.8. フラグで連絡先の分類

フラグは連絡先を分類するための色つきのラベルです。それぞれの色の意味は、自分で決めること ができます。フラグは以下の場所に表示されます。

カード 表示の連絡先名の隣

電話リスト 表示の最後の列

詳細表示のタブ ヘッダの右側

#### 連絡先をフラグで分類する方法 :

- 1. 連絡先の詳細表示を表示するか、アドレス カードもしくは電話帳リスト 表示で連絡先を選択し てください。
- 2. フラグ パネルセクションにあるいずれかのフラグをクリックしてください。 コンパクトパネル を使用している場合、パネルエントリ フラグ をクリックし、いずれかのエントリをクリックし てください。

結果: 選択した連絡先がフラグで分類されます。

#### フラグを削除する方法 :

- 1. 詳細表示で、フラグで分類された連絡先を表示するか、アドレス カードか電話帳リスト 表示で フラグで分類された連絡先を選択してください。
- 2. フラグを削除する をクリックしてください。これは、フラグ パネルタブにあります。 コンパ クトパネルを使用している場合、パネルエントリ フラグ > フラグを削除する をクリックして ください。
- 結果 : フラグが削除されます。

## 4.7.9. vCard を添付ファイルとして連絡先の送信

メールの vCard 添付ファイルとして、連絡先フォルダから連絡先を送信できます。

### 添付ファイルとして連絡先を送信する方法 :

- 1. カードか電話リスト 表示で連絡先を一つ以上選択してください。
- 2. 編集 パネルタブで、vCard として送信する をクリックしてください。 コンパクトパネルを使 用している場合、パネルエントリ vCard として送信する をクリックしてください。 メール ウィンドウが開きます。vCard が各選択された連絡先用に添付されます。
- 3. 完了しましたら、メールを送信してください。

結果 : vCard を添付したメールが送信されます。

ティップス : 連絡先のメニューを使用して、vCard 添付ファイルとして連絡先を送信することも できます。

# 4.7.10. 連絡先のエクスポート

個人もしくはパブリックの連絡先フォルダにある連絡先をエクスポートすることができます。利用 可能なファイル形式は CSV と vCard です。

個人の連絡先フォルダをエクスポートする他の方法については、8.4.1: [WebDAVを用いた連絡先のエ](#page-218-0) [クスポート](#page-218-0) を参照してください。

#### フォルダの連絡先をエクスポートする方法:

1. 個人もしくはパブリックの連絡先フォルダを右クリックし、 エクスポートを選択してください。 エクスポートは、 拡張 サブフォルダにあります。

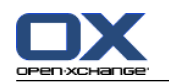

- 2. サブメニューで、CSV もしくは vCardを選択してください。
- 3. ブラウザの種類によっては、ファイルを開くもしくは保存するかどうか聞かれます。 保存 を選 択してください。
- 4. 場所を選択し、ファイル名を入力してください。
- 5. 保存 をクリックしてください。

結果: 連絡先フォルダのコンテンツは CSV か vCard ファイルの種類としてエクスポートされます。 そのデータを他のアプリケーションで処理することができます。

# 4.7.11. 連絡先の削除

警告 : 削除された連絡先を復元することはできません。連絡先を削除する前にその連絡先が必要の ないものかどうか確かめてください。

注 : パブリックのもしくは共有の連絡先フォルダを削除する場合、その連絡先フォルダにあるオブ ジェクト削除権限が必要です。

一件以上の連絡先を削除する方法 :

- 1. 詳細表示で連絡先を表示するか、アドレス カードもしくは電話リスト 表示で連絡先を一件以上 選択してください。
- 2. 編集 パネルタブで、削除 をクリックしてください。 コンパクトパネルを使用している場合、 パネルエントリ 削除 をクリックしてください。 連絡先を削除する ウィンドウが開きます。
- 3. 連絡先を本当に削除したい場合、はい をクリックしてください。

結果 : 連絡先は完全削除されます。

チップス: カードもしくは電話リスト 表示で、コンテクスト メニューもしくは <del> キーを使 用して連絡先を削除することもできます。

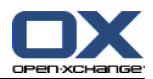

# 第5章 予定表モジュール

# 5.1. 概要

以下のいずれかの方法で 予定表 モジュールを開いてください: タイトルバー にある 予定表 アイコン 圓 をクリックしてください。 スタート ページで、予定表モジュール ウィンドウのタイトル バーをクリックしてください。 完全なフォルダツリーにある 予定表 フォルダか、他のフォルダをクリックしてください。 ミニ カレンダで、カレンダウィークもしくは日付をクリックしてください。

予定表 モジュール:

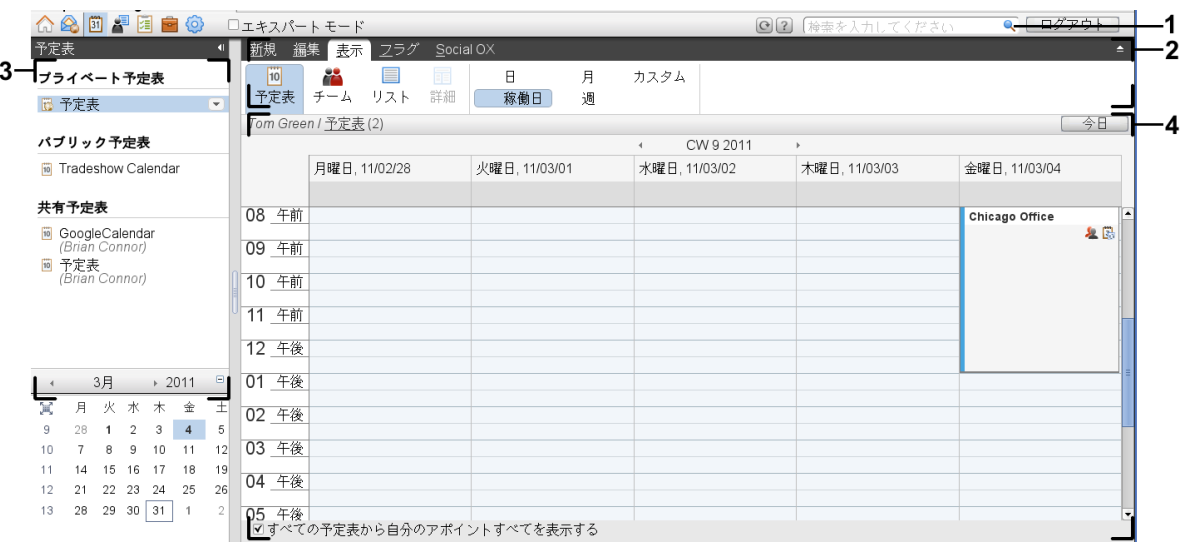

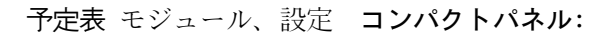

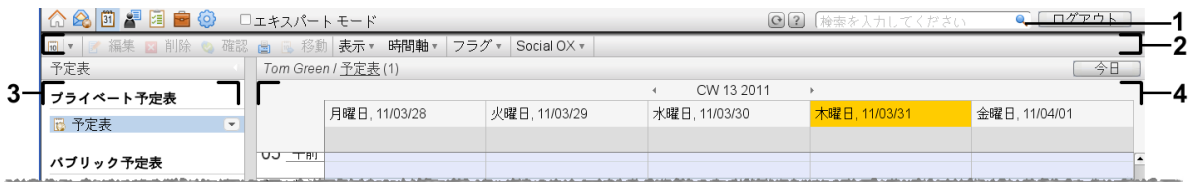

このモジュールは以下の構成要素を含みます:

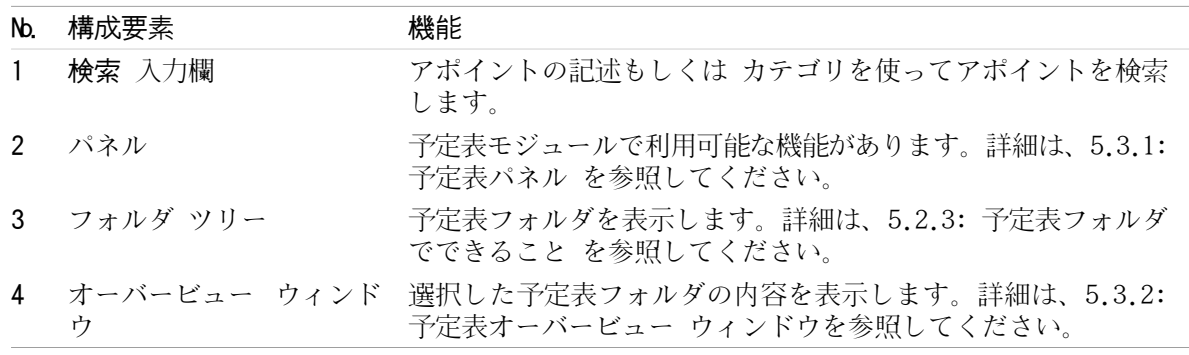

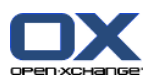

# 5.2. 前提知識

# 5.2.1. 予定表モジュールでできること

予定表 モジュールで、以下のことができます: 予定表とアポイントを [表示します。](#page-87-0) アポイントを[作成します。](#page-100-0) 予定表とアポイントを[管理します。](#page-114-0)例えば、検索、移動および編集が行えます。

# <span id="page-81-0"></span>5.2.2. アポイントの前提知識

アポイントの表示の理解とアポイントの適切作成のための前提知識を以下に示します : アポイントの種類について 空き時間確認でできること

### 5.2.2.1. アポイントの種類

アポイントの種類は、アポイントの出席者とアポイントが定期的なものであるかどうかを定義しま す :

アポイントには、以下の種類があります :

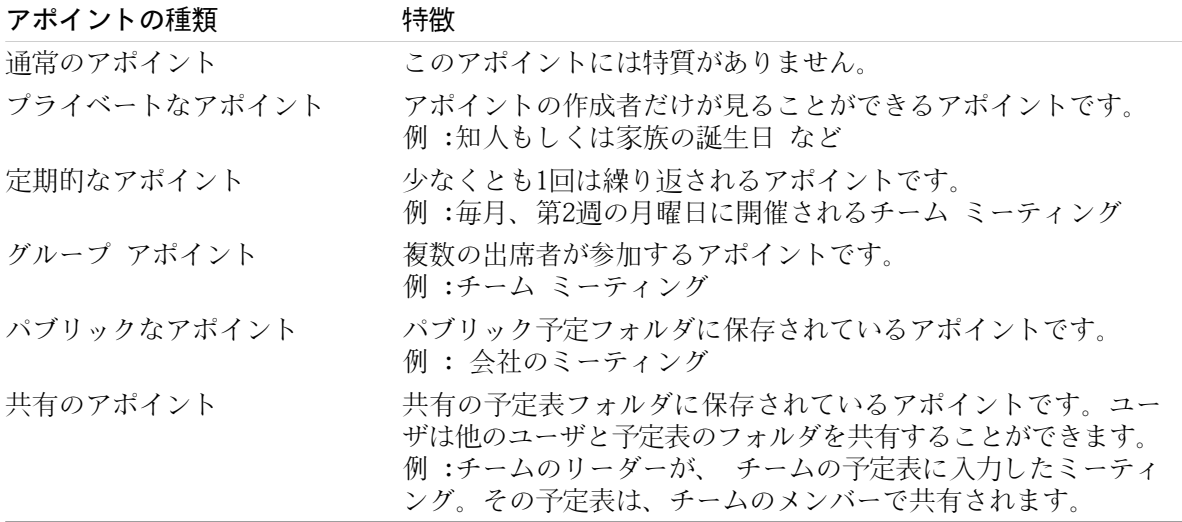

アポイントを作成するときにアポイントの種類を設定できます。これは、 特定のフォルダへアポイ ントを保存するか、 アポイントの属性うちの一つを割り当てることにより設定できます。予定表を 表示する際に、アイコンがアポイントの種類を示します。

複数のアポイントの種類を組み合わせることができます。例えば、何度か繰り返される(定期的なア ポイント)、 複数の出席者を持つ(グループ アポイント)アポイントを作成することができます。

### 5.2.2.2. 空き時間確認でできること

空き時間確認はアポイントが入っている時間に出席者が他の仕事を行っているかどうかを明確にし ます。予定表のアポイントの表示の中で、 空きは特定の色で色づけされて表示されます。

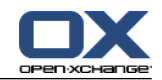

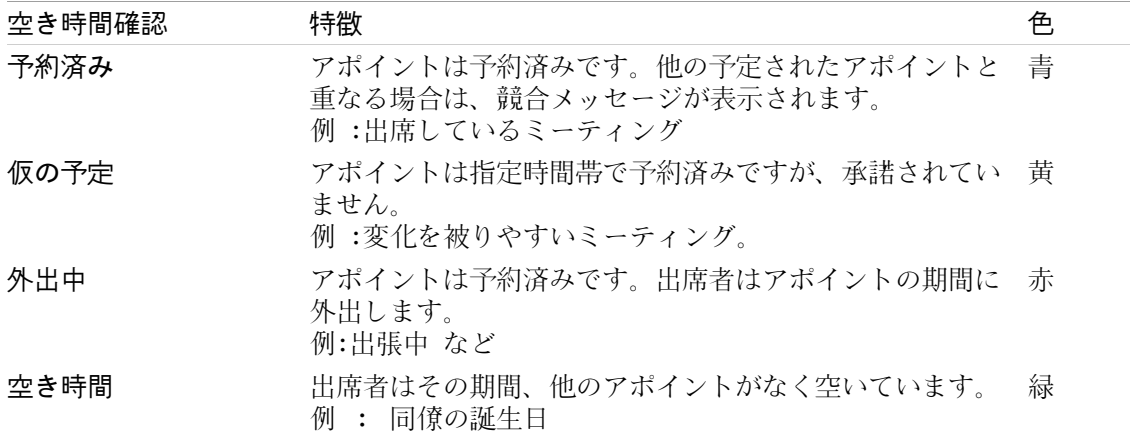

<span id="page-82-0"></span>アポイントを作成するときに、空き時間確認を明確にできます。

# 5.2.3. 予定表フォルダでできること

予定表フォルダを使って、予定表とアポイントを作成することができます。アポイントはいつも特 定の予定表フォルダに作成されます。 フォルダ ツリーのそれぞれの予定表フォルダは、特定の予 定表を表しています。フォルダ ツリーの予定表フォルダをクリックして、予定表を選択してくださ い。

フォルダ ツリーにある予定表フォルダは、アイコン回 によって識別できます。

予定表フォルダには、以下の種類があります :

個人予定表フォルダ。この予定表フォルダは、フォルダ ツリーのルートフォルダ配下にありま す。個人の通常の予定表フォルダは、 予定表 と呼ばれます。追加の個人の予定表フォルダを作 成することができます。

パブリック予定表フォルダ。この予定表のフォルダは、フォルダ ツリーの パブリック フォル ダ 配下にあります。すべてのユーザは、パブリック フォルダを作成し、ほかのユーザと共有で きます。

共有の予定表フォルダ。この予定表フォルダは、フォルダツリーの 共有フォルダ 配下にありま す。ユーザは、 個人の予定表フォルダを他のユーザと共有できます。

フォルダの管理についての情報は、8.5: [フォルダの管理](#page-219-0) を参照してください。また、フォルダの 共有についての情報は、 8.6: [権限の管理](#page-227-0) を参照してください。

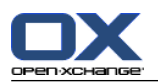

# <span id="page-83-0"></span>5.3. 予定表モジュール インターフェース

# 5.3.1. 予定表パネル

予定表パネル :

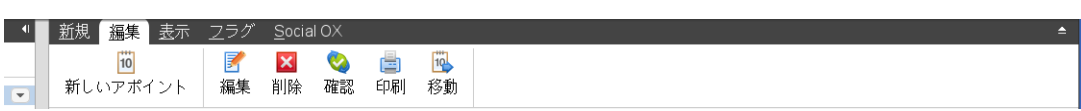

予定表モジュールは、それぞれのパネルタブにある以下の機能を含んでいます :

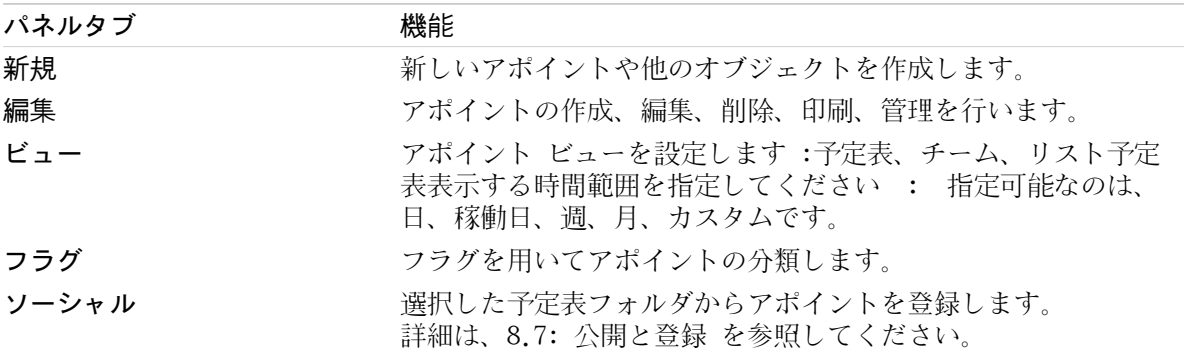

### 予定表 パネル、設定 コンパクトパネル:

| <del>| | | | | | | 編集 | | |</del> 削除 | ● 確認 | | | | 移動 | 表示 ▼ 時間軸 ▼ | フラグ ▼ | Social OX ▼ |

予定表パネルは次の機能を含んでいます :

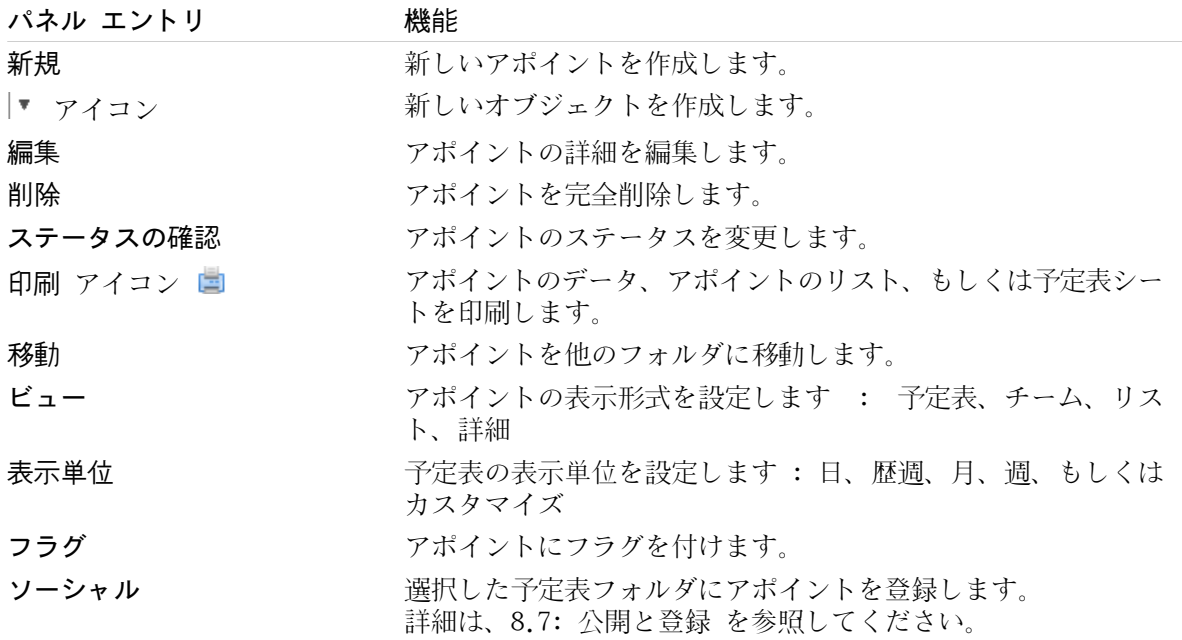

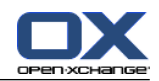

# <span id="page-84-0"></span>5.3.2. 予定表オーバービュー ウィンドウ

予定表オーバービュー ウィンドウ、予定表、ビュー、週、時間帯:

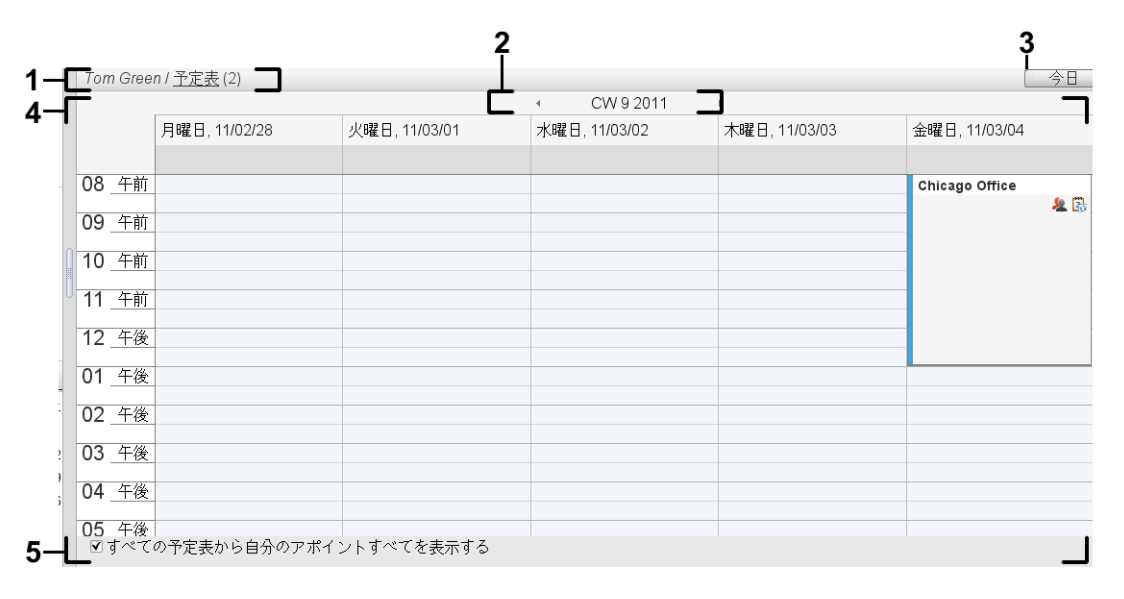

予定表オーバービュー ウィンドウは、以下の構成要素を含んでいます:

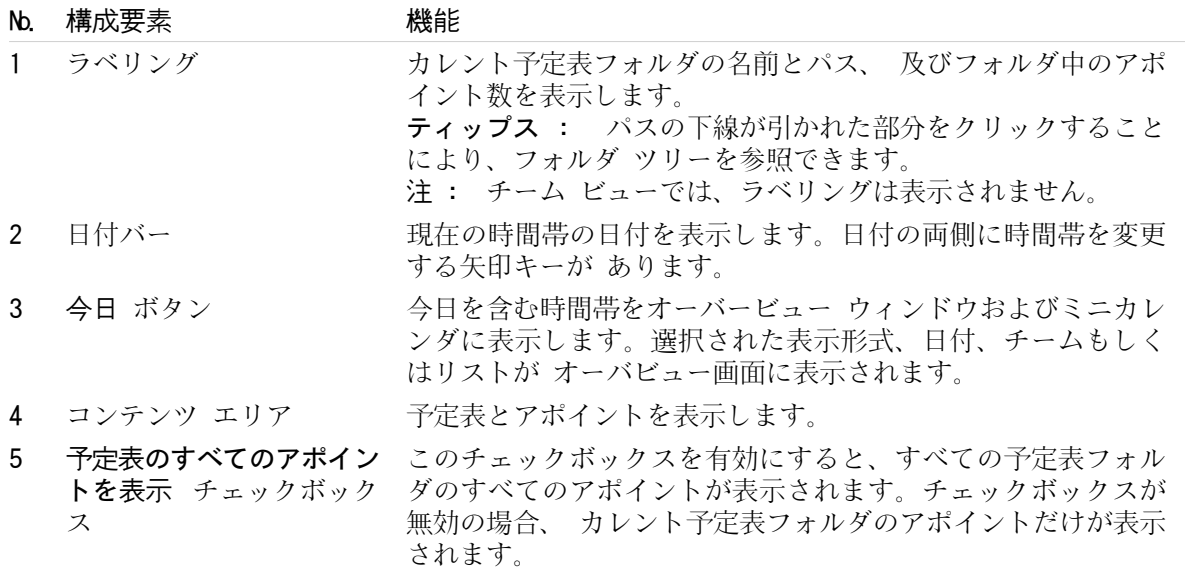

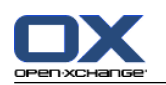

# 5.3.3. 予定表を参照する方法

予定表のオーバービュー ウィンドウは指定された時間帯を表示します :例えば、特定の月など。 以下の方法を用いて、 他の月を見ることができます。

オーバービュー ウィンドウのコントロールエレメント

ミニカレンダのコントロールエレメント。

## 5.3.3.1. オーバービュー ウィンドウのコントロールエレメントを用いた操作

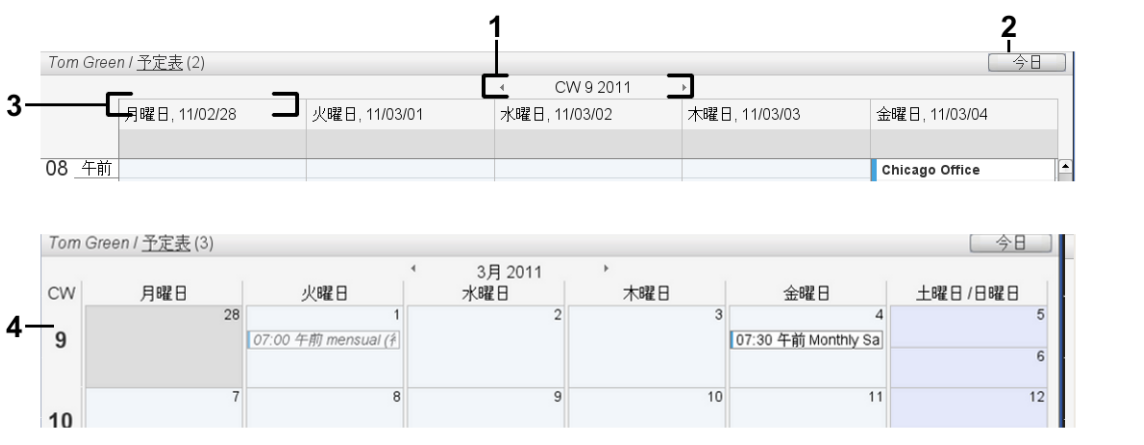

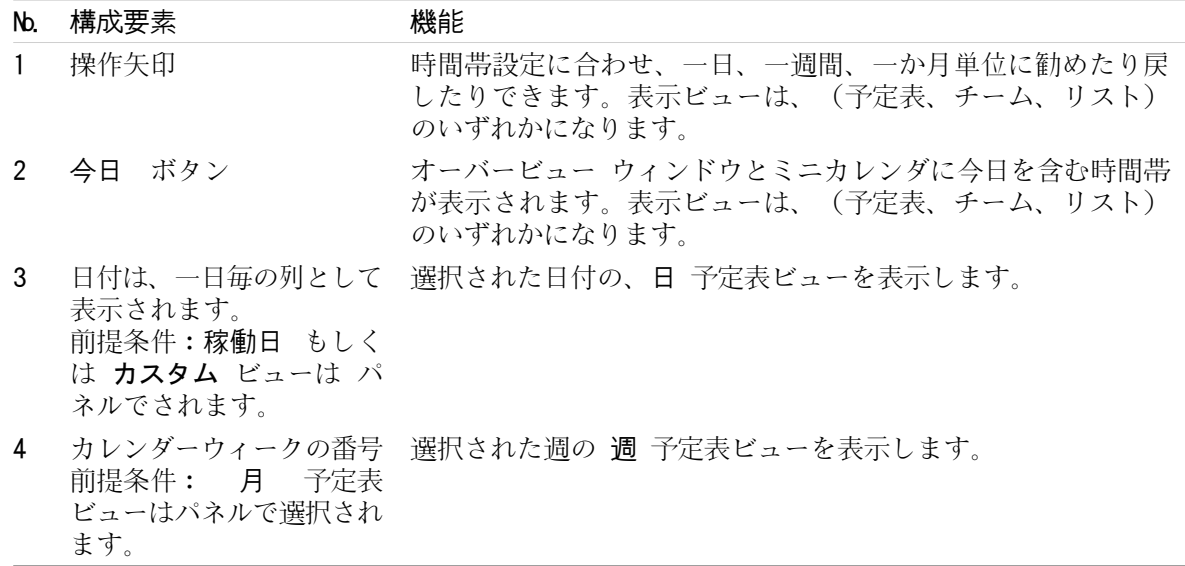

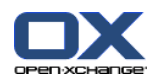

# 5.3.3.2. ミニカレンダのコントロールエレメントを用いた操作

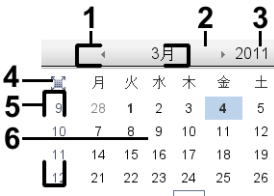

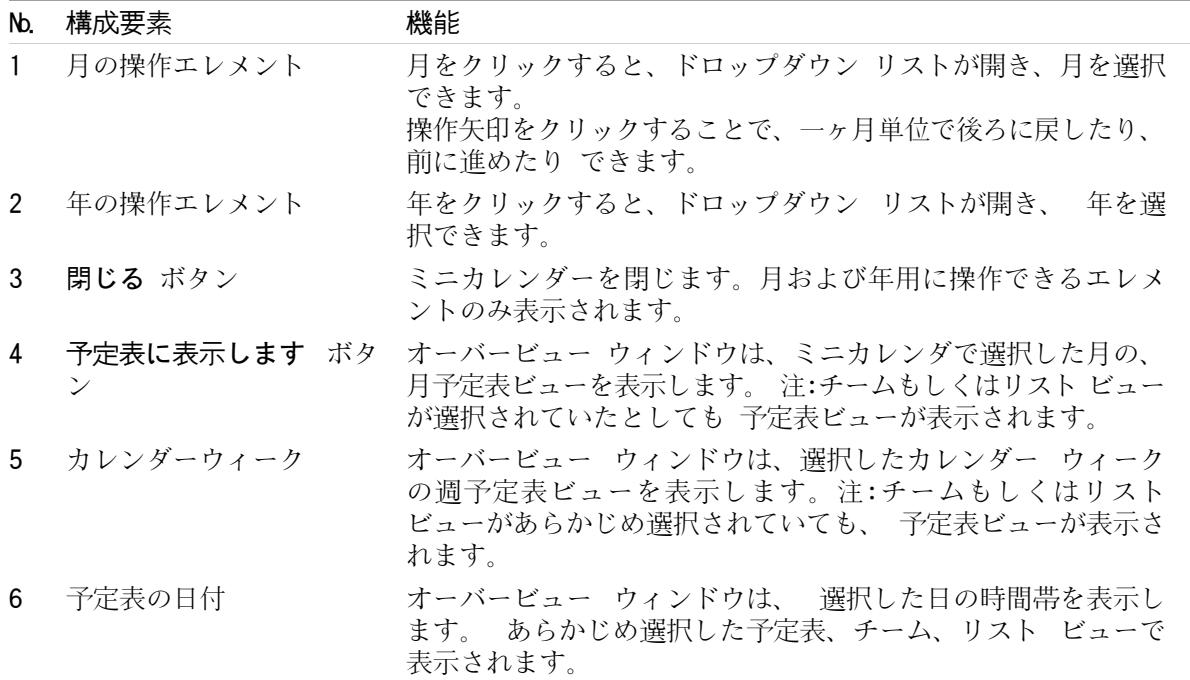

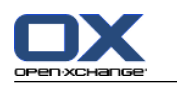

# <span id="page-87-0"></span>5.4. 予定表とアポイントの表示

予定表のフォルダの種類により、予定表のフォルダを選択すると以下のアポイントが表示されます :

パブリックもしくは共有の予定表を選択した場合、その予定表のアポイントだけが表示されま す。

個人の予定表を選択した場合、アポイントの表示を設定できます。アポイントの表示は、その予 定表のアポイントだけを 表示させるのか、または個人、パブリック、共有の予定表のアポイン トを全て表示させるのかを定義します。

予定表とアポイントを表示するには、以下の操作が必要です :

予定表とアポイントの表示を選択してください。

予定表ビューを選択してください。選択した予定表ビューにより、コンテンツエリアに予定表と アポイントがどのように表示されるかが決まります。 以下の予定表ビューが利用できます :

予定表ビュー チーム ビュー リスト ビュー 詳細ビュー

# <span id="page-87-1"></span>5.4.1. 予定表とアポイント ビューの選択

フォルダツリーの予定表フォルダをクリックして、予定表フォルダを選択してください。アポイン トの表示により、 選択した予定表のアポイントだけを表示させるのか、他の予定表のアポイントも 表示させるのかを決めることができます。

### すべての予定表にあるすべてのアポイントを見る方法 :

1. フォルダツリーの個人の予定表フォルダをクリックしてください。

2. すべての予定表から自分のアポイントすべてを表示する チェックボックスを有効にしてくださ  $V_{\alpha}$ 

### 指定された個人の予定表のアポイントを表示させる方法 :

- 1. フォルダツリーの個人の予定表フォルダをクリックしてください。
- 2. すべての予定からすべてのマイ アポイントを表示します チェックボックスを無効にしてくださ い。

パブリックもしくは共有の予定表のアポイントを表示する方法 :

フォルダツリーの、パブリックもしくは共有の予定表フォルダをクリックしてください。

# 5.4.2. 予定表ビューの表示

予定表ビューを選択すると、コンテンツ エリアはカレント予定表フォルダの予定表とカレント時間 帯のアポイントを表示します。 以下の時間帯を選択することができます:

日 稼働日 月 週

カスタム

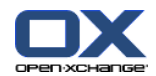

## 5.4.2.1. 一日の予定表ビュー表示

一日 の予定表ビューは、一日の予定かその日のアポイントを表示します。

- 一日の予定表ビューを表示する方法 :
- 1. 予定表とアポイントの表示を選択してください。詳細は、5.4.1: [予定表とアポイント](#page-87-1) ビューの [選択](#page-87-1) を参照してください。
- 2. ビュー パネルタブにある 予定表 をクリックしてください。 コンパクトパネルを使用している 場合、パネルエントリ ビュー > 予定表 をクリックしてください。
- 3. ビュー パネルタブにある 日 をクリックしてください。 コンパクトパネルを使用している場 合、パネルエントリ 時間帯 > 日 をクリックしてください。 今日の予定表ビューが 表示され ます。
- 4. 指定された日付を表示する場合は、日付バーにある操作矢印 ↓ もしくは ↓ をクリックしてくだ さい。 結果 : 選択した日 一日 の予定表ビューが表示されます。
- 5. 今日をもう一度表示するには、オーバービュー ウィンドウのタイトル バーにある 今日 をク リックしてください。
- 一日 の予定表ビューには、以下のものが含まれます:

日付バーに表示される日付。

その日の時間ごとのグリッド。勤務時間は、他の時間とは別の色で分類されます。 勤務時間と グリッド表示の位置は、予定表設定の [分割間隔の単位](#page-195-0) , [勤務時間の開始](#page-195-1) および [勤務時間](#page-195-2) [の終了](#page-195-2) で変更することができます。

表示された日のアポイント。アポイントの表示についての説明については[、5.4.2.6:](#page-91-0) アポイン [トの表示方法](#page-91-0) を参照してください。

### 5.4.2.2. 稼働日

稼働日 予定表ビューは、稼働日の予定表とアポイントを表示します。

#### 稼働日予定表ビューを表示する方法 :

- 1. 予定表とアポイントの表示を選択してください。詳細は、5.4.1: [予定表とアポイント](#page-87-1) ビューの [選択](#page-87-1) を参照してください。
- 2. ビュー パネルタブにある 予定表 をクリックしてください。 コンパクトパネルを使用している 場合、パネルエントリ ビュー > 予定表 をクリックしてください。
- 3. ビュー パネルタブにある 稼働日 をクリックしてください。 コンパクトパネルを使用している 場合、パネルエントリ 時間帯 > 稼働日 をクリックしてください。 今週のカレンダビューが 表示されます。
- 4. 指定された稼働日を表示させる場合は、日付バーにある操作矢印 もしくは きをクリックして ください。

結果 : 選択された週の、稼働日 予定表ビューが表示されます。

5. 今週の稼働日をもう一度表示するには、オーバービュー ウィンドウのタイトルバー 今日 を ク リックしてください。

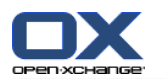

稼働日 予定表ビューには、以下のものが含まれます:

日付バーにある稼働日 ラベル。

勤務日と勤務時間をグリッド表示します。勤務時間は他の時間とは別の色で分類されます。 勤 務時間とグリッド表示の位置は、予定表設定 [分割間隔の単位](#page-195-0) 、 [勤務時間の開始](#page-195-1) および [勤](#page-195-2) [務時間の終了](#page-195-2) で変更することができます。

表示されている稼働日のアポイント。アポイントの表示についての説明は、[5.4.2.6:](#page-91-0) アポイン [トの表示方法](#page-91-0) を参照してください。

### 5.4.2.3. 一か月の予定表ビュー表示

一か月 の予定表ビューは、一ヶ月の予定表とその月のアポイントを表示します。

一か月の予定表ビューを表示する方法 :

- 1. 予定表とアポイントの表示を選択してください。詳細は、5.4.1: [予定表とアポイント](#page-87-1) ビューの [選択](#page-87-1) を参照してください。
- 2. ビュー パネルタブにある 予定表 をクリックしてください。 コンパクトパネルを使用している 場合、パネルエントリ ビュー > 予定表 をクリックしてください。
- 3. ビュー パネルタブにある 月 をクリックしてください。 コンパクトパネルを使用している場 合、パネルエントリ 時間帯 > 月 をクリックしてください。 今月の予定表が 表示されます。
- 4. 指定された月を表示するには、日付バーにある操作矢印 もしくは きをクリックしてくださ い。

結果 : 選択した月の 一か月 の予定表ビューが表示されます。

- 5. 今月をもう一度表示するには、オーバービュー ウィンドウのタイトル バー あるいは 今日 を クリックしてください。
- 一か月 の予定表ビューには以下の内容が含まれます:

日付バーにある今月のラベル。

一日を分割したタイムグリッド。

表示された月のアポイント。アポイントの表示についての説明は、5.4.2.6: [アポイントの表示](#page-91-0) [方法](#page-91-0) を参照してください。

### 5.4.2.4. 一週間の予定表ビュー表示

一週間 の予定表ビューは、一週間の予定表とその週のアポイントを表示します。

一週間の予定表ビューを表示する方法 :

- 1. 予定表とアポイントの表示を選択してください。詳細は、5.4.1: [予定表とアポイント](#page-87-1) ビューの [選択を](#page-87-1)参照してください。
- 2. 予定表 をクリックしてください。これは、ビュー パネルタブにあります。 コンパクトパネル を使用している場合、 パネルエントリ ビュー > 予定表 をクリックしてください。
- 3. 週 をクリックしてください。これは、ビュー パネルタブにあります。 コンパクトパネルを使 用している場合、 パネルエントリ 時間帯 > 週 をクリックしてください。 今週の予定表ビュー が 表示されます。
- 4. 指定した调を表示するには、移動用の矢印 ← もしくは ▶ をクリックしてください。 結果 : 選択した週の 一週間 の予定表ビューが表示されます。
- 5. 今週をもう一度表示するには、オーバービュー ウィンドウのタイトルバーにある 今日 をクリッ クしてください。

チップス : ミニカレンダにあるカレンダーウィーク(CW)をクリックして指定した週を表示させ ることもできます。

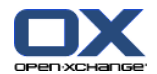

一週間 の予定表ビューには以下のものが含まれます:

日付バーにある週ラベル。

一日を分割するタイムグリッド。

表示された週のアポイント。アポイントの表示についての説明は、5.4.2.6: [アポイントの表示](#page-91-0) [方法](#page-91-0) を参照してください。

## 5.4.2.5. カスタム ビューの表示

カスタム 予定表ビューは、カスタマイズした時間帯の予定表と、その時間帯のアポイントを表示し ます。

一日から七日間までの範囲で、時間帯をカスタマイズできます。時間帯は自分で設定できます。デ フォルトの設定期間は7日間です。さらに詳しい情報は、 8.2.6.1: [予定表の設定](#page-194-0) を参照してくだ さい。

#### カスタム予定表ビューを表示する方法:

- 1. 予定表とアポイントの表示を選択してください。詳細は、5.4.1: [予定表とアポイント](#page-87-1) ビューの [選択](#page-87-1) を参照してください。
- 2. 予定表 をクリックしてください。これは、ビュー パネル タブにあります。
- 3. 予定表 をクリックしてください。これは、ビュー パネルタブにあります。 コンパクトパネル を使用している場合、パネルエントリ ビュー > 予定表 をクリックしてください。
- 4. パネルにある カスタム をクリックしてください。これは、ビュー パネルタブにあります。 コ ンパクトパネルを使用している場合、パネルエントリ 時間帯 > カスタム をクリックしてくだ さい。 現在のカスタム時間帯の予定表ビューが 表示されます。
- 5. 指定したカスタム時間帯を表示するには、日付バーにある操作矢印 もしくは きをクリックし てください。

結果: 指定された時間帯の カスタム 予定表ビューが表示されます。

6. カレントの時間帯を再度表示するには、オーバービュー ウィンドウのタイトルバーにある 今日 をクリックしてください。

カスタム 予定表ビューには、以下のものが含まれます:

日付バーにある時間帯ラベル。

一日を分割するタイムグリッド。

表示された時間帯のアポイント。アポイントの表示の説明については、5.4.2.6: [アポイントの](#page-91-0) [表示方法](#page-91-0) を参照してください。

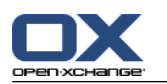

### <span id="page-91-0"></span>5.4.2.6. アポイントの表示方法

終日のアポイントでない場合は四角で囲まれて表示されます。四角の囲みは、アポイントの範囲を 強調するのに拡張され、アポイントは 四角の囲みまれ次の情報を表示します :

四角の囲みの左側にある色付けされたバーは、アポイントのステータスが出席可能なものである かどうかを示します:

青 : 予定あり(デフォルト)

黄 : 仮の予定

赤 : 外出中

緑 : 空き時間

出席が可能かについての詳細な情報は、5.2.2: [アポイントの前提知識](#page-81-0) を参照してください。

アポイントについての説明は、四角の囲みの上の部分に表示されます。アポイントの通知に対す る返事の内容によって、 アポイントの説明は承認のステータスに対して以下の情報を含みます :

アポイントについて承諾していない場合、アポイントの説明は「待機中」のステータスとなり ます。

アポイントを辞退した場合、アポイントの説明は線で消されます。

アポイントを仮の予定として承諾する場合、アポイントの説明は「仮の予定」のステータスと なります。

アポイントを承諾した場合、アポイントの説明に追加される事項はありません。

共有フォルダに保存されたアポイントを表示する場合、共有フォルダの所有者の確定の状態が表 示されます。 アポイントの出席依頼に対する返信については、5.2.2: [アポイントの前提知識](#page-81-0) を参照してください。

アポイントの説明の右側にアポイントの位置が表示されます。

四角の囲みの中で、アポイントの種類は以下のアイコンで示されます:

プライベートなアポイント

グループのアポイント

定期的なアポイント

アポイントの種類に関する詳細な情報は、5.2.2: [アポイントの前提知識を](#page-81-0)参照してください。

共有フォルダにあるプライベートなアポイントは、"プライベート"とラベルされた長方形で表示 されます。このようなアポイントにおいては、これ以上の情報は表示されません。

アポイントに定義済みカテゴリを割り当てると、最初に割り当てられた色がアポイントタイトル に表示されます。 追加で割り当てられたカテゴリについては、色つきアイコンがアポイントタ イトルの右下に表示されます。

同じ日の複数のアポイントは以下のように表示されます:

アポイントが重複しない場合、アポイントは縦に上から下に順に表示されます。

アポイントが重複する場合はアポイントは並列になります。デフォルトの設定では2件のアポ イントまで横に並ぶようになっています。 予定表の設定 [日次ビュー内に表示させる現在のア](#page-195-3) [ポイント数](#page-195-3)で、並列で表示されるアポイントの数を設定することができます。

重複するアポイント数が並列に表示される設定数を超えた場合、アイコン が日付バーの右 側に表示されるようになります。アイコンをクリックして、アポイントをすべて表示すること ができます。 リスト ビューが、その日のアポイントをすべて表示します。

週予定表ビューが上から下に順に表示できる範囲を超えた場合、スクロールバーが表示されま す。

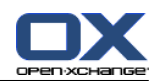

月予定表ビューが上から下へ順に表示できる範囲を超えた場合、 アイコンが一番下に表示 されます。すべてのアポイントを見るにはこのアイコンをクリックしてください。 リスト ビューが、その日のアポイントをすべて表示します。

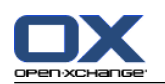

終日のアポイントは四角の囲みが埋まった形で表示されます。予定表ビューによって、終日のアポ イントは以下のように表示されます。

日、週、カスタム予定表ビューで、終日のアポイントは時間グリッド表示の一番上に表示されま す。 一日に5件以上の終日アポイントがある場合、スクロールバーが表示されます。

週の予定表ビューでは、終日のアポイントは他のアポイントの上に表示されます。 一日のすべ てのアポイントがを上から下に順に表示できない場合は、スクロールバーが表示されます。

月予定表ビューでは、終日のアポイントは他のアポイントの上に表示されます。 すべてのアポ イントを上から下に順に表示できない場合、 アイコンが一番下に表示されます。そのアイコ ンをクリックすると、アポイントがすべて表示されます。 リスト ビューが、その日のアポイン トをすべて表示します。

# 5.4.3. リスト ビューを表示する方法

リスト ビューはアポイントをテーブル形式で表示します。

#### リスト ビューでアポイントを表示する方法:

- 1. 予定表とアポイントの表示を選択してください。詳細については、5.4.1: [予定表とアポイント](#page-87-1) [ビューの選択](#page-87-1) を参照してください。
- 2. リスト をクリックしてください。これは、ビュー パネルタブにあります。
- 3. ビュー にある時間帯をクリックしてください。

結果: 選択した時間帯のアポイントのリストが表示されます。

それぞれのアポイントに対して、リストはアイコンもしくはテキスト形式の情報を一行で表示しま す:

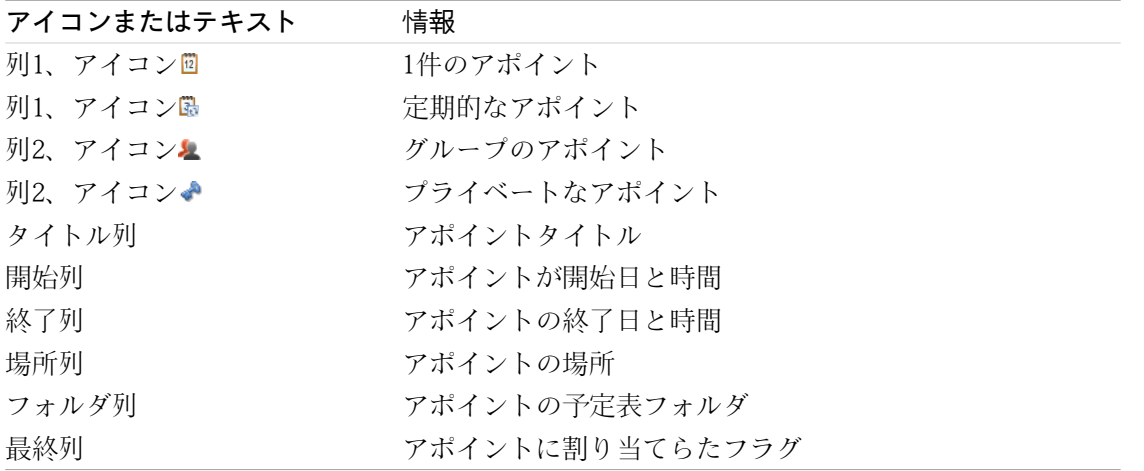

リストにあるアポイントはデフォルトでは 開始 列で昇順にソートされています。列タイトルは強 調されています。 列タイトルの隣の矢印アイコンはソート順を示します。

### ソート順を変更する方法:

1. 列でソートする場合、列タイトルをクリックしてください。 2. ソート順を変更する場合、列タイトルを再度クリックしてください。 結果: ソート順が変更されます。

注: 最初の2列と フォルダ 列はソートに使用できません。

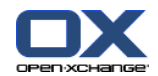

# 5.4.4. 詳細ビューの表示

詳細ビューはアポイントの情報をすべて表示します。

#### 詳細ビューでアポイントを表示する方法:

- 1. 予定表とアポイントの表示を選択してください。詳細は、5.4.1: [予定表とアポイント](#page-87-1) ビューの [選択](#page-87-1) を参照してください。
- 2. アポイントを選択してください。
- 3. ビュー パネルタブにある 詳細 をクリックしてください。 コンパクトパネルを使用している場 合、パネルエントリ ビュー > 詳細 をクリックしてください。
- 結果: アポイントの詳細ビューが表示されます。

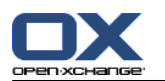

詳細ビューは以下の情報を表示します:

ウィンドウのタイトルは、説明、開始、終了、を含みます。

アポイント タブには、アポイントの説明、場所、期間、作成者、開催者、出席者、設備資源、 アポイントの種類、カテゴリ、予定表フォルダ、空き時間の確認、コメント、アラームの詳細が 表示されます。

出席者 タブは、出席者と設備資源のリストを含みます。それぞれの出席者の確定の状態は、 承 諾、辞退、待機状態のいずれかで示されます。出席者が入力したコメントも表示されます。

<span id="page-95-0"></span>添付ファイル タブは、添付ファイルのリストを含みます。

## 5.4.5. チーム ビューの表示

チーム ビューでは指定された日付に予定されているユーザ、グループ、設備資源のアポイントがあ ります。

チーム ビューを表示する方法:

- 1. ビュー パネルタブにある チーム をクリックしてください。 コンパクトパネルを使用している 場合、パネルエントリ ビュー > チーム をクリックしてください。
- 2. ビュー パネルタブにおいて、時間帯を選択してください。 コンパクトパネルを使用している場 合、パネルエントリ 時間帯 およびそのエントリをクリックしてください。
- 3. チームのメンバーを追加するかチームを選択してください。その説明については以下に詳細があ ります。

結果: チーム ビューが表示されます。

上から下まで、チーム ビューは以下の内容を含みます :

日付バーは時間帯設定を表示します。クイック設定 ボタンを用いて、 日付バーの下にある設定 バーを有効にすることができます。

設定バーにあるコントロールバーを用いて、時間帯の表示を制御することができます。

モード は、詳細なアポイントをどのように表示するかを制御します。

グリッド は、タイムグリッドの細分化と勤務時間帯外の時間表示を行うかどうかを制御しま す。

ズーム は、ズームとスクロールによって時間帯表示の変更を制御します。

表示 は、有効なアポイントのうちどのアポイントを表示させるかを制御します。

日付バー もしくは設定バーの下にある時間バーでは、指定された時間帯に合わせて日付と時間 の 細分化された表示がされます。

時間バーの下にある時間グリッドは、チームメンバのアポイントを表示します。時間グリッド は、 パネルで事前に設定された時間帯をカバーします。

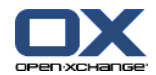

時間のグリッドビューを、ズームとスクロール機能によって変更する方法:

- 1. ビュー パネルで、時間帯を選択してください。 コンパクトパネルを使用している場合、パネル エントリ 時間帯 およびそのエントリをクリックしてください。 ティップス : 指定された時間帯を全部表示したい場合、設定バーにある 自動 チェックボック スを有効にしてください。
- 2. 表示された時間帯を移動するには、以下のオプションのいずれかの方法を使用してください: 日付バーにある操作矢印 もしくは をクリックしてください。 ミニカレンダのいずれかの日をクリックしてください。

今日を表示するには、今日 ボタンをクリックしてください。これは、日付 バーにあります。

3. 時間帯の表示がすべて表示されない場合は、以下の手順に沿ってスクロールしてください:

時間バー(日付バーの下にある)を左右にドラッグしてください。 時間のグリッド表示の下にあるスクロール バーを使用してください。 マウスのスクロール ホイールを使用してください。

4. 時間帯をズームするには、以下のオプションのいずれかの方法を使用してください:

ドロップダウン メニューで 10 から 1000%の間でズーム レベルを選択してください。これ は、設定バーにあります。

ズーム ルーラを左右にドラッグしてください。これは、設定バーにあります。

<Shift> キーを押しながら、マウスのスクロール ホイールを回してください。

#### 時間のグリッド分割表示を変更する方法:

時間単位での分割設定をする場合は、ファイングリッド チェックボックスを無効にしてくださ い。これは、設定バーにあります。

5分単位での分割設定する場合は、ファイングリッド チェックボックスを有効にしてください。 これは、設定バーにあります。

注 : 低いズームレベルでは、チェックボックスを有効にしていても、時間単位の分割が表示さ れます。

#### 稼働時間以外を隠す方法 :

設定バーにある チーム表示で稼働時間以外を隠す チェックボックスを有効にしてください。

結果 : 稼働時間の前後1時間以上が隠されます。

注 : 稼働時間の設定と同様の設定は、予定表の設定にあります。詳細は、: [チームビューで、](#page-195-4) [勤務時間外を隠す](#page-195-4) を参照してください。

#### 時間のグリッド表示でアポイント ビューを選択する方法:

設定バーの下にある設定の次の一つを選択してください :詳細、 バー、 最小化

説明や時間のようなアポイントの詳細を表示させるには、 詳細 をクリックしてください。編 集できないアポイントはグレー表示されています。アポイントを表示する詳細については、 5.4.2.6: [アポイントの表示方法](#page-91-0) を参照してください。

色付けされたバーでアポイントを表示する場合は、バー を選択してください。

できるだけ多くの行数を表示させるには、 最小化 をクリックしてください。

カテゴリが割り当てられたアポイントは、最初に割り当てられたカテゴリの色付けで表示されま す。

#### 有効なアポイントのうちどの種類のアポイントを表示するかを指定する方法 :

設定バーにある フリー、仮の予定、欠席、予定あり チェックボックスを有効もしくは無効にし てください。

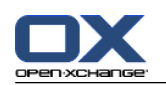

注 : 常に単一のアポイントを確実に表示するには、最初に予定された単一アポイントを表示し、 最後に終日の空きアポイントを表示するようにしてください。アポイントは、次のように最初から 最後 まで表示されます :

個々のアポイント、予定済み、-外出中、-仮の予定、-空き時間 定期的なアポイント、予定済み、-外出中、 -仮の予定、-空き時間 終日アポイント、予定済み、-外出中、 -仮の予定、-空き時間

チーム メンバーとしてユーザ、グループ、設備資源などを追加する方法:

- 1. 追加 をクリックしてください。これは、編集 パネルタブにあります。 コンパクトパネルを使 用している場合、パネルエントリ チーム > 追加 をクリックしてください。 参加者を選択する ウィンドウが 開きます。
- 2. ユーザ、グループ、設備資源を選択し、特定して見る場合は、検索 の隣にある入力フィールド に文字列を入力してください。 検索 ボタンをクリックしてください。
- 3. 1件以上のユーザ、グループ、設備資源をリストから選択してください。 注 : ユーザ、グルー プ、設備資源は別のアイコンで表示されています。グループと設備資源はユーザの下に表示され ます。
- 4. 選択した内容を出席者として追加するには、 追加 ボタンをクリックしてください。ボタンは、 出席者 の隣にあります。選択した内容を 設備資源として追加するには、追加 ボタンをクリッ クしてください。ボタンは、設備資源 の隣にあります。
	- 注 : 以下の制限があります : 設備資源を出席者として追加ができません。 グループを設備資源として追加ができません。
- 5. 必要であれば、出席者もしくは設備資源の選択を修正することができます :

出席者 もしくは設備資源フィールドでエントリそれぞれを選択してください。 必要であれ ば、出席者もしくは設備資源の選択を修正できます。

削除 ボタンをクリックしてください。ボタンは、出席者 もしくは 設備資源 の隣にありま す。

- 6. OK をクリックして追加した内容を保存、もしくは キャンセル をクリックして追加した内容を キャンセルしてください。
- 結果 : 選択されたユーザ、グループ、設備資源はチーム メンバーとして追加されます。
- チップス : 以下のようにチーム メンバーを追加することもできます :

編集 列の最終行にあるアイコンをクリックしてください。 出席者を選択 画面が開きます。 編集 列の最終行にある出席者名を入力フィールドに入力してください。

チップス : ドラッグ アンド ドロップを使用して、チーム メンバーのソート順序を変更すること もできます。

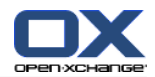

#### 既存のチームを選択する方法:

- 1. チームを選択する をクリックしてください。これは、編集 パネルタブにあります。 コンパク トパネルを使用している場合、パネルエントリ チーム > チームを選択する をクリックしてく ださい。
- 2. チームをクリックしてください。

注 : チームを選択する前に予定表の設定の中でチームを作成しておく必要があります。詳細は、 [8.2.6.2:](#page-197-0) チーム を参照してください。

#### チーム ビューからチーム メンバーを削除する方法 :

- 1. <ctrl>キーを押しながら、名前をクリックすることで個々のチーム メンバーを選択してくださ い。 注 : Apple では <cmd> キーを使用してください。
- 2. 編集 パネルタブにある 削除 をクリックしてください。 コンパクトパネルを使用している場 合、パネルエントリ チーム > 削除 をクリックしてください。
- チップス : 以下の方法で個々のチーム メンバーを削除することもできます :

チーム メンバーの上にマウス ポインタをホバーしてください。名前の右側にボタンが表示され ます。

ボタンをクリックしてください。

### 5.4.6. ホバーの表示

ホバーは予定表、チーム、リスト ビューで利用することができます。また、アポイント 画面の 空 き時間の確認 タブで新しいアポイントを作成する際にも利用できます。

#### ホバーでアポイントを表示する方法 :

- 1. マウス ポインタをアポイントに移動してください。少し遅れてホバーが開きます。全般につい て タブが見えます。
- 2. 追加情報を見るには、他のタブをクリックしてください。
- 3. ホバーを閉じるには、マウス ポインタをホバーから離してください。

予定表のホバーは以下の情報を表示します :

全般について タブ。これに含まれるのは :

予定表モジュール アイコン。

- アポイントの説明と場所。
- プライベートなアポイント、定期的なアポイント、グループアポイント用のアイコン。
- アポイントの開始と終了。

割り当てられたそれぞれのカテゴリに対する、色付けされたアイコン。

アポイントの開催者の名前。

アポイントのコメント。 コメントの長さに応じてスクロールバーが表示されます。

出席者 タブ。括弧内の数は出席者数を表します。出席者のタブは以下の内容を含みます :

各出席者の名前とステータス確認の表示。出席者が承認すると名前は緑の文字で表示されま す。出席者が辞退すると、 名前は赤い文字で表示されます。

ステータス確認の表示に加えて出席者が入力したコメント

ステータス確認を変更するアイコン

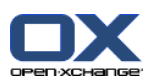

添付ファイル タブ。括弧内の数は添付ファイルの数を表しています。アポイントに添付ファイ ルが含まれる場合、 以下の項目が表示されます:

ファイル名、ファイル サイズ、添付ファイルの種類

添付ファイルを開く、保存するためのアイコン

その他 タブ。以下の内容が含まれます :

アポイントが保存されるフォルダ

アポイントに追加されるカテゴリ

アポイントを作成もしくは修正した人の名前

# 5.4.7. 添付ファイルを開くまたは保存する

以下のことができます :

添付ファイルを開く 注 : 添付ファイルを開くために、別途ソフトウェアが必要なことがあります。

グループウェアの外で添付ファイルを保存する。

インフォストアに添付ファイルを保存する。

#### アポイントの添付ファイルを開く、または保存する方法 :

- 1. 詳細ビューで、アポイントを表示してください。
- 2. 添付ファイル タブを選択してください。
- 3. 添付ファイルを選択してください。
- 4. 動作の決定 :

添付を開くには :

編集 パネル タブにある添付を開く をクリックしてください。コンパクトパネルを使用 している場合、パネルエントリ 添付 >添付を開く をクリックしてください。 システム ウィンドウが開きます。 添付を開くのに必要なソフトウェアが表示されます。

システム ウィンドウにあるコントロールエレメントを用いて、添付を開いてください。

添付を保存するには:

編集 パネル タブにある 名前を付けて保存 をクリックしてください。 コンパクトパネル を使用している場合、パネルエントリ 添付 > 名前を付けて保存 をクリックしてくださ い。 システム ウィンドウが開きます。

添付を保存するために、システム ウィンドウ内の制御エレメントを見ます。

インフォストアに添付を保存するには :

編集 パネルタブにある インフォストアに保存 をクリックしてください。 コンパクトパ ネルを使用している場合、パネルエントリ 添付 > インフォストアに保存e をクリックし てください。 インフォストア アイテム ウィンドウが開きます。添付ファイル名は、イン フォストア アイテム用のファイル名として入力されます。

インフォストア アイテムを生成する際の情報は、7.5: [インフォストア](#page-155-0) アイテムの作成 を参照してください。

チップス : アポイントをホバー表示した画面上にある各アイコンをクリックすることによって、添 付ファイルを開いたり、保存したりすることもできます。

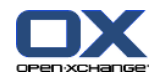

# <span id="page-100-0"></span>5.5. アポイントの作成

アポイントの作成方法についての概要が、ここに記載されています。詳細については [次ページ以](#page-103-0)降 を見てください。

注 : パブリックもしくは共有の予定表フォルダでアポイントを作成するには、オブジェクトを作成 するための フォルダ権限を持っている必要があります。

新しいアポイントを作成する方法について:

- 1. 新規 パネルタブにある アポイント アイコンをクリックしてください。 ツールバーを使用して いる場合、添付 パネルアイコン園 をクリックしてください。 アポイント ウィンドウが開きま す。 アポイント タブが開きます。
- 2. 必要であれば、フォルダ ボタンをクリックし、ポップアップ ウィンドウで予定表フォルダを選 択してください
- 3. アポイントの説明、場所、コメントを入力してください。
- 4. アポイントの開始日と終了日を選択してください。詳細は、5.5.2: [アポイントの開始と終了日](#page-103-0) [時の設定](#page-103-0) を参照してください。
- 5. アポイントのアラームを設定してください。詳細は、5.5.3: [アポイントアラームの設定と返信](#page-103-1) を参照してください。
- 6. 空き時間の確認ビューを選択してください:予約済、仮の予定、外出中、休暇中。詳細は[、5.5.6:](#page-106-0) [空き時間の確認ビューの設定](#page-106-0) を参照してください。
- 7. 必要であれば、追加のオプションを使用してください:

定期的なアポイントを作成してください。詳細は、5.5.4: [定期的なアポイントの作成方法](#page-104-0) を 参照してください。

アポイントにカテゴリを追加してください詳細は、5.5.5: [カテゴリの追加](#page-105-0) を参照してくださ い。

必要であれば、アポイントをプライベートとして分類けしてください。詳細は[、5.5.7:](#page-106-1) プラ [イベートとしてアポイントを分類](#page-106-1) を参照してください。

アポイントに更に出席者と設備資源を追加してください。出席者と設備資源がアポイントで利 用できるかどうか確かめてください。詳細は、5.5.8: [出席者と設備資源の追加](#page-108-0) と [5.5.8.1:](#page-109-0) [空き時間の確認チェック](#page-109-0) を参照してください。

アポイントに添付ファイルを追加してください。詳細は、5.5.9: [添付ファイルの追加](#page-110-0) を参照 してください。

8. パネルにある 保存 をクリックしてください。ウィンドウが閉じます。

結果 : アポイントが作成されました

操作をキャンセルしたい場合は、パネルにある キャンセル をクリックしてください。

注 : 既存のアポイントと重複するアポイントを作成した場合、エラーメッセージが 表示されます。 詳細は、5.5.11: [アポイントの競合の解決](#page-110-1) を参照してください。

ティップス : 新しいアポイント をクリックすることで新規アポイントを作成することもできます。 これは、 編集 パネル タブにあります。

### 新しいアポイントを作成するにあたり、以下のことが可能となります:

新しいアポイント 機能は、他のモジュールの 新規 パネルから呼び出すこともできます。

リストまたは予定表ビューにあるオーバービュー ウィンドウの空きエリアをダブルクリックし てください。アポイント ウィンドウが開きます。

チーム ビューで、オーバービュー ウィンドウの予定表を1つダブルクリックしてください。ク リックした予定表の人、設備資源と同様にアポイントの 出席者として追加されます。

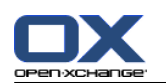

予定表ビューの中で時間グリッドの空きエリアをドラッグしてください。詳細説明は本章の後半 を参照してください。

メール モジュールでメールをリストビューからミニカレンダの日付にドラッグしてください。 アポイント ウィンドウが開きます。選択した日は アポイントの開始日として入力されます。 予定表モジュールで連絡先をミニカレンダの日付にドラッグしてください。アポイント ウィン

ドウが開きます。選択した日はアポイントの開始日 として入力されます。

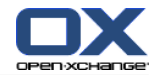

空きエリアをドラッグすることで新規のアポイントを作成する方法 :

- 1. 日付、稼働日、カスタムを予定表ビューで表示させてください。
- 2. タイムグリッドにある空きエリアにドラッグしてください。新しいアポイントが作成されます。 タイムグリッドの範囲で開始と終了を決定してください。
- 3. 新しいアポイントの四角の囲みをダブルクリックしてください。 アポイント ウィンドウが開き ます。
- 4. 新規のアポイントのデータを入力してください。詳細な情報については、上記にある [新しいア](#page-100-0) [ポイントを作成する方法](#page-100-0) :の説明を参照ください。

## 5.5.1. チーム ビューでアポイントの作成

チーム ビューでアポイントを作成する場合、

チーム メンバーのすべて

各チーム メンバー

チーム メンバーの1人

を出席者として追加できます。

#### チーム メンバー全員について新規のアポイントを作成する方法 :

- 1. チーム ビューを開いてください。説明は、5.4.5: チーム [ビューの表示](#page-95-0) を参照してください。
- 2. チーム メンバーが選択されていないことを確認してください。
- 3. 以下のオプションのうちのいずれかを行ってください :

アポイント パネルタブにある 新規 をクリックしてください。 コンタクトパネルを使用して いる場合、アポイント パネルアイコン園 をクリックしてください。

時間のグリッド表示で時間帯をクリックしながら左のマウスボタンを押して、ドラッグしてく ださい。 時間帯はアポイントの開始と期間として入力されます。

結果 :アポイント ウィンドウが開きます。チーム メンバーは、 出席者 のタブの中に入力されま す

#### 特定のチーム メンバーだけで新規のアポイントを作成する方法 :

- 1. チーム表示を開いてください。説明は、5.4.5: チーム [ビューの表示](#page-95-0)を参照してください。
- 2. <ctrl>キーを押しながら、名前をクリックすることで個々のチーム メンバーを選択してくださ い。注 : Apple のシステムでは <cmd> キーを使用してください。
- 3. 以下のオプションのいずれか一つを使用してください :

アポイント パネルセクションにある 新規 をクリックしてください。 コンパクトパネルを使 用している場合、アポイント パネルアイコン をクリックしてください。

時間のグリッド表示で左のマウスボタンを押しながら、時間帯をクリックして時間帯をドラッ グしてください。

結果 :アポイント ウィンドウが開きます。 出席者 のタブにチーム メンバーが入力されます。

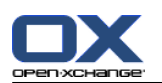

チーム メンバー1名について新規アポイントを作成する方法 :

1. チーム表示を開いてください。説明は、5.4.5: チーム [ビューの表示](#page-95-0) を参照してください。

- 2. チーム メンバーが選択されていないことを確かめてください。
- 3. チーム メンバーの時間グリッド表示で出席者として追加したいチーム メンバーの時間をダブル クリックしてください。

<span id="page-103-0"></span>結果 :アポイント ウィンドウが開きます。ダブルクリックした日付と時間が アポイントの開始と して入力されています。チーム メンバーは 出席者 タブに入力されます。

# 5.5.2. アポイントの開始と終了日時の設定

以下の値があらかじめ設定されています :

現在の日付がアポイントの開始と終了日となります。

開始時間について定期的なアポイントの時間間隔が選択されます。デフォルトの時間間隔は15分 です。

アポイントの終了時間はアポイントの開始時間の1時間後に設定されます。

アポイントの開始と終了について個々の値を設定するには、アポイントの開始と終了時間を 開始日 時 と 終了日時 の隣にあるコントロールエレメントを使用してください。このコントロールエレメ ントは アポイント ウィンドウにあります。

### アポイント ウィンドウでアポイントの開始と終了時間を設定する方法 :

1. アポイントの開始と終了の日付を設定するには、以下の選択を行ってください :

最初の入力フィールドに有効な日付を入力してください。

予定表を開いて日付を選択するには、最初の入力フィールドの右側の予定表のアイコンをク リックしてください。

<span id="page-103-1"></span>2. アポイントの開始と終了の時間を設定するには以下の選択をしてください :

2番目の入力フィールドに有効な時間を入力してください。

ドロップダウンリストから時間を選択してください。

24時間のアポイントであることが予想される場合は 終日 のチェックボックスを有効にしてく ださい。

# 5.5.3. アポイントアラームの設定と返信

アポイントをアラームしてほしい時間を定義することができます。アラームウィンドウは選択した 時間範囲が到来したときにアポイントについて 注意を喚起します。

### アポイントウィンドウでアポイントアラームの設定方法 :

1. アポイント タブを選択してください。

2. ドロップダウンリストから アラーム する時間範囲を選択してください。 アラームしてほしく ない場合は、 アラーム無し を選択してください。

ティップス:予定表設定 [アラームに対するデフォルト時間](#page-195-5) でアラームのデフォルトの時間範囲が 選択できます。

先に設定した時間範囲が到来するとアポイントが開始する前に アラーム ウィンドウが表示されま す。アポイントアラームへの返信には 幾つかの方法があります。

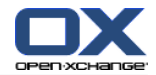

アポイントアラームへの返信方法 :

再アラームをさせるにはドロップダウンリストから時間範囲を選択します。再アラーム をクリッ クしてください。時間範囲の最終時間が 到来すると、再アラームが行われます。 再アラームが不要な場合は再度 OK をクリックしてください。

# <span id="page-104-0"></span>5.5.4. 定期的なアポイントの作成方法

定期的なアポイントは何回も繰り返されるアポイントです。定期的なアポイントを作成する場合は 以下の設定がされている必要があります :

定期的なアポイントの時間間隔。これは一種類のアポイントが定期的に繰り返される期間を定義 します。

定期的なアポイントの時間帯。これは定期的なアポイントの開始と終了を定義します。

アポイント ウィンドウで定期的なアポイントを作成する方法 :

- 1. アポイント タブを選択してください。
- 2. 定期的 ボタンをクリックしてください。定期的なアポイントの新規作成 ウィンドウが開きま す。
- 3. 定期的なアポイントの時間間隔を定義してください。

アポイントが毎日繰り返される場合、定期的なアポイントの種類にある 毎日を有効にしてく ださい。定期的なアポイントのオプションで 日数の間隔を定義できます

アポイントが毎月繰り返される場合、定期的なアポイントの種類にある毎月を有効にしてくだ さい。定期的なアポイントのオプションで 月数の間隔と月の日付を定義できます

アポイントが毎週繰り返される場合、定期的なアポイントの種類で毎週を有効してください。 定期的なアポイントのオプションで 週数の間隔とどの週かを定義できます。

アポイントが毎年繰り返される場合、定期的なアポイントの種類で毎年を有効にしてくださ い。定期的なアポイントのオプションで 年を定義できます。

4. 定期的なアポイントの時間帯を定義します :

開始日 の隣で定期的なアポイントの開始を設定してください。

終了日 の隣で定期的なアポイントの終了を設定してください。

5. OK をクリックしてください。

以下に定期的なアポイントの代表的な例を示します。

### 例1 : 一日おきにあるアポイント

アポイントが1日おきにあります。開始日は2010年3月22日です。アポイントの回数は5回です。

: 定期的なアポイントを新規に作成する ダイアログウィンドウで、以下の設定をしてください : **編0時100種類 有日** 

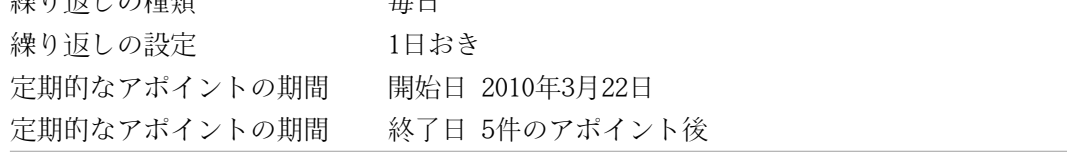

### 例2 : 毎週火曜日と金曜日にあるアポイント

毎週火曜日と金曜日にアポイントがあります。開始日は 2010 年 3月 23日です。 定期的なアポイントの新規作成 のダイアログウィンドウで、以下の設定をしてください :

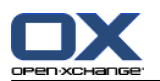

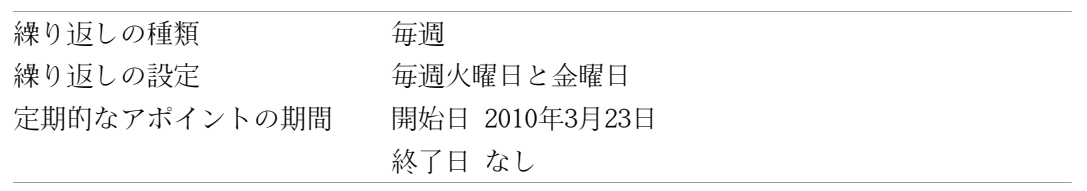

#### 例3 : 毎月第2水曜日にあるアポイント

毎月第二週目の水曜日にあるアポイント。開始日は2010年3月24日。アポイントの最終日は2010 年3月24日になります。

定期的なアポイントを新規に作成する ダイアログウィンドウで、以下の設定をしてください :

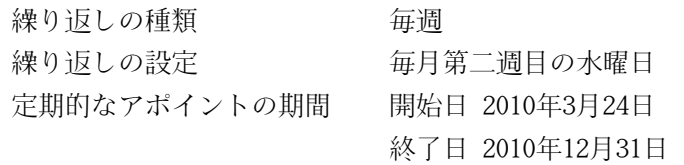

### 例4 : 毎月第一週目の月曜日にある アポイント

毎月第一週目の月曜日にあるアポイント。開始日は2010年3月1日。アポイントは12回あります。 定期的なアポイントを新規に作成する ダイアログウィンドウで、以下の設定をしてください :

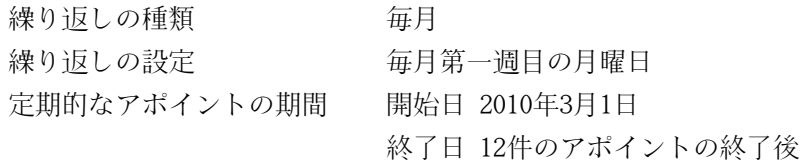

#### 例5 : 毎年11月の最終金曜日にある アポイント

毎年11月の最終金曜日にあるアポイント。開始日は2010年11月26日です。 定期的なアポイントを新規に作成する ダイアログウィンドウで、以下の設定をしてください :

<span id="page-105-0"></span>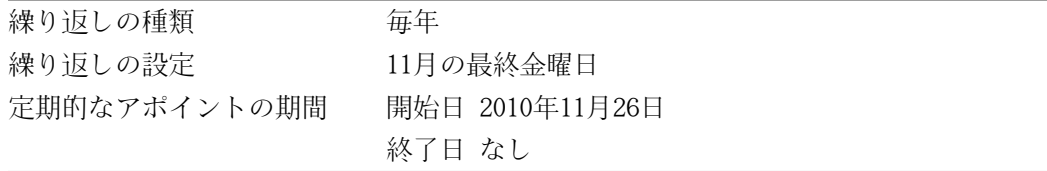

# 5.5.5. カテゴリの追加

カテゴリは アポイントを構造化するキーワードとなります。カテゴリを追加するには以下の2つの 方法があります :

オブジェクトに関連した カテゴリを入力してください。

定義済みカテゴリのリストからカテゴリを選択してください。

カテゴリの定義についての情報は、8.2.3: [タグの管理](#page-174-0) を参照してください。

#### アポイント ウィンドウでオブジェクトに関連したカテゴリの追加方法:

1. アポイント タブの選択してください。

2. カテゴリ ボタンの右をダブルクリックしてください。

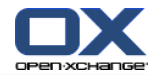

3. 文字列を入力してください。

ティップス : 上記以外の方法は、8.2.3.2: [モジュールでのカテゴリの管理](#page-175-0) を参照してください。

注 : オブジェクトに関連したカテゴリは、白色で表示されます。

#### アポイントウィンドウで定義済のカテゴリを追加する方法 :

- 1. アポイント タブを選択してください。
- 2. カテゴリ ボタンをクリックしてください。カテゴリ のダイアログウィンドウが開きます 。 名 前 のリストフィールドにはあらかじめ定義されたカテゴリのすべてが含まれます。
- 3. 名前 のリストフィールドでアポイントに割り当てられた操作フィールドを有効にしてください。 注 : 最初に選択したカテゴリはアポイントが表示される色を特定します。
- 4. OKをクリックしてください。

結果 : カテゴリは入力フィールドに入力されます。

#### 追加したカテゴリを、 アポイント ウィンドウで削除する方法について :

1. アポイント タブを選択してください。

2. カテゴリ ボタンをクリックしてください。 カテゴリ ダイアログウィンドウが開きます。

<span id="page-106-0"></span>3. 名前 リストフィールドで削除するカテゴリのチェックボックスを無効にしてください。

4. OKをクリックしてください。

結果 : アポイントからカテゴリが削除されます。

#### 5.5.6. 空き時間の確認ビューの設定

予定表ビューでは空き時間の確認はそれぞれ別の色で表示されます。以下の色が使用されます:

予定あり:青 仮の予定:黄 外出中:赤

空き時間:緑

空き時間の確認についての詳細情報は、5.2.2: [アポイントの前提知識](#page-81-0) を参照してください。

既存のアポイントと時間的に重複したアポイントを新規に作成する場合、空き時間の確認がグルー プウェアの動作を制御します :

予定あり、仮の予定、外出中 に対して、空き時間確認の競合メッセージが 表示されます。

空き時間の調整可能なアポイントのところではエラーメッセージは表示されません。空き 時間 に対して空き時間の確認を行ってもエラーメッセージは出力されません。

<span id="page-106-1"></span>競合の処理についての詳細情報は、5.5.11: [アポイントの競合の解決を](#page-110-1)参照してください。

#### アポイント ウィンドウで空き時間確認の表示を設定する方法 :

1. アポイント タブを選択してください。

2. ドロップダウンリスト を表示する でオプションを一つ選択してください。

### 5.5.7. プライベートとしてアポイントを分類

プライベートなアポイントは予定表を他のユーザと共有する場合、他のユーザから見えないアポイ ントです。

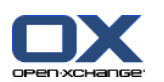

以下の全ての条件が一致した場合、アポイントをプライベートとして分類することができます : 貴方がただ一人の出席者で、そのアポイントに他の出席者や設備資源の予約がないこと アポイントが個人の予定表フォルダに作成されている場合

アポイント ウィンドウでアポイントをプライベートとして分類する方法 : アポイントタブを開いてください。 プライベート アポイント チェックボックスを有効にしてください。
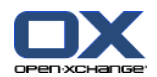

# 5.5.8. 出席者と設備資源の追加

アポイントを作成すると作成者は自動的に出席者に追加されます。 予定表の設定ではパブリック フォルダで アポイントを作成するときに作成者が出席者として入力されるかどうかを定義します。 これについては : パブリック [アポイントを作成します](#page-196-0) を参照してください。 更に出席者や設備 資源資源 (部屋やプロジェクターなど)を追加することができます。

アポイント ウィンドウで出席者と設備資源をアポイントに追加する方法 :

- 1. パネル にある 出席者を追加 をクリックしてください。 出席者と設備資源の選択 ウィンドウ が 開きます。
- 2. グローバルアドレス帳が選択済です。別のアドレス帳を選択するには、連絡先フォルダ ボタン をクリックしてください。 連絡先フォルダ選択 ウィンドウの中のフォルダを一つ選択してくだ さい。
- 3. 特定の出席者や設備資源を選択して見たい場合は、検索 入力フィールドの隣に文字列を入力し てください。 検索 ボタンをクリックしてください。
- 4. ユーザ、グループ、設備資源をリストから1件以上選択してください。 注 : ユーザ、グループ、設備資源は別のアイコンで表示されています。ユーザ、グループ、設 備資源は以下の順序で表示されます。:ユーザ、 グループ、設備資源
- 5. 出席者の選択を追加するには、追加 ボタンをクリックしてください。これは、出席者の隣にあ ります。 設備資源の選択を追加するには 追加 ボタンをクリックしてください。追加のボタン は 設備資源 の隣にあります。
	- 注 : 以下の制限があります :

設備資源を出席者として追加することはできません。

グループを設備資源として追加することはできません。

- 注 : 使用中の設備資源はアポイントが重複する場合、他のアポイントの設備資源として使用す ることは できません。
- 6. 必要であれば、出席者や設備資源の選択を変更することができます :

出席者 や 設備資源 フィールドのエントリを一つ選択してください。

削除 ボタンをクリックしてください。これは 出席者 や 設備資源 の隣にあります。

7. 選択を承諾する場合は、OK をクリックしてください。選択を承諾しない場合は キャンセル を クリックしてください。

出席者と設備資源を複数追加した場合、空き時間の確認をチェックすることは意味があるでしょう。

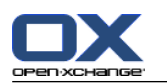

## 5.5.8.1. 空き時間の確認チェック

この機能は特定の日にどの出席者と設備資源が既に予約されているのかを表示するものです。空き 時間の確認状態は、色づけされたバーで表示されます。

空き時間の確認に使用されている色については、5.2.2: [アポイントの前提知識](#page-81-0) を参照ください。

### アポイント ウィンドウで出席者と設備資源の空き時間の確認をチェックする方法 :

- 1. 空き時間の確認 タブを選択してください。
- 2. チェックしたい日付と時間の範囲を選択してください。
- 3. チェック ボタンをクリックしてください。出席者もしくは設備資源の隣にある色づけされたバー はその時間帯に 既に予約済みの出席者や資源設備を表示します。
- 4. 必要であれば日付の隣にある操作矢印で別の日付を選択してから チェック ボタンを再度クリッ クすることで 別の日付をチェックすることができます。
- 5. 全ての出席者と設備資源に合った日付と時間が見つかった場合、アポイントに戻る ボタンをク リックすることで、 その日付と時間帯を予約できます。

<span id="page-109-0"></span>ティップス: アポイントを作成する前に出席者の予定の空き時間の確認をチーム表示でチェックす ることができます。 詳細は、5.4.5: チーム [ビューの表示](#page-95-0) を参照してください。

## 5.5.8.2. アドレス帳にエントリがない外部出席者の追加

アドレス帳に入力されていない外部の出席者を追加することができます。

アドレス帳にエントリがない外部出席者を追加する方法 :

- 1. アポイント ウィンドウにある 外部出席者を追加する を クリックしてください。
- 2. 外部のアドレス ウィンドウの中で名前と有効なメールアドレスを入力してください。
- 3. 追加をクリックしてください。
- 4. 更に出席者を追加する場合はステップ2と3を繰り返してください。この処理を終了するには、OK をクリックしてください。

結果 : アドレス帳にエントリのない外部の出席者が出席者として入力されます。

外部出席者のアポイントについての情報は、5.7: [外部出席者のアポイント](#page-113-0) を参照してください。

## 5.5.8.3. 出席者へのメールの通知

アポイントに追加した出席者はアポイントの通知を受け取ります。その通知によりアポイントを承 諾もしくは辞退することになります。 詳細の情報については5.6.1: [アポイントの承諾](#page-111-0) を参照して ください。

外部出席者はアポイントの通知を受け取れません。外部の出席者にアポイントを知らせるには全出 席者に メールで知らせることになります。

### アポイント ウィンドウで全出席者にメールで知らせる方法 :

- 1. アポイント タブを選択してください。
- 2. 全出席者にメールで知らせる チェックボックスを有効にしてください。

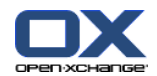

# 5.5.9. 添付ファイルの追加

## アポイント ウィンドウで添付ファイルを追加する方法 :

- 1. パネルにある 添付ファイルの追加 をクリックしてください。 添付ファイルを選択するダイア ログウィンドウが開きます。
- 2. パネルにある 添付ファイルを追加する をクリックしてください。 添付ファイルを追加する ダ イアログウィンドウが開きます。
- 3. 添付ファイルの選択 ダイアログウィンドウにある 参照 をクリックしてください。添付ファイ ルとして追加するファイルを選択してください。 ファイルセクション ダイアログ ウィンドウ を閉じてください。
- 4. 添付ファイルの選択 ダイアログウィンドウで 追加をクリックしてください。ファイルがリスト フィールドに追加されます。
- 5. 添付ファイルを更に追加するにはステップ3と4を繰り返してください。
- 6. 添付ファイルを削除するにはリストフィールドで添付ファイルを選択し、削除 をクリックして ください。
- 7. 添付ファイルを選択する ダイアログウィンドウで、OK をクリックしてください。

結果 : アポイントに添付ファイルが追加されます。

# 5.5.10. iCal添付ファイルからのアポイント作成

メールのiCal添付ファイルからアポイントを作成することができます。iCal添付ファイルはファイ ル拡張子.icsによって識別できます。

## メールのiCal添付ファイルからアポイントを作成する方法 :

- 1. 水平分割もしくは垂直分割ビューでメールを開いてください。
- <span id="page-110-0"></span>2. オーバービュー ウィンドウの下の部分にあります .icsファイルを右クリックしてください。
- 3. コンテクストメニューで iCalインポート を選択してください。

結果 : アポイント ダイアログウィンドウが開きます。

# 5.5.11. アポイントの競合の解決

以下の条件が満たすとき、アポイントの競合が発生します。

既存のアポイントの空き時間の確認が 空き に設定されていない場合。

アポイントを新規に作成して空き時間の確認が 空き に設定されていない場合。新規のアポイン トが既存のアポイントと 重複します。

アポイント ウィンドウのパネルにある 保存 アイコンをクリックすると、 競合を見つける ウィン ドウが開きます。そのウィンドウは既存のアポイントと新規のアポイントの競合を表示します。競 合メッセージに対してリアクションを 示す必要があります。

## 競合メッセージに対するリアクションの方法について :

アポイントの日付を変えることで競合を解決する場合は、キャンセルをクリックしてください。 アポイントの日付を変更してください。

アポイントが競合しているにも関わらずアポイントを作成する場合は、無視 をクリックしてく ださい。

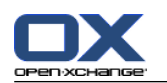

# 5.6. アポイントの出席依頼への返信

他のユーザが貴方をアポイントの出席者として追加した場合、ステータスの選択ポップアップウィ ンドウにあるアポイントに対する通知があります。 ポップアップウィンドウでアポイントの出席依 頼の確認を行うことができます。

<span id="page-111-0"></span>予定表ビューではアポイントの出席依頼に対して承諾したか、辞退したか、まだ返信していないか を表示します。予定表ビューでのアポイントの表示についての 情報は、5.4.2.6: [アポイントの表](#page-91-0) [示方法](#page-91-0) を参照してください。

# 5.6.1. アポイントの承諾

アポイントを承諾しないと、ステータスは待ち のままになります。 この動作を予定表の 下記の設 定 [個人予定表のアポイントに対するステータス確認:](#page-196-1) ステータスを次の通りに設定 および [パ](#page-196-2) [ブリック予定表のアポイントに対するステータス確認:](#page-196-2) ステータスを次の通りに設定 で変更する ことができます。

ポップアップウィンドウの 確認の選択 アポイントを確認する方法:

出席依頼を承諾する場合は、承諾をクリックしてください。ステータスは 承諾 と設定されま す。

出席依頼を断る場合は、辞退 をクリックしてください。ステータスは 辞退 と設定されます。

出席依頼に対して仮の承諾を行う場合は、仮の予定 のボタンをクリックしてください。ステー タスは、仮の承諾に設定されます。

他の日程にしたい場合は、別の日時を指定 をクリックしてください。ステータスは、待ち のま まです。アポイントを承認するよう定期的に アラームが出されます。

ログインしたときに確認しなければならないそれぞれのアポイントがある場合、アポイントは確認 の選択 ウィンドウに 表示されます。

## ログインの後に表示されるステータスの選択 ポップアップウィンドウでそれぞれのアポイントを確 認する方法 :

1. アポイントをクリックしてください。

2. 日予定表ビューの中で 予定表を表示する をクリックしてアポイントを 開いてください。

- 3. コメント 入力フィールドにコメントを入力することができます。
- 4. 承諾、辞退、仮の予定、別の日時を指定をクリックしてください。

5. 他のアポイントでも行う場合はステップ1-4を繰り返してください。

ティップス: すべてのアポイントの出席依頼に返信するには、 同じように すべて のチェックボッ クスを有効にした後、承諾、辞退、仮の予定、 別の日時を指定 をクリックしてください。

# 5.6.2. アポイントの確認の変更

アポイントの出席依頼に対する確認の変更ができます

## アポイントの通知を変更する方法 :

- 1. 予定表もしくはリストビューにあるアポイントを開いてください。
- 2. 編集 パネルタブにある ステータスを変更する をクリックしてください。 コンパクトパネルを 使用している場合、 パネルエントリ ステータス確認 をクリックしてください。 ステータス選 択 ウィンドウが開きます。
- 3. 承諾、辞退、仮の承認、先送り のどれかをクリックしてください。

結果 : ステータス確認が変更されます。

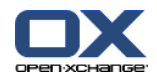

確認を変更したくない場合は、ウィンドウ右上部の 終了 ボタンをクリックしてください。

ティップス : リストビューか予定表ビューでコンテクストメニューからアポイントの確認を 変更 することもできます。

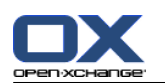

# <span id="page-113-0"></span>5.7. 外部出席者のアポイント

内部出席者と外部出席者の共通のアポイントのスケジュールするためには Open-Xchange、 サーバ と外部出席者の予定表のアプリケーション間でアポイントの詳細について情報交換ができる必要が あります。

2つの予想される展開があります :

内部出席者としてアポイントを作成もしくは変更する場合

出席依頼を受けているアポイントを外部の出席者が作成もしくは変更する場合

# 5.7.1. アポイントの作成もしくは変更する場合

アポイントを作成する際に すべての出席者へメールで通知する チェックボックスを有効にすると、 外部出席者はiCalの添付ファイルとしてアポイントの詳細をメールで受信することができます。ア ポイントの詳細がメールで外部出席者へ送られるのは、内部出席者が次のいずれかを行った場合で す。

アポイントを作成する

出席者を追加する

アポイントを削除する

詳細が送られた場合、外部出席者はアポイントを自分たちの予定表アプリケーションで管理できま す。

外部出席者をアポイントへ追加する方法については 5.5.8.2: [アドレス帳にエントリがない外部出](#page-109-0) [席者の追加](#page-109-0) を参照ください。

# 5.7.2. 外部出席者がアポイントの作成、変更を行う場合

外部出席者が iCal 形式でアポイントの詳細を添付してメールで送った場合、

アポイントの出席依頼に対して承諾もしくは辞退の返事をすることができます。

他の出席者がステータス確認を変更したときに既存のアポイントを更新することができます。

## 外部出席者からのアポイントの出席依頼に返事を行う方法 :

- 1. メールモジュールに切り替えてください。
- 2. 水平分割もしくは垂直分割ビューでアポイントの出席依頼のメールを表示してください。

3. メールヘッダ下のコントロールエレメントを使用して出席依頼に返信してください :

コメントを入力してください 参加する場合は、承諾 をクリックしてください

参加しない場合、辞退 をクリックしてください

結果 : 貴方の予定表にアポイントが入力されます。貴方の返事が外部出席者にはメールで通知され ます。

## 外部出席者の出席ステータスを更新する方法 :

1. メールモジュールに切り替えます。

2. 水平分割もしくは垂直分割ビューで変更された出席ステータスのメールが表示されます。

3. メールヘッダ下にある アポイントを更新する をクリックしてください。

結果 : 予定表でアポイントが更新されます。

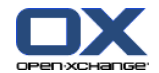

# 5.8. アポイントの管理

## 5.8.1. アポイントの検索

検索語を入力することで現在開いている予定表フォルダのアポイントを見つけることができます。 検索語は検索する文字列を定義します。

検索語を含むタイトルもしくはカテゴリを持つすべてのアポイントが見つかります。

例:タイトルが "Meeting" や "Team meeting" となっているアポイントを見つけるには、検索語に "me" を使ってください。

### アポイントを検索する方法 :

1. フォルダツリーでスキャンしたい予定表のフォルダを選択してください。

- 2. リストビューもしくは予定表ビューを選択してください。
- 3. 入力欄に検索する語彙を入力してください。
- 4. 検索 アイコン をクリックしてください。

結果 : オーバービュー ウィンドウはリストビューに切り替わり、リストビューは検索語に一致し たアポイントだけを表示します。

#### <span id="page-114-0"></span>現在選択している予定表フォルダの全アポイントを表示させる方法 :

**検索** 入力欄にある リセット アイコン<mark>×</mark> をクリックしてください。

## 5.8.2. アポイントの編集

アポイントを作成するときに入力したすべてのデータを後から編集することができます。

注 : アポイントをパブリックもしくは共有フォルダで編集したい場合は、予定表フォルダの中でオ ブジェクトの編集権限を 持っている必要があります。共有フォルダにあるプライベートなアポイン トは編集できません。

#### アポイントの編集方法 :

- 1. 詳細ビューでアポイントを表示するかリストビュー、予定表ビュー、チームビューのいずれかで アポイントを選択してください。
- 2. 編集 パネルタブにある 編集 をクリックしてください。 コンパクトパネルを使用している場 合、パネルエントリ 編集 をクリックしてください。 アポイント ウィンドウが開きます。
- 3. アポイントのデータを編集してください。包括的な説明は、5.5: [アポイントの作成](#page-100-0) を参照くだ さい。

4. パネルにある 保存 をクリックしてください。ウィンドウは閉じます。

結果 : アポイントが変更されます

変更を承諾しない場合は、パネルにある キャンセル をクリックしてください。

注 : 他のアポイントと重複するアポイントを編集する場合、競合メッセージを受け取る はずです。 詳細は 5.5.11: [アポイントの競合の解決を](#page-110-0)参照してください。

ティップス : コンテクストメニューを使用するか、アポイントをダブルクリックすることによって アポイントを編集することもできます。

### アポイントタイトルを編集する方法 :

1. 予定表ビューでアポイントを選択してください。

- 2. アポイントタイトルをクリックしてください。
- 3. タイトルを編集してください。
- <span id="page-115-0"></span>4. エンターを押してください。

# 5.8.3. ドラッグアンドドロップでアポイントを編集する方法

予定表ビューでドラッグアンドドロップを使用して次のアクションを実行することができます。

- アポイントを別の日に移動します。
- アポイントの時間を変更します。
- アポイントの開始もしくは終了日を変更します。

## 別の日にアポイントをドラッグする方法 :

- 1. アポイントを予定表ビューで稼働日、月、週、もしくは 定期的な予定を表示してください。
- 2. マウスポインタをアポイントを表示している四角の囲みの上に移動してください。マウスポイン タはハンドアイコンに変わります。
- 3. アポイントを別の日の時間帯かミニカレンダのいずれかの日にドラッグしてください。
- 結果 : アポイントは選択した日に移動します。

ティップス : 日ビューで表示されたアポイントを別の日に移動するには、アポイントをミニカレン ダのいずれかの日に ドラッグしてください。

ティップス : 稼働日とカスタムビューでアポイントの時間を別の日の時間グリッドに ドラッグす ることもできます。

## アポイントの時間の変更方法 :

- 1. 予定表ビューで日、稼働日、もしくはカスタムのアポイントを表示することができます。
- 2. アポイントを表示している四角の囲みの上にマウスポインタを移動してください。マウスポイン ターはハンドアイコンに変わります。
- 3. その時間帯の別の時間にアポイントをドラッグしてください。

結果 : アポイントは選択した時間に移動します。

ティップス : 稼働日とカスタムの予定表ビューで、アポイントの日をドラッグすることにより別の 時間の時間グリッドに 変更することができます。

## アポイントの開始と終了日を変更する方法:

- 1. 稼働日もしくはカスタムの予定表ビューでアポイントを表示してください。
- 2. マウスポインタを四角の囲みの上部か下部の境界にマウスポインタを移動し、アポイントを表示 してください。マウスポインタの矢印が二重になります。
- 3. その境界を上下にドラッグし、時間帯の別の時間に持って行ってください。

結果 : アポイントの開始もしくは終了時間が変更されます。

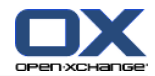

## 5.8.4. 定期的なアポイントの編集方法 :

定期的なアポイントを編集するとき、以下のどれかを選択してください。

定期的なアポイントの全体を変更する

定期的なアポイントの一つを変更する

アポイントの編集 ポップアップウィンドウを選択することができます。

### 定期的なアポイントの全体を編集する方法 :

1. 5.8.2: [アポイントの編集](#page-114-0) および 5.8.3: [ドラッグアンドドロップでアポイントを編集する方法](#page-115-0) に書かれている以下の方法の一つを使用してください。

アポイントの編集 ポップアップウィンドウで開いてください。

2. アポイントの編集 ポップアップウィンドウで、定期的なアポイントをクリックしてください。

結果 : 変更内容は定期的なアポイントの全体に適用されます。

注 : 定期的なアポイントの内容に例外がある場合は、その内容は変更されず、定期的なアポイント に 再統合されます。

#### 定期的なアポイントのうち一つのアポイントを編集する方法 :

1. 5.8.2: [アポイントの編集](#page-114-0) および 5.8.3: [ドラッグアンドドロップでアポイントを編集する方法](#page-115-0) に書かれている方法を一つ使用してください。

アポイントを編集する ポップアップウィンドウが開きます。

2. アポイントを編集する ポップアップウィンドウで、アポイント をクリックしてください。

結果 : アポイントの例外が作成されます。変更点はアポイントの例外のみに適用されます。

注 :定期的な予定の全体を後から編集すると、アポイントの例外で変更した内容は失われ、定期的 なアポイントに再統合されます。

注 : ドラッグ & ドロップを使用して定期的なアポイントのうち一つを別の日に移動すると定期的 なアポイントうちの一つだけを変更することができます。アポイントの編集 ポップアップウィンド ウは以下のメッセージを表示します :

このアポイントの日付を変更すると定期的なアポイントの中に例外アポイントが作成されます。 この操作を続けますか?

アポイントの例外を作成するには続ける をクリックしてください。そのアクションをキャンセルす るには キャンセル をクリックしてください。

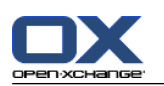

# 5.8.5. アポイントの印刷

アポイントの印刷では以下のことができます :

- アポイントのリストを印刷する
- アポイントのデータを印刷する

アポイントのある予定表シートを印刷する

## アポイントのリストの印刷方法 :

- 1. パネルにあるリストビューを選択してください。
- 2. パネルにある時間帯を選択してください。
- 3. 印刷するアポイントを選択してください。
- 4. 編集 パネルタブにある 印刷 をクリックしてください。 コンパクトパネルを使用している場 合、印刷 パネルアイコンをクリックしてください。 印刷プレビュー用の新しい画面と 印刷 シ ステムウィンドウが開きます。
- 5. 必要であればシステム画面の印刷設定を変更してください。
- 6. システム画面で 印刷 をクリックしてください。

結果 : アポイントのリストが印刷されます。

### アポイントのデータを印刷する方法 :

- 1. 詳細ビューでアポイントを開いてください。
- 2. 編集 パネルタブにある 印刷 をクリックしてください。 コンパクトパネルを使用している場 。<br>合、印刷 パネルアイコンをクリックしてください。 印刷プレビュー用の新しいウィンドウと 印刷 システムウィンドウが開きます。
- 3. 必要であればシステム画面の印刷設定を変更してください。
- 4. システム画面で 印刷 をクリックしてください。

結果 : アポイントのデータが印刷されます。

## 予定表シートを印刷する方法 :

- 1. 予定表ビューで月、週、稼働日を開いてください。
- 2. 印刷 をクリックしてください。これは、編集 パネルタブにあります。 コンパクトパネルにあ る 印刷 パネルアイコンをクリックしてください。 印刷プレビュー用の新しい画面と 印刷 シ ステムウィンドウが開きます。
- 3. 必要であればシステム画面で印刷設定を変更してください。
- 4. システム画面で 印刷 をクリックしてください。

結果 : あらかじめセットされた予定表が印刷されます。

# 5.8.6. アポイントを他のフォルダへの移動する方法

アポイントを他のフォルダへ移動するには、以下の方法があります :

パネルの機能を用いる

ドラッグアンドドロップを用いる

注: 定期的な予定のうち、定期的なアポイントと一回限りのアポイントは別のフォルダに移動する ことができません。

注 : アポイントをソースからターゲットフォルダへ移動するには以下の権限が必要です。 ソースフォルダにあるオブジェクトの削除権限

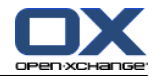

ターゲットフォルダへオブジェクトを作成するフォルダ権限

#### パネルの機能を使用してアポイントを移動する方法 :

- 1. 予定表のリストビューで一件以上のアポイントを選択してください。
- 2. 編集 パネル タブにある 移動 をクリックしてください。 コンパクトパネルを使用している場 合、移動 パネルアイコンをクリックしてください。 フォルダを選択する ウィンドウが開きま す。
- 3. フォルダの選択 ウィンドウで予定表フォルダをクリックしてください。アポイントを移動した いフォルダだけしかクリックできません。

結果 : アポイントが移動します。

ドラッグアンドドロップを使用してアポイントを移動する方法 :

- 1. 予定表のリストビューで1件以上のアポイントを選択してください。
- 2. 選択したアポイントを予定表フォルダへドラッグしてください。マウスポインタの隣にあるアイ コンは以下の内容を示します :

有効なターゲットへドラッグした場合、緑色のチェックマークが表示されます。

無効なターゲットへドラッグすると、赤色の禁止アイコンが表示されます。

3. ターゲットフォルダの上でマウスボタンを放してください

結果 : アポイントが移動します。

## 5.8.7. カテゴリでアポイントを分類する方法

以下のことが行えます :

カテゴリをアポイントに割り当てる。

アポイントに割り当てられたカテゴリを削除する。

カテゴリの定義についての情報は 8.2.3: [タグの管理](#page-174-0) を参照ください。

#### あらかじめ定義されたカテゴリをアポイントに割り当てる方法 :

- 1. 予定表、チーム、リストビューでアポイントを右クリックしてください。
- 2. コンテクストメニューで カテゴリ > エントリを選択してください。サブメニューが開きます。
- 3. 以下の方法のいずれかを選択してください :

表示されたカテゴリの一つを割り当てるにはサブメニューのカテゴリをクリックしてくださ い。

他のカテゴリを割り当てるには :

サブメニューの すべてのカテゴリ... エントリをクリックしてください。カテゴリ のダ イアログ画面が開きます。 名前 のリストフィールドは定義されたすべてのカテゴリを含 みます。

名前 のリストフィールドでアポイントに割り当てられたカテゴリのチェックボックスを有 効にしてください。

注 : 最初に選択したカテゴリによって表示されるアポイントの色が特定されます。

OK をクリックしてください。

結果 : カテゴリがアポイントに割り当てられます。

## 割り当てられたカテゴリを削除する方法 :

1. 予定表、チーム、リスト ビューでアポイントを右クリックしてください。

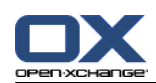

- 2. コンテクストメニューで カテゴリ > のエントリを選択してください。サブメニューが開きま す。
- 3. 以下の方法のいずれかを使用してください :

割り当てられたカテゴリをすべて削除するためにはサブメニューのすべてのカテゴリを削除 をクリックしてください。

割り当てられたカテゴリを特定して削除するには :

サブメニューの すべてのカテゴリ... をクリックしてください。 カテゴリ ダイアログ ウィンドウが開きます。

名前 のリストフィールドで、削除するカテゴリのチェックボックスを無効にしてくださ  $V_{\lambda_o}$ 

OK をクリックしてください。

結果 : アポイントからカテゴリが削除されます。

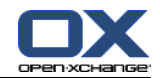

# 5.8.8. アポイントにフラグを付ける方法 :

フラグでアポイントに色付けをすることができます。個々の色に意味付けをすることができます。 フラグは以下のように表示されます :

- リストビューで最終列に
- 詳細ビューでタブの右側に
- 予定表ビューではアポイントタイトルの右隣に
- 注 : カテゴリの色はフラグの色に優先されます。

### アポイントにフラグを付ける方法 :

- 1. 詳細ビューでアポイントを開くか、リストか予定表ビューで一件以上のアポイントを選択してく ださい。
- 2. フラグ パネルタブにあるいずれかのフラグをクリックしてください。 コンパクトパネルを使用 している場合、パネルエントリ フラグ およびそのエントリをクリックしてください。

結果 : 選択されたアポイントはフラグが付けられます。

### フラグの削除方法 :

- 1. 詳細ビューでフラグで分類されたアポイントを開くか、リストか予定表ビューでフラグで分類さ れたアポイントを選択してください。
- 2. フラグを削除する をクリックしてください。これは、フラグ パネルタブにあります。 コンパ クトパネルを使用している場合、パネルエントリ フラグ > フラグを削除するをクリックしてく ださい。
- 結果 : フラグは削除されます。

## 5.8.9. アポイントのエクスポート

個人のもしくはパブリックの予定表フォルダにあるアポイントをエクスポートできます。利用可能 なファイル形式は iCal です。

個人の予定表フォルダをエクスポートする他の方法については、8.4.2: WebDAV [を使用してアポイ](#page-218-0) [ントと仕事をエクスポートする](#page-218-0) を参照してください。

### フォルダにあるアポイントをエクスポートする方法 :

- 1. 個人のもしくはパブリックの予定表フォルダを右クリックし、エクスポート を選択してくださ い。これは、拡張された サブフォルダにあります。
- 2. サブメニューにある iCalendar を選択してください。
- 3. ブラウザーによってファイルを開くか保存するかを聞かれます。保存を選択してください。
- 4. 場所を選択してください。ファイル名を入力してください。
- 5. 保存をクリックしてください。

結果 : 予定表フォルダのアポイントは iCalタイプのフォルダへエクスポートされます。 そのアポ イントを他のアプリケーションで処理できます。

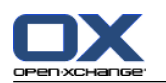

# 5.8.10. アポイントの削除方法

警告: 削除されたアポイントは復元されません。アポイントを削除する前にそのアポイントは必要 ないものであることを 確認してください。

注 : パブリックもしくは共有フォルダアポイントを削除する場合は、予定表フォルダのオブジェク トに対して削除権限を 持っている必要があります。

1件以上のアポイントを削除する方法 :

- 1. 詳細ビューにあるアポイントを開くか、リストビュー、予定表ビューまたはチームビューにある 一日の時間帯にある一つもしくは定期的なアポイントを選択するか を行ってください。
- 2. 編集 パネルタブにある 削除 をクリックしてください。 コンパクトパネルを使用している場 合、パネルエントリ 削除 をクリックしてください。 アポイントを削除する ウィンドウが開き ます。

3. アポイントを削除しても問題なければ、はい をクリックしてください。

結果 : 予定表は削除されます。アポイントの削除について全ての出席者は メールで通知を受け取 ります。

ティップス: リストもしくは予定表ビューで、コンテクストメニューもしくは <del> キーを使用し てアポイントを削除することができます。

## 5.8.11. CalDAV とのアポイントの同期

CalDAV を使用すると、 Open-Xchange Server の予定表へのアクセスや、Mozilla Thunderbird の ようなクライアント ソフトウェアとのアポイントの同期が容易になります。

注 : この機能を使用するには、 Open-Xchange Server で CalDAV が利用可能になっている必要が あります。不明な場合は、管理者またはホスティング業者に連絡してください。

## 5.8.11.1. Thunderbird との同期

以下の前提条件を満たす必要があります。

最新バージョンの Mozilla Thunderbird がインストールされていること。

最新の Thunderbird Lightning アドオンがインストールされていること。このアドオンには、 アポイントと仕事のアプリケーションが含まれています。

Open-Xchange メール アカウントへのアクセスが Thunderbird でセットアップされていること。

以下の制限があることに注意してください。

Thunderbird では、一つの予定表フォルダしか同期できません。 Open-Xchange グループウェア と Thunderbird との間で複数の予定表フォルダを同期するには、予定表フォルダごとに別々に 同期をセットアップする必要があります。

以下のアラームは、Open-Xchange Server でサポートされていません。

アポイントの開始日以降に送信されたアラーム

複数のアラーム

「表示」タイプでないアラーム

Thunderbird で、アポイントや定期的な予定に上記のようなアラームをセットアップした場合、 そのアラームは、 Open-Xchange Server で削除されます。

iCal リソースの「URL」プロパティはサポートされません。

添付ファイルはサポートされません。

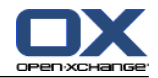

「プライベート」として印を付けられたアポイントは、 Open-Xchange Server によって「CLASS」 プロパティが「PRIVATE」に設定され、エクスポートされます。

Open-Xchange Server では、「CONFIDENTIAL」プロパティと「PRIVATE」プロパティは同じよう に処理され、両方とも「PRIVATE」としてインポートされます。

警告 : Open-Xchange Server では、複数の出席者が登録されているプライベート アポイントはサ ポートされません。Thunderbird で、複数の出席者が登録されているアポイントを プライベート アポイント として印を付けている場合、Open-Xchange Server は、ユーザに通知することなく、そ の出席者を削除します。

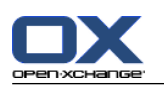

## Thunderbird で予定表にアクセスする方法 :

- 1. 以下の要件を確認してください。
	- Thunderbird からネットワークにアクセス可能であること。
	- Open-Xchange Server にアクセス可能であること。
- 2. Open-Xchange グループウェアの予定表フォルダを右クリックし、プロパティ を選択してくださ い。なお、CalDAV URL の値はクリップボードに必ずコピーしておいてください。
- 3. Thunderbird のメニュー バーで、予定とToDo > カレンダー をクリックしてください。
- 4. メニュー バーで、ファイル > 新規作成 > カレンダー をクリックしてください。新しい予定 ウィンドウが開きます。
- 5. ネットワークのサーバに保存する を選択し、次へ をクリックしてください。
- 6. CalDAV フォーマットを選択し、Address には、手順 2 で要求された値を使用してください。イ ンターネット接続を行わずに予定にアクセスするには、キャッシュ を有効にしてください。終 わりましたら、次へ をクリックしてください。
- 7. 名前 に予定表フォルダの名前を入力してください。ここで、カレンダーの色を選択できるほか、 アポイントのアラームを表示するかどうか設定することもできます。メールアドレスを選択し、 次へ をクリックしてください。
- 8. ユーザ名とパスワードを求められた場合、Open-Xchange Server のユーザ名とパスワードを使用 してください。

結果 : 少し時間が経過すると、予定表フォルダが同期されます。

さらに予定表フォルダを同期する場合は、予定表フォルダごとに上記の手順を再度実行してくださ い。

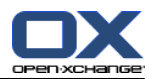

# 第6章 仕事モジュール

# 6.1. 概要

以下のいずれかの方法で 仕事 モジュールを開いてください: 仕事 アイコン 国 をクリックしてください。これは、タイトルバー にあります。 スタート ページで、タイトル バーの 仕事 モジュール画面をクリックしてください。 完全なフォルダツリーにある 仕事 フォルダか他の仕事フォルダをクリックしてください。

仕事 モジュール:

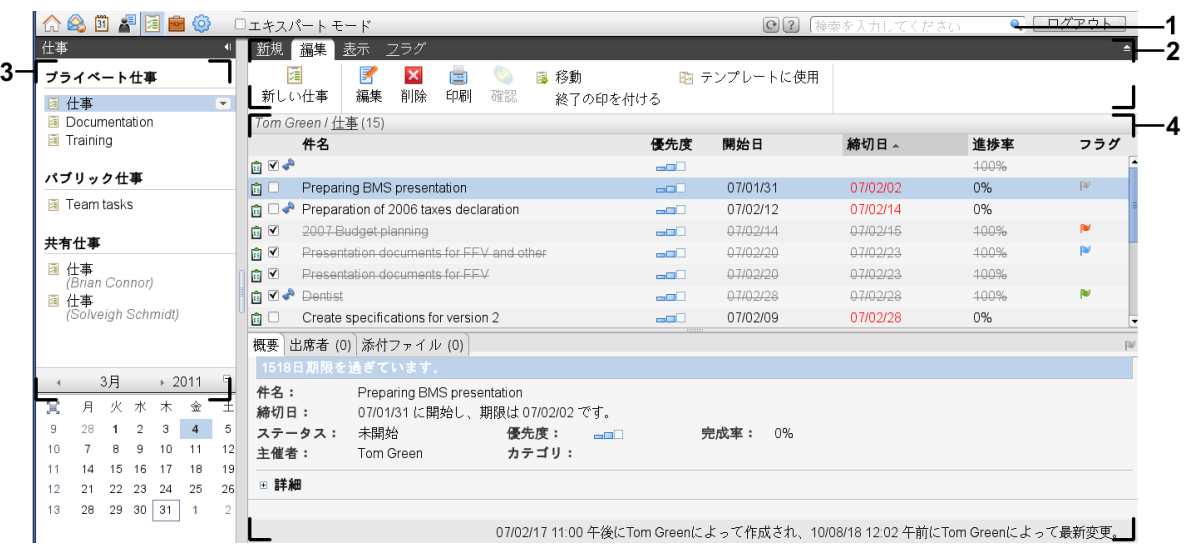

## 仕事 モジュール、設定 [コンパクトパネル](#page-171-0):

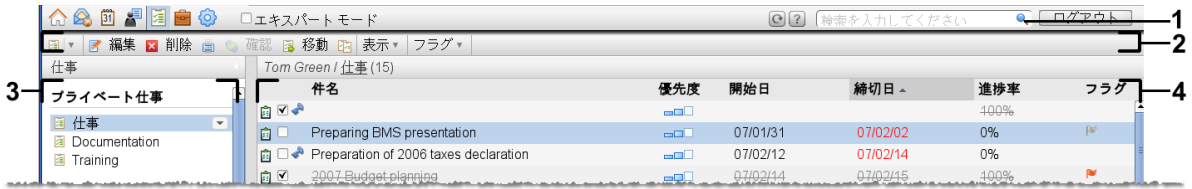

このモジュールは以下の構成要素を含みます:

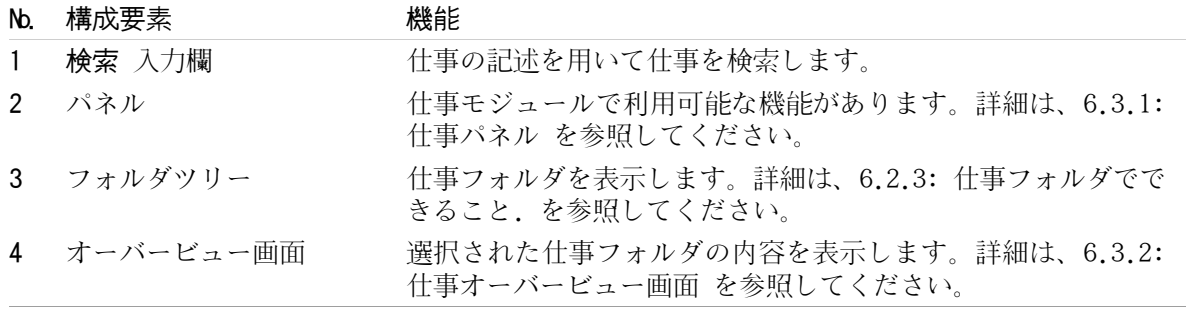

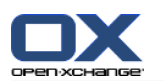

# 6.2. 前提知識

# 6.2.1. 仕事モジュールでできること

仕事 モジュールで、 仕事を[表示する。](#page-129-0) 仕事を[作成する。](#page-133-0) および仕事を[管理する。](#page-140-0)例えば、検索、移動および編集ができます。

# 6.2.2. 仕事に関する前提知識

どんな種類の仕事があるかを理解して、適切に仕事を使用してください。

仕事には、以下の種類があります:

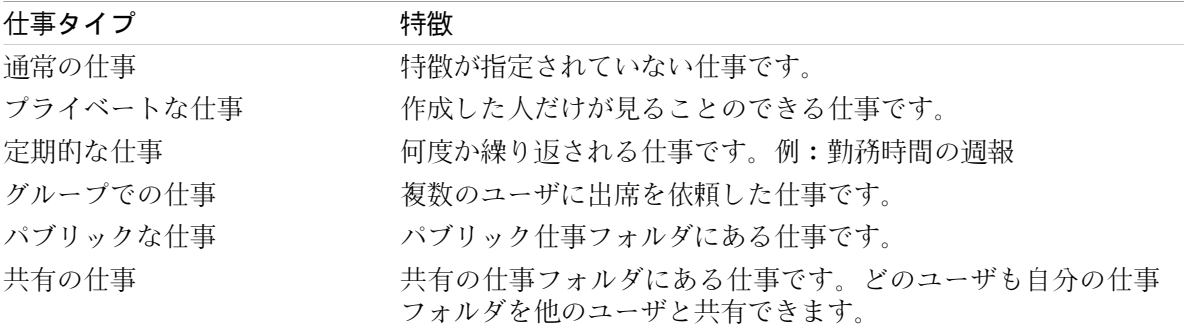

仕事を作成するときには仕事タイプを指定してください。仕事を表示する際に、仕事タイプはアイ コンによって示されます。

複数の仕事タイプを結合することができます。例えば、何度か繰り返されるプライベートな仕事を 作成することができます。

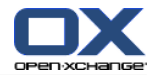

## <span id="page-126-1"></span>6.2.3. 仕事フォルダでできること

仕事フォルダで仕事を構造化できます。フォルダツリーのそれぞれの仕事フォルダには複数の仕事 が含まれています。仕事ツリーの仕事フォルダをクリックして、そのフォルダに含まれる仕事を一 括で選択することができます。

アイコン によってフォルダツリーにある仕事フォルダを認識できます。

仕事フォルダには以下の種類があります:

個人仕事フォルダ。これらのフォルダは、フォルダツリーのルート フォルダ配下にあります。 通常の個人仕事フォルダは、 仕事 と呼ばれます。個人仕事フォルダを追加することができま す。

パブリックな仕事フォルダ。これらのフォルダは、フォルダツリーの パブリック フォルダ 配 下にあります。すべてのユーザはパブリック フォルダを作成し、ほかのユーザと共有できます。

共有の仕事フォルダ。これらの 仕事フォルダ は、フォルダツリーの共有フォルダ配下にありま す。 ユーザは、個人仕事フォルダを他のユーザと共有できます。

管理フォルダに関する情報は、8.5: [フォルダの管理](#page-219-0) を参照ください。共有フォルダに関する情報 は、8.6: [権限の管理](#page-227-0) を参照ください。

# <span id="page-126-0"></span>6.3. 仕事モジュール インターフェース

6.3.1. 仕事パネル

仕事パネル、設置 コンパクトパネル:

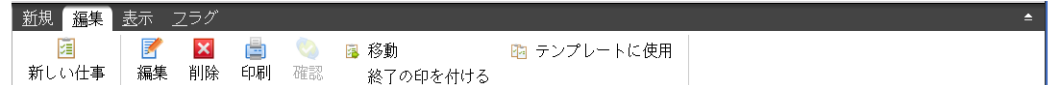

仕事パネルは異なったパネルタブ内で次のような機能を含んでいます:

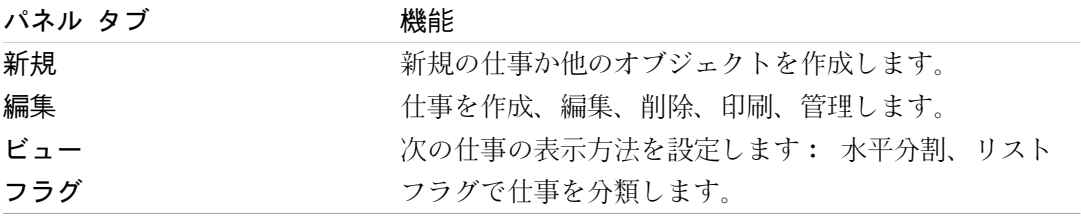

### 仕事パネル、設定 コンパクトパネル:

| 圖▼ | ■ 編集 ■ 削除 ■ ● 確認 圖 移動 旳 表示▼ フラグ▼ |

仕事パネルは次の機能を含みます :

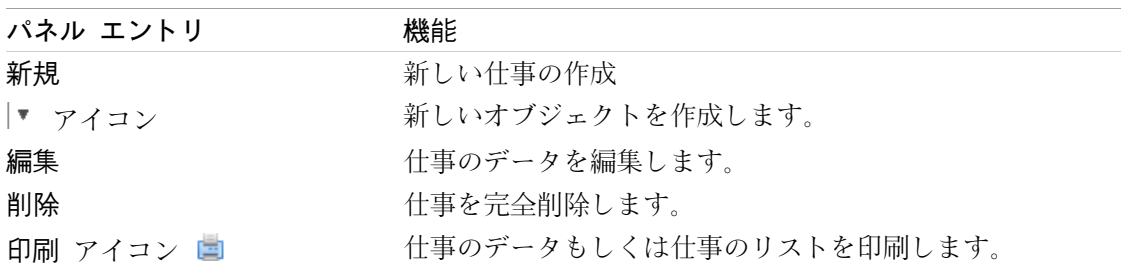

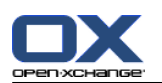

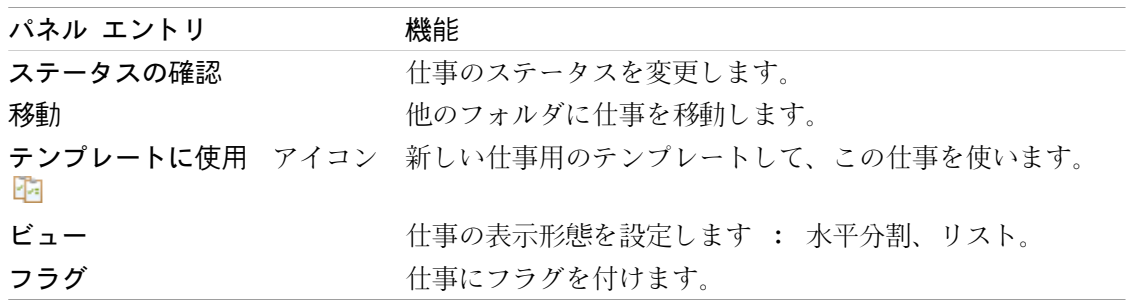

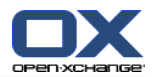

# <span id="page-128-0"></span>6.3.2. 仕事オーバービュー画面

仕事オーバービュー画面、リスト ビュー:

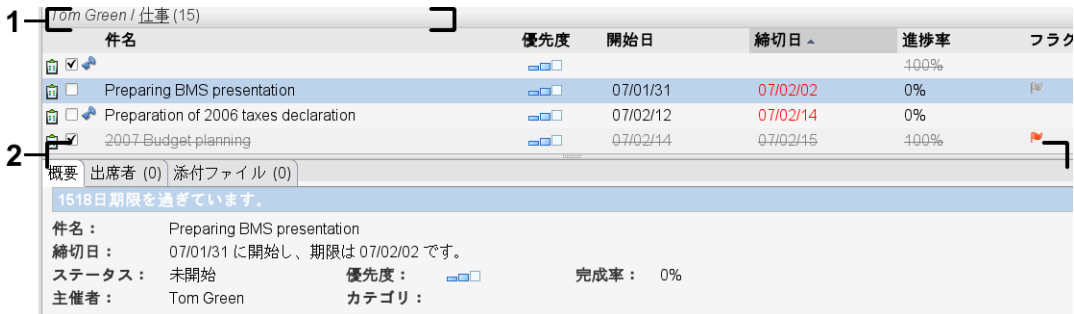

仕事オーバービュー画面には以下の構成要素が含まれます:

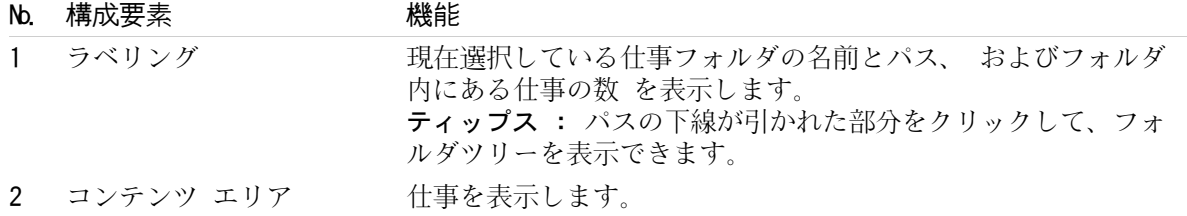

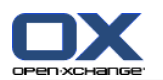

# <span id="page-129-0"></span>6.4. 仕事の表示

仕事を表示するには、以下のことをしてください: 仕事フォルダを選択してください。 ビューを選択してください。このビューはコンテンツ エリアでの仕事の表示方法を定義します。

# 6.4.1. リスト ビューの表示

リスト ビューはテーブル形式で仕事を表示します。

### 仕事のリストを表示する方法:

1. フォルダツリーから仕事フォルダを選択してください。

2. ビュー パネルタブで、リスト をクリックしてください。コンパクトパネルを使用している場 合、パネルエントリ ビュー > リスト をクリックしてください。

結果: 仕事のリストが表示されます。

それぞれの仕事に対して、アイコンまたはテキストの形式で、下記の情報がリスト上に表示されま す :

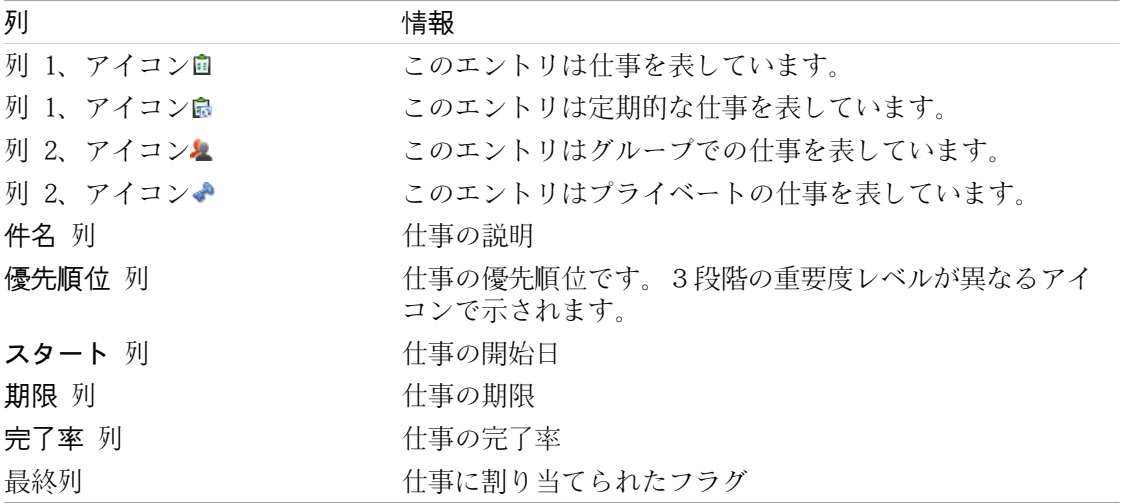

リストには以下の特徴があります:

終了した仕事は青で表示され、取消線で消されます。

締め切りが過ぎた場合、赤で表示されます。

デフォルトで、リストは 期限 列で分類されます。列タイトルは強調され、列タイトルの隣にあ る矢印のアイコンがソート順序を示します。

### ソート順の変更方法:

1. 列を使ってソートするには、列タイトルをクリックしてください。

2. ソート順を変更するには、列タイトルをもう一度クリックしてください。

結果: ソート順が変更されます。

注 : 最初の列を用いたソートはできません。

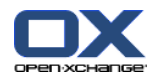

# 6.4.2. 水平分割ビューの表示

水平分割ビューで、オーバービュー画面の上部に仕事のリスト ビューが表示され、下部に選択され た仕事の詳細がすべて表示されます。

## 水平分割ビューで仕事の表示方法:

- 1. フォルダツリーから、仕事フォルダを選択してください。
- 2. ビュー パネルタブで、水平分割 をクリックしてください。コンパクトパネルを使用している場 合、パネルエントリ ビュー > 水平分割 をクリックしてください。 結果: オーバービュー画面が水平分割されます。リスト ビューが上部に表示されます。
- 3. リスト ビューから、仕事を選択してください。
- 結果: 選択された仕事に関する以下の情報が、オーバービュー画面の下部に表示されます。

オーバービュー タブには、以下の情報が含まれています:

件名、締切日、ステータス、優先度、完了率、仕事の作成者

期間、コスト、距離、支払情報、会社、アラームなどの詳細

ティップス: - もしくは + アイコンで、詳細ページを開いたり閉じたりできます。

仕事の詳細の下にある仕事に対するコメント。

出席者 タブには、仕事に関係する出席者の名前が含まれています。

添付ファイル タブには、仕事の添付ファイルのリストが含まれています。

ティップス: 上部と下部を分けている水平分割バーは、上下に移動することができます。

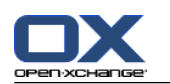

## 6.4.3. ホバーの表示

水平分割とリスト ビューでは、ホバーを利用することができます。

### ホバーで仕事の表示方法:

- 1. マウス ポインターを仕事上に乗せてください。少し経つとホバーが開きます。 全般について タブが表示されます。
- 2. それぞれの情報を見るためには、他のタブをクリックしてください。
- 3. マウス ポインターをホバーの外に移動して、ホバーを閉じてください。

仕事のホバーは、以下の情報を表示します:

全般について タブ。これには以下のものが含まれます:

仕事モジュール アイコン

仕事のサブジェクトと、進捗状況

プライベートの仕事、定期的な仕事、仕事の優先度のアイコン。

タスクの開始日と締切日。

それぞれを分類するための色つきアイコン

仕事に関するコメント。 コメントの長さに依存して、スクロールバーが表示されます。

出席者 タブ。括弧の中の数字は出席者の数を表しています。このタブには以下のものが含まれ ます:

出席者の名前と、確定状況。出席者が承諾された場合、その出席者の名前は緑の文字で表示さ れます。出席者が辞退された場合、その名前は赤で表示されます。

確定状況を変更するためのアイコン。

添付ファイル タブ。括弧の中の数字は、添付ファイルの数を示しています。仕事が添付ファイ ルを含む場合、以下の構成要素がそれぞれの添付ファイルに対して表示されます:

ファイル名、サイズ、添付ファイルの MIMEタイプ。 添付ファイルを開き、保存するためのアイコン。

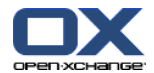

## 6.4.4. 添付ファイルを開く、または保存

以下のことができます:

添付ファイルを開く。 注: 添付ファイルを開くために、他のソフトウェアが必要な場合があります。 グループウェア以外のところに添付ファイルを保存する。

インフォストアに添付ファイルを保存する。

### 仕事の添付ファイルを開く、または保存する方法:

- 1. 仕事を 水平分割ビューで開いてください。
- 2. 添付ファイル タブを開いてください。
- 3. 添付ファイルを選択してください。
- 4. 動作を決定してください :

添付を開くには :

編集 パネルタブで、 添付を開く をクリックしてください。システム ウィンドウが開きま す。添付を開くのに必要なソフトウェアが表示されます。コンパクトパネルを使用している場 合、パネルエントリ 添付 > 添付を開く をクリックしてください。 システム ウィンドウが 開きます。添付を開くのに必要がソフトウェアが表示されます。

編集 パネル タブにある 添付を開く をクリックしてください。システム ウィンドウが開 きます。添付を開くために使用されるソフトウェアが表示されます。

添付を開くためにシステムにあるコントロールエレメントを使用します。

添付を保存するには :

編集 パネルタブで、名前を付けて保存 をクリックしてください。コンパクトパネルを使 用している場合、パネルエントリ 添付 > 名前を付けて保存する をクリックしてくださ い。 システム ウィンドウが開きます。

システム ウィンドウでコントロールエレメントを使用して、添付を保存してください。

インフォストアに添付を保存するには :

編集 パネルタブで、インフォストアに保存 をクリックしてください。コンパクトパネル を使用している場合、パネルエントリ 添付 > インフォストアに保存 をクリックしてくだ さい。 インフォストア アイテム ウィンドウが開きます。添付ファイル名は、インフォス トア アイテム用のファイル名として入力されます。

インフォストア アイテムを生成する際の情報は、7.5: インフォストア [アイテムの作成](#page-155-0) を参照してください。

ティップ : 仕事のホバーにあるそれぞれのアイコンを利用して、添付ファイルを開く、または保 存することもできます。

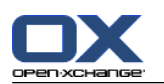

# <span id="page-133-0"></span>6.5. 仕事の作成

ここでは新規仕事を作成する方法の概要について述べます。さらに詳しい情報は、 [次ページ](#page-134-0) を参 照ください。

注: 新規の仕事をパブリックまたは共有フォルダに作成するためには、このフォルダにオブジェ クトを作成する権限を持つ必要があります。

新規の仕事の作成方法:

- 1. 新規 パネルタブで、仕事 アイコンをクリックしてください。コンパクトパネルを使用している 場合、 仕事 パネルアイコン 圖 をクリックしてください。 仕事 ウィンドウが開きます。仕事 タブが表示されます。
- 2. 必要に応じて、フォルダ ボタンをクリックし、表示されるポップアップ ウィンドウにある仕事 フォルダを選択することにより、仕事フォルダを決めてください。
- 3. 仕事の件名を入力してください。これは仕事の特徴を表します。
- 4. 仕事の優先順位を設定してください。
- 5. 締切日と開始日を設定してください。詳細に関しては、6.5.1: [仕事の開始日および締切日の設](#page-134-0) [定](#page-134-0) を参照してください。
- 6. 仕事のアラームを設定してください。詳細に関しては、6.5.2: [アラームの設定、もしくは応答](#page-134-1) を参照してください。
- 7. 必要に応じて、追加オプションを利用してください:

仕事をプライベートに分類します。詳細に関しては、6.5.5: [仕事をプライベートに分類](#page-137-0) を参 照ください。

定期的な仕事を作成します。詳細に関しては、6.5.3: [定期的な仕事を作成する](#page-135-0) を参照くださ い。

仕事にカテゴリを追加します。詳細に関しては、6.5.4: [カテゴリを追加する](#page-135-1) を参照くださ い。

仕事の詳細を設定します。詳細に関しては、6.5.6: [仕事の詳細の追加](#page-137-1) を参照ください。

仕事に出席者を追加します。詳細に関しては、 6.5.7: [出席者の追加](#page-137-2) を参照ください。

仕事に添付ファイルを追加します。詳細に関しては、 6.5.8: [添付ファイルの追加](#page-138-0) を参照く ださい。

8. パネルの 保存 をクリックしてください。ウィンドウが閉じます。

結果: 仕事が作成されます。ステータスは、 未開始 または 0 % 達成率 に設定されます。

操作をキャンセルしたい場合には、パネルにある キャンセル をクリックしてください。

ティップス : 新規仕事の生成 をクリックして新規仕事を生成することもできます。これは、編集 パネル タブにあります。

## 新規の仕事を作成するには、以下のような方法があります:

新規の仕事 機能は、パネルにある他のモジュールでも呼び出すことができます。

水平分割またはリスト ビューで空きエリアをダブルクリックしてください。 仕事 ウィンドウ が開きます。

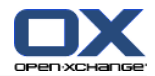

# <span id="page-134-0"></span>6.5.1. 仕事の開始日および締切日の設定

仕事ウィンドウの 開始日 と 締切日 の隣にあるコントロール エレメントを利用して、仕事の開始 日と締切日を設定してください。これは、 仕事 ウィンドウにあります。

## 仕事の締切日と開始日を 仕事 ウィンドウで、設定する方法 :

- 1. 仕事 タブを開いてください。
- 2. 仕事の締切日を設定するために、以下の方法のうちひとつを利用してください:

締切日 の隣の入力欄に有効な日付を入力してください。

締切日 の隣の予定表アイコンをクリックしてください。開いたカレンダーから日付を選択し てください。

<span id="page-134-1"></span>3. 仕事の開始日を設定するために、以下の方法のひとつを利用してください:

開始日 の隣の入力欄に、有効な日付を入力してください。

開始日 の隣の予定表アイコンをクリックしてください。開いたカレンダーから、日付を選択 してください。

# 6.5.2. アラームの設定、もしくは応答

締切日の前に仕事のことを思い起こしたい場合、アラームを設定することができます。アラーム ウィンドウが、設定した期間が達したときに警告を行います。

## 仕事 ウィンドウでアラームを設定する方法

- 1. 仕事 タブを開いてください。
- 2. アラームの日付を設定するためには、以下のいずれかの方法を利用してください:

アラーム の隣にある入力欄に、有効な日付を入力してください。

アラーム の隣にある、予定表アイコンをクリックする。開いたカレンダーから、日付を選択 してください。

3. アラームの時間を設定するには、以下のいずれかの方法を利用してください:

アラーム日の隣にある入力欄に、有効な時間を入力してください。

アラーム日の隣のドロップダウン メニューから、時間を選択してください。

設定された期間が終了すると直ちに、 アラーム ウィンドウが開きます。アラームに応答するには いくつかの方法があります。

## アラームの応答方法 :

もう一度アラームを設定したい場合、ウィンドウの左下にあるドロップダウン メニューから時 間間隔を選択してください。 再アラーム を設定するをクリックしてください。設定された間隔 が過ぎると、再びアラームが鳴ります。

再びアラームを設定する必要がない場合は、 OK をクリックしてください。

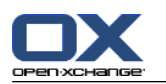

## <span id="page-135-0"></span>6.5.3. 定期的な仕事を作成する

定期的な仕事は、何度か繰り返される仕事です。定期的な仕事を作成するには、以下を設定する必 要があります:

定期的な仕事の時間間隔。定期的な仕事のうち、それぞれの仕事間隔を設定してください。 定期的な仕事のタイム レンジ。定期的な仕事の開始と終了を設定します。

仕事 ウィンドウで定期的な仕事を作成する方法 :

- 1. 仕事 タブを開いてください。
- 2. 定期的な予定 ボタンをクリックしてください。 新しい定期的な予定を作成 ウィンドウが開き ます。
- 3. 定期的な仕事の時間間隔を設定してください。

仕事が日次で繰り返される場合、繰り返しパターン 日次 を有効にし、繰り返しオプション で日次の間隔を指定してください。

仕事が週次で繰り返される場合、繰り返しパターン 週次 を有効にし、繰り返しオプション で週次の間隔と曜日を指定してください。

仕事が月次で繰り返される場合、繰り返しパターン 月次 を有効にし、繰り返しオプションで 毎次の間隔を設定し、月の期日を指定してください。

仕事が年次で繰り返される場合、シリアル タイプ 年次 の間隔を有効にし、繰り返しオプショ ンで年の期日を指定してください。

<span id="page-135-1"></span>4. 定期的な仕事の期間を設定してください:

開始日。 開始日 の隣に定期的な仕事の開始時を設定してください。

- 終了日 の隣に定期的な仕事の終了時を設定してください。
- 5. OK をクリックしてください。

# 6.5.4. カテゴリを追加する

タグは、構造化している仕事で使用できるキーワードです。カテゴリを追加するには、二つの方法 があります:

オブジェクトに関連したカテゴリを加えてください。

定義済みカテゴリのリストからカテゴリを選択してください。

カテゴリを定義することに関しての詳細は、 8.2.3: [タグの管理](#page-174-0) を参照ください。

### 仕事 ウィンドウでオブジェクトに関連したカテゴリを追加する方法:

1. 仕事 タブを選択してください。

2. カテゴリ... ボタンの右をダブルクリックしてください。

3. テキストを入力してください。

ティップス: 上記以外の方法は、8.2.3.2: [モジュールでのカテゴリの管理](#page-175-0) を参照してください。

注: オブジェクトに関連したカテゴリは、白色で表示されます。

### 仕事 ウィンドウで定義済みカテゴリを追加する方法 :

- 1. 仕事 タブを開いてください。
- 2. カテゴリ... ボタンをクリックしてください。 カテゴリ ダイアログ画面が開きます。 名前 リ ストフィールドには、定義済みカテゴリがすべて含まれます。

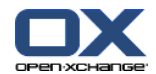

3. 名前 リストフィールドで、仕事に割り当てるカテゴリのチェックボックスを有効にしてくださ い。

4. OK をクリックしてください。

結果: 入力欄に、カテゴリが入力されます。

仕事 ウィンドウで、追加したカテゴリを削除する方法 :

1. 仕事 タブを選択してください。

2. カテゴリ ボタンをクリックしてください。 カテゴリ ダイアログ ウィンドウが開きます。

3. 名前 リストフィールドで、削除するカテゴリのチェックボックスを無効にしてください。

4. OK をクリックしてください。

結果: 仕事からカテゴリが削除されます。

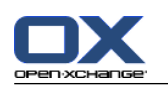

# <span id="page-137-0"></span>6.5.5. 仕事をプライベートに分類

仕事フォルダを他の出席者と共有している場合でも、他の出席者はプライベートの仕事を見ること ができません。

以下の条件がすべて満たされた場合に、仕事をプライベートと分類できます: あなたがその仕事の唯一の出席者であること。 仕事が個人の仕事フォルダに作成されていること。

## 仕事 ウィンドウで仕事をプライベートと分類する方法:

- 1. 仕事 タブを開いてください。
- <span id="page-137-1"></span>2. プライベートの仕事 チェックボックスを有効にしてください。

## 6.5.6. 仕事の詳細の追加

仕事に、コスト、継続期間、支払い情報などの詳細に追加することができます。

## 仕事 ウィンドウで仕事に詳細を追加する方法:

- 1. 詳細 タブを開いてください。
- <span id="page-137-2"></span>2. 適切に値を入力してください。

結果: 仕事に詳細が追加されます。

# 6.5.7. 出席者の追加

仕事を作成するときに、出席者を追加できます。

## 仕事 ウィンドウで出席者を追加する方法:

- 1. パネル タブにある 出席者を追加 をクリックしてください。出席者の選択 画面が開きます。
- 2. グローバルアドレス帳以外のアドレス帳から選択したい場合、連絡先フォルダ ボタンをクリッ クしてください。 選択された連絡先フォルダ ウィンドウにあるフォルダをクリックしてくださ い。
- 3. 出席者か設備資源の特定の選択肢を表示させたい場合、 検索 ボタンの隣にある入力欄に文字列 を入力し、 検索 ボタンをクリックしてください。
- 4. 一人以上の出席者をリストから選択してください。
- 5. 出席者の隣にあります 追加 ボタンをクリックして追加してください。
- 6. 必要に応じて、出席者セクションを選ぶことができます:

出席者 フィールドにある一つのエントリを選択してください。

削除 ボタンをクリックしてください。このボタンは、 出席者 の隣にあります。

- 7. OK をクリックして選択を確定してください。確定したくない場合は、 キャンセル をクリック してください。
- 結果: 仕事に出席者が追加されます。

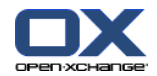

# 6.5.7.1. メールで出席者への通知

追加された出席者は仕事の通知を受け取り、その仕事を承諾するか辞退するかを決めることができ ます。さらに詳しい情報は、6.6.1: [仕事の確定](#page-139-0) を参照ください。

外部出席者は仕事の通知を受け取りません。外部出席者に知らせるために、メールですべての出席 者に通知できます。

仕事 ウィンドウにおいてメールで出席者に通知する方法 :

1. 仕事 タブを開いてください。

<span id="page-138-0"></span>2. メールで出席者に诵知します チェックボックスを有効にしてください。

6.5.8. 添付ファイルの追加

仕事 ウィンドウで、ファイルを添付する方法:

- 1. パネルで、添付の追加 をクリックしてください。 添付を選択する ダイアログ ウィンドウが開 きます。
- 2. 添付ファイルを選択してください ダイアログで、 参照 をクリックしてください。添付ファイ ルとして追加するファイルを選択してください。ファイルの選択ダイアログ ウィンドウを閉じ てください。
- 3. 添付ファイルを選択してください ダイアログで、 追加 をクリックしてください。リストフィー ルドにファイル名が入力されます。
- 4. さらにファイルを添付したい場合、3-4 の手順を繰り返してください。
- 5. 選択した添付ファイルを削除したい場合、リストフィールドから添付ファイルを選択し、 削除 をクリックしてください。
- 6. 添付ファイルを選択してください ダイアログで、 OK をクリックしてください。

結果: 添付ファイルが仕事に追加されます。

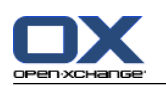

# 6.6. 仕事の出席依頼への応答

<span id="page-139-0"></span>グループウェア ユーザの一人が仕事の出席者としてあなたを追加した場合、 確認選択 ポップアッ プ ウィンドウで通知されます。ポップアップ ウィンドウで、仕事の要請を確定することができま す。その確定に基づいて、仕事の水平分割ビューにそれぞれの確定状況が表示されます。

# 6.6.1. 仕事の確定

仕事を確定しない間、ステータスは 待機中 のままになります。

## 確定の選択 ポップアップで仕事を確定する方法 :

要請を承諾する場合、承諾 をクリックしてください。ステータスが、承諾 になります。

要請を辞退する場合、辞退 をクリックしてください。ステータスが、辞退 になります。

要請を仮に承諾する場合、仮承諾 をクリックしてください。ステータスが、仮承諾 になりま す。

決定を先延ばしにしたい場合、先送り をクリックしてください。ステータスが、待機中 のま まになります。仕事を確定するように何度も促されます。

ログイン時に確定する多数仕事がある場合、 確定の選択 画面に複数の仕事が表示されます。

ログイン直後に表示される 確定の選択 ポップアップ ウィンドウで、複数の仕事を確定する方法:

- 1. いずれかの仕事をクリックしてください。
- 2. コメント 入力欄にコメントを入力してください。
- 3. 承諾、辞退、仮承諾 、もしくは先送り のいずれかをクリックしてください。
- 4. 残りの仕事に対しても、1-4 の手順を繰り返してください。

ティップス: すべての仕事に対して同様に応答する場合、すべて チェックボックスを有効にし てください。そして、 承諾、辞退、仮承諾 、もしくは先送り のいずれかをクリックしてくださ い。

# 6.6.2. 仕事のステータス変更

仕事のステータスを、いつでも変更することができます。

## 仕事のステータスを変更する方法:

1. 仕事を開いてください。

- 2. 編集 パネルタブで、ステータスを変更する をクリックしてください。コンパクトパネルを使用 しているために表示されている場合、パネルエントリ ステータス をクリックしてください。 ステータスを変更する ウィンドウが開きます。
- 3. 承諾、辞退、仮承諾 、もしくは先送り のいずれかをクリックしてください。

決定: ステータスが変更されます。

ステータスを変更しない場合は、ウィンドウの右上にある 閉じる ボタンをクリックしてください。

ティップス: リストまたは 水平分割ビューで、コンテキスト メニューを使ってステータスを変 更することもできます。

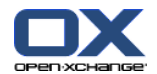

# <span id="page-140-0"></span>6.7. 仕事の管理

# 6.7.1. 仕事の検索

検索する用語を入力して、開いている予定表フォルダから仕事を見つけることができます。入力し た用語により、文字列が検索されます。

タイトルを含むすべての仕事で入力した用語を検索します。

例:「プレゼンテーションを作成する」および「プレゼンテーションのための資料を集める」とい う件名の仕事を見つけるには、「プレ」と入力してください。

### 仕事を検索する方法:

- 1. フォルダツリーで、検索する仕事フォルダを選択してください。
- 2. リストか 水平分割ビューを選択してください。
- 3. アイコン をクリックして一つ以上の検索クライテリアを選択してください。検索 入力欄の左 にあります。
- 4. 入力欄に検索語彙を入力してください。
- 5. 検索 アイコン をクリックしてください。
- 結果: 検索した用語に一致する仕事だけが、オーバービュー画面に表示されます。

### 選択した仕事フォルダにあるすべての仕事を表示する方法:

検索 入力欄にある リセット アイコン をクリックしてください。

## 6.7.2. 仕事の編集

仕事を作成した際に入力したデータは、あとで編集することができます。

注 : パブリックまたは共有の仕事フォルダにある仕事を編集する場合、編集する仕事フォルダに あるオブジェクトの編集権限が必要です。

### 仕事を編集する方法:

- 1. リストまたは 水平分割ビューにある仕事を選択します。
- 2. 編集 パネル タブで、編集 をクリックしてください。コンパクトパネルを使用している場合、 パネルエントリ 編集 をクリックしてください。 仕事 ウィンドウが開きます。
- 3. 仕事のデータを編集してください。データの全体的な内容は、6.5: [仕事の作成](#page-133-0) を参照くださ い。編集状況の変更に関しては、6.7.2.1: [ステータスを変更する](#page-140-1) を参照してください。
- 4. パネルで、 保存 をクリックしてください。ウィンドウが閉じます。

<span id="page-140-1"></span>結果: 仕事が変更されます。

変更を保存したくない場合、キャンセル をクリックしてください。これは、 パネル にあります。

ティップス: リストまたは 水平分割ビューで、コンテクスト メニューか仕事をダブルクリック して仕事を編集することもできます。

## 6.7.2.1. ステータスを変更する

新規仕事を作成する際に、ステータスは以下の値に設定されています:

ステータス が、 未開始 に設定されています。

% 完了率 が、 0に設定されています。

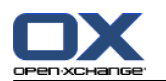

ステータス 選択フィールドおよび % 完了率 入力欄の各エントリが相互依存しています。

ステータスは、未開始、待機中 、および 延期のステータスは、 0 % 完了率 に対応していま す。

作業中 のステータスは、 1% 完了率 から 99 % 完了率 に対応しています。

終了 のステータスは、 100 % 完了率に対応しています。

## 仕事 ウィンドウでの編集ステータスを変更する方法:

以下のいずれかの操作を行ってください:

ステータス 選択フィールドにある編集するステータスを選択してください。

% 完了率 フィールドに 0 から 100 までの整数を入力してください。

% 完了率 フィールドの値を選択してください。選択するには、 - もしくは + アイコンをクリッ クしてください。

結果: 編集ステータスが変更されます。出席者には変更が通知されます。終了した仕事は、リス トまたは 水平分割ビューで取消線が引かれます。

## 6.7.3. 仕事の終了設定

注 : パブリックまたは共有フォルダの仕事を終了に設定するには、それらの仕事フォルダにある オブジェクトの編集権限が必要です。

### 仕事のステータスを終了に設定する方法:

1. リストまたは水平分割ビューで、一つ もしくは それ以上の仕事を選択してください。

2. 編集 パネル タブにある 終了にする をクリックしてください。コンパクトパネルを使用した場 合、以下を行ってください :

編集 パネルエントリをクリックしてください。 仕事 ウィンドウが開きます。

仕事 タブにある 終了 をクリックしてください。これは、 ステータス ドロップダウン メ ニューにあります。

パネルにある 保存 をクリックしてください。

結果: 終了した仕事として表示されます。

ティップス: コンテクスト メニューを利用して、仕事を終了に設定することもできます。

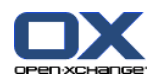

# 6.7.4. 仕事の印刷

仕事を印刷するのは以下の場合があります: 仕事のリストを印刷します。 仕事の詳細を印刷します。

## 仕事のリストを印刷する方法:

- 1. パネルでリスト ビューを選択してください。
- 2. 印刷する仕事を選択してください。
- 3. 編集 パネルタブで、印刷 をクリックしてください。 コンパクトパネルを使用している場合、 印刷 パネルアイコンをクリックしてください。 印刷プレビュー用の新しいウィンドウと 印刷 システムウィンドウが開きます。
- 4. 必要であれば、システム ウィンドウで印刷設定を変更してください。
- 5. システム ウィンドウで、 印刷 をクリックしてください。

結果: 仕事のリストが印刷されます。

## 仕事の詳細を印刷する方法:

- 1. 水平分割ビューで仕事を開いてください。
- 2. 編集 パネルタブで、 印刷 をクリックしてください。 コンパクトパネルを使用している場合、 印刷 パネルアイコンをクリックしてください。 印刷プレビュー用の新しいウィンドウと 印刷 システムウィンドウが開きます。
- 3. 必要であれば、システム ウィンドウの印刷設定を変更してください。
- 4. システム ウィンドウで、 印刷 をクリックしてください。
- 結果: 仕事の詳細が印刷されます。

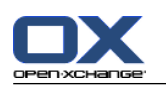

# 6.7.5. 仕事の移動

仕事の移動には以下の方法があります:

パネル ファンクションから移動します。

ドラッグ アンド ドロップで移動します。

注 : 仕事を元のフォルダから別のフォルダに移動する場合、以下の権限が必要です: 元のフォルダにあるオブジェクト削除権限 移動したいフォルダにオブジェクトを作成するフォルダ権限

## パネル ファンクションを利用して仕事を移動する方法:

- 1. リストか 水平分割ビューで、一つ以上の仕事を選択してください。
- 2. 編集 パネルタブで、移動 をクリックしてください。 コンパクトパネルを使用している場合、 パネルエントリ 移動 をクリックしてください。 フォルダを選択する ウィンドウが開きます。
- 3. フォルダを選択してください ウィンドウで仕事フォルダをクリックしてください。移動可能な フォルダだけ、クリックすることができます。

結果: 仕事が移動されます。

## ドラッグ アンド ドロップで仕事を移動する方法:

- 1. リストか 水平分割ビューで、一つ以上の仕事を選択してください。
- 2. 選択した仕事を移動したいフォルダにドラッグしてください。マウス ポインタの隣にあるアイ コンが以下を示します:
	- 移動先が有効な場合、緑のチェックマークが表示されます。
	- 移動先が無効な場合、赤の禁止アイコンが表示されます。
- 3. 移動したいフォルダ上で、マウスから指を離してください。

結果: 仕事が移動されます。

# 6.7.6. 仕事のカテゴリでの分類

以下のことができます:

既存の仕事にカテゴリを割り当てます。

割り当てられたカテゴリを削除します。

カテゴリの定義に関する情報は、 8.2.3: [タグの管理](#page-174-0) を参照ください。

## 仕事のカテゴリを編集する方法 :

- 1. リストもしくは水平ビューで仕事を選択してください。
- 2. パネルタブの 編集 にある 編集 をクリックしてください。 コンパクトパネルを使用している 場合には、パネル エントリ 編集 をクリックしてください。 仕事 ウィンドウが開きます。
- 3. 仕事のカテゴリを編集してください。詳細に関しては、6.5.4: [カテゴリを追加する](#page-135-1) を参照して ください。
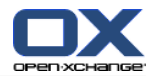

## 6.7.7. フラグで仕事の分類

フラグは仕事を分類するための色つきのラベルです。それぞれの色の意味は、自分で決めることが できます。フラグは、リストまたは 水平分割ビューの最後の列に表示されます。

## フラグで仕事を分類する方法:

1. リストまたは 水平分割ビューで、一つ以上の仕事を選択してください。

2. フラグ パネルタブで、いずれかのフラグをクリックしてください。 コンパクトパネルを使用し ている場合、パネルエントリ フラグ およびいずれかのエントリをクリックしてください。

結果: 選択した仕事がフラグで分類されました。

### フラグを削除する方法:

- 1. リストまたは 水平分割ビューで、フラグが付けられた仕事を選択してください。
- 2. フラグを削除 をクリックしてください。これは、フラグ パネルタブにあります。 コンパクト パネルを使用している場合、パネルエントリ フラグ > フラグを削除 をクリックしてください。

削除フラグ をクリックしてください。これは、フラグ パネル タブにあります。

結果: フラグが削除されます。

## 6.7.8. 仕事のエクスポート

個人またはパブリックの仕事フォルダから仕事をエクスポートできます。サポートされるファイル のフォーマットは iCal です。

個人の仕事フォルダに関するエクスポート機能の詳細は、8.4.2: WebDAV [を使用してアポイントと](#page-218-0) [仕事をエクスポートする](#page-218-0) に説明があります。

### フォルダから仕事をエクスポートする方法:

- 1. 個人またはパブリックの仕事フォルダのコンテキスト メニューから、拡張機能 を選択し、サブ メニューから エクスポート を選択してください。
- 2. サブメニューから、iCalendar を選択してください。
- 3. ご使用のブラウザによっては、ファイルを開くもしくは保存するかどうか聞かれます。この場 合、 保存 を選択してください。
- 4. ファイルの保存場所を選択し、ファイル名を入力してください。

5. 保存 をクリックしてください。

結果:仕事フォルダの仕事が iCal ファイルにエクスポートされます。 エクスポートした仕事は、 別のアプリケーションを使用してさらに処理することができます。

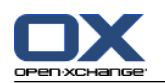

## 6.7.9. 仕事の削除

警告: 出席者であれば、作成者でなくてもその仕事を削除することができます。仕事を削除する と、すべての出席者に対してその仕事が削除されます。仕事フォルダの削除権限を持っていない場 合でも、削除されます。

警告: 削除された仕事は元に戻せません。仕事を削除する前に、その仕事が必要ないかを確認し てください。

一つ以上の仕事を削除する方法:

1. リストまたは 水平分割ビューで、一つ以上の仕事を選択してください。

- 2. 編集 パネルタブで、削除 をクリックしてください。 コンパクトパネルを使用している場合、 パネルエントリ 削除 をクリックしてください。 仕事を削除 ウィンドウが開きます。
- 3. 仕事を本当に削除したい場合、 はい をクリックしてください。

結果: 仕事が完全に削除されます。

ティップス : コンテクスト メニューか、del キーでも仕事を削除することができます。

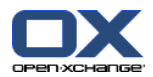

# 第7章 インフォストア モジュール

# 7.1. 概要

インフォストア モジュールを開くには、以下のいずれかの方法を利用してください :

タイトルバー にある インフォストア 富 アイコンをクリックしてください。

スタートページで、 インフォストア モジュール ウィンドウのタイトル バーをクリックしてく ださい。

完全なフォルダツリーで、 インフォストア の配下にあるいずれかのインフォストア フォルダ をクリックしてください。

インフォストア モジュール :

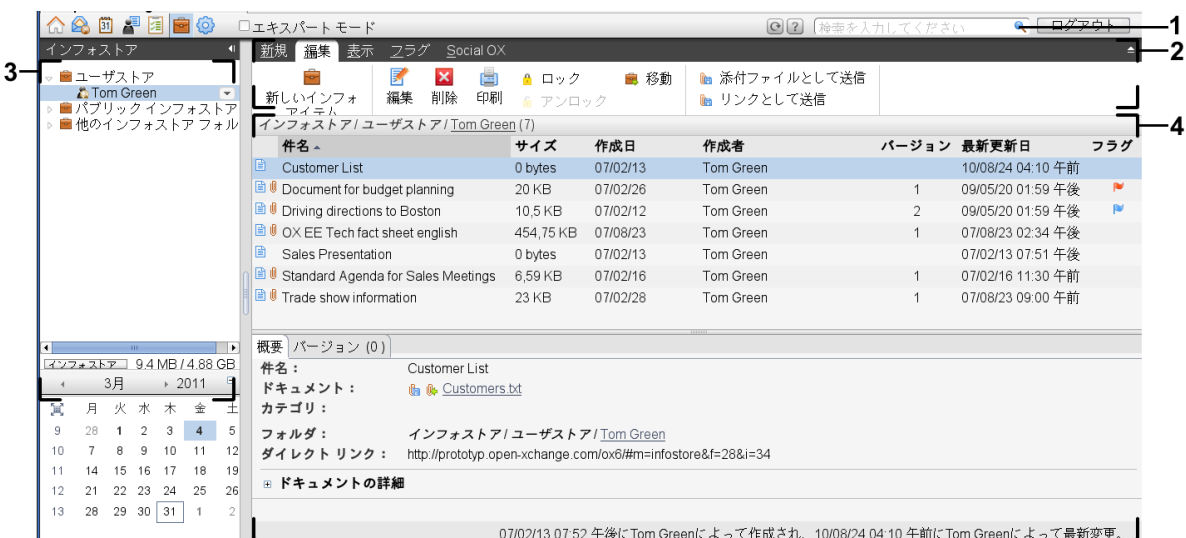

インフォストア モジュール、設定 [コンパクトパネル](#page-171-0):

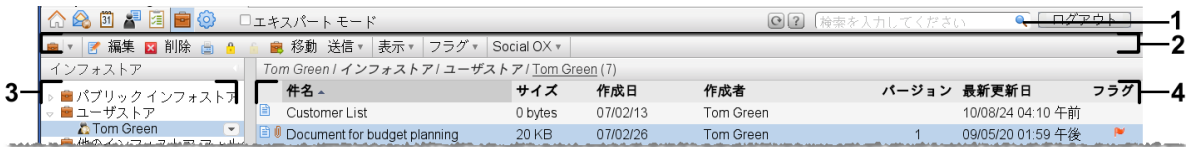

このモジュールには以下のエレメントが含まれています:

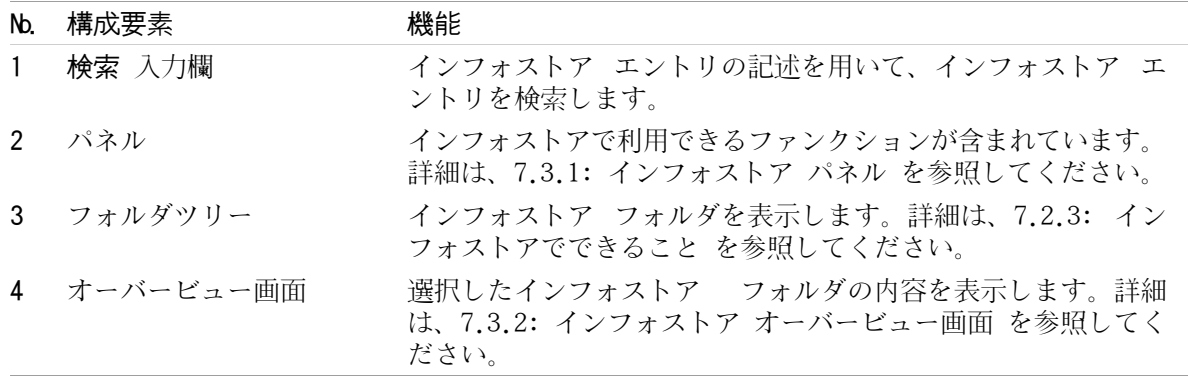

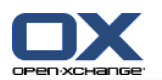

## 7.2. 前提条件

## 7.2.1. インフォストア モジュールでできること

インフォストア モジュールでは、インフォストア エントリとして保存された情報を、蓄積したり 見たりすることができます。

インフォストア エントリを[表示する。](#page-151-0)

インフォストア エントリを[作成する。](#page-155-0)

インフォストア エントリを[管理する。](#page-158-0)例えば、検索、移動、編集ができます。

## 7.2.2. インフォストア エントリに関する前提条件

インフォストア エントリには、確かなトピック情報が含まれます。以下のものを含むことがありま す :

コメント形式のテキスト情報

<span id="page-147-0"></span>インターネット アドレスへのリンク(ブックマーク)

添付ドキュメント。さまざまな形式の添付ドキュメントが含まれます。

## 7.2.3. インフォストアでできること

インフォストア フォルダにより、インフォストア エントリを分類することができます。ディスク 上で、ドキュメントをフォルダごとに分類するのと同じ方法で行うことができます。

フォルダツリー上で、インフォストア フォルダは、■ アイコンで見分けることができます。

すべてのインフォストア フォルダは、フォルダツリーの インフォストア 直下にあります。 イン フォストア フォルダには以下の種類があります :

パーソナル インフォストア フォルダ。パーソナル インフォストア フォルダにはユーザ名がつ けられます。フォルダツリーの インフォストア/ユーザストア 直下にあります。追加のインフォ ストア フォルダを、パーソナル インフォストア フォルダに作成することができます。

パブリック インフォストア フォルダ。フォルダツリーの インフォストア/パブリック インフォ ストア 直下にあります。 すべてのユーザがパブリック インフォストア フォルダを作成し、ほ かのユーザと共有できます。

共有インフォストア フォルダ。これらのインフォストア フォルダには、それぞれのユーザ名が つけられます。フォルダツリーの インフォストア/ユーザストア 直下に位置しています。すべ てのユーザは、パーソナル インフォストア フォルダを他のユーザと共有できます。

フォルダの管理に関する情報は、8.5: [フォルダの管理](#page-219-0) を、共有フォルダに関する情報は、 [8.6:](#page-227-0) [権限の管理](#page-227-0) を参照ください。

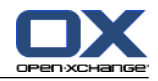

# <span id="page-148-0"></span>7.3. インフォストア モジュール インターフェース

## 7.3.1. インフォストア パネル

## インフォストア パネル :

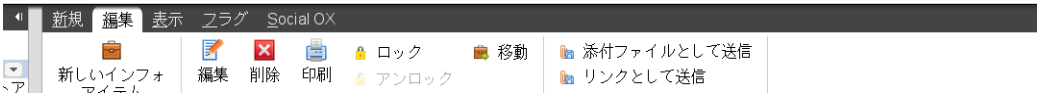

インフォストア パネルは、それぞれのパネルタブに以下のファンクションを含んでいます :

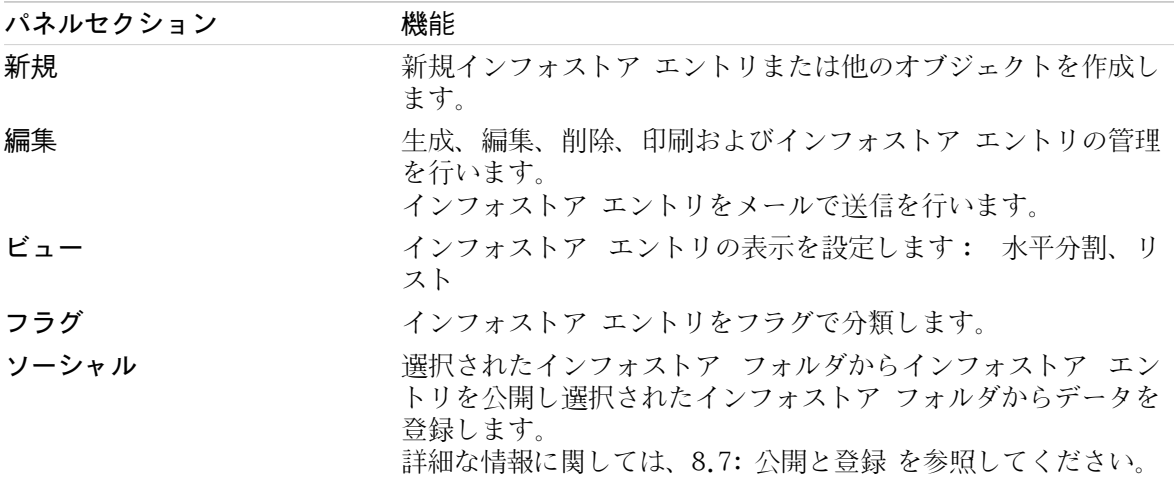

## インフォストア パネル、設定 コンパクトパネル:

**B** ▼ <mark>C</mark> 編集 図 削除 圖 8 8 圓 移動 送信▼ 表示▼ フラグ▼ Social OX ▼ |

インフォストア パネルには次の機能が含まれています :

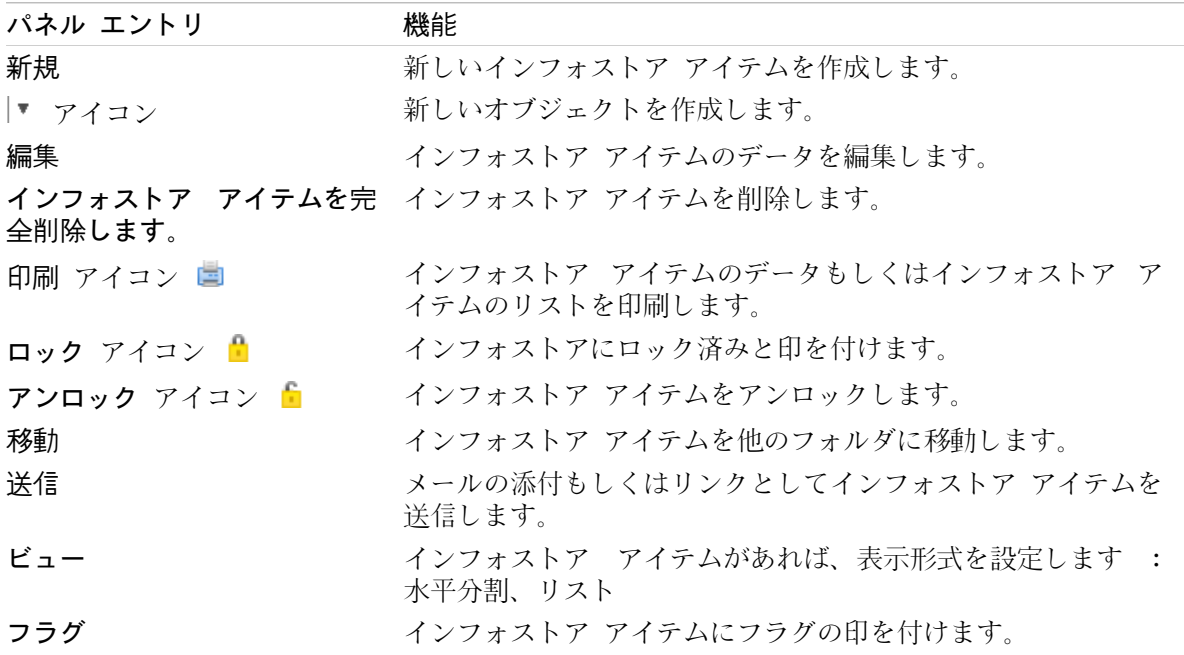

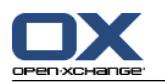

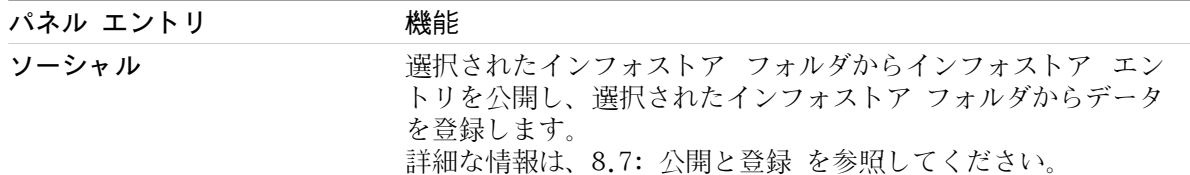

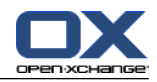

# <span id="page-150-0"></span>7.3.2. インフォストア オーバービュー画面

インフォストア オーバービュー画面の リスト 画面 :

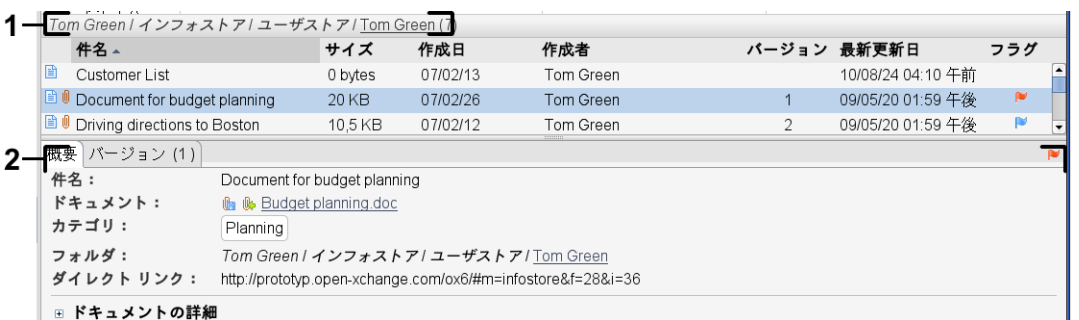

インフォストア オーバービュー画面には以下のエレメントが含まれます :

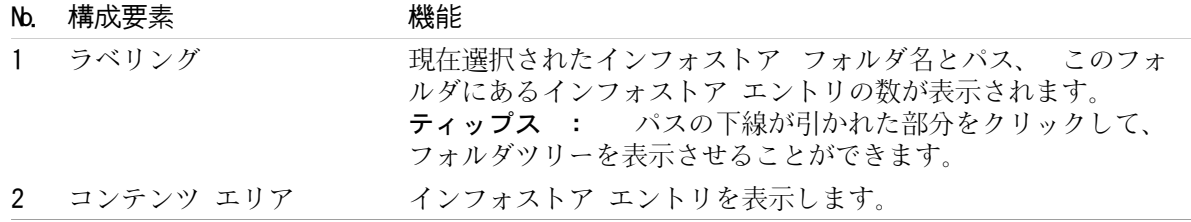

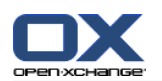

## <span id="page-151-0"></span>7.4. インフォストア アイテムの表示

インフォストア エントリを表示するためには、以下のように行ってください :

インフォストア フォルダを選択してください。

ビューを選択してください。それにより、コンテンツエリアでインフォストア エントリがどの ように表示されるかが決まります。

## 7.4.1. リスト ビューの表示

リスト ビューでは、インフォストア エントリがテーブル形式で表示されます。

#### インフォストア エントリをリストにして表示する方法 :

1. フォルダツリーのインフォストア フォルダを選択してください。

2. ビュー パネルタブにある リスト をクリックしてください。 コンパクトパネルを使用している 場合、パネルエントリ ビュー > リスト をクリックしてください。

結果 : インフォストア エントリのリストが表示されます。

このリストでは、それぞれのインフォストア エントリに対して、アイコンかテキストで情報が一行 で表示されます :

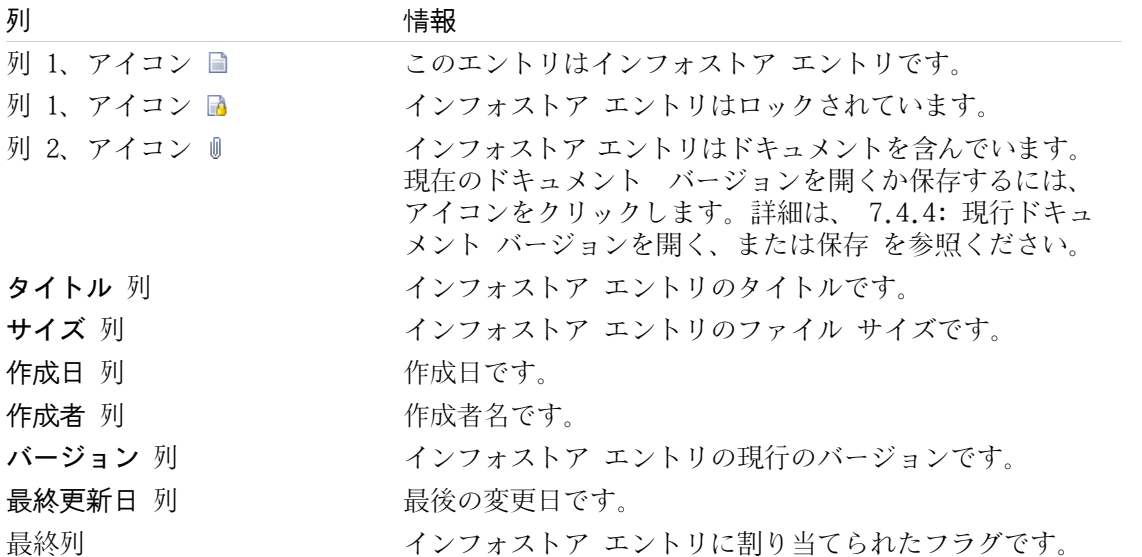

デフォルトで、インフォストア エントリは、 タイトル 列の昇順で分類されます。 列のタイトル は強調されます。列のタイトルの隣の矢印アイコンが、ソート順を示しています。

### ソート順を変更する方法 :

1. 分類したい列 タイトルをクリックしてください。 2. ソート順を変更するには、列 タイトルをもう一度クリックしてください。 結果 : ソート順が変更されます。

注 : 最初の二つの列は、分類には利用できません。

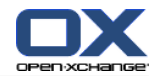

## 7.4.2. 水平分割ビューの表示

水平分割ビューでは、選択したインフォストア エントリの内容が、オーバービュー画面上のイン フォストア エントリのリストの下に表示されます。

## 水平分割ビューで、インフォストア エントリを表示する方法:

1. フォルダツリーで、インフォストア フォルダを選択してください。

2. ビュー パネルタブにある 水平分割 をクリックしてください。 コンパクトパネルを使用してい る場合、 パネルエントリ ビュー > 水平分割.

結果 : オーバービュー画面が水平に分割されます。リスト ビューが上部に表示されます。

3. リスト ビューからインフォストア エントリを選択してください。

結果 : 選択したインフォストア エントリに関する以下の情報が、オーバービュー画面の下部に 表示されます :

オーバービュー タブには以下の詳細が含まれます :

タイトル、ドキュメント、フォルダ名、およびリンク/URL。 添付ドキュメントの現在のバージョンで開くかダウンロードするためのリンクとして、ドキュ メント名が使われます。さらに詳しい情報は、7.4.4: 現行ドキュメント [バージョンを開く、](#page-153-0) [または保存](#page-153-0) を参照ください。

ドキュメントの詳細としては、ファイル サイズ、ドキュメントの種類、ロック および MD5sum ティップス: - または + アイコンをクリックして、詳細を開いたり閉じたりできます。

詳細の下にある、インフォストア エントリのコメント。

バージョン タブには、添付ドキュメントのバージョン リストが含まれています。リストの下の ビューには、バージョンの詳細情報が含まれています。ビューにはリンクが含まれており、それ を利用して選択した添付ファイルのバージョンを開くかダウンロードできます。さらに詳しい情 報は、7.6.2.3: ドキュメント [バージョンに関する操作](#page-160-0) を参照ください。

オーバービュー ウィンドの下部には、以下の情報が表示されます。

インフォストア エントリの作成者と作成日。

インフォストア エントリの更新者と更新日。

ティップス : 上部と下部を分割している水平バーは、移動することができます。

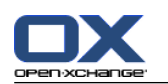

## 7.4.3. ホバーを表示

水平分割ビューとリスト ビューでは、ホバーが利用できます。

ホバー上にインフォストア エントリを表示する方法:

- 1. マウス ポインタをインフォストア エントリに移動してください。少し時間が経過すると、ホ バーが開きます。 全般について タブが表示されます。
- 2. 情報をさらに見るには、他のタブをクリックしてください。
- 3. ホバーを閉じるには、マウス ポインタをホバーの外に移動してください。

インフォストア エントリのホバーは、以下の情報を表示します :

全般について タブ。これには以下の情報が含まれます :

- インフォストア モジュール アイコン。
- インフォストア エントリのタイトルと作成者。
- それぞれの割り当てられたカテゴリに対応する色つきアイコン。
- インフォストア エントリがドキュメントを含む場合、インフォストア エントリ ドキュメン トのバージョン番号、ファイル タイプ アイコン、ファイル名が表示されます。
- ドキュメントを開く、または保存するためのアイコン。
- インフォストア エントリのコメント。 コメントの長さに依存して、スクロールバーが表示さ れます。
- <span id="page-153-0"></span>バージョン タブ。括弧の中の数字はドキュメント バージョンの数字と相間関係にあります。イ ンフォストア エントリがドキュメントを含む場合、以下のエレメントが表示されます :
	- ドキュメント バージョンを表示したり隠したりするための、プラス ボタンとマイナス ボタ ン。
	- ドキュメントのバージョン番号、ファイル タイプ アイコン、ファイル名。
	- ドキュメント バージョンを開いたり保存したりするためのアイコン。

## 7.4.4. 現行ドキュメント バージョンを開く、または保存

インフォストア エントリは、複数のバージョンのドキュメントを含むことができます。この場合に は、以下の操作を実行してください :

現行のドキュメント バージョンを開いてください。

注 : ドキュメントを開くために、追加ソフトウェアのインストールが必要な場合があります。 現行のドキュメント バージョンを保存してください。

他のバージョンを開いたり保存したりする方法は、7.6.2.3: ドキュメント [バージョンに関する操](#page-160-0) [作](#page-160-0) を参照してください。

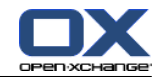

現行のドキュメント バージョンを開く、または保存する方法 :

- 1. インフォストア エントリを 水平分割ビューで開き、 オーバービュー タブに切り替えてくださ い。
- 2. ドキュメント の隣のドキュメント名をクリックしてください。システム ウィンドウが開きま す。ドキュメントを開くためのソフトウェアが表示されます。

注 : システム ウィンドウのデザインは、ブラウザによって異なります。

3. アクションを決定します :

ドキュメントを開きたい場合、 ドキュメントを開くを選択してください。

注 : ドキュメントを開くために、追加ソフトウェアのインストールが必要な場合がありま す。

グループウェア以外にドキュメントを保存する場合、 ディスクに保存を選択してください。 4. システム ウィンドウで、OK をクリックしてください。

ティップス : 以下のいずれかの方法でも行うことができます :

インフォストア エントリのホバー上で、それぞれのアイコンを利用してください。

リスト ビューで、アイコン をクリックしてください。

リストビューにあるインフォストア エントリ上でダブルクリックしてください。

## 7.4.5. インフォストア エントリの送信

インフォストア エントリを他のユーザに送信する方法として、以下のいずれかの方法を用いてくだ さい :

インフォストア エントリがドキュメントを含む場合、ドキュメントをメールに添付して誰にで も送信できます。

インフォストア エントリを、リンクとして内部のグループウェア ユーザに送信できます。

インフォストア エントリのドキュメントをメールに添付して送信する方法 :

- 1. 水平分割ビューでインフォストア エントリを開いてください。
- 2. 編集 パネルタブにある 添付として送信 をクリックしてください。 コンパクトパネルを使用し ている場合、パネルエントリ 送信 > 添付として送信 をクリックしてください。

結果 : メール ウィンドウが開きます。現在のバージョンのドキュメントがメールの添付ファイ ルとして入力されます。

#### インフォストア エントリをリンクとして送信する方法 :

- 1. 水平分割ビューで、インフォストア エントリを開いてください。
- 2. 編集 パネルタブにある リンクとして送信 をクリックしてください。 コンパクトパネルを使用 している場合、パネルエントリ 送信 > リンクとして送信 をクリックしてください。

結果 : メール ウィンドウが開きます。インフォストア エントリへのリンクが、メールテキスト として入力されます。

注 : メールの受信者がリンクを利用するためには、そのインフォストア エントリを含むインフォ ストア フォルダにあるオブジェクトに対する読み込み権限が必要です。権限の設定方法に関する情 報は、8.6: [権限の管理](#page-227-0) を参照してください。

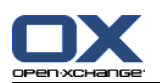

## <span id="page-155-0"></span>7.5. インフォストア アイテムの作成

ここでは新規インフォストア エントリを作成するための概要が説明されます。詳細は、 [次頁](#page-156-0) を 参照ください。

注 : 新規インフォストアをパブリックまたは共有フォルダに作成したい場合、そのフォルダにオ ブジェクトを作成権限が必要です。

新規インフォストア アイテムを作成する方法:

- 1. 新規 パネルタブにある ドキュメント アイコンをクリックしてください。 コンパクトパネルを 使用している場合、パネルアイコン インフォエントリ ■ をクリックしてください。 ドキュメ ント ウィンドウが開きます。
- 2. 必要に応じて、 フォルダ ボタンをクリックし、ポップアップ ウィンドウからインフォストア フォルダを選択してください。
- 3. タイトル 欄にタイトルを入力してください。
- 4. 必要に応じて、以下のオプションを利用してください :

リンク/URL フィールドにインターネット アドレスを入力して、ウェブサイトへのブックマー クを追加してください。 ティップス : ブラウザのアドレス バーからインターネット アド レスをコピーしてください。

ドキュメントを追加してください。 詳細は、7.5.1: [ドキュメントの追加](#page-156-0) を参照してくださ い。

カテゴリを追加してください。 詳細は、7.5.2: [カテゴリの追加](#page-156-1) を参照してください。

コメントを追加してください。

5. パネルにある 保存 をクリックしてください。ウィンドウが閉じます。

結果 : インフォストア アイテムが作成されます。

作業を取り消す場合、パネルタブにある キャンセル をクリックしてください。

ティップス : 新しいドキュメントを生成する をクリックすることで新規インフォストア アイテム を生成することもできます。これは、編集 パネル タブにあります。

新規インフォストア エントリを作成するためには、以下のいずれかの方法で行ってください :

他のモジュールの 新規インフォストア アイテム 機能を有効にすることもできます。これは、 新規 パネルにあります。

水平分割 またはリスト ビューにある、空きスペースをダブルクリックしてください。 インフォ ストア アイテム ウィンドウが開きます。

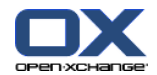

## <span id="page-156-0"></span>7.5.1. ドキュメントの追加

インフォストア エントリに、ドキュメントを一つ追加することができます。ドキュメントには、 バージョン番号 1 が追記ます。さらにドキュメントを追加すると、それには次のバージョン番号が つきます

ドキュメント バージョンに関するさらに詳しい情報は、7.6.2.3: ドキュメント [バージョンに関す](#page-160-0) [る操作](#page-160-0) を参照してください。

インフォストア アイテム ウィンドウで、インフォストアにドキュメントを追加する方法 :

- 1. ファイル ボタンをクリックしてください。
- 2. 参照 ボタンをクリックしてください。
- 3. 添付ファイルとして追加するファイルを選択してください。ファイルの選択ダイアログ ウィン ドウを閉じてください。
- 4. パネルにある 保存 をクリックしてください。バージョンコメント ウィンドウが開きます。
- 5. 必要であれば、バージョンコメント ウィンドウにコメントを入力し、 OK をクリックしてくだ さい。コメントを入力しない場合、 コメントなし をクリックしてください。

結果 : ドキュメントがサーバにアップロードされます。アップロードが終わると、 インフォス トア アイテム ウィンドウが閉じます。

<span id="page-156-1"></span>処理を取り消したい場合、 キャンセル をクリックしてください。これは、 バージョンコメント ウィンドウにあります。

注 : ドキュメントのファイル サイズと接続状況によっては、時間がかかる場合があります。

## 7.5.2. カテゴリの追加

カテゴリは、インフォストア エントリをソートする際のキーワードとして利用されるテキストで す。カテゴリを追加するには以下の方法があります :

カテゴリを入力してください。

定義済みカテゴリのリストからカテゴリを選択してください。

カテゴリの定義に関する情報は、 8.2.3: [タグの管理](#page-174-0) を参照ください。

### インフォストア アイテム ウィンドウでオブジェクト関連のカテゴリを追加する方法 :

1. カテゴリ... ボタンの右をダブルクリックしてください。

2. テキストを入力してください。

ティップス : 上記以外の方法は、8.2.3.2: [モジュールでのカテゴリの管理](#page-175-0) を参照してください。

注 : オブジェクトに関連したカテゴリは、白色で表示されます。

### インフォストア アイテム ウィンドウで、定義済みカテゴリを追加する方法 :

- 1. カテゴリ ボタンをクリックしてください。 カテゴリ ダイアログ ウィンドウが開きます。 名 前 リスト フィールドには、定義済みカテゴリがすべて含まれます。
- 2. 名前 リスト フィールドで、インフォストア アイテムに割り当てるカテゴリのチェックボック スを、有効にしてください。

3. OK をクリックしてください。

結果: 入力欄に、カテゴリが入力されます。

## インフォストア アイテム ウィンドウで、カテゴリを消去する方法 :

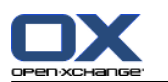

1. カテゴリ ボタンをクリックしてください。 カテゴリ ダイアログ ウィンドウが開きます。

2. 名前 リスト フィールドで、消去するカテゴリのチェックボックスを無効にしてください。 3. OK をクリックしてください。

結果 : インフォストア アイテムから、カテゴリが消去されます。

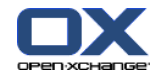

## <span id="page-158-0"></span>7.6. インフォストア エントリの管理

## 7.6.1. インフォストア エントリの検索

検索語を利用して、カレント インフォストア フォルダにあるインフォストア エントリを見つける ことができます。検索語は、検索される文字列を定義します。

検索語をタイトルに含むインフォストア エントリが、すべて検索されます。

例:「マーケティング版」と「マーケティングの基本」をタイトルに含むインフォストア エントリ を検索する場合、「マーケティング」を検索語としてください。

### インフォストア エントリを検索する方法 :

- 1. フォルダツリーから、検索するインフォストア フォルダを選択してください。
- 2. 水平分割 またはリスト ビューを開いてください。
- 3. アイコン をクリックして一つ以上の検索クライテリアを選択してください。これは、検索 入力欄の左にあります。
- 4. 入力欄に検索語彙を入力してください。
- 5. 検索 アイコン をクリックしてください。

結果 : オーバービュー画面に、検索語に一致するインフォストア エントリだけが表示されます。

## 現在選択されているインフォストア フォルダにある、インフォストア エントリをすべて表示する 方法 :

リセット をクリックしてください。 これは、検索 入力欄 にあり、アイコンは になります。

## 7.6.2. インフォストア エントリの編集

インフォストア エントリ作成時に入力されたデータは、あとですべて編集することができます。

注 : パブリックまたは共有フォルダにあるインフォストア エントリを編集するためには、それぞ れのフォルダにあるオブジェクトを編集権限が必要です。

### インフォストア エントリを編集する方法 :

- 1. 水平分割ビューまたはリスト ビューで、インフォストア エントリを選択してください。
- 2. 編集 パネルタブにある 編集 をクリックしてください。 コンパクトパネルを使用している場 合、パネルエントリ 編集 をクリックしてください。 インフォストア アイテム ウィンドウが 開きます。
- 3. インフォストア エントリのデータを編集してください。データに関する詳細情報は、7.5: [イン](#page-155-0) フォストア [アイテムの作成](#page-155-0) を参照してください。ドキュメント バージョンに関する情報は、 7.6.2.3: ドキュメント [バージョンに関する操作](#page-160-0) を参照してください

4. パネルにある 保存 をクリックしてください。ウィンドウが閉じます。

結果 : インフォストア エントリが編集されました。

変更を保存しない場合は、 パネルエントリ キャンセル をクリックしてください。

ティップス : コンテキスト メニューを利用して、エントリを編集することもできます。

## 7.6.2.1. インフォストア エントリのロック

インフォストアを編集する場合、エントリをロックすべきです。ロックには以下の目的があります :

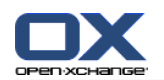

ロックすることで、インフォストア エントリが現在利用されていて、最新ではないかもしれな いことを他のユーザに知らせることができます。

ロックされているインフォストアエントリが共有のインフォストア フォルダにあり、他のユー ザが修正する権利を持っている場合でも、他のユーザはロックされたインフォストア エントリ を編集することができません。

#### インフォストア エントリをロックする方法 :

- 1. 水平分割またはリスト ビューで、一つあるいは複数のインフォストア エントリを選択してくだ さい。
- 2. 編集 パネル タブにある ロック をクリックしてください。 コンパクトパネルを使用している 場合、パネルエントリ ロック をクリックしてください。

### 修正が終了しましたら、直ちにエントリのロックを解除してください。

#### エントリのロックを解除する方法 :

- 1. 水平分割またはリスト ビューで、一つ以上のロックされたエントリを選択してください。
- 2. 編集 パネル タブにある アンロック をクリックしてください。 コンパクトパネルを使用して いる場合、パネルエントリ アンロック をクリックしてください。

編集 パネル タブにあるロックを解除 をクリックしてください。

ティップス : コンテキスト メニューで、ロック と ロック解除 機能を有効にすることもできま す。

## 7.6.2.2. ドキュメントの削除

インフォストア エントリから、ドキュメントを削除することができます。すべてのドキュメント バージョンが削除されます。ドキュメント バージョンに関するさらに詳しい情報は、[7.6.2.3:](#page-160-0) ド キュメント [バージョンに関する操作](#page-160-0) を参照してください。

注 : この機能により、ローカル ディスクからドキュメントが削除されることはありません。

#### インフォストア エントリからドキュメントを削除する方法 :

- 1. 水平分割またはリスト ビューで、インフォストア エントリを選択してください。
- 2. 編集 パネル タブにある 編集 をクリックしてください。 コンパクトパネルを使用している場 合、パネルエントリ 編集 をクリックしてください。 インフォストア アイテム ウィンドウが 開きます。
- 3. 削除 ボタンをクリックしてください。ファイルを消去 ウィンドウが開きます。
- 4. インフォストア エントリからドキュメントのファイル バージョンをすべて消去する場合、Yes をクリックしてください。

結果 : インフォストア エントリから、ドキュメントのファイル バージョンがすべて消去されま す。インフォストア エントリは残ります。

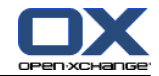

## <span id="page-160-0"></span>7.6.2.3. ドキュメント バージョンに関する操作

インフォストア エントリがドキュメントを含む場合、以下の操作をすることができます : 新規ドキュメント バージョンの追加 ドキュメント バージョンの削除 ドキュメント バージョンを最新のバージョンとして設定

#### 新規ドキュメント バージョンを追加する方法 :

- 1. 水平分割またはリスト ビューで、インフォストア エントリを選択してください。
- 2. 編集 パネル タブにある 編集 をクリックしてください。 コンパクトパネルを使用している場 合、パネルエントリ 編集 をクリックしてください。 インフォストア アイテム ウィンドウが 開きます。
- 3. ファイル ボタンをクリックしてください。
- 4. 参照 ボタンをクリックしてください。
- 5. 添付ファイルとして追加するファイルを選択してください。ファイルの選択ダイアログ ウィン ドウを閉じてください。
- 6. パネルにある 保存 アイコンをクリックしてください。 ウィンドウが閉じます。
- 7. 必要であれば、バージョン コメント ポップアップ ウィンドウにコメントを入力してください。
- 8. ポップアップ ウィンドウで、OK をクリックしてください。コメントを入力しない場合、コメン トなし クリックしてください。処理を取り消す場合、キャンセル をクリックしてください。

結果: ドキュメントがサーバに転送されます。転送が終了すると、インフォストア アイテム ウィ ンドウが閉じます。

注 : ドキュメントのファイル サイズと接続の転送速度によっては、時間がかかることがありま す。

#### インフォストア エントリからドキュメント バージョンを削除する方法 :

- 1. 水平分割ビューで、インフォストア エントリを開いてください。
- 2. バージョン タブを選択してください。
- 3. リスト ビューにあるドキュメントのバージョン上で右クリックしてください。
- 4. コンテキスト メニュにある 削除 をクリックしてください。 バージョンを削除する ウィンド ウが開きます。
- 5. バージョン ドキュメントを本当に削除するかを確認がされますので、 本当に削除する場合には はい をクリックしてください。

結果 : インフォストア エントリから、ドキュメント バージョンが削除されます。

注 : この機能で、ドキュメントがローカル ディスクから削除されることはありません。

### ドキュメント バージョンを最新のバージョンとして設定する方法 :

- 1. 水平分割ビューで、インフォストア エントリを開いてください。
- 2. バージョン タブを選択してください。
- 3. リスト ビューにある ドキュメント バージョン上で右クリックをしてください。
- 4. コンテキスト メニューにある 最新 をクリックしてください。
- 結果 : 選択したドキュメント バージョンが、最新バージョンとして設定されます。

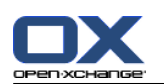

## 7.6.3. インフォストア エントリの印刷

インフォストア エントリを印刷するには、以下の方法があります :

インフォストア エントリのリストを印刷します。

インフォストア エントリのデータを印刷します。

## インフォストア エントリのリストを印刷する方法 :

- 1. パネルにあるリスト ビューを開いてください。
- 2. 印刷したいインフォストア エントリを選択してください。
- 3. 編集 パネル タブにある 印刷 をクリックしてください。 コンパクトパネルを使用している場 合、パネルアイコン 印刷 をクリックしてください。 印刷プレビュー用の新しいウィンドウと 印刷 システム ウィンドウが開きます。
- 4. 必要であれば、システム ウィンドウの印刷設定を変更してください。
- 5. システム ウィンドウの 印刷 をクリックしてください。

結果 : インフォストア エントリのリストが印刷されます。

## インフォストア エントリのデータを印刷する方法 :

1. 水平分割ビューで、インフォストア エントリを開いてください。

- 2. 編集 パネル タブにある 印刷 をクリックしてください。 コンパクトパネルを使用している場 合、パネルアイコン 印刷 をクリックしてください。 印刷プレビューの新しい画面と 印刷 シ ステムウィンドウが開きます。
- 3. 必要であれば、システム ウィンドウの印刷設定を変更してください。
- 4. システム ウィンドウで、印刷 をクリックしてください。

結果 : インフォストア エントリのデータが印刷されます。

## 7.6.4. インフォストア エントリの移動

インフォストア エントリを移動するには、以下の方法があります :

パネル ファンクションを利用する

ドラッグ アンド ドロップを利用する

注 : インフォストア エントリを、元のフォルダから対象のフォルダに移動するには、以下の権限 が必要です :

元のフォルダにあるオブジェクトの削除権限

対象のフォルダにオブジェクトを作成するフォルダ権限

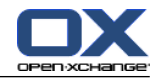

パネル ファンクションを利用してインフォストア エントリを移動する方法 :

- 1. 水平分割またはリスト ビューで、一つ以上のインフォストア エントリを選択してください。
- 2. 編集 パネル タブにある 移動 をクリックしてください。 コンパクトパネルを使用している場 合、パネルエントリ 移動 をクリックしてください。 フォルダを選択する ウィンドウが開きま す。
- 3. フォルダを選択 ウィンドウにあるインフォストア フォルダをクリックしてください。インフォ ストア エントリの移動可能な移動先フォルダだけをクリックすることができます。

結果 : インフォストア エントリが移動されます。

処理を取り消したい場合、閉じる ボタンをクリックしてください。これは、 フォルダを選択 ウィ ンドウの右上部にあります。

#### ドラッグ アンド ドロップでインフォストア エントリを 移動する方法 :

- 1. 水平分割またはリスト ビューで、一つあるいは複数のインフォストア エントリを選択してくだ さい。
- 2. 選択したインフォストア エントリを、インフォストア フォルダにドラッグしてください。マウ ス ポインタの隣のアイコンは、以下のことを示しています : 有効なフォルダにドラッグしているとき、緑のチェックマークが表示されます。

無効なフォルダにドラッグしているとき、赤の禁止アイコンが表示されます。

3. 移動先フォルダの上で、マウスのボタンを離してください。

結果 : インフォストア エントリが移動されます。

処理を中止したい場合は、無効な移動先の上でマウスから手を離してください。

## 7.6.5. インフォストア アイテムをカテゴリで分類

以下のことができます :

既存インフォストア アイテムにカテゴリを割り当て

割り当てたカテゴリの消去

カテゴリの定義に関する情報は、 8.2.3: [タグの管理](#page-174-0) を参照ください。

### インフォストア アイテムのカテゴリを編集する方法 :

- 1. リストもしくは水平ビューにあるインフォストア アイテムを選択してください。
- 2. パネルタブの 編集 にある 編集 をクリックしてください。 コンパクト パネルを使用してる場 合、パネル エントリ 編集 をクリックしてください。 インフォアイテム ウィンドウが開きま す。
- 3. インフォストア アイテムのカテゴリを編集してください。詳細に関しては、7.5.2: [カテゴリの](#page-156-1) [追加](#page-156-1) を参照してください。

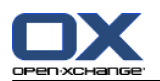

## 7.6.6. フラグでインフォストア エントリの分類

フラグは色つきのラベルで、インフォストア エントリを分類できます。それぞれの色の意味は、自 分で決めることができます。

水平分割またはリスト ビューで、フラグは最後の列に表示されます。

## フラグでインフォストア エントリを分類する方法 :

- 1. 水平分割またはリスト ビューで、インフォストア エントリを選択してください。
- 2. フラグ パネルタブにある、いづれかをクリックしてください。 コンパクトパネルを使用してい る場合、パネルエントリ フラグ およびそのエントリのいづれかをクリックしてください。

結果 : 選択したインフォストア エントリがフラグで分類されました。

## フラグを削除する方法 :

- 1. 水平分割またはリスト ビューで、フラグがついているインフォストア エントリを選択してくだ さい。
- 2. フラグ パネルタブにある フラグを削除 をクリックしてください。 コンパクトパネルを使用し ている場合、パネルエントリ フラグ > フラグを削除 をクリックしてください。

結果 : フラグが削除されます。

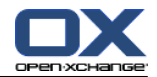

## 7.6.7. インフォストア エントリの削除

警告 : 削除したインフォストア エントリは、修復できません。インフォストア エントリを削除 する前に、本当にインフォストア エントリが必要ないかどうか確かめてください。

注 : パブリックまたは共有フォルダにあるインフォストア エントリを削除するには、それらのイ ンフォストア フォルダにあるオブジェクトを削除権限が必要です。

一つ以上のインフォストア エントリを削除する方法:

- 1. 水平分割またはリスト ビューで、一つあるいは複数のインフォストア エントリを選択してくだ さい。
- 2. 編集 パネル タブにある 削除 をクリックしてください。 コンパクトパネルを使用している場 合、パネルエントリ削除 をクリックしてください。 アイテムを削除 ウィンドウが開きます。

3. インフォストア エントリを本当に削除する場合、はい をクリックしてください。

結果 : インフォストア エントリは完全削除されます。

ティップス: コンテキスト メニューまたは <del> キーを利用して、インフォストア エントリを 削除することもできます。

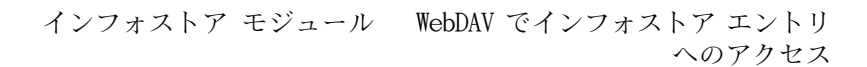

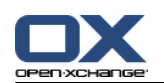

## 7.6.8. WebDAV でインフォストア エントリへのアクセス

ディスク上のローカル ファイルにアクセスするのと同じ方法で、WebDAV を利用してインフォスト ア エントリにアクセスすることができます。グーループウェア GUI からアクセスするのと比較し て、WebDAV には以下の長所と短所があります :

長所は、ブラウザまたはエクスプローラから速く、そして直接アクセスできることです。 グルー プウェア GUI にログインする必要はありません。.

短所は、最新のドキュメント バージョンしか見ることができないことです。例えばドキュメン トのヒストリー、追加情報、コメントなどは表示されません。

警告 : WebDAV でファイル エントリを削除すると、最新のバージョンだけでなくすべてのファイル バージョンが削除されます。特定のドキュメント バージョンだけを削除する場合、[7.6.2.3:](#page-160-0) ドキュ メント [バージョンに関する操作](#page-160-0) で説明されている方法だけを利用してください。

インストールされている OS によっては、インフォストアへの WebDAV からのアクセスは他の方法 で設定する必要があります。

## 7.6.8.1. Linux 環境でのアクセス

Linux 環境で、WebDAV を利用してインフォストア エントリにアクセスする方法 :

- 1. KDE コンカラーか類似のブラウザを開いてください。
- 2. ロケーション フィールドに、下記のアドレスを入力してください : webdav://<address>/servlet/webdav.infostore <address> の部分は、Open-Xchange サーバの IP アドレスまたは URL に置き換えてください。
- 3. ユーザ名とパスワードを入力してください。その際、Open-Xchange サーバでのログイン データ を利用してください。

結果 : インフォストア エントリがブラウザに表示されます。

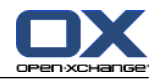

## 7.6.8.2. Windows XP 環境でのアクセス

Windows XP で、WebDAV アクセスを設定する方法 :

- 1. マイ コンピュータ ウィンドウにある マイ ネットワーク をクリックもしくは Windows ディス クトップの マイ ネットワーク アイコンをダブルクリックしてください。
- 2. ネットワーク タスクから、ネットワーク プレース ダイアログ ウィンドウを開き、ネットワー ク プレースの追加 クリックしてください。ネットワーク リソースを追加するウィザードが開 始します。 次へ をクリックしてください。
- 3. 次のダイアログ ウィンドウで、別のネットワークの場所を選択 を選択してください。
- 4. 下記のアドレスを入力してください : https:// $\langle$ address $\rangle$ /servlet/webdav.infostore <address> の部分は、Open-Xchange サーバの IP アドレスまたは URL に置き換えてください。
- 5. ユーザ名とパスワードを入力してください。その際、Open-Xchange サーバのログイン データを 利用してください。
- 6. 次のダイアログ ウィンドウで、ネットワーク リソースに名前をつけることができます。

注 : エンコードを ISO に設定している場合、フィル名またはフォルダ名に、特殊文字を利用 しないでください。 Open-Xchange サーバは、UTF-8 エンコードを利用しています。

<span id="page-166-0"></span>7. 次のダイアログ ウィンドウで、完了 をクリックしてください。

結果 : 設定したネットワーク プレースを利用して、インフォストア エントリにアクセスするこ とができます。

## 7.6.8.3. Windows Vista 環境でのアクセス

WebDAV を利用する前に、マイクロソフト ソフトウェア アップデートをインストールしてくださ い。 指定方法等の詳細に関しては、7.6.8.3: Windows Vista [環境でのアクセス](#page-166-0) を参照してくださ い。

WebDAV 用マイクロソフト ソフトウェア アップデートのインストール方法 :

- 1. ウェブ ブラウザを開いてください。
- 2. 右記のアドレスを入力してください : http://support.microsoft.com/kb/907306
- 3. 詳細 を参照し、Web フォルダのソフトウェア更新プログラム パッケージ をクリックしてくだ さい。
- 4. ダウンロード ページで、ダウンロード をクリックしてください。 Webfldrs-KB907306-ENU.exe がダウンロードされます。
- 5. ファイルをダブルクリックして、インストールを開始してください。

### Windows Vista で WebDAV アクセスを設定する方法 :

- 1. Windows エクスプローラで、 コンピュータ を開いてください。
- 2. エクスプローラ右部分の空きエリアを、右クリックしてください。ドロップダウン メニューか ら、 ネットワークの場所を追加する を選択してください。 ネットワークの場所の追加 ダイア ログ ウィンドウが開きます。 次へ をクリックしてください。
- 3. カスタムのネットワークの場所を選択 を選択し、次へ をクリックしてください。
- 4. インターネットまたはネットワークのアドレス ダイアログ ウィンドウで、下記のアドレスを入 力してください : https:// $\langle$ address $\rangle$ /servlet/webdav.infostore <address> の部分は、Open-Xchange サーバの IP アドレスか URL で置き換えてください。
- 5. ユーザ名とパスワードを入力してください。その際に、Open-Xchange サーバのログイン データ を利用してください。

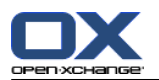

6. 次のダイアログ ウィンドで、リソースに名前をつけることができます。

7. 次のダイアログ ウィンドウで、 完了 をクリックしてください。

結果 : コンピュータ の配下にあるインフォストア エントリにアクセスすることができます。

## 7.6.8.4. Windows 7 環境でのアクセス

ティップス : WebDAV アクセスを設定するのに OX Updater を使用することもできます。 詳細に関 しては、OX Updater ユーザ ドキュメントを参照してください。

上述に従って WebDAV アクセスを設定するに先立ち、Microsoft ソフトウェア アップデートを行う 必要があります。 操作方法に関しては、7.6.8.3: Windows Vista [環境でのアクセス](#page-166-0) を参照してく ださい。

Windows 7 環境下で WebDAV アクセスを設定する方法 :

- 1. Windows エクスプローラーのナビゲーション ペインで、コンピュータ エントリを選択してくだ さい。
- 2. アイコンバーにある ネットワーク ドライブの割り当て をクリックしてください。ネットワー ク ドライブの割り当て ウィンドウが開きます。
- 3. ドキュメントと画像の保存に使用できる Web サイトを使用する をクリックしてください。 ネッ トワークの場所の追加 ウィンドウが開きます。次へ をクリックしてください。
- 4. カスタムのネットワークの場所を選択 を選択してください。次へ をクリックしてください。
- 5. インターネットまたはネットワークのアドレス にある入力フィールドで、次のアドレスを入力 してください : https:// $\langle$ adresse $\rangle$ /servlet/webdav.infostore Open-Xchange サーバの IP アドレスもしくは URL の <adresse> を置き換えてください。 次へ をクリックしてください。
- 6. Open-Xchange サーバ用のユーザ名とパスワードを入力してください。OK をクリックしてくださ い。
- 7. 次のページで、ネットワークアドレスに名前を割り当てることができます。次へ をクリックし てください。
- 8. 完了 をクリックしてください。

結果 : コンピュータ の配下にあるインフォストアにアクセスできます。

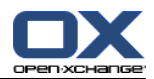

# 第8章 オプション

# 8.1. 概要

オプションを開くためには、

構成 ◎ アイコンをクリックしてください。このアイコンは、タイトルバーにあります。

オプション モジュール :

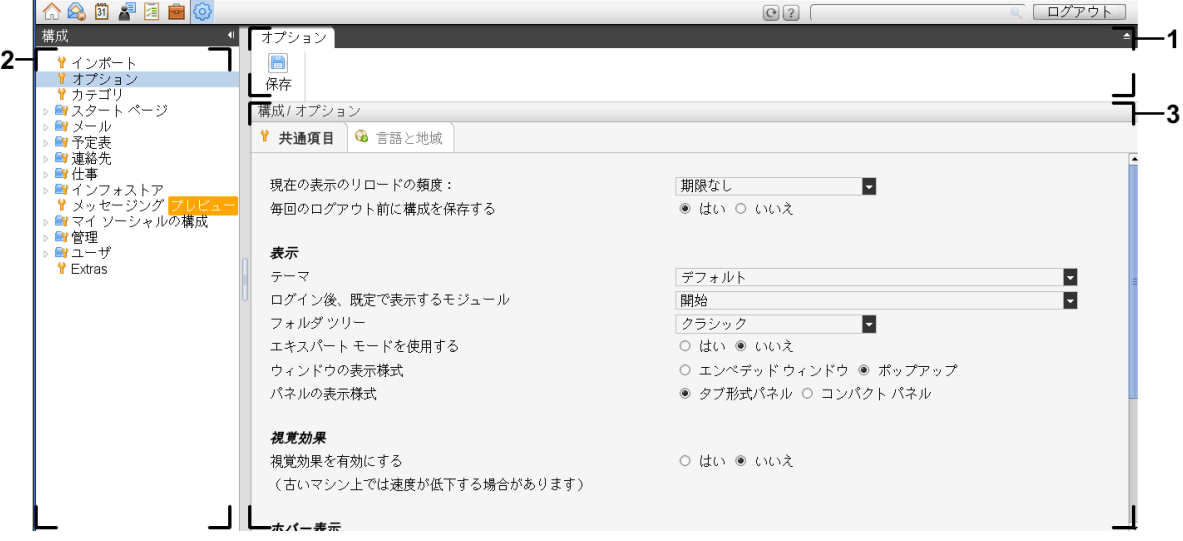

オプション モジュール、設定 [コンパクトパネル](#page-171-0) :

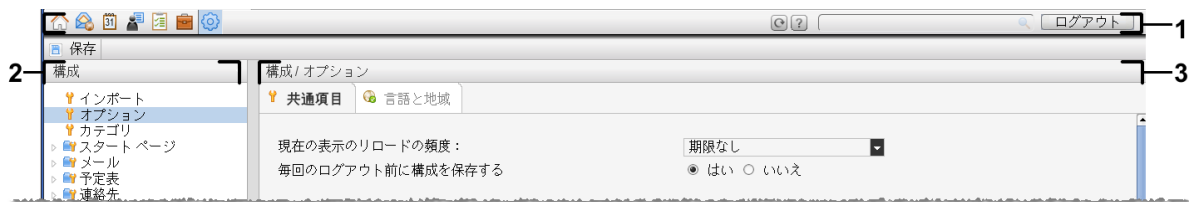

このモジュールは以下の構成要素を含んでいます :

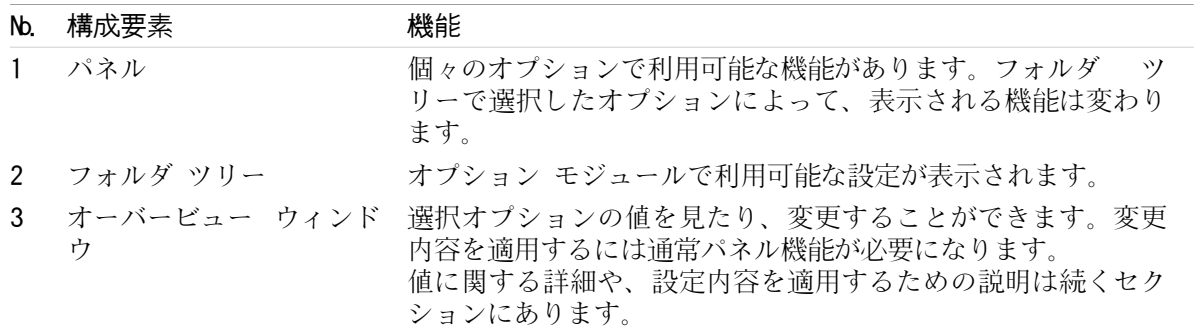

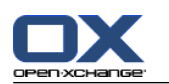

オプションは以下の内容を含みます。

グループウェアの設定、

グループウェアへのデータのインポート、

グループウェアからのデータのエクスポート、

グループウェア フォルダのためのフォルダ管理、

アクセス権限はユーザが特定のフォルダとコンテンツに対して許可された内容、即ちユーザの フォルダ権を定義します。前提条件が満たされれば、他のユーザへの権利の許可や既存の権利の 修正を行うことができます。

公開と登録

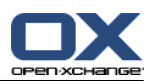

# 8.2. 設定

## 8.2.1. 設定可能な内容

以下の内容が設定できます: グループウェアの全般についての構成 タグ 個々のモジュールの構成

## <span id="page-170-0"></span>8.2.2. 全般についての構成

グループウェア全体の、全般についての設定内容の変更方法 :

- 1. 構成 アイコン ◎ をクリックしてください。このアイコンは、タイトルバーにあります。
- 2. オプション をクリックしてください。オプションはフォルダ ツリーの 構成 配下にあります。 オーバービュー ウィンドウにオプション設定が表示されます。
- 3. 設定に関する説明は[、](#page-171-1) 本章の後ろの方を参照してください。
- 4. パネルにある 保存 アイコンをクリックして、設定を保存してください。

結果 : 設定内容が保存されます。

## 元の全般についての設定ページを残す方法 :

タイトルバーの別のボタンをクリックしてください。

注: 保存せず設定を残そうとすると、構成が変更されました ポップアップ ウィンドウが開き ます :

設定内容を保存したい場合は、 はい をクリックしてください。

設定内容を保存したくない場合は、 いいえ をクリックしてください。

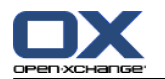

<span id="page-171-1"></span>以下の全般についての設定を利用することができます。

## 共通項目のタブ

設定変更についての説明は、8.2.2: [全般についての構成](#page-170-0) の上部を参照してください。

基本設定

現在のビューのリロードの頻度 .

サーバ上で新規のメール、アポイント、仕事などを検索する時間間隔を定義します。デフォル トの設定は 5 分 です。

毎回のログアウト前に構成を保存する .

ログアウト時に現在の構成を保存するかどうかを定義します。

ビュー

テーマ .

グループウェア インターフェースのための配色を定義します。

<span id="page-171-2"></span>ログイン後は、どのモジュールを既定の表示する.

ログイン後、デフォルトとして開くモジュールを指定してください。

#### フォルダツリー.

完全なフォルダツリーにあるフォルダの表示方法を指定してください。

新規 オプションを選択した場合、アルファベット順に表示されます。

クラシック オプションを選択した場合、グループウェアのモジュール順に表示されます。

#### エキスパートモードを使用する.

サイドバーにグループウェアアイテムのフォルダ構造を表示形式を指定してください。

はい を選択した場合、完全なフォルダツリーが表示されます。フォルダの表示順は、設定 [フォルダツリー](#page-171-2) に依存します。

いいえ を選択した場合、表示されているモジュール特有のフォルダのみが表示されます。

#### <span id="page-171-0"></span>ウィンドウの表示様式 .

アイテムの作成もしくは編集用のウィンドウを Dock 内に組み込むのか、ポップアップ ウィ ンドウとして表示するかを指定してください。

パネルの表示方法 .

パネルをタブ形式もしくはコンパクト形式のいづれかで表示するかを指定してください。

視覚効果

パネル機能が有効な場合、フォルダ ツリーにあるコンテキスト メニューのフェードインとフェー ドアウト機能およびボタンダウン効果で視覚的効果が構成されます。 フェードイン、フェード アウトの機能はフォルダ ツリーのコンテキストメニューやパネルの機能が有効になっていれば キーボードから呼び出せます。

#### 視覚効果を利用可能にします .

視覚効果を有効にしたり、無効にしたりできます。コンピュータの性能によっては視覚効果を 無効にしておいたほうがいい場合もあります。

ホバー

#### ホバーを表示させるまでの遅延時間 .

ホバー表示させるまでの遅延時間の設定を行うことが可能です。

モジュール ホバーの利用を可能に. 設定

ポータルでのホバー表示を有効にする

予定表でのホバー表示を有効にする

連絡先でのホバー表示を有効にする

仕事でのホバー表示を有効にする

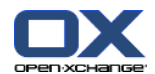

メールでのホバー表示を有効にする

インフォストアでのホバー表示を有効にする 個々のモジュールのホバーを有効もしくは無効にしてください。

すべてを有効にする .

すべてのモジュールでホバーを有効にします。

すべてを無効にする .

すべてのモジュールでホバーを無効にします。

ティップス: 個々のモジュールの設定で、モジュール ホバーを有効もしくは無効にすること ができます。

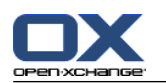

## 言語と地域のタブ

の設定変更についての説明は、8.2.2: [全般についての構成](#page-170-0) の上部を参照してください。

言語 .

グループウェアの言語および日付と時間の設定を定義してください。

タイムゾーン .

タイムゾーンを設定します。グループウェアでの時間と関連のあるすべてのエントリは、選択さ れたタイムゾーンを参照します。仕事中に、現在のタイムゾーンを設定できます。

タイム フォーマット .

## サンプル

現在選択しているタイム フォーマットでの表示方法を示します。

### 予め定義された表示

言語の設定により、自動的に12時間もしくは24時間の形式が選択されます。

ユーザ定義による表示

12時間もしくは24時間の形式をユーザが選択できます。

日付フォーマット.

## サンプル

現在選択している日付フォーマットでの表示方法を示します。

#### 予め定義された表示

言語の設定により、日付、月、年の表示形式を自動的に選択します。

#### ユーザ定義による表示

日付、月、年の表示形式をユーザが選択できます。

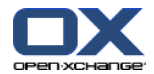

## <span id="page-174-0"></span>8.2.3. タグの管理

タグは連絡先、アポイント、仕事、インフォストアのエントリに割り当てられるカテゴリです。タ グはソートする際に役立ちます。 予め定義した色をカテゴリに割り当てることができます。

以下の内容によってカテゴリを管理できます。

作成、

編集、

および削除

のカテゴリ

以下のような方法があります :

グループウェア設定での管理

モジュールでの管理

## 8.2.3.1. 設定でのカテゴリの管理

### カテゴリの機能を開く方法 :

1. タイトルバーにある 構成 アイコン® をクリックしてください。

2. フォルダ ツリーで、 構成 のサブフォルダ カテゴリ をクリックしてください。

結果 : パネルにカテゴリの機能が表示されます。オーバービュー ウィンドウは利用可能なカテ ゴリを表示します。

### 新しいカテゴリを作成する方法 :

- 1. カテゴリ パネルタブにある 追加 をクリックしてください。 コンパクトパネルを使用している 場合、パネルエントリ カテゴリ > 追加 をクリックしてください。 カテゴリ ダイアログ ウィ ンドウが表示します。
- 2. 新しいカテゴリ名を入力してください。
- 3. カテゴリに色を割り当ててください。
- 4. ダイアログ ウィンドウで OK をクリックしてください。
- 5. パネルにある 保存 をクリックしてください。
- 結果 : 新しいカテゴリがオーバービュー ウィンドウに表示されます。

### カテゴリを編集する方法 :

- 1. オーバービュー ウィンドウでカテゴリを選択してください。
- 2. カテゴリ パネルタブにある 編集 をクリックしてください。 コンパクトパネルを使用している 場合、パネルエントリ カテゴリ > 編集 をクリックしてください。 カテゴリ ダイアログ ウィ ンドウが開きます。
- 3. 必要に応じて名前を変更してください。
- 4. 必要に応じて色を変更してください。
- 5. ダイアログ ウィンドウで OK をクリックしてください。
- 6. パネルにある 保存 をクリックしてください。

結果 : カテゴリが変更されます。

### カテゴリを削除する方法 :

1. オーバービュー ウィンドウでカテゴリを選択してください。

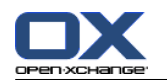

- 2. カテゴリ パネルセクション 削除 をクリックしてください。 コンパクトパネルを使用している 場合、パネルエントリ カテゴリ > 削除 をクリックしてください。
- 3. パネルにある 保存 をクリックしてください。

結果 : カテゴリが削除されます。

#### <span id="page-175-0"></span>元のカテゴリ機能を残す方法:

タイトルバーの別のボタンをクリックしてください。

## 8.2.3.2. モジュールでのカテゴリの管理

以下のような方法でカテゴリを管理できます。

連絡先、仕事、インフォストア アイテムの新規作成中、

連絡先、仕事、インフォストア アイテムの編集中、

アポイントを右クリックし、コンテキスト メニューから カテゴリ > を選択してください。

以下の 2 つのタイプのカテゴリを使用できます。

オブジェクトに関連したカテゴリ。このカテゴリは、カテゴリを割り当てた先のオブジェクトに バインドされます。このカテゴリは、常に白色で表示されます。

定義済みカテゴリ。このカテゴリは、複数のオブジェクトに使用できます。このカテゴリは、白 色か定義済みの色で表示されます。カテゴリは、リストから選択できます。

連絡先、予定表、仕事、インフォストア モジュールで、 カテゴリ ダイアログ ウィンドウでカテ ゴリを管理することができます。

#### カテゴリ ダイアログ ウィンドウを開くには以下のいずれかの方法を使用してください :

オブジェクトを作成する際に、 カテゴリ... ボタンをクリックしてください。これは、 連絡 先、アポイント 、仕事 もしくは インフォストア アイテム ウィンドウの中にあります。 オブジェクトを編集する際に、 カテゴリ... ボタンをクリックしてください。これは、 連絡 先、アポイント 、 仕事 もしくは インフォストア アイテム ウィンドウの中にあります。 連絡先、アポイント、インフォストア アイテムのコンテキスト メニューの中で カテゴリ > を クリックしてください。 サブメニューで すべてのカテゴリ... をクリックしてください。

結果 : カテゴリ のダイアログ ウィンドウが開きます。 名前 のリスト欄は指定されたカテゴリを 含んでいます。

#### カテゴリ ダイアログ ウィンドウで新しい カテゴリ を作成する方法 :

- 1. 新規.. のボタンをクリックしてください。 カテゴリ ダイアログ ウィンドウが開きます。
- 2. 名前を入力してください。
- 3. 色を選択してください。

注 : 白色を選択すると、オブジェクトに関連したカテゴリを作成できます。また、他の色を選 択すると、 定義済みカテゴリを作成できます。

- 4. OK をクリックしてください。
- 5. 更にカテゴリを作成する場合は、ステップ1から4を繰り返してください。
- 6. カテゴリ ダイアログ ウィンドウで、 OKをクリックしてください。

結果 : 新しいカテゴリが作成されます。

#### カテゴリ ダイアログ ウィンドウでカテゴリを編集する方法 :

1. 以下の変更方法を用いてください。

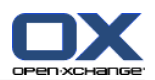

カテゴリ名を変更するには

リスト欄でカテゴリを選択してください。

名前の変更 ボタンをクリックしてください。

リスト欄で名前の変更をしてください。

カテゴリの色を修正するには、

リスト欄で一つ以上のカテゴリを選択してください。

色 : ドロップダウン リストで色を一つ選択してください。

2. OK をクリックしてください。

結果 : カテゴリが変更されます。

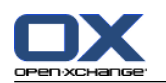

カテゴリ ダイアログ ウィンドウでカテゴリを削除する方法 :

注意 : カテゴリの削除は無効にできません。カテゴリを削除する前にそのカテゴリが必要ない ことを確認してください。

- 1. リスト欄の一つ以上のカテゴリを選択してください。
- 2. 削除 ボタンをクリックしてください。
- 3. OKをクリックしてください。

結果 : カテゴリは削除されます。

注 : オブジェクトに割り当てられた定義済みカテゴリを削除しても、 削除されたカテゴリは、オ ブジェクトにバインドされたままになり、そのオブジェクトに関連したカテゴリとして白色で表示 されます。

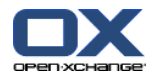

## 8.2.4. スタート ページの構成

スタート ページの構成には以下の内容が含まれます。 スタート ページの レイアウト UWA モジュール

## 8.2.4.1. スタート ページの レイアウト

スタート ページの レイアウト には以下の内容が含まれます。 モジュール画面の表示

スタート ページのホバー

### スタート ページの レイアウト を構成する方法 :

1. タイトルバーにある 構成 アイコン をクリックしてください。

- 2. フォルダ ツリーで スタート ページ をクリックしてください。
- 3. スタート ページ のサブフォルダの レイアウト をクリックしてください。オーバービュー ウィ ンドウに可能な設定が表示されます。
- 4. 設定したい内容を適用してください。設定内容についての説明は本章の後半にあります。
- 5. 設定内容を保存するには、パネルにある 保存 をクリックしてください。

結果 : 設定内容が保存されます。

### 元のスタート ページ設定を残す方法 :

タイトルバーにある別のボタンをクリックしてください。

注: 保存せずに設定を残そうとした場合、 構成が変更されました ポップアップ ウィンドウが開き ます :

設定内容を保存したい場合は、 はい をクリックしてください。

設定内容を保存したくない場合は いいえ をクリックしてください。

## 以下の設定が可能です。

メール.

メール モジュール画面に表示される、未読メール メッセージの最大数を定義します。 隠す を 選択すると、モジュール画面が非表示になります。

#### 明日以降のアポイント.

予定表モジュール画面に表示される、明日以降のアポイントの最大数を定義します。 モジュー ル ウィンドウを隠す を選択すると、モジュール画面が非表示になります。

コンタクト.

コンタクト モジュール ウィンドウがスタートページ上に表示されるかどうかを定義します。

#### 明日以降の仕事.

仕事モジュール画面に表示される、明日以降の仕事の最大数を定義します。 モジュール画面を 隠す を選択すると、モジュール画面が非表示になります。

インフォストア.

インフォストア モジュール画面に表示される新規インフォストア エントリの最大数を定義しま す。隠す を選択すると、モジュール画面が非表示になります。

#### スタート ページでホバー表示を有効にする.

スタート ページのホバー表示を有効にするか、無効にしてください。

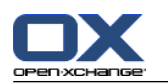

### 8.2.4.2. UWA モジュール

スタート ページに対して、UWA モジュールは以下のようにできます。

追加、

編集、

削除、

有効もしくは無効。

スタート ページには、利用可能な UWA モジュールのみ表示されます。

#### UWAを追加する方法 :

- 1. フォルダ ツリーで スタート ページ のサブフォルダの UWA モジュール クリックしてくださ い。
- 2. UWA モジュール パネルタブにある 追加 をクリックしてください。 コンパクトパネルを使用し ている場合、パネルエントリ UWA モジュール > 追加 をクリックしてください。 UWA モジュー ル ダイアログ ウィンドウが開きます。
- 3. 名前 入力欄に、名前を入力してください。その名前は UWA モジュールのタイトルとして使用さ れます。
- 4. 自動更新 チェックボックスを有効にしてください。複数の UWA モジュールのコンテンツの変更 を頻繁に行う場合、この設定が推奨されます。
- 5. URI 入力欄に UWA モジュールのアドレスを入力してください。 サンプルのアドレスは Open-Xchange のウェブサイト [Open-Xchange](http://www.open-xchange.com/uwa?id=361&L=1) UWA モジュール [\[http://www.open-xchange.com/uwa?id=361&L=1](http://www.open-xchange.com/uwa?id=361&L=1)] を参照してく ださい。 UWA モジュールの代わりにウェブページもしくはローカルネットワークからのページを入力した

い場合、"Standalone" モードを使用してください のチェックボックスを有効にしてください。

- 6. UWA モジュールがパラメータを要求する場合は、パラメータを パラメータ 入力欄に入力してく ださい。UWA モジュールで必要なパラメータは前述の表にもあります。 ティップス: その表か らパラメータを入力欄にコピーしてください。
- 7. ダイアログ ウィンドウを OK で閉じてください。新しい UWA モジュールが、利用可能な UWA モジュールのリストに入力され、有効になります。
- 8. パネルにある 保存 をクリックしてください。

結果 : 新しい UWA がスタート ページのオーバービュー ウィンドウに表示されるようになります。

#### UWA モジュールの設定を変更する方法 :

- 1. モジュールを 利用可能な UWA モジュール: リストで選択してください。
- 2. UWA モジュール パネルタブにある 編集 をクリックしてください。 コンパクトパネルを使用し ている場合、 パネルエントリ UWA モジュール > 編集 をクリックしてください。
- 3. UWA モジュール ダイアログ ウィンドウで設定を変更してください。
- 4. ダイアログ ウィンドウを閉じるには OK をクリックしてください。
- 5. パネルにある 保存 をクリックしてください。

結果 : UWA モジュールの設定が変更されます。
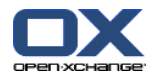

UWA モジュールを削除する方法 :

- 1. モジュールを 利用可能な UWA モジュール : のリストの中から選択してください。
- 2. UWA モジュール パネルタブにある 削除 をクリックしてください。 コンパクトパネルを使用し ている場合、パネルエントリ UWA モジュール > 削除 をクリックしてください。
- 3. UWA モジュールの削除ダイアログ ウィンドウで はい をクリックしてください。
- 4. パネルにある 保存 をクリックしてください。

結果 : UWA モジュールが削除されます。

UWA モジュールを有効もしくは無効にする方法 :

1. リストにある 利用可能な UWA モジュール : をクリックしてください。

- 2. 視覚効果 パネルタブにある 有効にする もしくは 無効にする をクリックしてください。 コン パクトパネルを使用している場合、パネルエントリ 視覚効果 > 有効にする もしくは 視覚効果 > 無効にする をクリックしてください。
- 3. パネルにある 保存 をクリックしてください。

ティップス : 複数選択することで複数の UWA モジュールを一度に削除したり、有効や無効にする ことができます。

元の UWA モジュール機能を残す方法 :

タイトルバーにある別のボタンをクリックしてください。

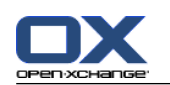

# 8.2.5. メール モジュールの構成

メールの構成は以下の内容を含んでいます。 メールの環境設定 署名 メール フィルタ

<span id="page-181-0"></span>休暇通知

# 8.2.5.1. メールの設定

### メール設定を構成する方法 :

1. タイトルバーにある 構成 アイコン ◎ をクリックしてください。

- 2. フォルダ ツリーで メール をクリックしてください。
- 3. フォルダ ツリーで メール の プリファレンス サブフォルダをクリックしてください。オーバー ビュー ウィンドウには可能な設定が表示されます。
- 4. 共通項目、作成 、 および 表示 のタブで設定を構成してください。 設定内容についての説明は本章 の後半を参照してください。
- 5. 設定を保存するには、 パネルにある 保存 をクリックしてください。

結果 : 設定内容が保存されます。

### 元のメール設定を残す方法 :

タイトルバーの別のボタンをクリックしてください。

注 : 変更を保存せずに移動しようとすると、 構成が変更されました ポップアップ ウィンドウが 開きます:

設定内容を保存する場合は、 はい をクリックしてください。

設定内容を保存しない場合は、 いいえ をクリックしてください。

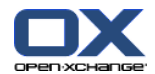

以下の設定が可能です。

### 共通項目タブ

設定変更に関する説明は、8.2.5.1: [メールの設定](#page-181-0) を参照してください。

既定のビュー.

メール モジュールの既定のビューを定義します。デフォルト設定は、 水平分割表示 です。 ビューの包括的説明は、 3.4: [メールの表示](#page-38-0) を参照してください。

#### スパム フォルダの既定ビュー.

スパム フォルダのメール メッセージの既定ビュー機能を定義します。

リスト ビュー を選択するとスパム メール メッセージは表示されません。オーバービュー ウィンドウではスパム メール メッセージのリストが見えるだけです。

水平分割表示 もしくは 垂直分割表示 を選択すると、スパム メール メッセージがオーバー ビュー ウィンドウに表示されます。

メールでのホバー表示を有効にしますか?.

メールでのホバー表示を有効もしくは無効にできます。

#### 最新のメールを自動選択しますか?.

メール フォルダを開いたときに、リストの最初に表示されたメールを自動選択するかどうかを 定義します。リスト、水平分割、垂直分割表示でその設定が適用されます。

#### 削除されたメッセージを永久に取除きますか?.

削除ボタンをクリックした後にメール メッセージを完全に削除するか、もしくは削除済みアイ テムへ移動するかを定義します。

警告 : 完全に削除されたメールメッセージを元に戻すことはできません。 いいえ を選択する ことを推奨します。

#### 受領メッセージを通知しますか?.

メールの差出人が受領メッセージを要求する場合のグループウェアの動作を定義します。

はい と設定した場合、メールを読んでいるときに受領メッセージを送るかどうかを尋ねられ ます。

いいえ に設定した場合、受領メッセージについて聞かれることはなく、送信もされません。

#### 送信者のイメージを表示する.

メールを表示した時にメールヘッダが送信者の写真を含んでいるかを定義します。使用する写真 は、送信者のコンタクトデータ内に格納されています。

注 : サーバ構成によっては、この機能は利用できない場合があります。

#### メールを送信するときに自動的に連絡先を収集しますか?.

新たにメールを送信するときに 収集されたメール アドレス フォルダに新規のメール アドレ スを自動収集するかどうかを定義します。 収集されたメール アドレス フォルダは個人の連絡 先フォルダの配下にあります。

### メールを読むときに自動的に連絡先を収集しますか?.

新たにメールを読むときに 収集されたメール アドレス フォルダに新しいメール アドレスを自 動収集するかどうかを定義してください。 収集されたメール アドレス フォルダは個人の連絡 先フォルダの配下にあります。

### 作成のタブ

#### 返信にオリジナル メールのテキストを残しますか?.

返信にオリジナル メールのテキストを残すかどうかを指定します。

#### vCard を添付しますか?.

連絡先データを新規メールに vCard の形式で添付するかどうかを指定します。

#### メール アドレスのオート コンプリート機能を有効にしますか?.

メール アドレス入力時に、アドレス帳のメール アドレスを参考にするかどうかを指定します。

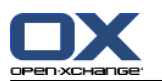

メールの転送.

メールを転送するときにメールの本文をどのように送るかを指定します :

インライン を選択すると、転送内容は新規のメールの本文の中に挿入されて送信されます。 添付ファイル を選択すると、転送内容は新規のメールの添付ファイルとして送信されます。

### "全員に返信する"際 :

全員に 返信 を使用した時の返信メールの受け取り人を定義します :

送信者と受取人を "宛先"に、Cc の受取人は、"Cc"に追加する オプション : 元のメールの送 信者と受取人が 宛先 : フィールドに入力されます。元メールの "Cc" の受取人は Cc: フィー ルドに入力されます。

差出し人を "宛先"に、受取人を "Cc" に追加するオプション: The 元のメールの送信者を 宛 先 : フィールドに入力します。 元のメールの受取人と "Cc" の受取人は、 Cc: フィールド に追加されます。

#### メールのフォーマット .

新しいメール メッセージで利用可能なフォーマット形式を指定します。

編集機能セット.

HTMLのフォーマット形式でメール本文を作成する場合、エディタによって提供されているフォー マット機能の数を指定します。

### 既定のメールフォント.

HTML形式のメール メッセージの本文で使用される既定のフォントを指定します。

#### 既定のメール フォント サイズ.

HTML形式のメール メッセージの本文で使用される既定のフォント サイズを指定してください。

#### テキストメールを送信した時に行を折り返す文字数:

新規のメールの本文に挿入される1行の文字数を指定します。

### 既定の差出人アドレス :

新規メールであらかじめ設定された差出人アドレスを指定します。

#### メールの下書きを自動保存しますか?.

作成中のメール本文を 下書き フォルダへ保存する時間間隔を指定します。 無効化されました を選択するとこの機能を使用できなくなります。

### 表示タブ

#### HTML 形式のメールを許可しますか?.

HTML 形式のメール メッセージを表示するかどうかを指定します。通信速度が速い場合、HTML形 式メッセージは高い効果力があると同時に危険なスクリプトを含む可能性があります。

外部にリンクされた画像の自動ダウンロードをブロックしますか?. HTML フォーマットのメール メッセージで外部リンクのグラフィックをプレビュー表示させるか どうかを指定します。

はい を選択した場合、外部のグラフィックは直ぐに表示されません。この設定はユーザのプ ライバシを守ります。

いいえ を選択した場合、HTML メッセージを受信した際に外部のグラフィックがロードされ、 表示されます。

#### テキストメールでグラフィクスとしてエモーティコンを表示しますか?.

エモーティコンをグラフィックや文字として表示させるかどうかを指定します。例えば、このオ プションを選択した後に顔文字を入力すると顔文字はグラフィックやコロンの後に丸括弧が続い て表示されます。

### カラー引用ライン:.

元のメッセージが縦の線で強調され、始められるかを指定します。メッセージや返信内容は埋め 込まれた状態で表示されます。このオプションは 返信内容に元のメールの本文を追加する オプ ションが選択されていることを前提としています。

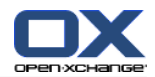

メールアドレスの代わりに名前を表示します.

メールを表示する時に、メールヘッダに送信者の名前もしくはメールアドレスのいずれを表示す るかを定義します。

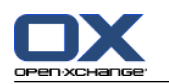

### 8.2.5.2. メール署名

メール署名はメールを作成するときに自動的に入力されるテキストです。メール本文の最後に、名 前、企業名、連絡先アドレスを入力するのに通常使用されます。

メール署名は、

- 作成し、
- 編集し、

既定の署名として設定することができます。

### メール署名の機能を開く方法:

- 1. タイトルバーにある 構成 アイコン ◎ をクリックしてください。
- 2. フォルダ ツリーの メール フォルダを開いてください。
- 3. フォルダ ツリーで メール サブフォルダにある 署名 をクリックしてください。

結果 : パネルにメール署名のための機能が表示されます。既存の署名はオーバービュー ウィンド ウの左画面に表示され、右画面は選択した署名のプレビューが表示されます。

#### メール署名を新規に作成する方法 :

- 1. 署名 パネルタブにある 追加 をクリックしてください。 コンパクトパネルを使用している場 合、パネルエントリ 署名 > 追加 をクリックしてください。 署名 ダイアログ ウィンドウが開 きます。
- 2. 名前を入力してください。
- 3. メール署名をメール本文の上か下のどちらに挿入するかを指定してください。
- 4. 既定の署名としてメール署名を使用するかどうかを指定してください。
- 5. 署名の本文を入力してください。
- 6. ダイアログ ウィンドウで OKをクリックしてください。
- 7. パネルにある 保存 をクリックしてください。

結果 : オーバービュー ウィンドウに新規のメール署名が表示されます。

### メール署名を編集する方法 :

- 1. オーバービュー ウィンドウでメール署名を選択してください。
- 2. 署名 パネルタブにある 編集 をクリックしてください。 コンパクトパネルを使用している場 合、パネルエントリ 署名 > 編集 をクリックしてください。 署名 ダイアログ が開きます。
- 3. データを変更してください。
- 4. ダイアログ ウィンドウで OK をクリックしてください。
- 5. パネルにある 保存をクリックしてください。

結果 : メール署名が変更されます。

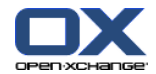

- メール署名をデフォルトのメール署名に設定する方法 :
- 1. オーバービュー ウィンドウでメール署名を選択してください。
- 2. 署名 パネルタブにある 編集 をクリックしてください。 コンパクトパネルを使用している場 合、パネルエントリ 署名 > 編集 をクリックしてください。 署名 ダイアログ ウィンドウが 開きます。
- 3. 既定の署名 のチェックボックスを有効にしてください。
- 4. ダイアログ ウィンドウで OK をクリックしてください。
- 5. パネルにある 保存 をクリックしてください。

結果: そのメール署名が既定の署名として設定されます。オーバービュー ウィンドウの既定の署 名が強調されます。

#### メール署名を削除する方法 :

- 1. オーバービュー ウィンドウでメール署名を選択してください。
- 2. 署名 パネルタブにある 削除 をクリックしてください。 コンパクトパネルを使用されている場 合、パネルエントリ 署名 > 削除 をクリックしてください。
- 3. パネルエントリ 保存上でクリックしてください。

結果 : メール署名が削除されます。

#### 元のメール署名用の機能を残す方法 :

タイトルバーの別のボタンをクリックしてください。

### 8.2.5.3. メール アカウントの追加

Open-Xchange メール アカウント以外にもメール アカウントをご利用の場合、メール アカウント の追加の設定をすることで、 Open-Xchange サーバのユーザ インターフェースからそれらのメール アカウントにアクセスできるようになります。

追加されたメールアカウント毎にそれぞれのフォルダが作成されます。更に、メールアカウント一 つ毎にメールは ユニファイド メール フォルダ内に保存できます。一つのフォルダに全てののメー ルが存在するので、これによりユーザビリティが改善されます。

以下の方法があります :

メールアカウント ウィザードで追加したメールアカウントを設定します。

追加メールアカウントを手動で設定します。

追加メールアカウントの設定を編集します。

追加したメールアカウントを削除します。

追加メールアカウントを設定するには、次のデータが必要です :

追加メールアカウント用のメールアドレス

追加メールアカウント用の認証(ユーザ名とパスワード)

受信メール サーバのアドレスとポート番号

送信メール サーバのアドレスとポート番号

受信と送信メール サーバのデータは通常はプロバイダのウェブサイト上で提供されます。例えば、 POP/IMAP やメール クライアントの構成などの用語で検索してください。

メールアカウント ウィザードを使用する方法 :

1. メール モジュールで、 フォルダツリーの下端にある メールアカウントを追加する ボタンをク リックしてください。 メールアカウントを追加する ウィンドウが開きます。

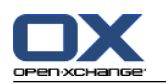

- 2. 入力フィールドで、追加メールアカウントとして使用するメールアカウントを入力してくださ い。ティップス : 正しい表記例を表示するには、 入力フィールドの下にある各エントリをク リックしてください。 次へ をクリックしてください。
- 3. パスワード 入力フィールドに、追加メールアドレスで使用するパスワードを入力してください。 注 : プロバイダによっては、次の設定が必要となります。ウィザードの操作に従ってください。
- 4. アカウントを追加する をクリックしてください。

結果 : 追加メールアカウントが設定できました。フォルダツリーには、新しいメールフォルダが表 示されます。

メール アカウントの手動 設定と編集のためにオプションに切り替える方法:

1. タイトルバー にある オプション アイコン ● をクリックしてください。

2. フォルダ ツリーで、メールの下にある アカウント をクリックしてください。

結果 : オーバビュー画面に利用可能なメール アカウントが表示されます。 アカウント名 ヘッダ がある左の部分に既存のメール アカウントが表示されます。 アカウント設定 ヘッダがある右の部 分にメール アカウントの設定内容が表示されます。

新規メール アカウントを手動で作成する方法 :

1. 追加するメール アカウントが既に構成されている場合、 パネルにある 新規 をクリックしてく ださい。

追加メールアカウントが構成されていない場合、ステップ2を行ってください。

- 2. アカウント設定 で アカウント名 入力欄に名前を入力してください。
- 3. メール アドレス の入力欄にメール アカウントのメール アドレスを入力してください。
- 4. メールを送る際に、メール アドレスの前に自分の名前を表示したい場合は 名称 入力欄に名前 を入力してください。
- 5. 個々のアカウント フォルダではなく、ユニファイド メールのフォルダでメールを受け取りたい 場合は、このアカウントで、ユニファイド メールを使用する を有効にしてください。
- 6. サーバ設定 で、メール アカウントの受信メール サーバのデータを入力してください。

サーバ タイプ のポップアップ リストで受信メール サーバ タイプを選択してください。

受信メール サーバが暗号化を使用する場合は、 SSL 接続を使用する を有効にしてください。

サーバ名 入力欄でメール サーバのアドレスを入力してください。IMAPサーバでは通常以下の 構文となります :imap.providername.com.

受信メール サーバのポート番号を確認し、必要であれば、サーバ ポート 入力欄で変更して ください。

^ログイン 入力欄でメール サーバのユーザ名を入力してください。

パスワード 入力欄でメール サーバのパスワードを入力してください。

POP3 サーバをサーバ タイプとして選択した場合、以下のすべての入力欄に入力する必要があ ります :

'n'分毎に新しいメッセージをチェックする で、POP3 サーバから新しいメールを受信す る時間間隔を設定してください。

受信したメールを POP3 サーバに保存する場合、 サーバにメッセージを残す を有効にし てください。

ローカルで削除したメールを POP3 サーバでも削除したい場合は、 ローカル ストレージ 上のメッセージを削除しながら、同様に、サーバ上からも削除する を有効にしてくださ い。

7. 送信サーバ設定(SMTP) で、メール アカウントの送信サーバ データを入力してください。

送信メール サーバが暗号化を使用する場合は、 SSL 接続を使用するを有効にしてください。

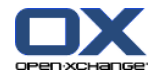

サーバ名 入力欄で送信サーバのアドレスを入力してください。アドレスは通常以下の構文に なります :smtp.providername.com.

送信メール サーバのポート番号を確認し、、必要であれば、 サーバ ポート 入力欄で変更し てください。

送信メールサーバと受信メールサーバで異なるアカウントデータを使用する場合、 ユーザ名 とパスワードを使用する を有効にしてください。送信メールサーバでのユーザ名とパスワー ドを入力してください。

メールフォルダの型割り当てを変更できます。

- 8. 設定内容を調べるには 接続を確認する ボタンをクリックしてください。
- 9. 保存 ボタンをクリックしてください。

結果 : フォルダ ツリーに新しいメール フォルダが表示されます。そのメール フォルダ名はス テップ2で設定した名前となります。

ティップス : セットアップ ウィザードを使用して追加のメール アカウントを設定することもで きます。詳細は、 8.2.12: セットアップ [ウィザードの使用](#page-205-0) を参照してください。

メール アカウント設定を編集する方法 :

- 1. アカウント名 でメール アカウントを選択してください。
- 2. アカウント設定で 設定内容を変更してください。
- 3. フォルダ設定配下の他フォルダを選択することによって、メール フォルダを変更することがで きます。
- 4. 保存 ボタンをクリックしてください。

メール アカウントを削除する方法 :

- 1. アカウント名 でメール アカウントを選択してください。
- 2. パネルにある 削除をクリックしてください。

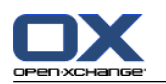

### 8.2.5.4. メール フィルタ

メール フィルタは受信メールメッセージを整理するのに役立ちます。例えば、メールを受信する際 に以下のアクションが起動するようにメール フィルタを設定することができます。

指定メール フォルダにメールを移動します。

他のメール アドレスにメールを転送します。

メールを開封済みにします。

メール フィルタを使用するために、以下の処理を行ってください。

メール フォルダを作成してください。

一つ以上のルールを作成してください。

ルールの優先順序を指定してください。

ルールと完全一致した場合に継続するルールがあれば設定してください。

ルールには以下の内容が含まれます。

名前、

一つ以上の条件、

一つ以上のアクション。アクションを実行するために合致する条件が、一つもしくはすべてなの かを指定してください。

以下のように条件を設定できます

メールの構成要素を選択します。(例えば、"件名"など)

判断基準を選択します。(例えば、"完全一致")

引数を入力します。(例えば、"protocol")

この場合、グループウェアがメールの件名が引数の文字("protocol")に完全一致しているかどうか を照合します。判断基準と文字列で条件が一致した場合、メール フィルタを実行できます。以下の 例で判断基準ごとの違いについて説明いたします。例の中では件名がメール フィルタに使用されて います。

判断基準:"完全一致" 件名が引数の文字列に完全一致する場合、条件を満たします。 例:引数が"protocol"の場合。

件名"protocol"は条件を満たします。

件名"meeting protocol"は条件を満たしません。

判断基準:"含む" 件名が引数の文字を含む場合、条件を満たします。 例:引数が"protocol"の場合。

件名"protocol"は条件を満たします。

件名"meeting protocol"も条件を満たします。

判断基準:"一致 (ワイルドカード使用可)"

件名が引数の文字に完全一致する場合、条件を満たします。文字列にワイルドカードを含めるこ とができます。

例:引数が"protocol\*"の場合。"\*"はなんらかの文字を表わすワイルドカードです。

件名"protocol update"は条件を満たします。

件名"meeting protocol"は条件を満たしません。

判断基準:"正規表現での一致"

す。

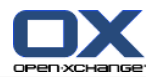

件名が引数の正規表現の文字を含む場合、条件を満たします。正規表現によって複合的な要求が 認められます。より詳しい情報はインターネットの個々のサイトにあります。この話の内容をわ かりやすくするために、以下に非常に簡単な正規表現の例を挙げます。 例:引数が"organi(z|s)ation"の場合。"(z|s)" の表記は文字が"z"か"s"のどちらかを意味しま

件名"organization"は条件を満たします。

件名"organisation"は条件を満たします。

件名"Organic"は条件を満たしません。

### メール フィルタ機能を開く方法 :

1. タイトルバーにある 構成 のアイコン ◎. をクリックしてください。

2. フォルダ ツリーで メールをクリックしてください。

3. フォルダ ツリーで メール サブフォルダの フィルタをクリックしてください。

結果 : パネルにメール フィルタ用の機能が表示されます。オーバービュー ウィンドウには利用 可能なルールが表示されます。 ルール名 のタイトルがある左の部分には既存のルールが表示され ます。 ルールの詳細 がある右の部分にはルールの設定が表示されます。

以下の機能が利用可能です :

- 新しいルールを作成します
	- 条件を追加します

アクションを追加します

- ルールの詳細を表示します
- ルールを有効もしくは無効にします
- ルールのソート順を変更します
- ルールを編集します
- ルールを削除します

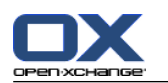

新しいルールを作成する方法 :

- 1. メールフィルタ パネルタブにある 新規 をクリックしてください。 コンパクトパネルを使用し ている場合、パネルエントリ 新規 をクリックしてください。
- 2. 名前 入力欄に名前を入力してください。名前の入力欄は ルールの詳細 欄にあります。
- 3. 条件を追加するには、条件を追加する ボタンをクリックしてください。条件を定義します。詳 細については本章の後ろの方を参照してください。

条件を追加する場合には、 条件を追加する ボタンを再度クリックしてください。

条件を削除する場合には、条件の隣にある 削除 ボタンをクリックしてください。

4. 複数の条件を設定する場合、ドロップダウン リストにある 下記に一致するメッセージにアク ション処理をします : を使用して、どのように条件が相互に影響しルールを満たすかを定義し てください :

いすれかの条件を満たすだけでよい場合は、 いずれか を選択してください。

すべての条件を満たす必要がある場合は、すべてを選択してください。

5. ルールと一致する場合に実行するアクションを指定するには、 アクションを追加する ボタンを クリックしてください。詳細については本章の後ろの方を参照してください。

追加のアクションを設定するには、 アクションを追加する ボタンを再度クリックしてくださ しょう

アクションを削除するには、アクションの隣の 削除 ボタンをクリックしてください。

6. このルールに一致しても、以降の規則を処理する チェックボックスで、ルールが満たされた場 合に、以降の規則の処理を行うかどうかを指定できます。

以降の規則の処理を行う場合、チェックボックスを有効にしてください。

- 以降の規則の処理を行わない場合、チェックボックスを無効にしてください。
- 7. 保存 ボタンをクリックしてください。

結果 : 新しいルールが ルール名 欄に入力されます。新しいルールが有効になります。

ティップス : メールを使って新しいルールを作成することもできます。メールモジュールを開き、 メール上で右クリックをしてください。コンテキストメニューにある フィルタの作成 をクリック してください。 サブメニュにあるエントリをクリックし、上述しました設定が実行できます。

以下の例では、どのように条件を作成するかが示されます。以下の条件が設定されます :

メールの差出人が文字列 Smith を含む。

#### 条件を作成する方法:

- 1. ドロップダウン リストの差出人 を選択してください。これは、 の下記条件を満たすメッセー ジに対して: の下にあります。ドロップダウン リストの隣には新しいドロップダウン リスト と入力欄が表示されます。
- 2. 新しいドロップダウン リストにある 含む を選択してください。
- 3. 入力欄に文字列"Smith"を入力してください。

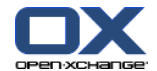

以下の例では、アクションの設定方法を説明します。以下のアクションが設定されます:

メールを プライベート メール フォルダへ移動する。

### アクションの設定方法

- 1. フォルダに移動 を選択してください。 以下を行います: の下のドロップダウンリストにあり ます。新しい入力欄がドロップダウンリストの隣に表示されます。
- 2. 新しい入力欄をクリックしてください。プライベート フォルダを選択してください。

#### ルールの詳細を表示する方法

ルール名 欄にあるルールを一つ選択してください。ルールの条件とアクションが、 ルールの詳 細 欄に表示されます。

ルールを有効もしくは無効にする方法:

アクティベート の列にあるチェックボックスを有効もしくは無効にしてください。

#### ルール順を変更する方法 :

- 1. ルール名 欄にあるルールを一つ選択してください。
- 2. 上へ もしくは 下へ をクリックしてください。これは、 メールフィルタ パネルタブにありま す。 コンパクトパネルを使用している場合、パネルにある 移動 > 上へ もしくは 移動 > 下へ をクリックしてください。

#### ルールを編集する方法 :

- 1. ルール名 欄にあるルールを一つ選択してください。
- 2. ルールの詳細 欄で設定を変更してください。
- 3. 保存 ボタンをクリックしてください。

#### ルールを削除する方法 :

- 1. ルール名 欄にあるルールを一つ選択してください。
- 2. 削除 をクリックしてください。これは、メールフィルタ パネルタブにあります。 コンパクト パネルを使用している場合、パネルエントリ 削除 をクリックしてください。

### 元のメールフィルタオプションを持つページを残す方法:

タイトルバーの別のボタンをクリックしてください。

© Copyright Open-Xchange Inc. 2012 183

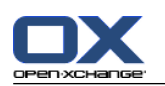

### 8.2.5.5. 休暇通知

休暇通知が有効な場合、受信メールの差出人は休暇通知の件名と本文を含んだメールを自動受信し ます。

### 休暇通知を構成する方法 :

1. タイトルバーにある 構成 アイコン ◎ をクリックしてください。

2. フォルダ ツリーにあるメール をクリックしてください。

3. 休暇通知 をクリックしてください。休暇通知はフォルダ ツリーの メール 配下にあります。

4. 設定を構成してください。設定に関する説明は、本章の後半を参照してください。

5. 設定内容を保存するには、パネルの 保存 をクリックしてください。

### 元の休暇通知用の設定をページに残す方法 :

タイトルバーの他のボタンをクリックしてください。

以下の設定が可能です。

### 休暇通知が有効になっています

は、チェックを付けるかどうかのより自動休暇通知を有効もしくは無効にします。

件名

は、休暇通知の件名です。

### 本文

は休暇通知の本文です。

同じ差出人へ休暇通知を送信する間隔の日数

同じ差出人から何通もメールが来ている場合、休暇通知を送信する間隔を指定します。

メールアドレス

休暇通知の差出人のアドレスとして使用するメールアドレスを指定してください。

初日

休暇通知を送信する初日を定義します。不在になる初日を入力してください。

最終日

休暇通知を送信する最終日を定義します。不在となる最終日を入力してください。

注 : この入力欄 初日 と 最終 日 は、ご使用メールサーバによりサポートされていない場合、表 示されません。このような場合、 管理者もしくはホスティング業者様にご確認ください。

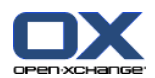

# 8.2.6. 予定表の構成

予定表の構成は以下の内容を含みます。

予定表の設定

<span id="page-194-0"></span>チーム

# 8.2.6.1. 予定表の設定

## 予定表の設定の構成方法 :

- 1. タイトルバーにある 構成 のアイコン ◎ をクリックしてください。
- 2. フォルダ ツリーの 予定表 エントリを開いてください。
- 3. 設定 をクリックしてください。設定はフォルダ ツリーの 予定表 の下にあります。オーバー ビュー ウィンドウにオプションが表示されます。
- 4. 適切な設定を選択してください。 この設定についての説明は、本章の後半の [デフォルト](#page-195-0) ビュー を参照してください。
- 5. 保存 パネルエントリ上でクリックして設定を保存してください。

# 元の予定表の設定を残す方法 :

タイトルバーの他のボタンをクリックしてください。

注: 保存せずに画面の設定内容をそのままにしておくと、構成が変更されました のポップアッ プウィンドウが表示されます :

設定内容を保存する場合は、 はいをクリックしてください。

設定内容を保存したくない場合は、 いいえ をクリックしてください。

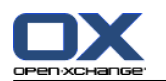

#### 以下の設定が利用可能です。

設定変更についての説明は、8.2.6.1: [予定表の設定](#page-194-0) の上部を参照してください。

#### 分割間隔の単位.

時間グリッドによる分割の間隔を指定してください。予定表の日次、週次、カスタムビューで一 行間隔が指定に従って表示されます。デフォルトの設定は30分です。

#### 勤務時間の開始.

勤務時間の開始を定義してください。

#### 勤務時間の終了.

勤務時間の終了を定義してください。

#### 新規アポイント用の承認ポップアップの表示.

新規アポイントで承認ステータスを設定するための画面を開くかどうか指定してください。

#### 予定表ホバーを有効に.

予定表モジュールのホバーを有効もしくは無効にします。

### <span id="page-195-0"></span>チームビューで、勤務時間外を隠す.

チームビューで勤務時間外を表示するかどうかを指定してください。

#### ビュー.

予定表モジュールのデフォルト ビューを指定してください。ビューについての包括的な説明は、 5.4: [予定表とアポイントの表示](#page-87-0) を参照してください。

#### 予定表ビューの時間軸.

デフォルトの予定表ビューの時間軸を指定してください。

#### チーム ビュー用のデフォルト時間軸.

デフォルトのチーム ビュー用の時間軸を指定してください。

#### リスト ビュー用のデフォルト時間軸.

デフォルトのリストビュー用の時間軸を指定してください。

### 他の表示に切り替える時.

他のビューを選択するときに時間軸を指定します。

前回使用された時間軸を新しいビューに設定する を選択すると、前回のビューで使用した時 間軸が設定されます。新規ビューに切り替わるときに、このビューのデフォルトの時間軸が設 定されます。

現在使用している時間軸を保持する を選択すると、現在使用されている時間軸を保持します。

#### アラームに対するデフォルト時間.

アポイントのアラームの時間間隔をあらかじめ定義します。

### 日次ビュー内に表示させる現在のアポイント数.

日次ビューで表示する現在のアポイント数を定義します。

- ワーク ウィークの稼働日数.
- ワーク ウィークの稼働日数を定義します。
- ワーク ウィークの開始曜日.

ワーク ウィークの開始曜日を定義します。

ワーク ウイーク ビュー内に表示させる現在のアポイント数.

ワーク ウイーク ビュー内に横並びに表示させる現在のアポイント数を設定します。

#### カスタム ビュー内の日数.

カスタム ビュー内に表示させる日数を設定します。

### カスタム ビュー内に表示させる現在のアポイント数.

カスタム ビューで横並びに表示に表示する現在のアポイント数を設定します。

### 新規、変更、削除をメール通知しますか?.

アポイントの新規、変更、削除についてメールで通知を受け取るかどうか指定します。

### アポイント作成者に対してメールで通知しますか?.

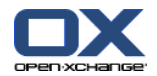

自分が作成したアポイントを他の参加者が承諾もしくは辞退した場合、メールで通知を受信する かどうか指定します。

アポイント出席者に対してメールで通知しますか?.

参加しているアポイントを他の参加者が承諾もしくは辞退した場合、メールで通知を受信するか どうか指定します。

個人予定表のアポイントに対するステータス確認: ステータスを次の通りに設定 . 出席依頼 のあった新しい個人 アポイントに対して、デフォルトのアポイントのステータス確認を指定し ます。

パブリック予定表のアポイントに対するステータス確認: ステータスを次の通りに設定 . 出席依頼のあった新しいパブリック アポイントに対して デフォルトのアポイントのステータス 確認を指定します。

### パブリック アポイントを作成します.

パブリック フォルダでアポイントを作成する際、自分を参加者として入力するかどうかを指定 します。追加の出席者を招待しないとき、デフォルトで出席者として入力されます。

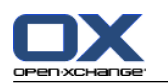

### 8.2.6.2. チーム

チームは複数のグループウェアのユーザで構成されます。チーム メンバのアポイントを見るには、 予定表モジュールのチーム ビューでチームを選択してください。

チームに関して以下のことが可能です。

作成、 編集、 既定のチームとして設定、

削除。

チームのオプション ページを開く方法:

1. タイトルバーにある 構成 ◎ アイコンをクリックしてください。

2. フォルダ ツリーにある 予定表 をクリックしてください。

3. チーム をクリックしてください。チームはフォルダ ツリーの 予定表 配下にあります。

結果 : パネルはチーム オプションを表示します。既存のチームはオーバービュー ウィンドウに 表示されます。

ティップス : チームの機能には 予定表 モジュールからもアクセスできます。チーム ビューを開 き、 チームを作成 をクリックしてください。これは、 チーム メンバ パネルタブにあります。

新しいチームを作成する方法:

1. 追加 をクリックしてください。これは、チーム パネルタブにあります。 コンパクトパネルを 使用している場合、 パネルエントリ チーム > 追加 をクリックしてください。 チーム ダイア ログ ウィンドウが開きます。

2. 名前を入力してください。

- 3. 新規のチームを既定のチームとして使用するかどうかを指定してください。
- 4. チームにメンバーを追加するには、メンバーを追加します をクリックしてください。
- 5. メンバーを削除するにはメンバーを選択し、 メンバーを削除します をクリックしてください。
- 6. ダイアログ ウィンドウの OK をクリックしてください。
- 7. パネルにある 保存をクリックしてください。

結果 : オーバービュー ウィンドウで新しいチームが表示されます。

チームの編集方法 :

- 1. オーバービュー ウィンドウでチームを選択してください。
- 2. 編集 をクリックしてください。これは、チーム パネルタブにあります。 コンパクトパネルを 使用している場合は、パネルエントリ チーム > 編集 をクリックしてください。 チーム ダイ アログウィンドウが開きます。
- 3. チーム データを修正します
- 4. ダイアログ ウィンドウで OK をクリックしてください。
- 5. パネルにある 保存 をクリックしてください。

結果: チームが変更されます。

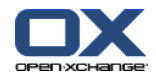

チームをデフォルトのチームとして設定する方法 :

- 1. オーバービュー ウィンドウでチームを一つ選択してください。
- 2. 編集 をクリックしてください。これは、チーム パネルタブにあります。 コンパクトパネルを 使用している場合は、パネルエントリ チーム > 編集 をクリックしてください。 チーム ダイ アログウィンドウが開きます。
- 3. 既定のチーム チェックボックスを有効にしてください。
- 4. ダイアログ ウィンドウで OK をクリックしてください。
- 5. パネルにある 保存 をクリックしてください。

結果 : そのチームは既定のチームとして設定されます。既定のチームはオーバービュー ウィンド ウでハイライトされます。

### チームを削除する方法 :

- 1. オーバービュー ウィンドウでチームを一つ選択してください。
- 2. 削除 をクリックしてください。これは、チーム パネルタブにあります。 コンパクトパネルを 使用している場合は、パネルエントリ チーム > 削除 をクリックしてください。 チーム ダイ アログウィンドウが開きます。
- 3. パネルの 保存をクリックしてください。
- 結果: そのチームは削除されます。

### 元のチーム機能を残す方法:

タイトルバーの別のボタンをクリックしてください。

注 : 設定を保存せずに移動しようとすると、 構成が変更されました ポップアップ ウィンドウが 開きます。

設定内容を保存する場合は はいをクリックしてください。

設定内容を保存しない場合は いいえ をクリックしてください。

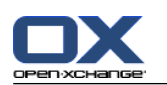

# 8.2.7. 連絡先モジュールの構成

### 連絡先モジュールの設定を構成する方法:

- 1. タイトルバーにある 構成 ◎ アイコンをクリックしてください。
- 2. フォルダ ツリーの 連絡先 フォルダを開いてください。
- 3. プリファレンス をクリックしてください。フォルダ ツリーの 連絡先 配下にあります。オー バービュー ウィンドウにオプションが表示されます。
- 4. 適切な設定を選択してください。 設定に関する説明は本章の後半 [\[190\]](#page-199-0) を参照してください。
- 5. 設定を保存するには、パネルにある 保存をクリックしてください。

### 元の連絡先の設定を残す方法 :

タイトルバーの別のボタンをクリックしてください。

注: 設定を保存しないで移動しようとすると、構成が変更されました ポップアップ ウィンドウ が開きます。

<span id="page-199-0"></span>設定内容を保存する場合は、 はい をクリックしてください。

設定内容を保存しない場合は、 いいえ をクリックしてください。

以下の設定が可能です。

#### 既定のビュー .

連絡先モジュールの既定のビューを設定します。 ビューに関する包括的な説明は、 [4.4:](#page-63-0) 連絡 [先の表示](#page-63-0) を参照してください。

カード ビューに表示される列の数: .

カード ビューでの列の数を設定します。 自動 に設定するとグループウェアが列数を適切な値 に設定します。デフォルトの設定は 4列です。必要に応じてスクロール バーが表示されます。

連絡先でのホバー表示を有効にする .

連絡先モジュールでのホバー表示を有効もしくは無効にします。

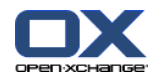

# 8.2.8. 仕事モジュールの構成

### 仕事モジュールのオプションを構成する方法:

- 1. タイトルバーにある 構成 ◎ のアイコンをクリックしてください。
- 2. フォルダ ツリーの 仕事 をクリックしてください。
- 3. プリファレンス をクリックしてください。フォルダ ツリーの 仕事 配下にあります。オーバー ビュー ウィンドウは利用可能な設定を表示します。

### 4. 設定の構成

設定に関する説明は本章の後半 [\[191\]](#page-200-0) を参照してください。

5. 設定内容を保存するにはパネルにある 保存をクリックしてください。

### 元の仕事設定を残す方法 :

タイトルバーの中にある別のボタンをクリックしてください。

注: オプション ページを保存しないで移動しようとすると、構成が変更されました というポッ プアップ ウィンドウが開きます。

<span id="page-200-0"></span>設定内容を保存する場合は、 はいをクリックしてください。

設定内容を保存しない場合は、 いいえをクリックしてください。

### 以下の設定が可能です。

#### 既定のビュー :

仕事モジュールの既定のビューを設定します。ビューに関する包括的な説明は、6.4: [仕事の表](#page-129-0) [示](#page-129-0) を参照してください。

### アラームを通知する間隔の分数.

仕事の期日のアラームに対する、既定の時間間隔を指定してください。

### 仕事でのホバー表示を有効にする.

仕事モジュールでのホバー表示を有効もしくは無効にしてください。

#### 新規、変更、削除をメール通知しますか?.

新規、変更、削除に関するメールの通知を受信するかどうかを指定してください。

### 仕事の作成者に対してメールで通知しますか?.

自分が作成した仕事について、他の出席者が承諾もしくは辞退した場合にメールの通知を受信す るかどうかを指定してください。

#### 仕事の出席者に対してメールで通知しますか?.

自分が参加する仕事について、他の参加者が承諾もしくは辞退した場合にメールの通知を受信す るかどうかを指定してください。

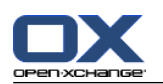

# 8.2.9. インフォストア モジュールの構成

### インフォストアの設定を構成する方法 :

- 1. タイトルバーにある 構成 ◎ アイコンをクリックしてください。
- 2. フォルダ ツリーの インフォストア をクリックしてください。
- 3. プリファレンス をクリックしてください。これはフォルダ ツリーの インフォストア エントリ にあります。オーバービュー ウィンドウに利用可能な設定内容が表示されます。
- 4. 設定内容を構成してください。 設定内容に関する説明はこの章の後半の [\[192\]](#page-201-0) を参照してください。
- 5. 設定内容を保存するにはパネルにある 保存 をクリックしてください。

### 元のインフォストアオプションページを残す方法:

タイトルバーの別のボタンをクリックしてください。

注: オプション内容を保存しないで移動しようとすると、構成が変更されました ポップアップ ウィンドウが開きます :

<span id="page-201-0"></span>設定内容を保存する場合は、はい をクリックしてください。

設定内容を保存しない場合は、いいえ をクリックしてください。

以下の設定が可能です。

### 既定のビュー :

インフォストア モジュールの既定のビューを設定します。 ビューに関する包括的な説明は、 6.4: [仕事の表示](#page-129-0) を参照してください。

インフォストアでのホバー表示を有効にする.

インフォストア モジュールでのホバー表示を有効もしくは無効にしてください。

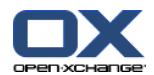

# 8.2.10. ユーザ データの変更

ユーザ データは以下の内容を含みます : 個人ユーザデータ グループウェアにアクセスするためのパスワード

# 8.2.10.1. 個人データの変更

### 個人データの変更方法 :

- 1. タイトルバーにある 構成 ◎ アイコンをクリックしてください。
- 2. フォルダ ツリーの ユーザ をクリックしてください。
- 3. 個人 データ をクリックしてください。個人 データはフォルダ ツリーの中の ユーザ の下にあ ります。
- 4. 入力欄の個人 データを編集してください。
- 5. 変更内容を保存するにはパネルにある 保存 をクリックしてください。

結果 : 個人 データが変更されます。

ティップス : セットアップ ウィザードを使用して個人 データを変更することもできます。詳細 は、8.2.12: セットアップ [ウィザードの使用](#page-205-0) を参照してください。

## 8.2.10.2. パスワードの変更

注 : 次の手順はパスワードを変えるための標準的な手続きを説明しています。 グループウエアを インストールするのに別手順を用いることが可能な場合もあります。 これを行うには、対応するド キュメンを読みいただくか、または 管理者かホスティングサービス事業者に連絡し確認してくださ い。

### パスワードを変更する方法 :

1. タイトルバーにある 構成 ◎ アイコンをクリックします。

- 2. フォルダ ツリーの ユーザ をクリックしてください。
- 3. パスワード をクリックしてください。パスワードはフォルダ ツリーの ユーザ の下にありま す。
- 4. 現在のパスワードの入力欄に入力してください。
- 5. 新しいパスワードを 新しいパスワード の入力欄に入力してください。
- 6. 新しいパスワードを 新しいパスワードを確認する の入力欄に再度入力してください。
- 7. 変更内容を保存するにはパネルにある 保存 をクリックしてください。

結果: パスワードが変更されます。

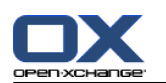

# 8.2.11. 管理

管理は以下の内容を含みます。

グループの管理

設備資源の管理

注 : この機能は特定のユーザのみ利用可能です。この機能が利用できない場合は管理者か運用担当 者に確認してください。

# 8.2.11.1. グループの管理

以下のことができます。

ユーザのグループの作成

メンバーの追加、

メンバーの削除、

および ユーザのグループの削除。

### グループの管理機能へのアクセス方法 :

1. タイトルバーにある 構成 ◎ アイコンをクリックしてください。

2. フォルダ ツリーの 管理 をクリックしてください。

3. グループ をクリックしてください。グループはフォルダ ツリーの 管理 配下にあります。

結果 : パネルにあるグループの管理機能を表示します。既存のグループはオーバービュー ウィン ドウの左側の画面に表示されます。選択したグループのプロパティは右側の画面に表示されます。

### 新しいグループを作成する方法 :

- 1. 新規 をクリックしてください。これは、 グループ パネルタブにあります。 コンパクトパネル を使用してる場合、パネルエントリ グループ > 新規 をクリックしてください。
- 2. オーバービュー ウィンドウの右側にグループ名を入力してください。
- 3. グループの表示名を入力してください。
- 4. パネル エントリの 保存 上でクリックしてください。

結果 : オーバービュー ウィンドウの左側の画面に新しいグループが表示されます。そのグループ にはまだメンバーは含まれていません。

### グループにメンバーを追加する方法 :

- 1. オーバービュー ウィンドウの左側にあるグループを選択してください。
- 2. 追加 をクリックしてください。これは、メンバー パネルタブにあります。 コンパクトパネル を使用してる場合、パネルエントリ グループ > 追加 をクリックしてください。 参加者の選択 ダイアログ ウィンドウが開きます。
- 3. メンバを追加してください。
- 4. ダイアログ ウィンドウの OK をクリックしてください。
- 5. パネル エントリ上で 保存 をクリックしてください。

### グループからメンバーを削除する方法 :

- 1. オーバービュー ウィンドウの左側でグループを一つ選択してください。
- 2. オーバービュー ウィンドウの右側でグループのメンバーを選択してください。
- 3. 削除 をクリックしてください。これは、メンバー パネルタブにあります。 コンパクトパネル を使用してる場合、パネルエントリ グループ > 削除 をクリックしてください。

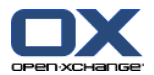

4. パネル エントリの 保存 をクリックしてください。 結果: グループからメンバーが削除されます。

### グループを削除する方法 :

- 1. オーバービュー ウィンドウの左側でグループを選択してください。
- 2. 削除 をクリックしてください。これは、メンバー パネルタブにあります。 コンパクトパネル を使用してる場合、パネルエントリ グループ > 削除 をクリックしてください。
- 3. はい をクリックしてください。 これは グループを削除してください ポップアップ ウィンド ウにあります。

結果 : グループが削除されます。

#### 元のグループ管理機能を残す方法 :

タイトルバーの別のボタンをクリックしてください。

## 8.2.11.2. 設備資源の管理

設備資源に関して以下の内容が可能です。

作成

編集、

および 削除

#### 設備資源を管理する機能にアクセスする方法 :

- 1. タイトルバーにある 構成 アイコンをクリックしてください。
- 2. フォルダ ツリーの 管理 をクリックしてください。

3. 設備をクリックしてください。設備はフォルダ ツリーの 管理 の下にあります。

結果: パネルで設備管理の機能が表示されます。既存の設備資源はオーバービュー ウィンドウの 左側に表示されます。選択された設備資源のプロパティは画面右側に表示されます。

### 新しい設備資源を作成する方法 :

- 1. 新規 をクリックしてください。これは、設備 パネルタブにあります。 コンパクトパネルを使 用している場合、パネルエントリ 設備 > 新規 をクリックしてください。
- 2. オーバービュー ウィンドウの右側に設備名を入力してください。
- 3. 設備の表示名を入力してください。
- 4. 設備用のメール アドレスを入力します。誰かが設備を予約すると、そのアドレスにメールの通 知が送信されます。
- 5. 設備の説明を入力してください。
- 6. パネル エントリの 保存 をクリックします

結果 : オーバービュー ウィンドウの左側に新しい設備が表示されます。

#### 設備を編集する方法 :

- 1. オーバービュー ウィンドウの左側で設備を一つ選択してください。
- 2. オーバービュー ウィンドウの右側でデータを変更してください。
- 3. パネル エントリの 保存 をクリックしてください。

結果: データが変更されます。

設備を削除する方法 :

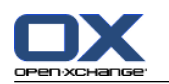

- 1. オーバービュー ウィンドウの左側で設備を選択してください。
- 2. 削除 をクリックしてください。これは、設備 パネルタブにあります。 コンパクトパネルを使 用している場合、パネルエントリ 設備 > 削除 をクリックしてください。
- 3. はい をクリックしてください。これは、 設備を削除します ポップアップ ウィンドウにありま す。
- 結果: 設備は削除されます。

### <span id="page-205-0"></span>元の設備管理機能を残す方法 :

タイトルバーで別のボタンをクリックしてください。

# 8.2.12. セットアップ ウィザードの使用

セットアップ ウィザードを使用して以下の設定を調整できます。

個人 データを完成させます。

外部のメール アカウントを設定し、連絡先データを登録します。

公開と登録を行います。

OXtender for Business Mobility を使用する際に携帯端末の設定の構成ヘルプにアクセスしま す。

最初に Open-Xchange サーバにログインするときにセットアップ ウィザードが自動的に起動しま す。セットアップ ウィザードを後から起動させることもできます。

### セットアップ ウィザードを起動させる方法 :

- 1. タイトルバーにある ヘルプ アイコンをクリックしてください。
- 2. ポップアップ ウィンドウの セットアップ ウィザード エントリをクリックしてください。 セッ トアップ ウィザード の画面が開きます。
- 3. 右隅の一番下の スタート をクリックしてください。
- 4. 説明に従ってください。

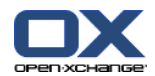

# 8.3. インポート

他のアプリケーションで作成したアポイント、仕事、連絡先データをグループウェアにインポート することができます。

# 8.3.1. インポートできるデータの種類 :

以下のデータがサポートされています。

iCal vCard

**CSV** 

iCalのデータにより、アポイントや仕事などの標準化された予定表データの交換ができます。通常 のiCalファイルの拡張子は.icsです。

vCardのデータにより、電子名刺などの形式の標準化された連絡先データの交換ができます。通常の vCardファイルの拡張子は.vcfです。

CSVのデータにより、テーブル形式のテキスト データの交換ができます。CSVファイルから連絡先 データをインポートできます。通常の拡張子は.csvです。

# 8.3.2. iCal形式でのアポイントと仕事のインポート

# 8.3.2.1. インポートされるiCalのオブジェクトの種類

iCalのオブジェクトに関する説明は、 [RFC2445](http://tools.ietf.org/html/rfc2445) [\[http://tools.ietf.org/html/rfc2445](http://tools.ietf.org/html/rfc2445)] を参照し てください。

以下の表はどのiCalのオブジェクトがグループウェアの中でインポートされ、どれがインポートさ れないかを表わしています。"アポイント"と"仕事"の列の情報は以下の内容を意味しています:

"X" はオブジェクトがインポートされることを意味します。オブジェクトの値は RFC2445 によ り設定されています。

"255" のような数字はオブジェクトがインポートされることを意味します。数字は最大文字数を 意味します。

"unlimited" はオブジェクトがインポートされることを意味します。この場合、最大文字数に制 限はありません。

"-"はオブジェクトがインポートされないことを意味しています。

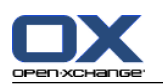

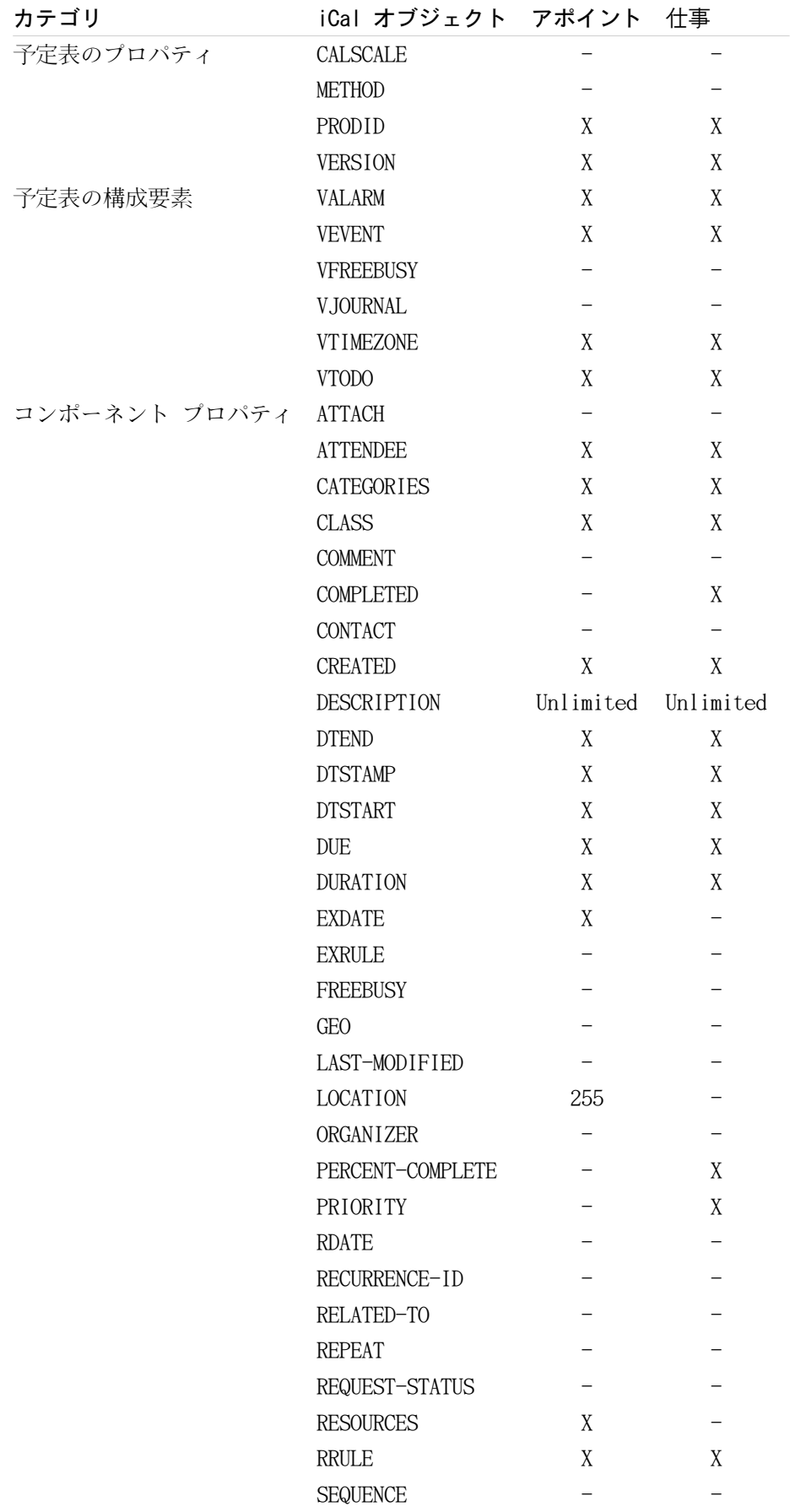

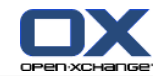

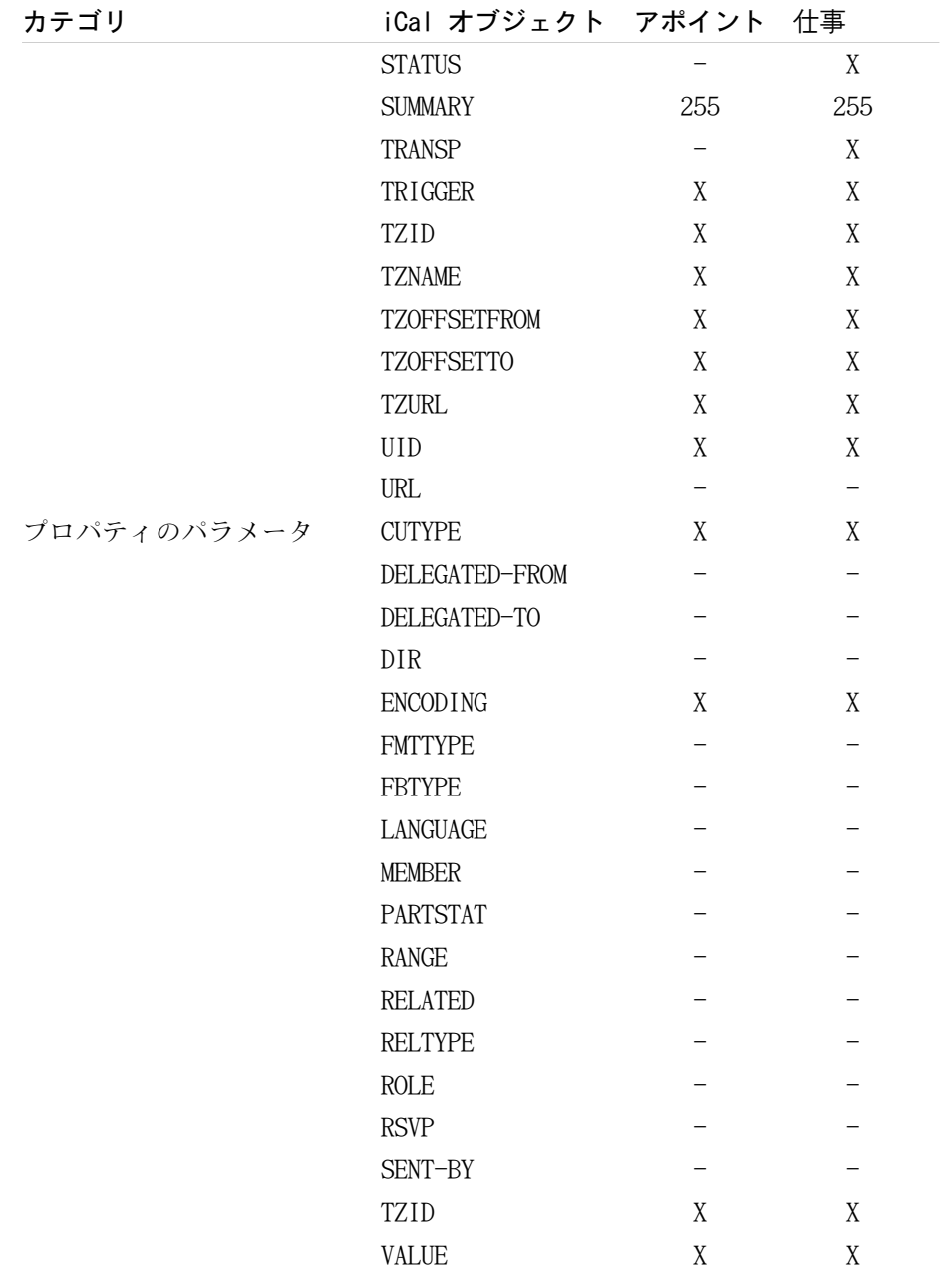

# 8.3.2.2. サポートされていない iCal オブジェクト プロパティの種類

グループウェアは"月の最終日曜日"形式のアポイントをサポートしています。

グループウェアは月の最終日からカウントされた日付のアポイントをサポートしていません。(例え ば、月の最終日曜日の一つ前週の日曜日)アポイントにそのような情報が含まれる場合、その情報は インポートされません。

グループウェアはアラームを繰り返す設定をサポートしていません。例えば、"4回アラームする"な どです。アポイントにそのような情報が含まれる場合、その情報は無視されます。

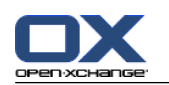

8.3.2.3. iCal のインポートを完了させる方法 :

注 : インポートされるファイルに 正しい iCal データが含まれているかどうか確認してくださ い。

注 : ご使用ユーザ名でログインしたグループウェアからエキスポートした iCal データをインポー トすることはできません。

iCal 形式のアポイントや仕事をインポートする方法 :

- 1.構成 ◎ アイコンをクリックしてください。構成のアイコンはタイトルバー △@@■@●@ にあ ります。
- 2. インポート をクリックしてください。インポートはフォルダ ツリーの 構成 にあります。イン ポートに関する利用可能なオプションはオーバービュー ウィンドウに表示されます。
- 3. iCal ファイル形式を選択してください。インポートするデータを指定してください: アポイントをインポートするには、ドロップダウン フィールドにある アポイント をクリッ クしてください。

仕事をインポートするにはドロップダウン フィールドにある 仕事 を選択してください

- 4. フォルダ をクリックしてください。インポートするためのターゲット フォルダを選択してくだ さい。
- 5. 参照 をクリックしてください。インポートするファイルを選択してください。ファイルの選択 ダイアログ ウィンドウを閉じてください。
- 6. データのインポートを完了させるには、パネル エントリの インポート をクリックしてくださ い。
- 結果: アポイントもしくは仕事はターゲット フォルダへインポートされます。

ティップス : 予定表もしくは仕事フォルダを右クリックし、 インポート を選択することでアポ イントや仕事をインポートすることもできます。インポートはサブメニューの 拡張 にあります。

# 8.3.3. vCard 形式での連絡先のインポート

注: インポートされるファイルに正しい vCard データが含まれているかどうか確認してください。

注: それぞれの連絡先については、一件のプライベートの住所と一件のビジネスの住所しかインポー トできません。インポートした vCard ファイルにさらにプライベートの住所やビジネスの住所が含 まれていても、これらの住所はインポート時に無視されます。

### vCard 形式で連絡先をインポートする方法 :

- 1. 構成 ◎ アイコンをクリックします。これはタイトルバー △@□■圓●◎ にあります。
- 2. インポート をクリックしてください。インポートはフォルダ ツリーの 構成 配下にあります。 インポートで利用可能な設定が、オーバービュー ウィンドウに表示されます。
- 3. ファイル形式 vCard を選択してください
- 4. フォルダ をクリックしてください。インポートするターゲット フォルダを選択してください。
- 5. 参照 をクリックしてください。インポートするファイルを選択した後、ファイル選択 ダイアロ グ ウィンドウを閉じてください。
- 6. データのインポートを完了するには、パネル エントリの インポート をクリックしてください。

結果 : 連絡先がターゲット フォルダへインポートされます。

ティップス: 連絡先フォルダを右クリックし、 インポート を選択することで連絡先をインポート することもできます。インポートは 拡張 サブメニューにあります。

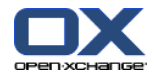

# 8.3.4. CSV 形式での連絡先のインポート

以下の CSV ファイルがサポートされています : 値がカンマで区切られた標準的な CSV ファイル マイクロソフト Outlookの CSV ファイル

# 8.3.4.1. 標準的な CSV ファイルの構造とは

標準的な CSV ファイルでは連絡先がテーブル形式で含まれています。そのテーブルは 以下の構造 になっています。

最初の行はヘッダ、つまりデータ項目の名前を含みます。

以下の行はそれぞれの列の連絡先のデータ項目を含みます。

データ項目はカンマで区切られています。

最終行は行あふれで表示します。

CSV ファイルは、表計算ソフトやテキスト エディタなどで作成できます。CSV を作成する際は 以 下の詳細項目について注意してください。

CSV ファイルのデータ項目にウムラウトがある場合、UTF-8で 符号化してください。

CSV ファイルの最初の行は、以下に述べる列タイトルの少なくとも一つを 含めている必要があ ります。

列タイトルは大文字と小文字を区別します。

列はどんな順番でもかまいません。インポートされたデータはグループウェアの データ項目に 割り当てられます。

データ項目はカンマで区切られます。

データ項目に無効なフォーマットがあると個々の連絡先は 飛ばされます。 データ項目は 以下 の形式を持つ必要があります :

メール項目はすべて"@"の文字を含んでいる必要があります。

ファイルは空のデータ項目を持つことができます。

データ項目が許可された最大文字数を超える場合、許可された最大文字数を超えた文字はすべて 削除されます。以下の表は各データ項目で許可された最大文字数を示しています。

CSV ファイルの最初の行は、以下の列ヘッダーの一つ以上を含んでいる 必要があります:

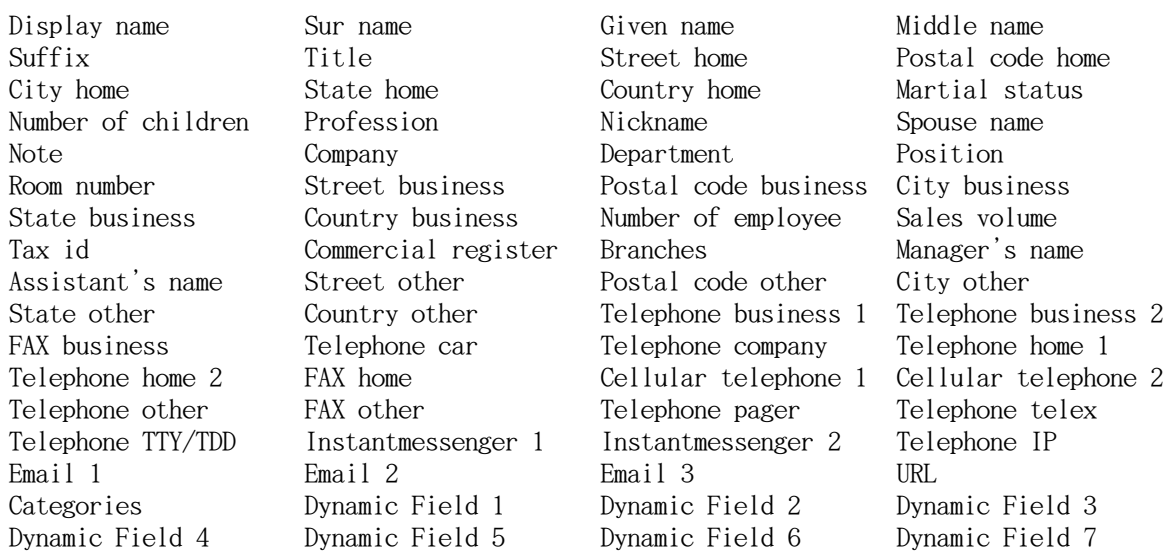

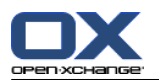

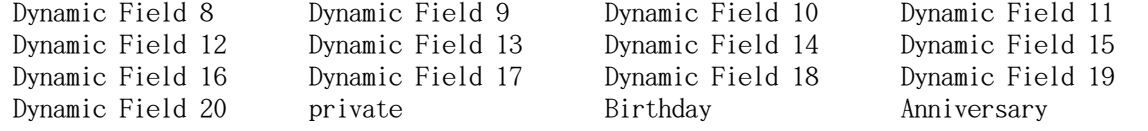

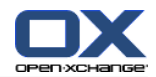

# 8.3.4.2. 標準的な CSV ファイルのマッピング方法 :

インポートの間、CSV ファイルのデータ項目はグループウェアの特定のデータ項目に割り当てられ ます。以下の表はグループウェアの連絡先項目とその連絡先項目が割り当てられる項目を示してい ます。表はそのデータ項目に許可されている最大文字数も表わしています。

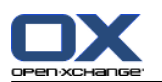

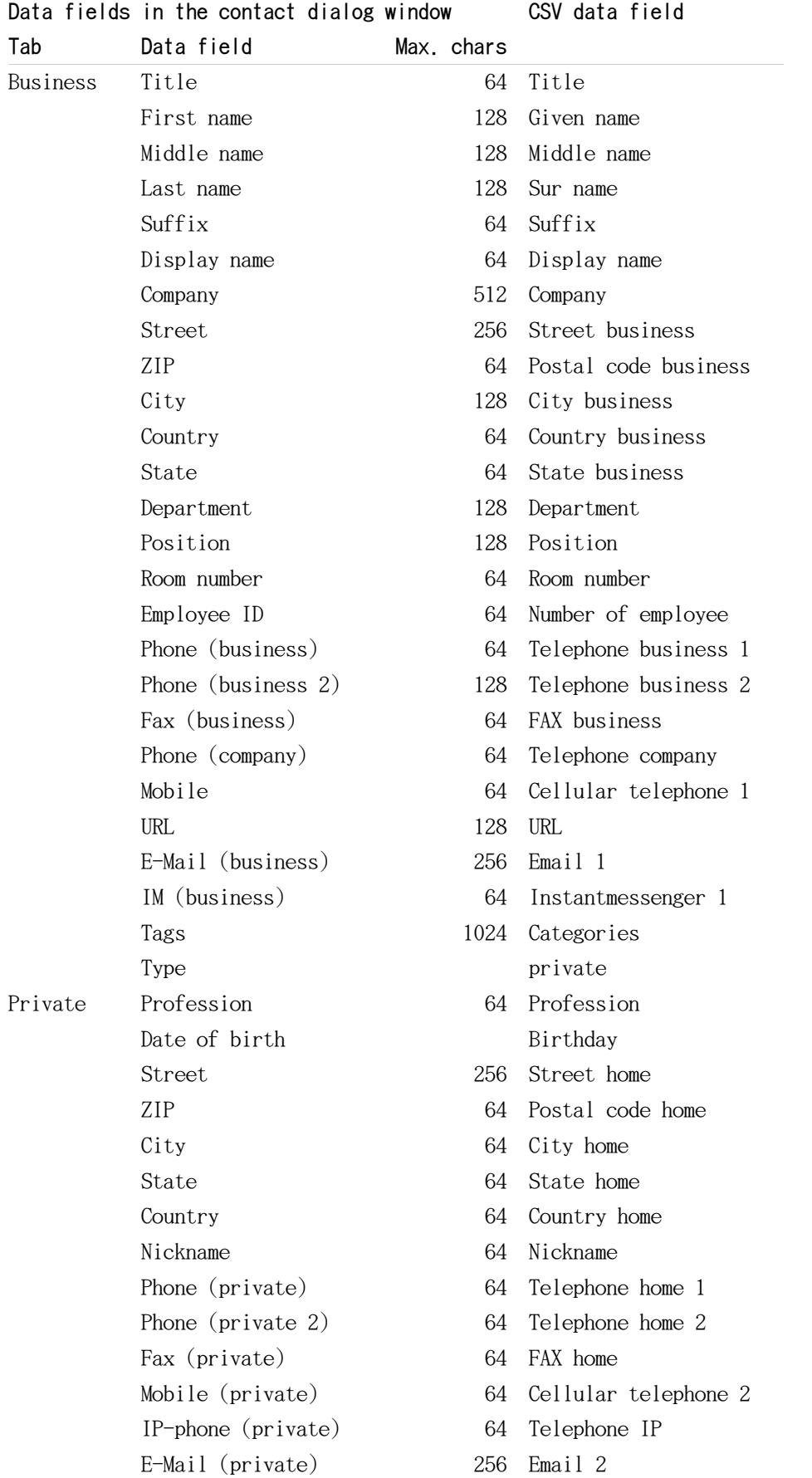

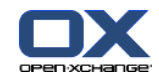

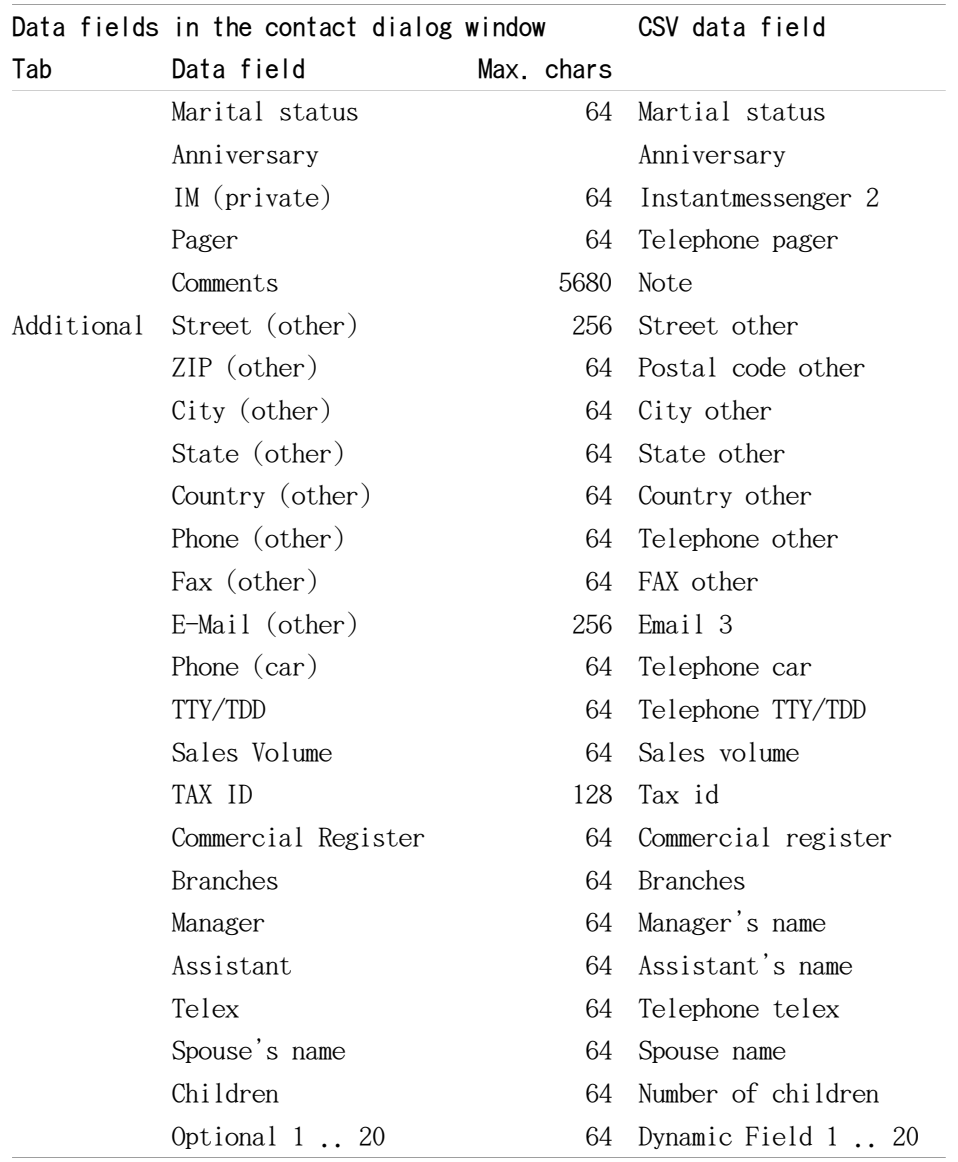

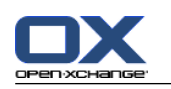

8.3.4.3. マイクロソフト Outlook の CSV ファイルを作成する方法 :

グループウェアにインポートするマイクロソフト Outlookの CSV ファイルを作成するには以下のよ うに行ってください :

- 1. メニュー アイテムで ファイル|インポートとエクスポートを選択してください。
- 2. インポート/エクスポート ウィザードのダイアログ ウィンドウで ファイルにエクスポート 選 択してください。 次へ をクリックしてください。
- 3. テキスト ファイル (Windows、カンマ区切り) を選択してください。 次へ をクリックしてくだ さい。
- 4. エクスポートする連絡先フォルダを選択してください。 次へ をクリックしてください。
- 5. 出力するファイルの名前と出力先を設定してください。 次へ をクリックしてください。
- 6. エクスポートを完了するには 完了 をクリックしてください。 注 : チェックボックスの 次の フォルダからエクスポートします を有効にしてください。 フィールドの一致 クリックしない でください。デフォルトの割り当てを変更せずにそのまま残してください。
- 結果: 新しい CSV ファイルはエクスポートするすべてのデータ項目を含んでいます。

# 8.3.4.4. マイクロソフト Outlookからインポートされるデータ項目の種類

グループウェアで以下のデータ項目がインポートされます :

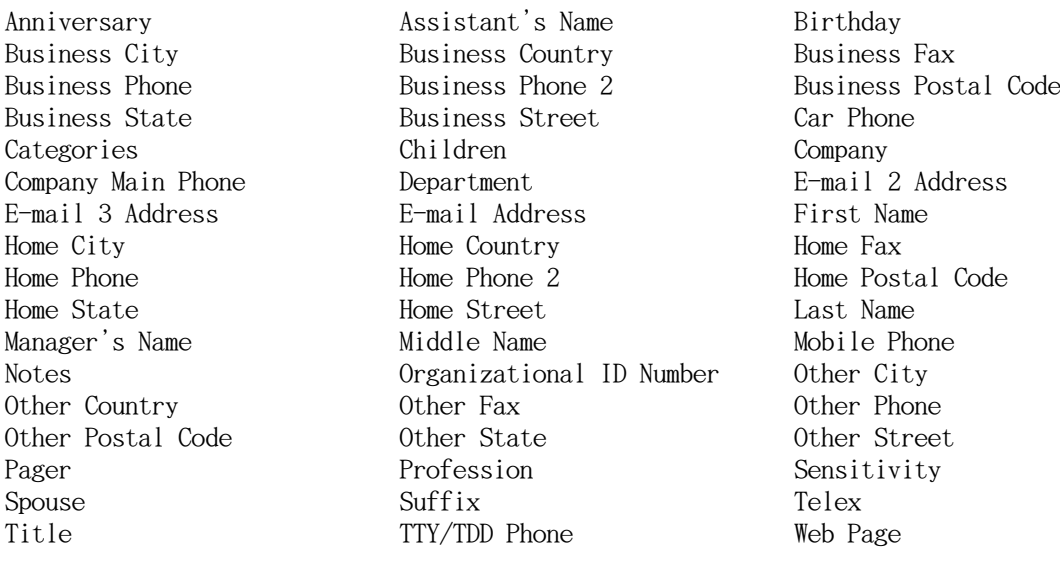

# 8.3.4.5. マイクロソフト Outlook の CSV ファイルのデータマッピングを行う方 法 :

インポートする際にマイクロソフト Outlook のデータ項目はグループウェアの中の特定のデータ項 目へ割り当てられます。以下の表は、グループウェアで連絡先を編集する際に表示されるデータ項 目の割り当ての一覧表です。この表は各データ項目の最大文字数も表わしています。
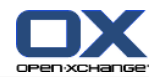

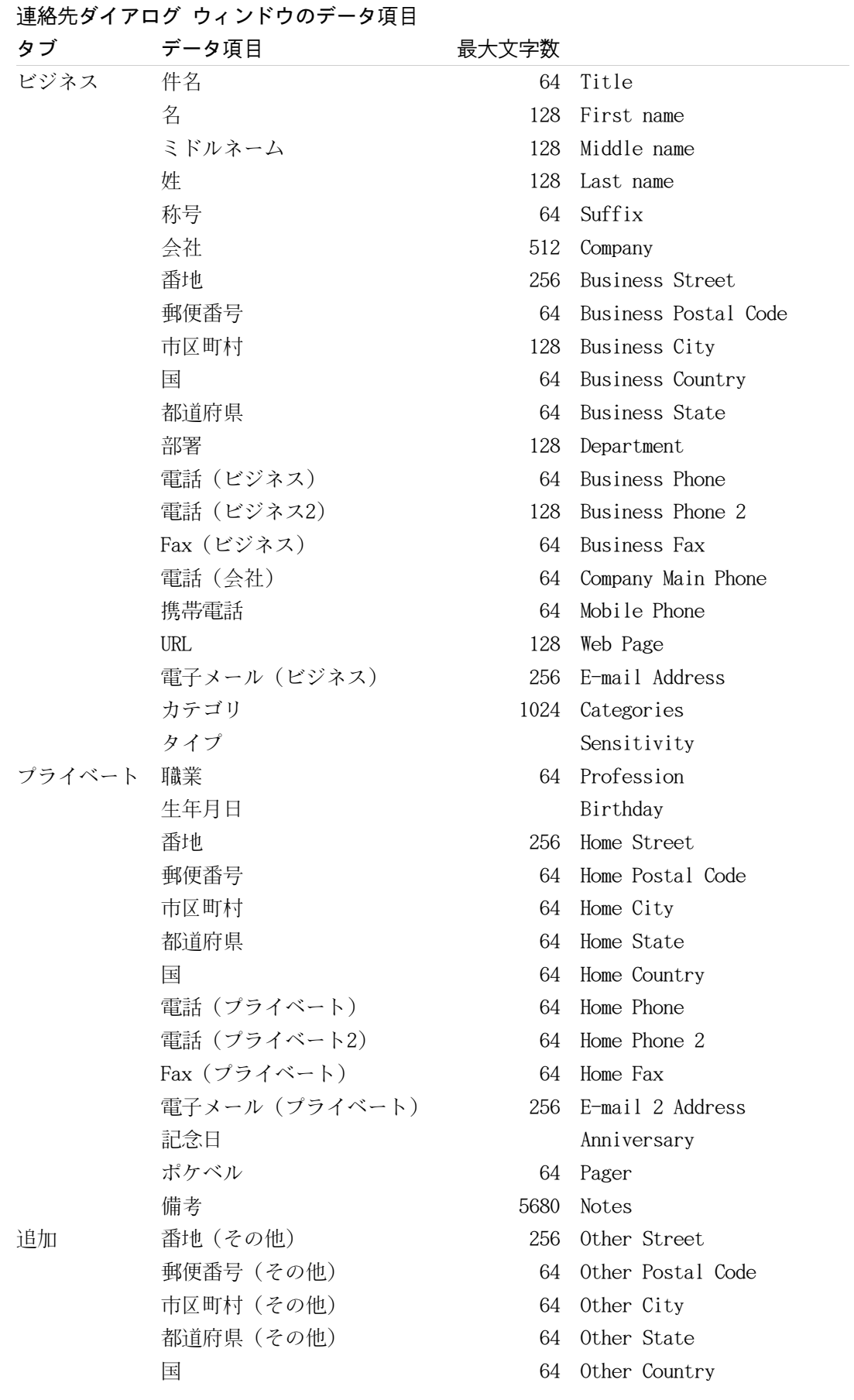

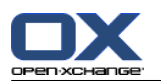

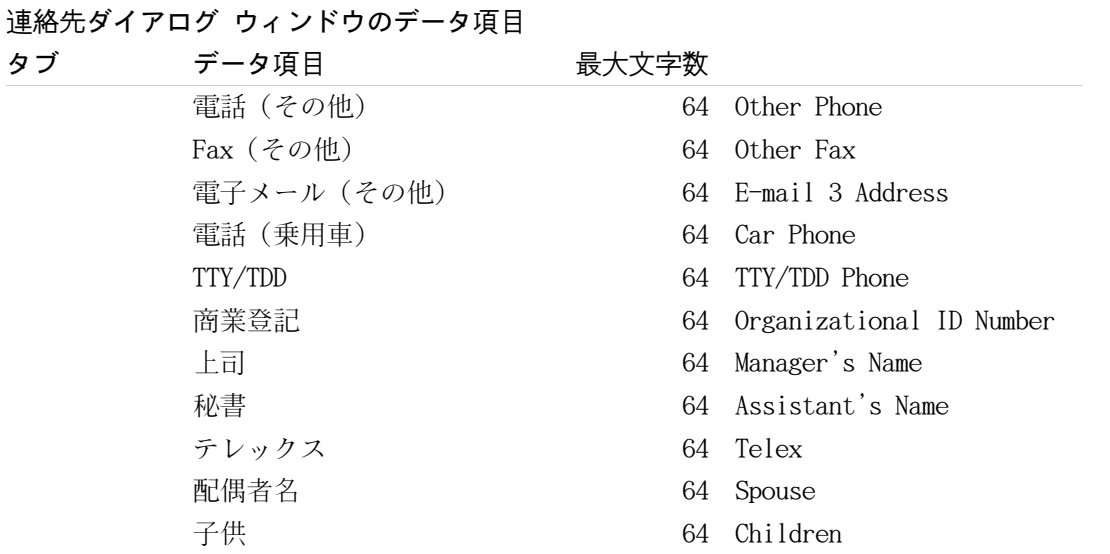

### <span id="page-217-0"></span>8.3.4.6. CSV ファイルのインポート

警告 : インポート ファイルのデータ項目が許可された文字数の最大数を超えている場合や無効な データが含まれている場合、それらのデータはインポートされません。

注 : 有効なインポート ファイルを使用しているかどうか確認してください。有効なインポートファ イルについてのヒントは、8.3.4.1: 標準的な CSV [ファイルの構造とは](#page-210-0) および [8.3.4.3:](#page-215-0) マイクロ ソフト Outlook の CSV [ファイルを作成する方法](#page-215-0) : を参照してください。

注 : 既存の連絡先にインポートする時、連絡先の日付が インポートされたファイルのデータで上 書きされます。

デフォルトの CSV ファイルやマイクロソフト Outlook ファイルの連絡先をインポートする場合、 以下の手順を行ってください。

- 1.オプション アイコン ◎ をクリックしてください。オプション アイコンは、タイトルバー に あります。
- 2. インポート をクリックしてください。オプションはフォルダ ツリーの 構成 にあります。イン ポートの設定が、オーバービュー ウィンドウに表示されます。
- 3. CSV をファイルタイプとして選択してください。
- 4. CSV のファイル 形式を選択してください :

ファイルがデフォルトの CSV 形式のデータを含む場合、 CSV ファイル を選択してください。

ファイルがマイクロソフト Outlook の CSV フォーマットのデータを含んでいる場合 Outlook ファイル を選択してください。

フォルダ をクリックしてください。送付先フォルダを選択してください。

- 5. 参照 をクリックしてください。インポートするファイルを選択してください。ファイル選択の ダイアログを閉じてください。
- 6. パネルの インポート をクリックしてインポートを実行してください。

結果 : 連絡先はターゲット フォルダへインポートされます。

ティップス: 連絡先を右クリックし、 インポート を選択することで連絡先をインポートすること ができます。インポートは、 拡張 サブメニューにあります。

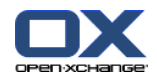

# <span id="page-218-0"></span>8.4. エクスポート

エクスポート機能を使用することにより、グループウェアの特定のデータを他のプログラムでも利 用することができます。以下のデータをエクスポートできます:

vCard 形式の連絡先、

iCal 形式のアポイントと仕事

どちらの形式も標準化されており、多くのプログラムからインポートすることができます。

# <span id="page-218-2"></span>8.4.1. WebDAVを用いた連絡先のエクスポート

個人の連絡先フォルダにある連絡先がすべてエクスポートされます。サブフォルダの連絡先はエク スポートされません。

連絡先をエクスポートする他の方法については、4.7.10: [連絡先のエクスポート](#page-78-0) を参照してくださ い。

#### WebDAV を使用した個人の連絡先を エクスポートする方法 :

- 1. ブラウザに、以下のアドレスを入力してください: http:// $\langle$ adress $\rangle$ /servlet/webdav.vcard ここで <address> の部分は、 Open-Xchange サーバの IP アドレスもしくは URL に置き換えて ください。
- 2. Open-Xchange サーバ アカウントのユーザ名とパスワードを入力してください。
- 3. webdav.vcard を開く ウィンドウで ファイルを保存する を選択し、 OK をクリックしてくださ い。

<span id="page-218-1"></span>結果 : webdav.vcard ファイルがダウンロードされます。そのファイルには個人の連絡先が含まれ ます。他のプログラムのデータをインポートするにはファイル名を webdav.vcf に変更してくださ い。

# 8.4.2. WebDAV を使用してアポイントと仕事をエクスポートする

個人のアポイントもしくは仕事フォルダにあるアポイントと仕事は、すべてエクスポートされます。 サブフォルダにあるアポイントと仕事はエクスポートされません。

### 個人のアポイントと仕事をエクスポートする方法 :

- 1. ブラウザで以下のアドレスを入力してください: http:// $\langle$ adresse $\rangle$ /servlet/webdav.ical ここで <address> のところは Open-Xchange サーバ の IP アドレスもしくは URL に置き換え てください。
- 2. Open-Xchange のユーザ名とパスワードを入力してください。
- 3. webdav.ical を開く ウィンドウで ファイルを保存する を選択し、 OK をクリックしてくださ い。

結果 : webdav.ical ファイルがダウンロードされます。webdav.icalには個人のアポイントと仕事 が含まれます。

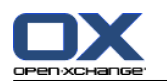

# <span id="page-219-1"></span>8.5. フォルダの管理

### 8.5.1. フォルダについての前提知識

フォルダを効果的に使うために、以下のことを理解してください: フォルダのカテゴリ フォルダの種類 既存のフォルダ フォルダアイコンの意味 権限の目的

### <span id="page-219-0"></span>8.5.1.1. フォルダのカテゴリとは

フォルダのカテゴリにより、そのフォルダが一人のユーザ、もしくは複数のユーザによって使用さ れるのかを定義します。

以下がフォルダカテゴリの内容になります。

個人フォルダ. 個人フォルダには、メール、連絡先、アポイントおよび仕事が含まれます。他 の人と共有に設定しない限り、 他のユーザからは閲覧することはできません。 使用中のフォルダに依存して、個人フォルダは次のように表示されます :

クラシック フォルダツリーを選択した場合、個人フォルダは個人ルートフォルダの下に 存在 します。個人ルートフォルダはユーザ名にちなんで名付けられます。

新規 フォルダツリーを選択した場合、個人フォルダは他のフォルダと同等レベルに 位置づけ られます。

注 : 個人のインフォストア フォルダは、 下記のインフォストア/ユーザストア に位置付けら れます。

パブリック フォルダ. パブリック フォルダはフォルダ ツリーの パブリック フォルダ 配下 にあります。すべてのユーザはパブリック フォルダを作成し、ほかのユーザと共有できます。 注 : パブリック インフォストア フォルダは インフォストア/パブリック インフォストア に あります。

<span id="page-219-2"></span>共有フォルダ. 共有フォルダはフォルダ ツリーの 共有フォルダ 配下にあります。他のユーザ が共有しているフォルダをここで見ることができます。 注 : 共有インフォストア フォルダは インフォストア/ユーザストア の下にあります。

### 8.5.1.2. フォルダの種類

フォルダの種類が、フォルダのオブジェクトを定義します。

以下のフォルダの種類があります :

メール フォルダ。メール オブジェクトを含みます。 連絡先フォルダ。連絡先オブジェクトを含みます。

予定表フォルダ。アポイント オブジェクトを含みます。

仕事フォルダ。仕事オブジェクトを含みます。

インフォストア フォルダ。インフォストア オブジェクトを含みます。

新しいフォルダを作成する際に、作成者がフォルダの種類を決定します。

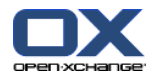

# <span id="page-220-0"></span>8.5.1.3. 既存のフォルダについての知識

完全なフォルダツリー の設定について記述いたします。

クラシック フォルダツリーでは、デフォルトで以下のフォルダが存在します :

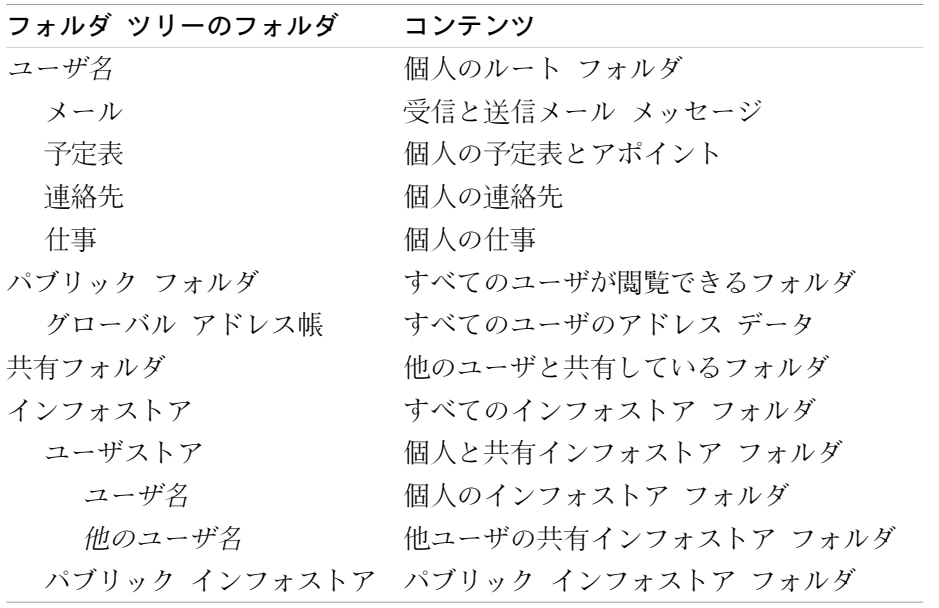

デフォルトでは、次のフォルダが 新規 フォルダツリーに存在します :

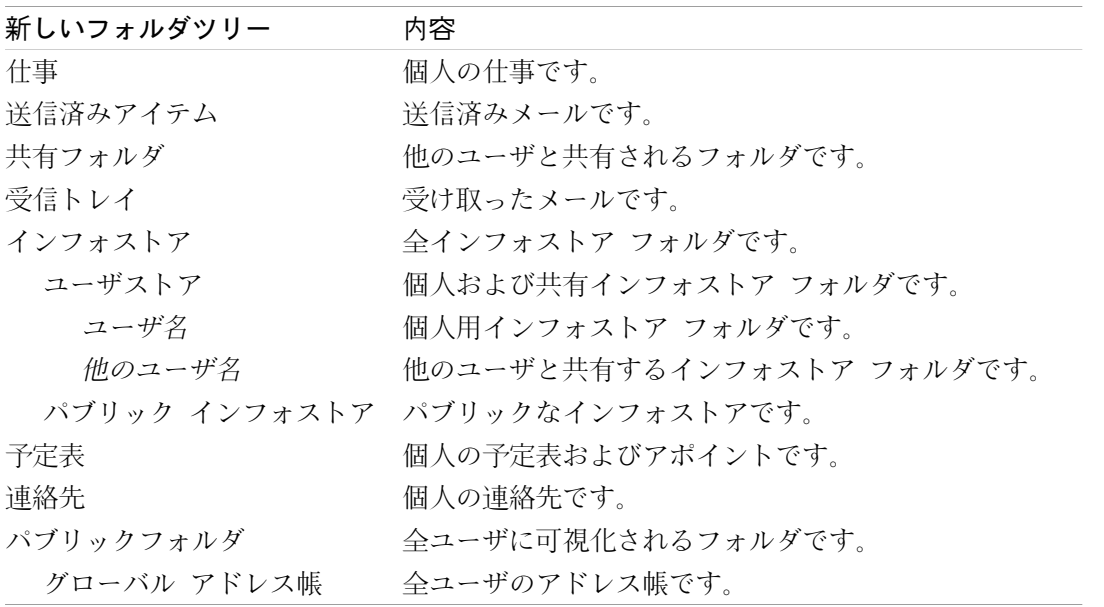

新規 フォルダツリーにある全フォルダは、アルファベット昇順にソートされます。サーバ構成に依 存して、追加フォルダが存在するかもしれません。

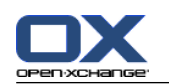

# <span id="page-221-1"></span>8.5.1.4. フォルダアイコンの意味

フォルダアイコンは、フォルダが共有もしくは 公開と登録 として公開されるかのいずれかである かを認識する助けとなります。

例えば、インフォストア フォルダアイコンについて、次の表は 所有している共有、公開されたフォ ルダ、共有フォルダ もしくは 他の人に公開されたフォルダかを認識する方法について記述してお ります。 類するとして、この記述は全てのフォルダ形式で有効です。

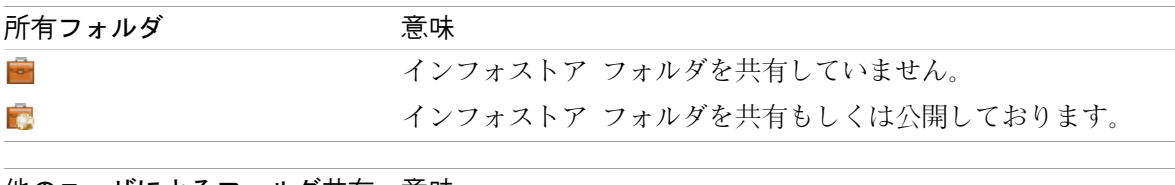

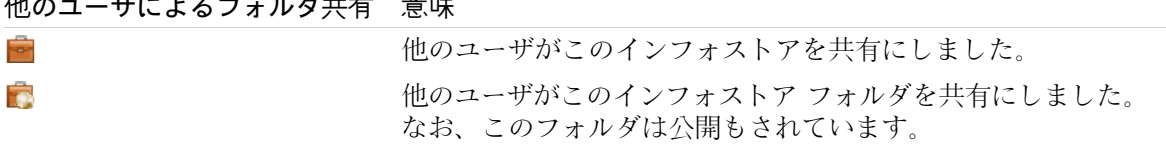

共有フォルダの情報については、8.6: [権限の管理](#page-227-0) を参照してください。公開フォルダについての 情報については、 8.7: [公開と登録](#page-236-0) を参照してください。

### 8.5.1.5. 権限とは

権限は、ユーザが特定のフォルダとコンテンツに対して許可された事柄を表しています。つまり、 ユーザがそのフォルダに対してある権限を持っているということです。すべての前提条件が満たさ れれば、他のユーザへ権限を委譲したり、既存の権限を修正したりできます。

通常、権限を委譲するのは、データや情報を他のユーザと共有するためです。これはグループウェ アの本質的な部分です。フォルダに対する権限を他のユーザへ委譲することを、"フォルダの共有"と も呼びます。

例えば、ユーザが内容を読むことだけを認めるのか、あるいは修正することも認めるのか、などを コントロールするするために、 それぞれの権限は階層的になっています。最高の権限は管理者権限 です。これには他のすべての権限と、他の人とフォルダを共有する権限も含まれます。

特定の権限を適用する方法が、以下の例に示されます :

各ユーザは、自分の個人フォルダに対して管理者権限を持ちます。自分の個人データを他のユー ザが閲覧できないようにしたいなら、個人フォルダを共有しないでください。他のユーザは個人 フォルダに対していかなる権限も持てません。

データや情報を他のユーザが利用できるようにするには、 パブリック フォルダ のフォルダに サブフォルダを作成する権限を有している必要があります。サブフォルダは他のユーザと共有す ることができます。

他のユーザのアドレス データを読んだり、自分のアドレス データを変更するには、 グローバ ル アドレス帳 フォルダのすべてのオブジェクトを参照する権利と、そのフォルダに自分のオブ ジェクトを作成する権限を有している必要があります。

<span id="page-221-0"></span>権限についての詳細情報と権限を許可する方法についての説明は、8.6: [権限の管理](#page-227-0) を参照してく ださい。

# 8.5.2. フォルダ用のコンテキスト メニュエントリ

フォルダに関連した多くの機能がコンテキストメニュのヘルプに従って実行できます。コンテキス ト メニュにアクセスするには二つの方法があります。

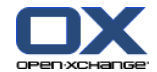

方法 1

- 1. フォルダツリーにあるフォルダ上で右クリックを行ってください。コンテキストメニュが開きま す。
- 2. コンテキストメニュにあるエントリをクリックしてください。

方法 2

- 1. フォルダツリーにあるフォルダ上でクリックしてください。フォルダ名 コンテキスト アイコン ■ が表示されます。
- 2. コンテキスト メニュ アイコン □ をクリックしてください。コンテキスト メニュが開きます。
- 3. コンテキストメニュにあるエントリをクリックしてください。

簡単な場合として、次の節では方法 1 について説明いたしますが、両方法とも使用できます。

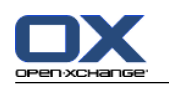

# <span id="page-223-1"></span>8.5.3. フォルダの作成

完全なフォルダツリーの設定を使用して新規フォルダを作成できます。

<span id="page-223-0"></span>クラッシック フォルダツリー内に次のフォルダを作成できます :

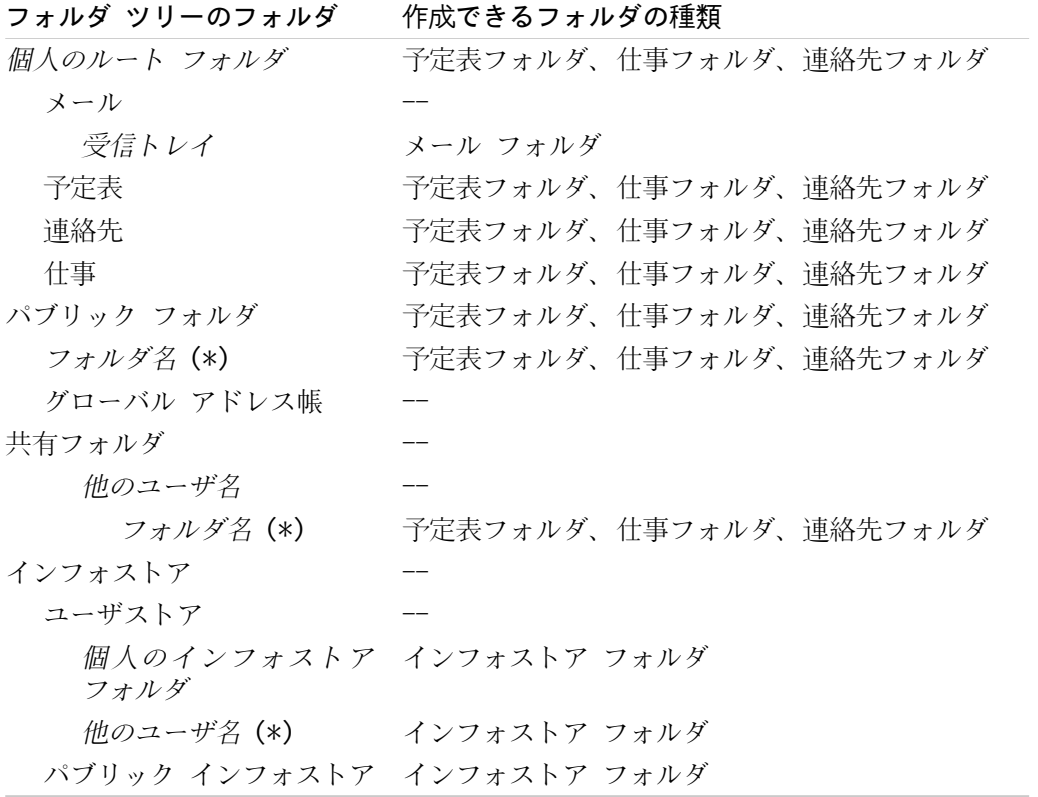

注 : フォルダツリーで (\*) と印が付けられたフォルダに関しては、サブフォルダを作成する権限 を 有している必要があります。

権限と権限を付与する方法の詳細情報に関しては、 8.6: [権限の管理](#page-227-0) を参照してください。

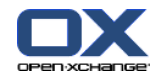

新規 フォルダツリー中において、次のフォルダを作成できます :

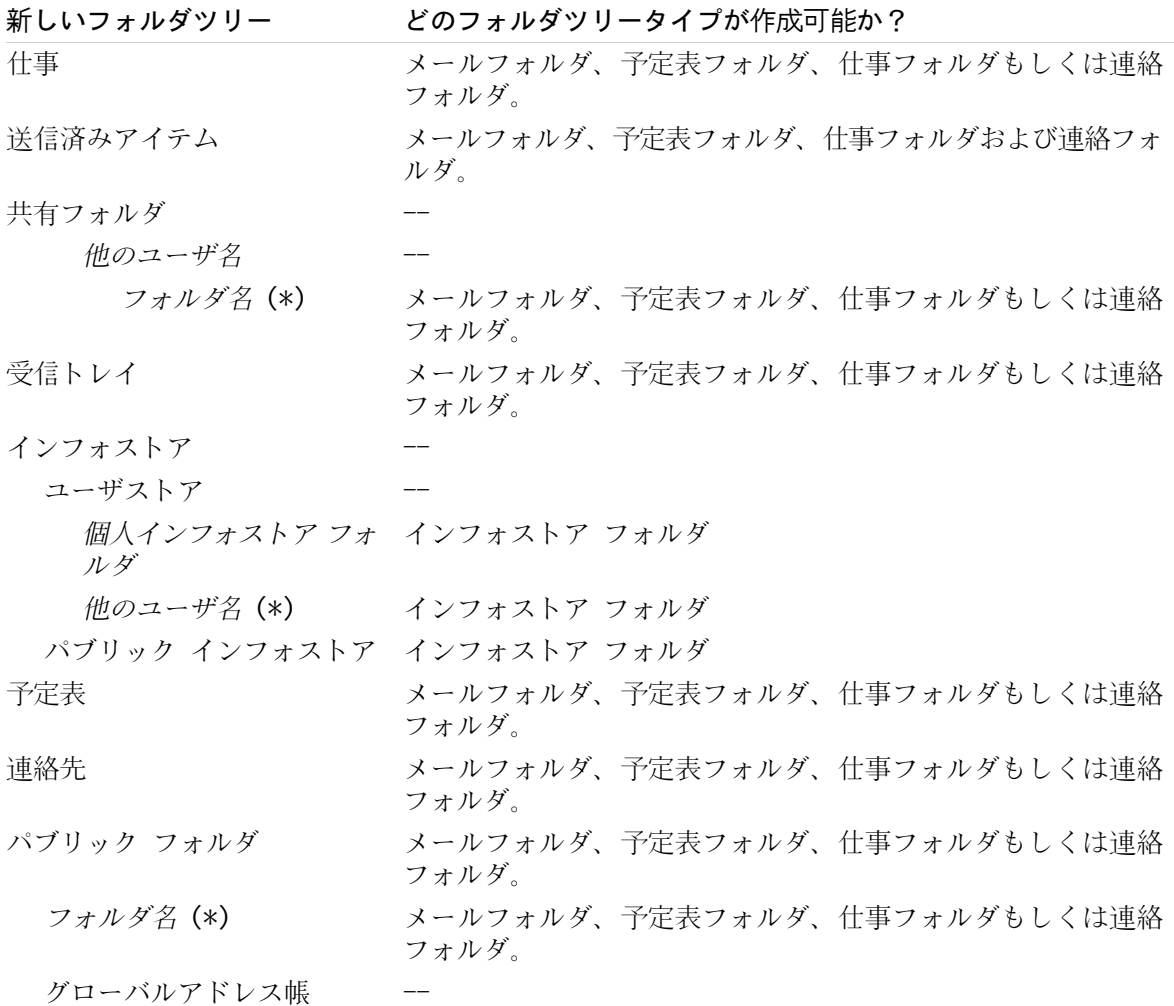

注 : フォルダ ツリーで (\*)と印が付けられたフォルダに対しては、サブフォルダを作成する権限 を有している必要があります。

権限についての詳細情報と権限の委譲について説明は、8.6: [権限の管理](#page-227-0) を参照してください。

#### 新規フォルダを作成する方法 :

- 1. 完全なフォルダ ツリー内のフォルダを右クリックしてください。
- 2. マウス ポインタを 新しいサブフォルダまで移動してください。サブメニューが開き、フォルダ の種類が表示されます。
- 3. 作成したいフォルダの種類をクリックしてください。 注 : どのフォルダに新しいサブフォルダを作成するかにより、いくつかのフォルダの種類は利 用できません。詳細については、 [上記の表](#page-223-0) を参照してください。 結果 : 新しいフォルダ という名前のフォルダが作成されます。フォルダ名はハイライトされ ます。
- 4. 名前を入力した後、エンター キーを押してください。
- 結果 ; 新しいフォルダが作成されます。

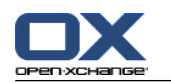

### <span id="page-225-2"></span>8.5.4. フォルダ名の変更

完全なフォルダツリーの設定を使用してフォルダの名前変更ができます。

注 : フォルダ名の変更を行うためには、そのフォルダに対して管理者権限を有している必要があり ます。

#### フォルダ名を変更する方法 :

1. 完全なフォルダ ツリーのフォルダを右クリックしてください。

2. コンテキスト メニューで 名前の変更 を選択してください。フォルダ名がハイライトされます。

- 3. 名前を編集するか、新しい名前を入力してください。
- 4. エンター キーを押してください。

<span id="page-225-3"></span>結果 : フォルダ名が変更されます。

### 8.5.5. フォルダの移動

完全なフォルダツリーの設定を使用してフォルダを移動できます。

注 : フォルダを移動するには、そのフォルダに対する管理者権限と、ターゲット フォルダにサブ フォルダを作成する権限を有している必要があります。

#### フォルダを移動する方法 :

- 1. 完全なフォルダ ツリーにあるフォルダを右クリックしてください。
- 2. コンテキスト メニューから 切り取り を選択してください。フォルダのアイコンがグレー表示 になります。
- 3. 切り取ったフォルダを貼り付けたい場所でフォルダを右クリックしてください。
- 4. コンテキスト メニューから 貼り付け を選択してください。

<span id="page-225-0"></span>結果 : フォルダが移動されます。

### 8.5.6. フォルダへのリンクの送信

内部グループウェア ユーザへ、フォルダへのリンクを送信することができます。

#### フォルダへのリンクを送信する方法 :

1. フォルダ ツリーのフォルダを右クリックしてください。

2. コンテキスト メニューから リンクとして送信する を選択してください。

結果 : メール ウィンドウが開きます。フォルダへのリンクがメールの本文として入力されます。

<span id="page-225-1"></span>注 : リンクをたどっていくには、メールの受信者はフォルダに対してそれぞれの権限を持ってい る必要があります。

### 8.5.7. フォルダの削除

完全なフォルダツリーの設定を使用してフォルダを削除できます。

警告 : フォルダを削除すると、そのフォルダのサブフォルダとオブジェクトのすべてが削除され ます。削除されたサブフォルダとオブジェクトは復元できません。

注 : フォルダを削除するには、そのフォルダに対して管理者権限を有している必要があります。

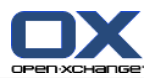

### フォルダを削除する方法 :

- 1. 完全なフォルダ ツリーにあるフォルダを右クリックしてください。
- 2. コンテキスト メニューから 削除 を選択してください。 フォルダを削除します ダイアログ ウィンドウが開きます。
- 3. はいをクリックしてください。
- 結果 : フォルダとオブジェクトは完全削除されます。

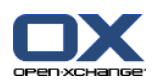

# <span id="page-227-0"></span>8.6. 権限の管理

### 8.6.1. 権限についての前提知識

権限は、特定のフォルダに対してユーザができることを定義します。以下のルールが適用されます。 権限はフォルダに対して割り当てられ、フォルダの個々のオブジェクトに対しては割り当てられ ません。

各フォルダに対して、少なくとも一人のフォルダ管理者がいます。フォルダ管理者は以下のこと ができます。

他のユーザへフォルダに対する権限を付与します。

フォルダ名の変更、フォルダの移動、削除を行います。

権限は階層化されています。上位の権限は下位の権限を含んでいます。

あるユーザがフォルダに対して何種類かの権限を持って複数のグループに所属した場合、その ユーザは常に最上位の権限を持ちます。

以下の概要では、最上位のアクセス権限が最下部に挙げられています。以下の権限が存在します。

フォルダ管理 ユーザがフォルダの管理者かどうかを定義します。

いいえ ユーザは管理者ではありません。

はい ユーザは管理者です。

フォルダ権限 ユーザがフォルダに対して何ができるかを定義してください。

なし ユーザはフォルダに対して何の権限も有していません。

可視フォルダ ユーザはフォルダを閲覧できます。

オブジェクトを作成します ユーザはフォルダでオブジェクトを作成できます。

サブフォルダを作成します ユーザはフォルダでサブフォルダを作成できます。

最大 ユーザはフォルダでサブフォルダを作成できます。

オブジェクトを読む フォルダ オブジェクトがユーザに可視化できるかを定義してください。 なし ユーザはオブジェクトを閲覧できません。

自分のもの読む 自分が作成したオブジェクトのみ閲覧することができます。

すべてを読む ユーザは全てのオブジェクトを閲覧することができます。

最大 ユーザはすべてのオブジェクトを閲覧することができます。

オブジェクトを修正します ユーザがどのフォルダのオブジェクトを修正できるかを定義してく ださい。

なし ユーザはどのオブジェクトも修正できません。

自分のものを修正する 自分が作成したオブジェクトのみ修正できます。

すべてを修正 ユーザはすべてのオブジェクトを修正できます。

最大 ユーザは全てのオブジェクトを修正できます。

オブジェクトを削除します ユーザがどのフォルダのオブジェクトを削除できるかを定義してく ださい。

なし ユーザはどのオブジェクトも削除できません。

自分のものを削除する 自分が作成したオブジェクトだけを削除することができます。

すべてを削除 ユーザはすべてのオブジェクトを削除できます。

最大 ユーザはすべてのオブジェクトを削除できます。

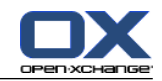

# 8.6.2. ユーザに対してあらかじめ設定されているフォルダ権限

本章では、以下のユーザの権限に関して説明しています。 既存のフォルダ対する権限 新規作成フォルダに対する権限

# 8.6.2.1. 既存フォルダの権限

ユーザは個人フォルダについて以下の権限を持ちます。 フォルダ管理:管理者権限

フォルダ権限:サブフォルダ作成権限

読込み権限:全読込み権限、修正権限:全修正権限、削除権限:全削除権限

パブリック フォルダ のフォルダに対して、すべてのユーザとグループは以下の権限を持ちます : フォルダ権限:拒否

フォルダ権限:サブフォルダ作成権限

読込み権限:なし、修正権限:なし、削除権限:なし

グローバル アドレス帳 フォルダに対して、すべてのユーザとグループは以下の権限を持ちます。 変更権限:拒否

フォルダ権限:フォルダ参照権限

オブジェクトの読込み権限:全部、修正権限:所有オブジェクトのみの削除権限、削除権限:な し

インフォストア フォルダと ユーザストア フォルダに対して、すべてのユーザとグループは以下の 権限を持ちます :

フォルダ管理権限:なし

フォルダ権限:フォルダ参照権限

オブジェクト読込み権限:なし、オブジェクト修正権限:なし、オブジェクト削除権限:なし

パブリック インフォストア フォルダに対して、すべてのユーザとグループは以下の権限を持ちま す:

フォルダ管理権限:なし

フォルダ権限:サブフォルダ作成権限

オブジェクト読込み権限:なし、オブジェクト修正権限:なし、オブジェクト削除権限:なし

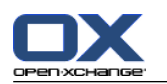

# 8.6.2.2. 新規作成フォルダに対する権限

新規フォルダをどこに作成するかにより、特定の権限が作成者と他のユーザに割り当てられます。

新規フォルダを個人フォルダに作成する場合 :

フォルダ管理者となり、最大の権限を取得してください。

他のユーザとグループは、権限を得られませんので、新しいフォルダ用に権限を設定する必要が あります。 このフォルダに新しいフォルダを更に追加する場合、このフォルダ用の権限は新し いサブフォルダに継承されます。 権限を付与する方法に関する情報は、8.6.5: [フォルダの共有](#page-233-0) を参照してください。

新規フォルダを パブリック フォルダ のフォルダ、もしくは インフォストア/パブリック インフォ ストア フォルダに作成する場合 :

フォルダの管理者となり、最大の権限を取得します。

他のユーザとグループは、親フォルダに対して同じ権限を取得します。

新規フォルダを他ユーザの共有フォルダに作成する場合 :

そのフォルダを共有したユーザはフォルダ管理者となり、最大の権限を取得します。 作成者も他のユーザとグループと同様に、親フォルダに対して同じ権限を取得します。

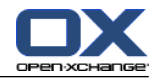

# <span id="page-230-0"></span>8.6.3. 他ユーザによって共有されたフォルダを見つける方法 :

以下の例は、他のユーザが共有しているフォルダがフォルダ ツリーのどこにあるかを示していま す。以下の手順に従ってください :

ユーザ Timo Meier と以下の個人フォルダを共有しています。

彼の予定表フォルダ

彼のインフォストア フォルダ

彼個人の チーム メール フォルダ

ユーザ Tom Green が新しいフォルダ 休暇の予定表 を パブリック フォルダ に作成します。こ のフォルダにアイテムを作成出来る権限を全ユーザに付与します。

ユーザ Jean Dupont が新しいフォルダ会社 を インフォストア/パブリック インフォストア フォルダに作成します。 個人のインフォストア フォルダの 会議議事録 フォルダを共有してい ます。彼個人のインフォストア フォルダは共有されていません。

フォルダ ツリーは以下のエントリを表示します:

あなたの個人ルート フォルダ。ルート フォルダには個人のフォ ルダが含まれています。 あなたの名前 メール 受信トレイ ユーザ Timo Meier チーム Timo Meier の共有メール フォルダ 仕事 予定表 連絡先 パブリック フォルダ グローバル アドレス帳 休暇予定表 Tom Green によって作成されたフォルダ 共有フォルダ Timo Meier 予定表 Timo Meier の共有予定表フォルダ インフォストア ユーザストア あなたのユーザ名 あなたの個人インフォストア フォルダ Timo Meier Timo Meier の共有インフォストア フォルダ Jean Dupont 会議議事録 Jean Dupont のインフォストアにある、共有サブフォルダ

注 : 共有メール フォルダを参照するには、このメール フォルダを 登録する必要があります。詳 細は 8.6.4: メール [フォルダの登録](#page-232-0) を参照してください。

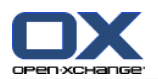

新規フォルダツリーを選択された時、 次のフォルダが表示されます :

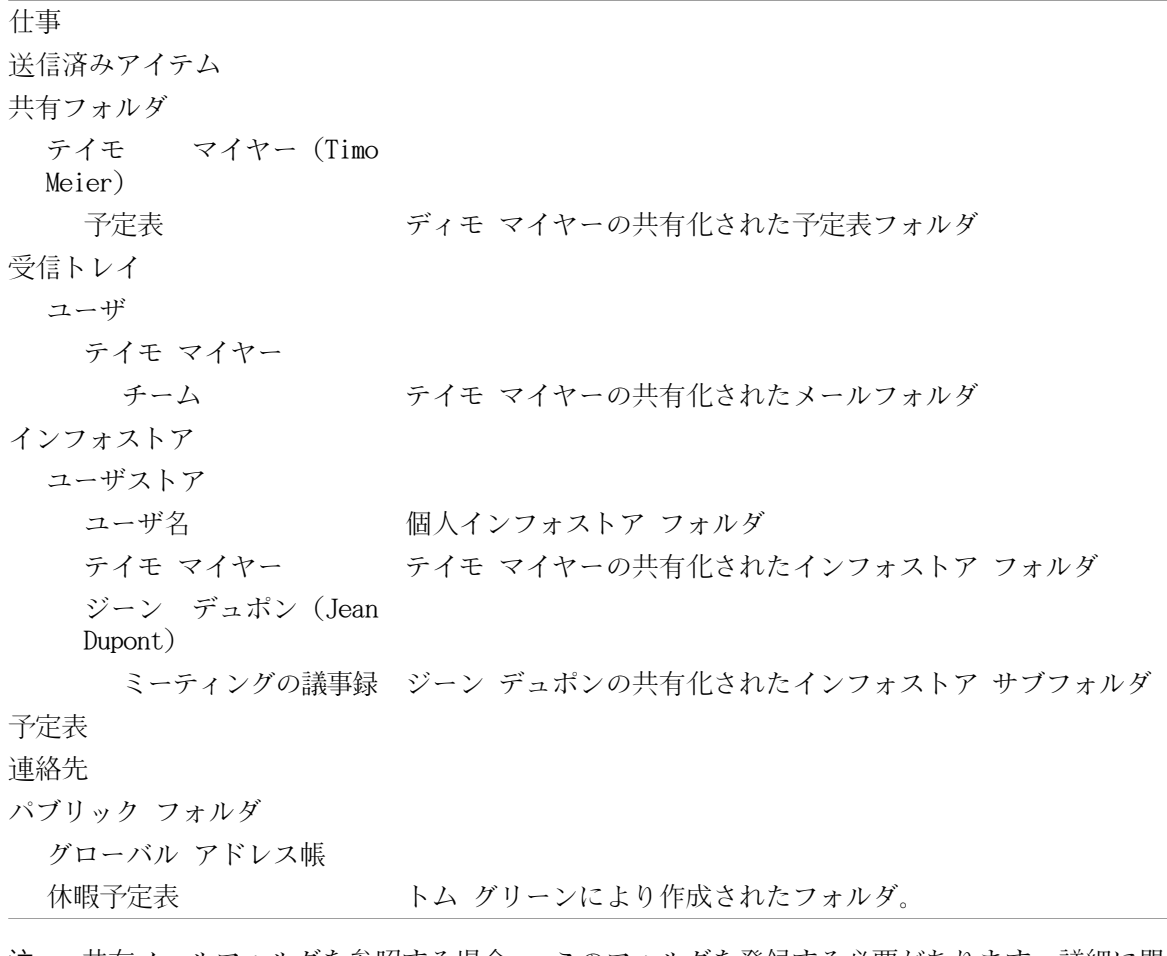

オプション

注 : 共有メールフォルダを参照する場合、 このフォルダを登録する必要があります。詳細に関し ては、8.6.4: メール [フォルダの登録](#page-232-0) を参照してください。

モジュール固有のフォルダビュー の中の共有フォルダは次の場所にあります :

- メールモジュールのユーザ フォルダの中。
- 連絡先モジュール内の 共有の連絡先 配下。
- 予定表モジュール内の 共有の予定表 配下。
- タスクモジュール内の 共有の仕事 配下。

すべてのフォルダ配下。 これは、インフォストア モジュールの ユーザストア フォルダ中にあ ります。

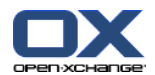

# <span id="page-232-1"></span><span id="page-232-0"></span>8.6.4. メール フォルダの登録

他のユーザによって共有されたメール フォルダを見るには、これらのメール フォルダを登録する 必要があります。

### 共有メール フォルダを登録する方法 :

- 1. フォルダ ツリーにある 受信トレイ フォルダもしくは他のメール フォルダを右クリックしてく ださい。
- 2. コンテキスト メニューから フォルダを登録します を選択してください。フォルダを登録しま す ポップアップ ウィンドウが開きます。
- 3. ユーザ フォルダ ツリーを開いてください。ユーザのフォルダ ツリーは フォルダを登録しま す ポップアップ ウィンドウにあります。登録したいフォルダのチェックボックスを有効にして ください。
- 4. OK をクリックしてください。

結果: フォルダ ツリーに、登録したフォルダが表示されます。

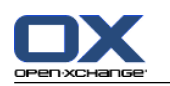

### <span id="page-233-1"></span><span id="page-233-0"></span>8.6.5. フォルダの共有

データを他のユーザと共有するには、一つ以上のフォルダを共有してください。フォルダを共有す るには、そのフォルダに対する特定の権限を他のユーザに委譲します。以下のことができます。

フォルダの権限を委譲する、

フォルダの権限を変更する、

フォルダの権限を削除する。

注 : 以下の制限を検討してください。

フォルダの権限を他のユーザに委譲するには、そのフォルダに対して管理者権限を有している必 要があります。

個人の 受信トレイ フォルダを共有することはできません。他のユーザに自分のメール メッセー ジの閲覧を許可するには、受信トレイ フォルダ配下にあるメール フォルダを共有してくださ い。他のユーザはそのメール フォルダを登録する必要があります。詳細は[、8.6.4:](#page-232-0) メール フォ [ルダの登録](#page-232-0) を参照してください。

ユーザは、自分の個人の予定表、連絡先、仕事フォルダに対する排他権限を有しています。他の ユーザにこれらのフォルダに対する管理者権限を委譲することはできません。実際の設定例は、 8.6.6: [実際的な権限の設定](#page-235-0) を参照してください。

#### フォルダを共有する方法 :

- 1. フォルダを右クリックして プロパティ を選択してください。グループウェアは構成モジュール に切り替わります。フォルダのプロパティがオーバービュー ウィンドウに表示されます。
- 2. 許可 タブへ切り替えてください。
- 3. 保存 をクリックしてください。これは、ユーザの追加 パネルタブにあります。 コンパクトパ ネルを使用している場合、パネルエントリ 保存 > ユーザの追加. ユーザ選択 ウィンドウを開 きます。
- 4. リストから1件以上のユーザもしくはユーザ グループを選択してください。
- 5. ユーザもしくはユーザ グループを追加する場合は、ユーザの隣にある 追加 ボタンをクリック してください。
- 6. 選択した内容を承諾するには OK をクリックしてください。ユーザ リストにユーザが追加され ます。ユーザはプリセット権限を持つようになります。
- 7. 新規に追加するユーザを選択してください。
- 8. ユーザ権限を設定するために、パネルを使用してください。実際の設定例は、8.6.6: [実際的な](#page-235-0) [権限の設定](#page-235-0) を参照してください。 注: 個人のフォルダの管理者権限を変更できません。

注: フォルダを共有し、すべての権限を 最大 に設定すると、保存後、サブフォルダを作成す る、すべてを読む、 すべてを修正、すべてを削除 の各権限が 最大 に設定されます。

9. 必要であれば、ステップ3-8を繰り返し、ユーザを更に追加してください。

10. 処理を終了するには、パネルにある 保存 アイコンをクリックしてください。

結果 : フォルダが共有されます。 フォルダ ツリーでは、共有フォルダのアイコンで表示されま す。

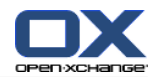

フォルダに対する個々のユーザの権限を変更する方法 :

- 1. フォルダを右クリックし、 プロパティ を選択してください。グループウェアは構成モジュール に切り替わります。 オーバービュー ウィンドウにフォルダのプロパティが表示されます。
- 2. 許可 タブへ切り替えてください。ユーザとその権限が表示されます。
- 3. ユーザを選択してください。
- 4. 新しい権限を設定する場合、パネルを使用してください。実際の設定例は、8.6.6: [実際的な権](#page-235-0) [限の設定](#page-235-0) を参照してください。 注 : 個人のフォルダに対する権限を変更することはできません。
- 5. 処理を終了するには、パネルにある 保存 を クリックしてください。

結果: ユーザの権限が変更されます。

フォルダに対する個々のユーザの権限を削除する方法 :

- 1. フォルダを右クリックして プロパティ を選択してください。グループウェアは構成モジュール に切り替わります。 フォルダのプロパティがオーバービュー ウィンドウに表示されます。
- 2. 許可 タブへ切り替えてください。ユーザとその権限が表示されます。
- 3. ユーザを選択してください。
- 4. ユーザを削除する をクリックしてください。これは、保存 パネルタブにあります。 コンパク トパネルを使用している場合、パネルエントリ 保存 > ユーザを削除する をクリックしてくだ さい。
- 5. パネルにある 保存 をクリックして、 処理を終了させてください。
- 6. 処理を終了するには、パネルにある 保存 アイコンをクリックしてください。

注: フォルダに対する個々のユーザの権限を削除するには、そのフォルダに対する管理者権限を有 している必要があります。

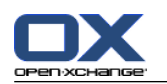

# <span id="page-235-1"></span><span id="page-235-0"></span>8.6.6. 実際的な権限の設定

以下は実際的な設定の推奨例です。

#### 例1 : オブジェクトの参照

ユーザはフォルダのオブジェクトを参照することはできますが、それを変更したり、削除するこ とはできません。ユーザは新規のオブジェクトを作成することはできません。

ユーザは以下の権限を有する必要があります:

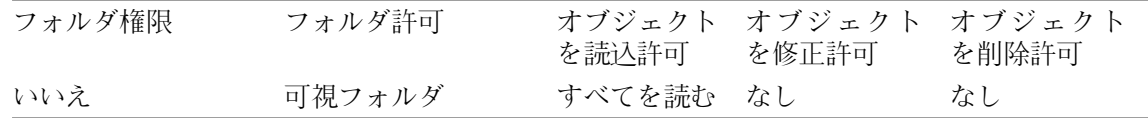

### 例2:オブジェクトを見て、自分のオブジェクトを作成する

ユーザは以下の権限を有する必要があります:

ユーザはフォルダのオブジェクトを見ることはできますが、それを変更したり、削除することは できません。ユーザは新しいオブジェクトを作成したり、修正することができます。

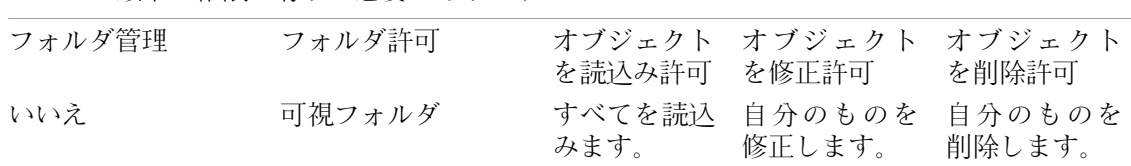

#### 例 3 : オブジェクトを見て、自分のオブジェクトを作成する

ユーザはフォルダのオブジェクトを見ることはできません。しかし、ユーザは新しいオブジェク トを作成し、修正することができます。

ユーザは以下の権限を有する必要があります:

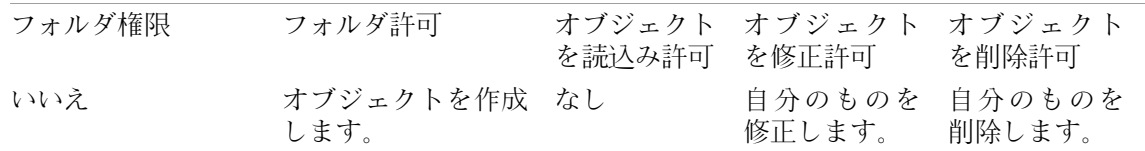

#### 例 4 : オブジェクトは見ないが、自分のオブジェクトを作成し、サブフォルダを作成する

ユーザは個人フォルダのオブジェクトを見ることはできません。ユーザはサブフォルダを作成で きます。

ユーザは以下の権限を有する必要があります :

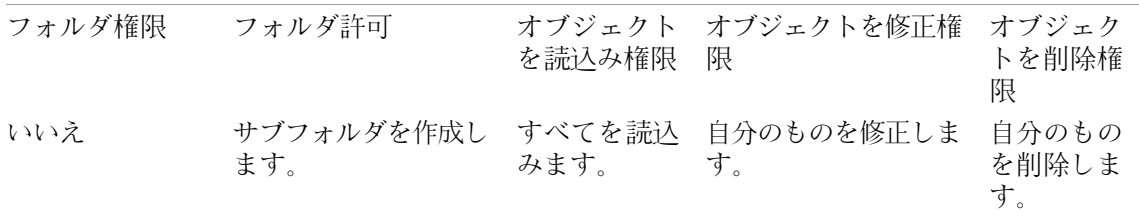

### 例 5 : 全ての権限を許可

ユーザはパブリック フォルダに対して全ての権限を有します。ユーザは他のユーザに対して権 限を委譲することができます。

ユーザは以下の権限を有する必要があります:

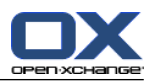

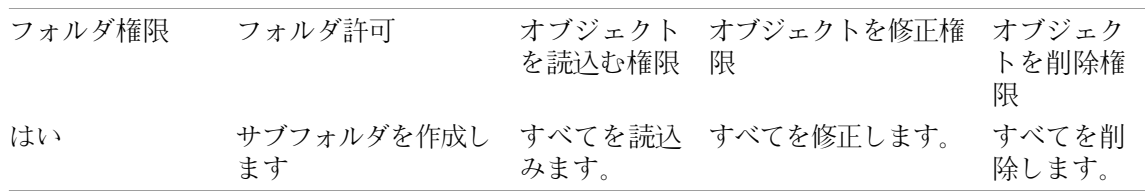

# <span id="page-236-1"></span><span id="page-236-0"></span>8.7. 公開と登録

# 8.7.1. 公開と登録の目的

公開と登録により、ユーザ間で、さらには異なるアプリケーション間で簡単にのデータを交換が容 易できます。ユーザには以下のものが含まれます。

Open-Xchange サーバの内部ユーザ、

Open-Xchange アカウントを持たない外部ユーザ。

アプリケーションには以下のものが含まれます。

Open-Xchange サーバ、

LinkedIn などの様々なソーシャル ネットワーキング サービス。

公開と登録の目的と特徴

他のソーシャル ネットワーキング サービスのデータを再利用します。

ソーシャル ネットワーキング サービスのデータを Open-Xchange サーバが結合します。

データ形式は HTML で、特別なツールを使用せずに標準的なブラウザで表示できます。データ形 式は OXMFと呼ばれています。

ヒント: OXMF のデータ形式は Open-Xchange サーバのバージョンによって変わります。従って、 異なるバージョン間では全てのデータが交換できるというわけではありません。

以下の方法で LinkedIn の特定の連絡先データを外部のパートナーと交換することができます:

登録 機能を使用して、LinkedIn の連絡先を連絡先フォルダへインポートすることができます。

必要であれば Open-Xchange サーバ機能を使用して、連絡先を編集もしくは再構築してくださ い。

フォルダを作成し、外部のパートナーがそこに含まれる連絡先を利用できるようにしてくださ い。

公開 機能を使うことで、そのフォルダにある連絡先が利用可能になります。 公開 機能は URL を提供し、その URL はメールで外部のパートナーに送信することができます。

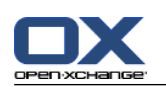

# 8.7.2. サポートされているデータ

公開 機能を使って、以下のデータを連絡先フォルダにインポートすることができます。 XING! の連絡先 LinkedIn の連絡先 Facebook(アメリカのソーシャル ネットワーキング サービス)の連絡先 グーグル メールの連絡先 ヤフーの連絡先 MSN の連絡先 Sun 予定表 連絡先 Hotmail (ホットメール) コンタクト 登録 機能で以下のデータを予定表フォルダにインポートすることができます。 グーグルの予定表のアポイント

注 :定期的なアポイントの例外は現在サポートされていません。

公開する 機能を用いて、 インフォストアに次のデータをインポートできます: OXMF インフォストア形式を使用してたインフォストア エントリ

以下のフォルダの内容を公開できます。

連絡先フォルダ インフォストア フォルダ

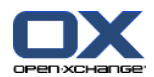

### 8.7.3. データの登録

次が実行可能です:

既存フォルダにデータを登録する。

新規フォルダにデータを登録する。

メールでの出席依頼を使ってインフォストアのデータを登録します。

登録済みデータの更新します。

等力を削除します。

#### 既存フォルダにデータを登録する方法:

- 1. フォルダツリーにある連絡先フォルダ、予定表フォルダ もしくはインフォストア フォルダを選 択してください。
- 2. パネルセクションにある ソーシャル > 登録 を選択してください。データ ソースを伴うポップ アップ ウィンドウが表示されます。データ ソースをクリックしてください。
- 3. アクセス データや URL など、登録するソースのアクセス データを入力してください。 ソース が既存の認証を使用している場合、既存のアカウントを選択するか、新しい アカウント ボタン をクリックして新しいアカウントを作成してください。詳細な情報は、8.7.3.1: [既存アカウン](#page-240-0) [トを用いた認証](#page-240-0) を参照してください。
- 4. 選択したフォルダに追加のソースからデータを登録する場合は、ステップ 2-3 を繰り返してく ださい。
- 5. パネルにある 保存 をクリックしてください。

ティップス : データを右クリックし、登録 を選択することで データを登録することもできます。 登録は拡張 サブメニューにあります。

ティップス : セットアップウィザードを使用して、 データを登録することもできます。詳細に関 しては、8.2.12: セットアップ [ウィザードの使用](#page-205-0) を参照してください。

#### 新規フォルダへのデータ登録 :

- 1. フォルダ ツリーにあるフォルダ上で右クリックを行ってください。
- 2. 新規サブフォルダ > 登録 上にマウスを置きホバーを行い、表示されたサブメニューからフォル ダタイプのサブメニュー を開いてください。
- 3. 登録したいソースのフォルダタイプ上でクリックしてください。 結果: 登録したソース後のフォルダ名が生成されます。 オーバビュー画面に 登録 タブ が表示 されます。
- 4. 登録するソースに必要なデータを入力してください。例えば、クレデンシャル(証明情報)、URL 等です。 ソースが既存のアカウントを使用している場合、既存のアカウントを選択するか、新 しい アカウント ボタンをクリックして新しいアカウントを作成してください。詳細な情報は、 8.7.3.1: [既存アカウントを用いた認証](#page-240-0) を参照してください。
- 5. パネル エントリ保存上でクリックしてください。

他の Open-Xchange グループウェア ユーザが出席依頼メールを送付することで、公開したインフォ ストア フォルダに出席依頼ができます。 この出席依頼メールのメールヘッダの上にノートと この 出席依頼に登録する ボタンがあります。

#### 出席依頼メールを使用するインフォストア データを登録する方法 :

- 1. 必要な場合、新規インフォストアを生成してください。
- 2. 水平分割もしくは垂直分割に出席を依頼されたメールを表示します。
- 3. メールヘッダの上部にある これを 登録するをクリックしてください。

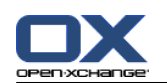

4. ポップアップ ウィンドウにあるインフォストアフォルダをクリックしてください。 登録した データを格納するできる書き込み権限を持っているフォルダのみが 選択できます。

結果 : データがフォルダに登録されます。

#### プライバシー

このウェブページにあるデータと参考情報の全ては、データの所有者が、あなたがそれらを利用 できるようにする権利を有していることを前提として、あなたと共有されています。Open-Xchange とその系列会社や提携先は、その公開と再公開に一切の責任を負いません。

許可なしにこのデータを使用することや公開することは禁止されています。このデータの保存、 処理、譲渡については、その権限があることを確認の上、行ってください。

あなたがこのページに掲載された人の一人、もしくは掲載されたリソースに責任のある人で、公 開に同意しない場合、データの公開者にこのウェブページの URL を含むメールを送信してくださ い。

< > 上で < > によって公開されたデータ

登録データを最新に更新する方法 :

- 1. フォルダツリーにある連絡先フォルダ、予定表フォルダ もしくはインフォストアフォルダを選 択してください。
- 2. パネルにある ソーシャル > 最新の情報に更新 を選択してください。
- 注 : 選択されたフォルダに登録データが含まれる場合のみ、この機能を有効にしてください。

登録を削除する方法 :

- 1. フォルダを右クリックし、 プロパティ を選択してください。フォルダのプロパティがオーバー ビュー ウィンドウに表示されます。
- 2. 登録 タブに切り替えてください。
- 3. オーバービュー ウィンドウの 名前 の下にある登録をクリックしてください。
- 4. 登録 パネルセクションにある 削除 をクリックしてください。 コンパクトパネルを使用してい る場合、パネルエントリ 登録 > 削除 をクリックしてください。
- 5. 承認のダイアログ ウィンドウで はい を選択してください。

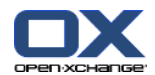

# <span id="page-240-1"></span><span id="page-240-0"></span>8.7.3.1. 既存アカウントを用いた認証

データソースのいくつかは、グループウェアに存在するデータにアクセスするのに既存アカウント での認証を必要とします。この様な場合、 次のエレメントがデータソースの名前の前に表示されま す :

既存アカウントの選択 ドロップダウン ボックス

新しいアカウントの追加... ボタン

既存アカウントを用いた認証方法 :

- 1. 新しいアカウントの追加... ボタンをクリックしてください。新しいアカウントを追加します ポップアップウィンドウが 開きます。
- 2. 新しいアカウント名を入力した後、OK をクリックしてください。データソースのプロバイダペー ジに変更されます。
- 3. データソースのプロバイダページ上の指示に従ってください。通常、このプロバイダ用の資格を 入力し、それぞれのボタンをクリックすることによってアクセスを許可する必要があります。

結果: グループウェアに変更できました。入力された名前が、既存アカウントの選択 ドロップダ ウン ボックスに入力されます。このデータソース用のアカウントは、 グループウェアにおいて複 数回使用されます。

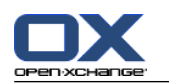

# 8.7.4. データの公開

#### プライバシー

この公開機能を使用する際、現在のデータの所有者として、プライバシー規則、法律義務(著作 権法や個人情報法)に注意を払う役割を果たさなければなりません。

特に、個人情報を公開する際、連邦データ保護法(BDSG、ドイツ)、または、当製品使用国の個 人情報に関する法令に従う責任あるパーティとしての役割を果たさなければなりません。

ヨーロッパ、あるいは、その他の国家規則に従って、責任あるパーティとして、データ経済を担 当し、個人の同意無しに、個人データを公開することも転送することも禁じられています。

法律義務を越えて、個人データを扱う際、Open-Xchange社からの助言として、個人データをどこ に保存するか、そして、誰に転送するかを慎重に考えてください。例えば、適格なパスワード保 護によって、適格なアクセス保護を確実に行ってください。

#### フォルダのデータを公開する方法 :

1. フォルダツリーにある連絡先フォルダもしくはインフォストアフォルダを選択してください。

2. パネルにある ソーシャル > 公開 を選択してください。

3. 対象 ドロップダウン リストから、必要な対象を選択してください :

連絡先フォルダを公開するには、 OXMF 連絡先 を選択してください。

インフォストア フォルダを公開するには、 OXMF インフォストア を選択してください。

- 4. 公開する名前(例:自分の名前)を サイト 入力欄に入力してください。
- 5. 公開データのレイアウトを変更するには、 ドロップダウン メニュ テンプレートを適用する か ら、適切なテンプレートを選択してください。テンプレートを適合するための情報は[、8.7.4.1:](#page-243-0) [テンプレートのカスタマイズ](#page-243-0) を参照してください。
- 6. 他人から URL を推測されるのを避けるためには、 暗号コードを追加 チェックボックスを有効 化します。これにより無作為の文字列が URL に追加され、URL は推測されなくなります。
- 7. パネルにある 保存 をクリックしてください。

結果: フォルダが公開されます。 フォルダ ツリーでは、公開フォルダ アイコンで表示されます。 URL の隣に公開されたフォルダにアクセスする URL が表示されます。

ティップス :フォルダ上で右クリックし、 公開するサブメニュを選択することによってデータを公 開できます。サブメニュー拡張した を行った上で実行してください。

ティップス : データを登録するのに、ウィザードを使用することもできます。詳細な情報に関して は、 8.2.12: セットアップ [ウィザードの使用](#page-205-0) を参照してください。

パブリックな URL を持つメールを送信する方法 :

1. 名前の下のオーバビュー画面にある公開を選択してください。

2. この公開からメール通知を送信する ボタンをクリックしてください。

結果 :メール ウィンドウが開きます。メール本文は公開にアクセスする URL を含みます。

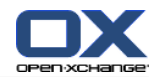

公開を作動させる、もしくは停止させる方法 :

- 1. フォルダのコンテキスト メニュにあります プロパティ 上でクリックしてください。オーバ ビュー画面にはフォルダのプロパティが表示されます。
- 2. 公開 タブに切り替えてください。
- 3. オーバビュー画面にあります 名前 の下の公開の隣にあります「起動する」 もしくは 「停止す る」チェックボックスにチェックしてください。

ティップス: オーバービューページを使用して公開を起動したり、停止したりできます。詳細情報 に関しては、8.7.5: [登録および公開されたフォルダの管理](#page-244-0) を参照してください。

#### 公開を削除する方法 :

- 1. フォルダを右クリックし、 プロパティを選択してください。オーバービュー ウィンドウにフォ ルダのプロパティが表示されます。
- 2. 公開 タブへ切り替えてください。
- 3. オーバービュー ウィンドウの 名前 の下の公開を選択してください。
- 4. 公開 パネルセクションにある 削除 をクリックしてください。 コンパクトパネルを使用してい る場合、パネルエントリ 公開 > 削除 をクリックしてください。
- 5. はい を承認ダイアログでクリックしてください。

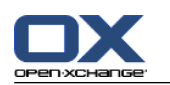

### <span id="page-243-0"></span>8.7.4.1. テンプレートのカスタマイズ

公開データが含まれているウェブページのレイアウトはテンプレートによって設定されます。ウェ ブページのレイアウトは、テンプレートを修正することによってカスタマイズできます。テンプレー トを修正しない場合、デフォルトのテンプレートが使用されます。

テンプレートをカスタマイズするには、以下の操作を行ってください:

公開する際に、テンプレートのファイル名を入力します。

個人のインフォストア フォルダからテンプレートをダウンロードします。

テキスト エディタを使ってテンプレートをカスタマイズします。

カスタマイズしたテンプレートをインフォストアにアップロードします。

注 : テンプレートのカスタマイズ、特に HTML や CSS ではウェブ デザインの知識が必要になりま す。不完全なテンプレートが使用されると、公開データは表示されない場合があります。

テンプレートをカスタマイズする方法 :

- 1. フォルダを右クリックして プロパティ を選択してください。フォルダのプロパティがオーバー ビュー ウィンドウに表示されます。
- 2. 公開 タブに切り替えてください。
- 3. テンプレート(オプション) 入力欄にテンプレートのファイル名を入力してください。
- 4. パネルにある 保存 をクリックしてください。 結果 : 個人のインフォストア フォルダには、OXMF テンプレート フォルダのテンプレートがあ ります。テンプレート名はステップ2で入力した名前になります。 注 : テンプレートを見る前にタイトルバーにある「最新の情報に更新」ボタンをクリックして、 サーバからオブジェクトを取り込む必要があります。
- 5. インフォストアからテンプレートをダウンロードしてください。テンプレートをテキスト エディ タで編集してください。テンプレートの内容に関する情報は、このセクションの後半を参照して ください。
- 6. 修正したテンプレートを新規の、最新のドキュメントとしてインフォストアにアップロードして ください。
- 結果 : 公開されたデータのページが修正されて表示されます。
- 注 : 変更を表示するには、ページをリロードする必要があります。
- ティップス : WebDAV を使用して、テンプレートを直接修正することもできます。

テンプレート構造の情報 : テンプレートは HTML で書かれています。HTML は以下の部分から構成 されています。

マクロ

XHTML 形式のページ レイアウト

CSS で定義されたレイアウト

HTML のコンテンツ

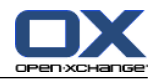

# <span id="page-244-0"></span>8.7.5. 登録および公開されたフォルダの管理

登録および公開されたデータの概要を入手し管理するために下記の項目を行うことができます : 1ページに登録もしくは公開されたすべてのフォルダを表示します。 登録もしくは公開を起動させるか、停止させるかを指定できます。 フォルダの登録もしくは公開されるデータを表示します。

### 登録もしくは公開されるフォルダのための機能を検索する方法 :

- 1. タイトルバーにあります 設定 アイコン ◎ をクリックしてください。
- 2. フォルダツリーにあります ソーシャル構成 の下の 登録 もしくは 公開 上でクリックしてくだ さい。

結果 : オーバビュー画面には、登録もしくは公開が可能なものを表示します。左ペインには、既存 の登録もしくは公開を表示します。右ペインには、登録もしくは公開の設定を表示します。

### 登録もしくは公開を起動もしくは停止する方法:

1. 登録 もしくは 公開 ペインで、登録もしくは公開を選択してください。

- 2. 右ペインで、起動する チェックボックスの指定により起動もしくは停止を行ってください。
- 3. 保存 パネルエントリをクリックしてください。

#### 登録もしくは公開されたフォルダのデータを表示する方法 :

1. 登録 もしくは 公開 ペインで、登録もしくは公開を選択してください。

2. 右ペインで、フォルダ名 もしくは フォルダ パス の下のフォルダ上でクリックしてください。 結果 : 登録もしくは公開されたフォルダのデータが表示されます。

ス

# 8.8. ソーシャル メッセージング サービス

# <span id="page-245-0"></span>8.8.1. ソーシャルメッセージングサービスでできること

ソーシャルメッセージングサービスにより、グループウェアの GUI で異なるソースのメッセージを 簡単に登録することができます。以下のことが可能です。

メッセージ ソースを登録する、

メッセージを読む、

メッセージを送信する。

# <span id="page-245-1"></span>8.8.2. サポートされているメッセージ ソース

以下のメッセージ ソースがサポートされています :

ツイッター

RSS フィード

Facebook

# <span id="page-245-2"></span>8.8.3. メッセージ ソースの登録

メッセージ ソースの登録ウィザードの使用方法 :

- 1. メール モジュールで、フォルダ ツリーの メッセージ ソースの追加 をクリックしてください。 メッセージ ソースの追加 ウィンドウが開きます。
- 2. 必要なメッセージ ソースを選択してください。

3. ウィザードの指示に従ってください。

結果 : メッセージ ソースがセットアップされます。フォルダ ツリーにメッセージ ソース用の新 規フォルダが表示されます。

### メッセージ ソースの手動登録機能へのアクセス方法 :

1. タイトルバーにある 構成 アイコン ◎ をクリックしてください。

2. フォルダ ツリーで メール のサブフォルダの メッセージング をクリックしてください。

結果 : オーバービュー ウィンドウに利用可能なメッセージソースが表示されます。左ペインは利 用可能なメッセージ ソースを表示します。右ペインはそれぞれのメッセージ ソースの設定内容を 表示します。

### メッセージ ソースを登録する方法 :

- 1. ソーシャルメッセージアカウント パネルタブにあります 追加 をクリックしてください。 コン パクトパネルを使用してる場合、パネルエントリアカウント > 追加 をクリックしてください。
- 2. 名前を入力してください。
- 3. メッセージ ソース タイプを選択してください。
- 4. それぞれのメッセージ ソースで必要なデータを入力してください。

Twitter か Facebook を選択する場合、既存のアカウントを選択するか、新しいアカウントの 追加 ボタンをクリックして新しいアカウントを作成してください。より詳細な情報に関して は、8.7.3.1: [既存アカウントを用いた認証](#page-240-0) を参照してください。

RSS フィードを選択する場合、URL を入力してください。URL は RSS フィード プロバイダの ウェブページにあります。

5. パネルにある 保存 アイコンをクリックしてください。

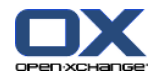

結果 : 新しいフォルダが 完全なフォルダツリーの最後に作成されます。新しフォルダは、 新しい フォルダ名はステップ2で入力された名前です。 フォルダのアイコンはコンテンツのメッセージ ソースを示しています。

#### メッセージ ソースの設定を編集する方法 :

- 1. メッセージ ソースを アカウント ペインから選択してください。
- 2. 右ペインでデータを変更してください。
- 3. パネルにある 保存 アイコンをクリックしてください。

#### メッセージ ソースを削除する方法 :

- 1. メッセージ ソースを ソーシャルメッセージアカウント ペインから選択してください。
- 2. ソーシャルメッセージアカウント パネルタブにある 削除 をクリックしてください。 コンパク トパネルを使用してる場合、パネルエントリ アカウント > 削除 をクリックしてください。

### <span id="page-246-0"></span>8.8.4. メッセージの開封と送信

#### 登録したメッセージ ソースからメッセージを開封する方法

フォルダ ツリーで、メッセージ ソース フォルダをクリックしてください。

結果 : オーバービュー ウィンドウにメッセージが表示されます。

ティップス:メッセージによっては、クリック可能なハイパーリンクが含まれているものがありま す。

メッセージ ソースによっては、例えばツイッターのように、ショート メッセージを送れるものが あります。

#### ツイッターでメッセージを送信する方法 :

1. フォルダ ツリーで、ツイッターのメッセージ ソース フォルダをクリックしてください。

- 2. 新規 パネルタブにあるアイコンをクリックしてください。 新しいメッセージ ウィンドウが開 きます。 コンパクトパネルを使用している場合、パネルエントリ 新規 > メッセージ をクリッ クしてください。
- 3. メッセージを入力してください。
- 4. 送信 をクリックしてください。

結果 : 新しいメッセージが送信されます。

ツイッターなどのメッセージ ソースでは、パネルもしくはメッセージのコンテキスト メニューに 追加の機能が表示されます。これらの機能についての情報は、通常プロバイダのウェブページで参 照できます。

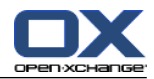

# 目次

シンボル

>設定 dock, [162](#page-171-0) 、定義, [5](#page-14-0) アカウント、メールの作成, [177](#page-186-0) アポイント CalDAV との同期, [112](#page-121-0) iCal添付ファイルからアポイントを作成, [101](#page-110-0) Thunderbird との同期, [112](#page-121-1) アドレス帳にエントリがない外部出席者, [100](#page-109-0) アポイントの種類, [72](#page-81-0) アポイントの競合の解決, [101](#page-110-1) アポイントの表示, [78](#page-87-0) アラーム, [94](#page-103-0) インポート, [197](#page-206-0) エクスポート, [111](#page-120-0) カテゴリの追加, [96](#page-105-0) ステータス, [102](#page-111-0) ソート, [84](#page-93-0) タイトルの編集, [105](#page-114-0) チーム ビューの作成, [93](#page-102-0) ドラッグアンドドロップで編集, [106](#page-115-0) パブリック アポイントを作成します, [187](#page-196-0) ビュー, [78](#page-87-1) フォルダに移動, [108](#page-117-0) フラグ, [111](#page-120-1) プライベートなアポイント, [97](#page-106-0) ホバー, [89](#page-98-0) リスト ビュー, [84](#page-93-0) 予定表ビュー, [78](#page-87-2) 作成, [91](#page-100-0) 個人予定表のアポイントに対するステータス確 認: ステータスを次の通りに設定 , [187](#page-196-1) 出席依頼への返信, [102](#page-111-0) 出席者と設備資源の追加, [99](#page-108-0) 出席者への通知, [100](#page-109-1) 削除, [112](#page-121-2) 印刷, [108](#page-117-1) 外部出席者, [104](#page-113-0) 外部出席者からの出席依頼, [104](#page-113-1) 外部出席者の出席依頼, [104](#page-113-2) 承認もしくは辞退, [102](#page-111-0) 検索, [105](#page-114-1) 添付ファイルを保存, [90](#page-99-0) 添付ファイルを開く, [90](#page-99-0) 空き時間の確認, [97](#page-106-1) 空き時間の確認チェック, [100](#page-109-2) 空き時間確認, [72](#page-81-1) 編集, [105](#page-114-0) 編集するときにカテゴリを割り当てる, [109](#page-118-0) 表示, [82](#page-91-0) 詳細ビュー, [85](#page-94-0) 開始と終了日時の設定, [94](#page-103-1) アポイントの出席依頼

返答, [102](#page-111-0) アポイントの状態 変更, [102](#page-111-0) アポイントの競合, [101](#page-110-1) アポイント用に有効 色, [97](#page-106-1) インフォストア, [137](#page-146-0) アイテムの作成, [146](#page-155-0) エントリ, [138](#page-147-0) エントリの送信, [145](#page-154-0) ソート, [142](#page-151-0) ドキュメントを保存, [144](#page-153-0) ドキュメントを開く, [144](#page-153-0) ビュー エントリ, [142](#page-151-1) フォルダ, [138](#page-147-1) ホバー, [144](#page-153-1) リスト ビュー, [142](#page-151-0) 構成, [192](#page-201-0) 水平分割ビュー, [143](#page-152-0) 設定, [192](#page-201-0) インフォストア アイテム ドキュメントの追加, [147](#page-156-0) 作成, [146](#page-155-0) 編集時にカテゴリの割り当て, [153](#page-162-0) インフォストア エントリ, [138](#page-147-0) Linux 環境での WebDAV, [156](#page-165-0) WebDAV でのアクセス, [156](#page-165-1) Windows 7 環境下での WebDAV, [158](#page-167-0) Windows Vista 環境での Webdav, [157](#page-166-0) Windows XP 環境での Webdav, [157](#page-166-1) ドキュメント バージョンの削除, [151](#page-160-0) ドキュメント バージョンの追加, [151](#page-160-0) ドキュメントの削除, [150](#page-159-0) フラグ, [154](#page-163-0) ロック, [149](#page-158-0) ロック解除, [149](#page-158-0) 作成時にカテゴリの追加, [147](#page-156-1) 削除, [155](#page-164-0) 印刷, [152](#page-161-0) 最新ドキュメント バージョン, [151](#page-160-0) 検索, [149](#page-158-1) 移動, [152](#page-161-1) 編集, [149](#page-158-2) インフォストア モジュール, [137](#page-146-0) インターフェース, [139](#page-148-0) オーバービュー画面, [141](#page-150-0) パネル, [139](#page-148-1) 概要, [137](#page-146-1) 開く, [137](#page-146-1) インフォストアの設定 インフォストアでのホバー表示を有効にする, [192](#page-201-1) 既定のビュー:, [192](#page-201-2) インポート, [197](#page-206-1) CSV ファイルのインポート, [208](#page-217-0) csv 形式の連絡先, [201](#page-210-1) iCal ファイルからのインポート, [200](#page-209-0)

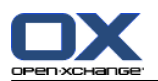

vCard 形式での連絡先, [200](#page-209-1) アポイント, [197](#page-206-0) サポートされているデータ, [197](#page-206-2) マイクロソフト Outlook CSV, [206](#page-215-1) マイクロソフト Outlook の CSV 形式, [206](#page-215-2) マイクロソフト Outlookの CSV, [206](#page-215-3) 仕事, [197](#page-206-0) 標準のCSV形式, [203](#page-212-0) 標準的なCSV形式, [201](#page-210-2) ウィンドウ dock ないで表示, [162](#page-171-0) ポップアップで表示, [162](#page-171-0) ウェブページ メールとして送信, [38](#page-47-0) エキスパートモード, [162](#page-171-1) エクスポート, [209](#page-218-0) アポイント, [111](#page-120-0) アポイントと仕事 (WebDAV), [209](#page-218-1) 仕事, [135](#page-144-0) 連絡先, [69](#page-78-1) 連絡先(WebDAV), [209](#page-218-2) エラー メッセージの表示, [19](#page-28-0) オプション, [159](#page-168-0) 概要, [159](#page-168-1) 開く, [159](#page-168-1) オンライン ヘルプ, [19](#page-28-0) オーバービュー ウィンドウ メールモジュール, [28](#page-37-0) 予定表モジュール, [75](#page-84-0) オーバービュー画面 インフォストア モジュール, [141](#page-150-0) 仕事モジュール, [119](#page-128-0) 連絡先モジュール, [53](#page-62-0) カスタマイズ スタートページにあるオーバビュー ウィンドウ, [23](#page-32-0) カテゴリ アポイントの割り当て, [109](#page-118-0) オブジェクトに関連したカテゴリ, [166](#page-175-0) モジュールでの管理, [166](#page-175-0) 定義済みカテゴリ, [166](#page-175-0) 新規の仕事への割り当て, [126](#page-135-0) 新規インフォストア アイテムへの割当て, [147](#page-156-1) 新規連絡先への割り当て, [60](#page-69-0) 既存の仕事に割り当てる, [134](#page-143-0) 既存の連絡先に割り当て, [67](#page-76-0) 既存インフォストア アイテムの割り当て, [153](#page-162-0) 設定での管理, [165](#page-174-0) クイック フィルタ バー, [53,](#page-62-0) [55](#page-64-0) グループの管理, [194](#page-203-0) グループウェア, [1](#page-10-0) Open-Xchange グループウェア, [2](#page-11-0) オブジェクト, [5](#page-14-0) 定義, [1](#page-10-1) コピー メール, [44](#page-53-0) 連絡先, [65](#page-74-0)

コンテキストメニュ フォルダ用, [212](#page-221-0) コンテキストメニュー, [4](#page-13-0) サイドバー, [12](#page-21-0) システム ウィンドウ、定義, [5](#page-14-0) スタート ページ, [9](#page-18-0) elements 構成要素, [11](#page-20-0) インターフェース, [9](#page-18-1) オーバビュー ウィンドウのカスタマイズ, [23](#page-32-0) オーバービュー画面, [18](#page-27-0) タイトル バー, [13](#page-22-0) パネル, [15](#page-24-0) フォルダ ツリー, [16](#page-25-0) ホバー, [19](#page-28-1) モジュールを開く, [22](#page-31-0) レイアウト, [169](#page-178-0) 新規オブジェクトの生成, [21](#page-30-0) 構成, [169](#page-178-1) スタート ページの設定 インフォストア, [169](#page-178-2) スタート ページでホバー表示を有効にする, [169](#page-178-3) メール, [169](#page-178-4) 明日以降のアポイント, [169](#page-178-5) 明日以降の仕事, [169](#page-178-6) スタートページ dock, [13](#page-22-1) アイテムを編集する, [21](#page-30-1) サイドバー, [12](#page-21-0) スタートページ設定 コンタクト, [169](#page-178-7) ステータス 仕事の承諾ステータスを変更します。, [131](#page-140-0) セットアップ ウィザード, [196](#page-205-1) ソーシャル メッセジング サービス メッセージの開封, [237](#page-246-0) ソーシャル メッセージング 既存アカウントを用いた認証, [231](#page-240-1) ソーシャル メッセージング サービス ソーシャルメッセージングサービスでできるこ  $2.36$ メッセージ ソース, [236](#page-245-1) メッセージ ソースの登録, [236](#page-245-2) メッセージの送信, [237](#page-246-0) ソーシャル、公開と登録を参照, [227](#page-236-1) ソート アポイント リスト, [84](#page-93-0) インフォストア エントリ, [142](#page-151-0) メール, [29](#page-38-0) 仕事, [120](#page-129-0) 連絡先, [54](#page-63-0) タイトル バー, [13](#page-22-0) チーム チーム ビュー, [86](#page-95-0) チーム ビューの選択, [86](#page-95-0) メンバーの追加, [86](#page-95-0) 作成, [188](#page-197-0)

ツールティップス, [19](#page-28-0)

目次

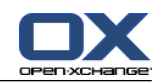

デザイン 構成要素, [6](#page-15-0) デフォルトのフォルダ, [211](#page-220-0) デフォルトモジュール, [162](#page-171-2) ドキュメント バージョン, [144](#page-153-0) ナビゲート ミニカレンダを用いて, [77](#page-86-0) パスワードの変更, [193](#page-202-0) パネル インフォストア モジュール, [139](#page-148-1) コンパクト形式で表示, [162](#page-171-3) スタート ページ, [15](#page-24-0) タブ形式で表示, [162](#page-171-3) メールモジュール, [26](#page-35-0) 予定表モジュール, [74](#page-83-0) 仕事モジュール, [117](#page-126-0) 連絡先モジュール, [52](#page-61-0) パブリック フォルダ, [210](#page-219-0) ビュー インフォストア エントリ, [142](#page-151-1) 予定表とアポイント, [78](#page-87-1) 仕事, [120](#page-129-1) フォルダ, [210](#page-219-1) アイコン, [212](#page-221-1) インフォストア, [138](#page-147-1) カテゴリ, [210](#page-219-0) コンテキストメニュ, [212](#page-221-0) パブリック フォルダ, [210](#page-219-0) フォルダ ツリー, [221](#page-230-0) メール, [26](#page-35-1) ユニファイド メール, [177](#page-186-0) リンクの送信, [216](#page-225-0) 予定表, [73](#page-82-0) 仕事, [117](#page-126-1) 作成, [214](#page-223-1) 個人フォルダ, [210](#page-219-0) 共有, [224](#page-233-1) 共有フォルダ, [210,](#page-219-0) [221](#page-230-0) 削除, [216](#page-225-1) 名前の変更, [216](#page-225-2) 実際的な設定, [226](#page-235-1) 既存のフォルダ, [211](#page-220-0) 権限の付与, [224](#page-233-1) 登録 (メール フォルダ), [223](#page-232-1) 移動, [216](#page-225-3) 種類, [210](#page-219-2) 連絡先, [50](#page-59-0) フォルダ ツリー, [16](#page-25-0) フォルダツリー クラシック, [162](#page-171-4) 完全なフォルダツリー, [16](#page-25-1) 指定したモジュールフォルダのビュー, [17](#page-26-0) 新規, [162](#page-171-4) フォルダツリーを選択する, [162](#page-171-1) フラグ アポイント, [111](#page-120-1) インフォストア エントリ, [154](#page-163-0) メール, [45](#page-54-0)

仕事, [135](#page-144-1) 連絡先, [69](#page-78-2) ヘルプ, [19](#page-28-0) ホバー, [19](#page-28-1) インフォストア, [144](#page-153-1) スタート ページ, [19](#page-28-1) スタートページ、アイテムを編集する, [21](#page-30-1) タスク, [122](#page-131-0) メール, [31](#page-40-0) 予定表とアポイント, [89](#page-98-0) 構成, [162](#page-171-5) 連絡先, [57](#page-66-0) ミニカレンダ, [19](#page-28-2) ナビゲート, [77](#page-86-0) メッセージ 登録, [236](#page-245-2) 開封と送信, [237](#page-246-0) メール VCardの追加, [38](#page-47-1) アカウント, [26](#page-35-1) アカウントの作成, [177](#page-186-0) アドレス帳へのアドレス追加, [42](#page-51-0) ウィンドウで開く, [42](#page-51-1) ウェブページ内容の入力, [38](#page-47-0) コピー, [44](#page-53-0) スペルチェッカー, [37](#page-46-0) ソースデータ, [31](#page-40-1) ソート, [29](#page-38-0) フィルタ, [180](#page-189-0) フォルダ, [26](#page-35-1) フォルダの登録, [223](#page-232-1) フラグ, [45](#page-54-0) ホバー, [31](#page-40-0) メールアカウント ウィザード, [177](#page-186-0) メールアドレスの収集 , [42](#page-51-0) メールモジュール, [25](#page-34-0) ユニファイド メール, [177](#page-186-0) リスク軽減, [29](#page-38-1) リスト ビュー, [29](#page-38-0) 下書き, [44](#page-53-1) 休暇通知 , [184](#page-193-0) 保存, [43](#page-52-0) 優先順位の設定, [38](#page-47-1) 元に戻す, [46](#page-55-0) 削除, [46](#page-55-0) 印刷, [43](#page-52-1) 垂直分割ビュー, [31](#page-40-2) 宛先の変更, [38](#page-47-1) 宛先の選択, [36](#page-45-0) 差出人のアドレス選択, [36](#page-45-1) 本文の構成, [37](#page-46-0) 検索, [41](#page-50-0) 概要, [25](#page-34-1) 構成, [172](#page-181-0) 水平分割ビュー, [30](#page-39-0) 添付ファイルの保存方法, [32](#page-41-0) 添付ファイルの追加, [38](#page-47-2)

© Copyright Open-Xchange Inc. 2012 241

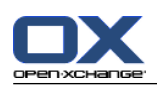

添付ファイルの開き方, [32](#page-41-0) 状態の変更, [46](#page-55-1) 移動, [44](#page-53-2) 署名の作成, [176](#page-185-0) 署名の追加, [37](#page-46-0) 表示, [29](#page-38-1) 設定, [173](#page-182-0) 転送, [40](#page-49-0) 返信, [40](#page-49-1) 送信, [34](#page-43-0) 開封通知要求, [38](#page-47-1) メール フィルタ, [180](#page-189-0) メールの保存, [43](#page-52-0) メールの添付ファイルの開き方、保存の仕方 メールメッセージ, [32](#page-41-0) メールの設定 カラー引用ライン, [174](#page-183-0) メール アドレスのオート コンプリート機能を有 効にしますか?, [173](#page-182-1) メールのフォーマット, [174](#page-183-1) メールの転送, [174](#page-183-2) メールを読むときに自動的に連絡先を収集します か?, [173](#page-182-2) 削除されたメッセージを永久に取除きますか?, [173](#page-182-3) 外部にリンクされた画像の自動ダウンロードをブ ロックしますか?, [174](#page-183-3) 既定のメール フォント サイズ, [174](#page-183-4) 既定のメールフォント, [174](#page-183-5) 編集機能セット, [174](#page-183-6) 返信にオリジナル メールのテキストを残します か?, [173](#page-182-4) メールの設定について テキストメールでグラフィクスとしてエモーティ コンを表示しますか?, [174](#page-183-7) メールの転送, [40](#page-49-0) メールの返信, [40](#page-49-1) メールアカウント ウィザード, [177](#page-186-0) メールアドレスを収集する, [42](#page-51-0) メールモジュール, [25](#page-34-0) インターフェース, [26](#page-35-2) オーバービュー ウィンドウ, [28](#page-37-0) パネル, [26](#page-35-0) 開く, [25](#page-34-1) メール設定 "全員に返信する"際 :, [174](#page-183-8) HTML 形式のメールを許可しますか?, [174](#page-183-9) vCard を添付しますか?, [173](#page-182-5) スパム フォルダの既定ビュー, [173](#page-182-6) テキストメールを送信した時に行を折り返す文字 数 :, [174](#page-183-10) メールでのホバー表示を有効にしますか?, [173](#page-182-7) メールの下書きを自動保存しますか?, [174](#page-183-11) メールアドレスの代わりに名前を表示します。, [175](#page-184-0) 受領メッセージを通知しますか?, [173](#page-182-8)

既定の差出人アドレス :, [174](#page-183-12) 最新のメールを自動選択しますか?, [173](#page-182-10) 送信者のイメージを表示する, [173](#page-182-11) モジュール, [2](#page-11-0) インフォストア, [137](#page-146-0) スタート ページ, [9](#page-18-0) メール, [25](#page-34-0) 予定表, [71](#page-80-0) 仕事, [115](#page-124-0) 連絡先, [49](#page-58-0) 開く, [22](#page-31-0) モジュール予定表, [71](#page-80-0) モジュール連絡先, [49](#page-58-0) ユニファイド メール 定義, [177](#page-186-0) 適用, [178](#page-187-0) ユーザ パスワードの変更, [193](#page-202-1) 個人情報の変更, [193](#page-202-1) 定義, [5](#page-14-0) 要求, [4](#page-13-0) ユーザ データ, [193](#page-202-1) レイアウト スタート ページ, [169](#page-178-0) ログイン、ログアウト, [9](#page-18-2) 予定用の設定 勤務時間の開始, [186](#page-195-0) 予定表, [71](#page-80-0) Thunderbird との同期, [112](#page-121-1) アポイント ビュー, [78](#page-87-0) アポイントの表示, [82](#page-91-0) オーバービュー ウィンドウでの操作, [76](#page-85-0) カスタム予定表ビュー, [81](#page-90-0) チーム, [188](#page-197-0) チーム ビュー, [86](#page-95-0) ビュー, [78](#page-87-1) フォルダ, [73](#page-82-0) ホバー, [89](#page-98-0) ミニカレンダでの操作, [77](#page-86-0) リスト ビュー, [84](#page-93-0) 一か月の予定表ビュー, [80](#page-89-0) 一日の予定表ビュー, [79](#page-88-0) 一週間の予定表ビュー, [80](#page-89-1) 予定表ビュー, [78](#page-87-2) 参照, [76](#page-85-1) 構成, [185](#page-194-0) 稼働日予定表ビュー, [79](#page-88-1) 設定, [186](#page-195-1) 詳細ビュー, [85](#page-94-0) 選択, [78](#page-87-0) 予定表の設定 アポイント作成者に対してメールで通知します か?, [186](#page-195-2) アポイント出席者に対してメールで通知します か?, [187](#page-196-2) アラームに対するデフォルト時間, [186](#page-195-3)

既定のビュー, [173](#page-182-9)
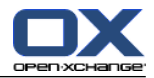

カスタム ビュー内に表示させる現在のアポイン ト数, [186](#page-195-0) カスタム ビュー内の日数, [186](#page-195-1) チーム ビュー用のデフォルト時間軸, [186](#page-195-2) チームビューにおける勤務時間, [186](#page-195-3) デフォルト ビュー, [186](#page-195-4) パブリック アポイントの設定, [187](#page-196-0) リスト ビュー用のデフォルト時間軸, [186](#page-195-5) ワーク ウィークの稼働日数, [186](#page-195-6) ワーク ウィークの開始曜日, [186](#page-195-7) ワーク ウイーク ビュー内に表示させる現在のア ポイント数, [186](#page-195-8) 予定表ビューのデフォルト時間軸, [186](#page-195-9) 予定表ホバーを有効に, [186](#page-195-10) 他の表示に切り替える時, [186](#page-195-11) 個人予定表のアポイントに対するステータス確 認: ステータスを次の通りに設定 , [187](#page-196-1) 分割間隔の単位, [186](#page-195-12) 新規、変更、削除をメール通知しますか?, [186](#page-195-13) 新規のアポイント用のポップアップの表示, [186](#page-195-14) 日次ビュー内に表示させる現在のアポイント数, [186](#page-195-15) 予定表ビュー custom カスタム, [81](#page-90-0) 一か月, [80](#page-89-0) 一日, [79](#page-88-0) 一週間, [80](#page-89-1) 稼働日予定表ビュー, [79](#page-88-1) 予定表モジュール インターフェース, [74](#page-83-0) オーバービュー ウィンドウ, [75](#page-84-0) パネル, [74](#page-83-1) 概要, [71](#page-80-0) 開く, [71](#page-80-0) 仕事, [115](#page-124-0) アラーム, [125](#page-134-0) インポート, [197](#page-206-0) エクスポート, [135](#page-144-0) ステータス, [131](#page-140-0) ソート, [120](#page-129-0) ビュー, [120](#page-129-1) フォルダ, [117](#page-126-0) フラグ, [135](#page-144-1) プライベートの仕事, [128](#page-137-0) ホバー, [122](#page-131-0) リスト ビュー, [120](#page-129-0) 仕事タイプ, [116](#page-125-0) 作成, [124](#page-133-0) 作成にカテゴリの追加, [126](#page-135-0) 出席依頼への応答, [130](#page-139-0) 出席者の追加, [128](#page-137-1) 出席者への通知, [129](#page-138-0) 削除, [136](#page-145-0) 印刷, [133](#page-142-0) 検索, [131](#page-140-1) 構成, [191](#page-200-0) 水平分割ビュー, [121](#page-130-0)

添付ファイルの保存, [123](#page-132-0) 添付ファイルの追加, [129](#page-138-1) 添付ファイルを開く, [123](#page-132-0) 確定もしくは辞退, [130](#page-139-0) 移動, [134](#page-143-0) 編集, [131](#page-140-2) 設定, [191](#page-200-0) 開始日および締切日の設定, [125](#page-134-1) 仕事の要請 返信, [130](#page-139-0) 仕事の設定 アラームを通知する間隔の分数, [191](#page-200-1) 仕事でのホバー表示を有効にする, [191](#page-200-2) 仕事の出席者に対してメールで通知しますか?, [191](#page-200-3) 新規、変更、削除をメール通知しますか?, [191](#page-200-4) 既定のビュー, [191](#page-200-5) 仕事モジュール, [115](#page-124-0) インターフェース, [117](#page-126-1) オーバービュー画面, [119](#page-128-0) パネル, [117](#page-126-2) 概要, [115](#page-124-1) 開く, [115](#page-124-1) 仕事設定 仕事の作成者に対してメールで通知しますか?, [191](#page-200-6) 休暇通知, [184](#page-193-0) 住所カード, [55](#page-64-0) 個人のルート フォルダ, [210](#page-219-0) 個人データの変更, [193](#page-202-0) 個人フォルダ, [210](#page-219-0) 全般についての設定 Folder treeフォルダツリー 選択, [162](#page-171-0) ウィンドウを dock 内に表示します。, [162](#page-171-1) ウィンドウをポップアップで表示します。, [162](#page-171-1) タイム フォーマット, [164](#page-173-0) タイムゾーン, [164](#page-173-1) テーマ, [162](#page-171-2) パネルをコンパクト形式で表示, [162](#page-171-3) パネルをタブ形式で表示, [162](#page-171-3) ホバーを表示させるまでの遅延時間, [162](#page-171-4) モジュール ホバーの表示を有効にする, [162](#page-171-5) 毎回のログアウト前に構成を保存する, [162](#page-171-6) 現在のビューのリロードの頻度, [162](#page-171-7) 視覚効果を利用可能にします, [162](#page-171-8) 言語, [164](#page-173-2) 全般的な設定 フォルダツリー、クラシック, [162](#page-171-9) フォルダツリー、新規, [162](#page-171-9) 公開、登録 公開と登録の目的, [227](#page-236-0) 公開と登録, [227](#page-236-1) supported data サポートされているデータ, [228](#page-237-0) サポートされているデータ, [228](#page-237-0) データの公開, [232](#page-241-0) データ登録, [229](#page-238-0)

目次

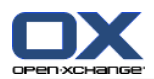

目次

フォルダの管理, [235](#page-244-0) 公開と登録の目的, [227](#page-236-0) 既存アカウントを用いた認証, [231](#page-240-0) 公開と管理 フォルダ概要, [235](#page-244-0) 共有フォルダ, [210,](#page-219-0) [221,](#page-230-0) [223,](#page-232-0) [224](#page-233-0) 共通項目設定 ログイン後は、どのモジュールを既定の表示す る, [162](#page-171-10) 出席者、定義, [5](#page-14-0) 削除 アポイント, [112](#page-121-0) インフォストア エントリ, [155](#page-164-0) フォルダ, [216](#page-225-0) メール, [46](#page-55-0) 仕事, [136](#page-145-0) 連絡先, [70](#page-79-0) 配布リストからの連絡先, [63](#page-72-0) 勤務時間の終了 End of working time 勤務時間の終了, [186](#page-195-16) 印刷 アポイント, [108](#page-117-0) インフォストア エントリ, [152](#page-161-0) メール, [43](#page-52-0) 予定表シート, [108](#page-117-0) 仕事, [133](#page-142-0) 印刷する 連絡先, [65](#page-74-0) 参照 予定表, [76](#page-85-0) 右マウス ボタン, [4](#page-13-0) 名前の変更 フォルダ, [216](#page-225-1) 外部出席者 アポイントの出席依頼, [104](#page-113-0) 定義, [5](#page-14-0) 完全なフォルダツリー, [16](#page-25-0) 定期的なアポイント 例, [95](#page-104-0) 編集, [107](#page-116-0) 定期的なアポイントの作成方法 作成, [95](#page-104-1) 定期的な仕事 作成, [126](#page-135-1) 指定したモジュールフォルダのビュー, [17](#page-26-0) 操作 予定表で, [76](#page-85-1) 新規 アポイント, [91](#page-100-0) インフォストア アイテム, [146](#page-155-0) フォルダ, [214](#page-223-0) メール, [34](#page-43-0) 仕事, [124](#page-133-0) 定期的なアポイント, [95](#page-104-1) 定期的な仕事, [126](#page-135-1) 連絡先, [59](#page-68-0) 配布リスト, [62](#page-71-0)

検索 アポイント, [105](#page-114-0) インフォストア エントリ, [149](#page-158-0) メール, [41](#page-50-0) 仕事, [131](#page-140-1) 連絡先, [64](#page-73-0) 構成 dock, [162](#page-171-1) UWA モジュール, [170](#page-179-0) インフォストア, [192](#page-201-0) ウィザードの使用, [196](#page-205-0) クイック設定, [162](#page-171-11) グループの管理, [194](#page-203-0) スタート ページ, [169](#page-178-0) タイムゾーン, [164](#page-173-3) ホバー, [162](#page-171-11) メール, [172](#page-181-0) 予定表, [185](#page-194-0) 仕事, [191](#page-200-0) 全般についての設定, [162](#page-171-11) 基本設定, [162](#page-171-11) 管理, [194](#page-203-1) 視覚的効果, [162](#page-171-11) 言語, [164](#page-173-3) 設備資源の管理, [195](#page-204-0) 連絡先, [190](#page-199-0) 構成要素 , [5](#page-14-0) 権限, [212](#page-221-0) あらかじめ設定, [219](#page-228-0) メール フォルダの登録, [223](#page-232-0) 付与, [224](#page-233-0) 共有フォルダ, [221](#page-230-0) 効果, [218](#page-227-0) 実際的な設定, [226](#page-235-0) 新規フォルダに対して, [220](#page-229-0) 既存フォルダに対して, [219](#page-228-1) 管理, [218](#page-227-0) 機能、定義, [5](#page-14-0) 添付ファイル 添付ファイルの追加, [101](#page-110-0) 添付ファイルの追加 contacts 連絡先, [61](#page-70-0) アポイント, [101](#page-110-0) メール, [38](#page-47-0) 仕事, [129](#page-138-1) 添付ファイルを開く、または保存 仕事, [123](#page-132-0) 連絡先, [58](#page-67-0) 添付ファイルを開くもしくは保存する アポイント, [90](#page-99-0) 状態 メール状態の変更, [46](#page-55-1) 用語, [5](#page-14-0) 画像 属性, [60](#page-69-0) 連絡先の追加, [60](#page-69-0) 登録 (メール フォルダ), [223](#page-232-0)

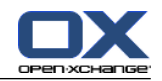

移動 アポイントを他のフォルダに, [108](#page-117-1) インフォストア エントリ, [152](#page-161-1) フォルダ, [216](#page-225-2) メール, [44](#page-53-0) 仕事, [134](#page-143-0) 連絡先, [67](#page-76-0) 空き時間の確認 チェック, [100](#page-109-0) 設定, [97](#page-106-0) 管理, [194](#page-203-1) 編集 アポイント, [105,](#page-114-1) [106](#page-115-0) インフォストア エントリ, [149](#page-158-1) スタートページ上のアイテム, [21](#page-30-0) 仕事, [131](#page-140-2) 定期的なアポイント, [107](#page-116-0) 連絡先, [64](#page-73-1) 署名 メールに入れる, [37](#page-46-0) 表示 GUI と サーバ バージョン, [19](#page-28-0) エラー メッセージ, [19](#page-28-0) パブリックのアポイント, [78](#page-87-0) メール, [29](#page-38-0) 共有のアポイント, [78](#page-87-0) 連絡先, [54](#page-63-0) 言語の変更, [164](#page-173-3) 設備資源の管理, [195](#page-204-0) 設定, [161](#page-170-0) インフォストア, [192](#page-201-0) ウィザードの使用, [196](#page-205-0) カテゴリ, [165](#page-174-0) クイック設定, [162](#page-171-11) グループの管理, [194](#page-203-0) タイムゾーン, [164](#page-173-3) チーム, [188](#page-197-0) ホバー, [162](#page-171-11) メール, [173](#page-182-0) メール アカウント, [177](#page-186-0) メール フィルタ, [180](#page-189-0) メール署名, [176](#page-185-0) 予定表, [186](#page-195-17) 仕事, [191](#page-200-0) 休暇诵知, [184](#page-193-0) 全般についての構成, [162](#page-171-11) 基本設定, [162](#page-171-11) 構成, [169](#page-178-0) 視覚効果, [162](#page-171-11) 言語, [164](#page-173-3) 連絡先, [190](#page-199-0) 追加メールアカウント, [177](#page-186-0) 送信 インフォストア エントリ, [145](#page-154-0) フォルダへのリンク, [216](#page-225-3) メール, [34](#page-43-0) リンクとしてのインフォストア エントリ, [145](#page-154-0) 通知 アポイント, [100](#page-109-1) 仕事, [129](#page-138-0) 連絡先, [49](#page-58-0) csv 形式でのインポート, [201](#page-210-0) vCard を添付ファイルとして送信, [69](#page-78-0) vCard 形式でインポート, [200](#page-209-0) vCard 添付から, [61](#page-70-1) エクスポート, [69](#page-78-1) エクスポート (WebDAV), [209](#page-218-0) コピー, [65](#page-74-1) ソート, [54](#page-63-1) フォルダ, [50](#page-59-0) フラグ, [69](#page-78-2) プライベートの連絡先, [60](#page-69-1) ホバー, [57](#page-66-0) メールアドレスの収集, [42](#page-51-0) 住所カード, [55](#page-64-0) 作成, [59](#page-68-0) 作成時にカテゴリの追加, [60](#page-69-2) 作成時のカテゴリの割り当て, [67](#page-76-1) 削除, [70](#page-79-0) 印刷する, [65](#page-74-0) 検索, [64](#page-73-0) 構成, [190](#page-199-0) 添付ファイルの保存, [58](#page-67-0) 添付ファイルの追加, [61](#page-70-0) 添付ファイルを開く, [58](#page-67-0) 画像の追加, [60](#page-69-0) 移動, [67](#page-76-0) 編集, [64](#page-73-1) 表示, [54](#page-63-0) 表示のフィルタ, [55](#page-64-1) 表示の詳細, [56](#page-65-0) 複製, [67](#page-76-2) 設定, [190](#page-199-0) 配布リストの作成, [62](#page-71-0) 電話リストの表示, [54](#page-63-1) 連絡先の設定 カード ビューに表示される列の数:, [190](#page-199-1) 既定のビュー, [190](#page-199-2) 連絡先でのホバー表示を有効にする, [190](#page-199-3) 連絡先を複製する, [67](#page-76-2) 連絡先モジュール インターフェース, [52](#page-61-0) オーバービュー画面, [53](#page-62-0) パネル, [52](#page-61-1) 概要, [49](#page-58-1) 開く, [49](#page-58-1) 配布リスト カスタマイズされたエントリの追加, [63](#page-72-1) 作成, [62](#page-71-0) 連絡先の削除, [63](#page-72-0) 連絡先の追加, [62](#page-71-1) 電話リスト ソート, [54](#page-63-2) 表示, [54](#page-63-1)

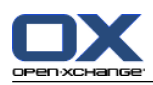

## C

CalDAV Thunderbird とのアポイントの同期, [112](#page-121-1) 定義, [112](#page-121-2) **CSV** インポート, [208](#page-217-0) サポート、マイクロソフト Outlook, [206](#page-215-0) マイクロソフト Outlook での作成, [206](#page-215-1) マッピング、マイクロソフト Outlook, [206](#page-215-2) マッピング、標準, [203](#page-212-0) 構造、標準, [201](#page-210-1)

# D

Dock タブ, [13](#page-22-0) 定義, [13](#page-22-0) 設定, [162](#page-171-1) Dock にあるタブ, [13](#page-22-0)

## E

E-Mail settings メールの設定 メールを送信するときに自動的に連絡先を収集し ますか?, [173](#page-182-1) Edit 編集 tasks 仕事, [132](#page-141-0)

### G

general settings 全般についての設定 日付フォーマット, [164](#page-173-4) GUI と サーバ バージョンの表示, [19](#page-28-0) GUI、定義, [5](#page-14-0)

## I

iCal iCal添付ファイルからアポイントを作成, [101](#page-110-1) インポート, [200](#page-209-1)

## $\Omega$

Open-Xchange グループウェア 概要, [2](#page-11-0) 用語, [5](#page-14-0) 要件, [4](#page-13-1) Optimize display, [23](#page-32-0)

### R

RSS フィードの登録, [236](#page-245-0)

#### S

Social Messaging, [236](#page-245-1) Start page スタート ページ finding information 表示情報, [21](#page-30-1)

### T

Tasks 仕事

終了の設定, [132](#page-141-0) 編集時のカテゴリの割り当て, [134](#page-143-1) Thunderbird CalDAV とのアポイントの同期, [112](#page-121-1)

#### U

UWA モジュール 定義, [18](#page-27-0) 構成, [170](#page-179-0)

#### V

vCard vCard を添付ファイルとして送信, [69](#page-78-0) vCard 添付からの連絡先, [61](#page-70-1)

#### W

WebDAV Linux 環境でのインフォストア エントリ, [156](#page-165-0) Windows 7 環境下でのインフォストア エントリ, [158](#page-167-0) Windows Vista 環境でのインフォストア エント リ, [157](#page-166-0) Windows XP 環境でのインフォストア エントリ, [157](#page-166-1) インフォストア エントリへのアクセス, [156](#page-165-1) 定義, [156](#page-165-1)